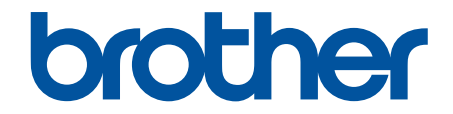

# 사용자 설명서

## TD-4550DNWB

© 2021 Brother Industries, Ltd. All rights reserved.

#### <span id="page-1-0"></span>▲ Home > 목차

## 목차

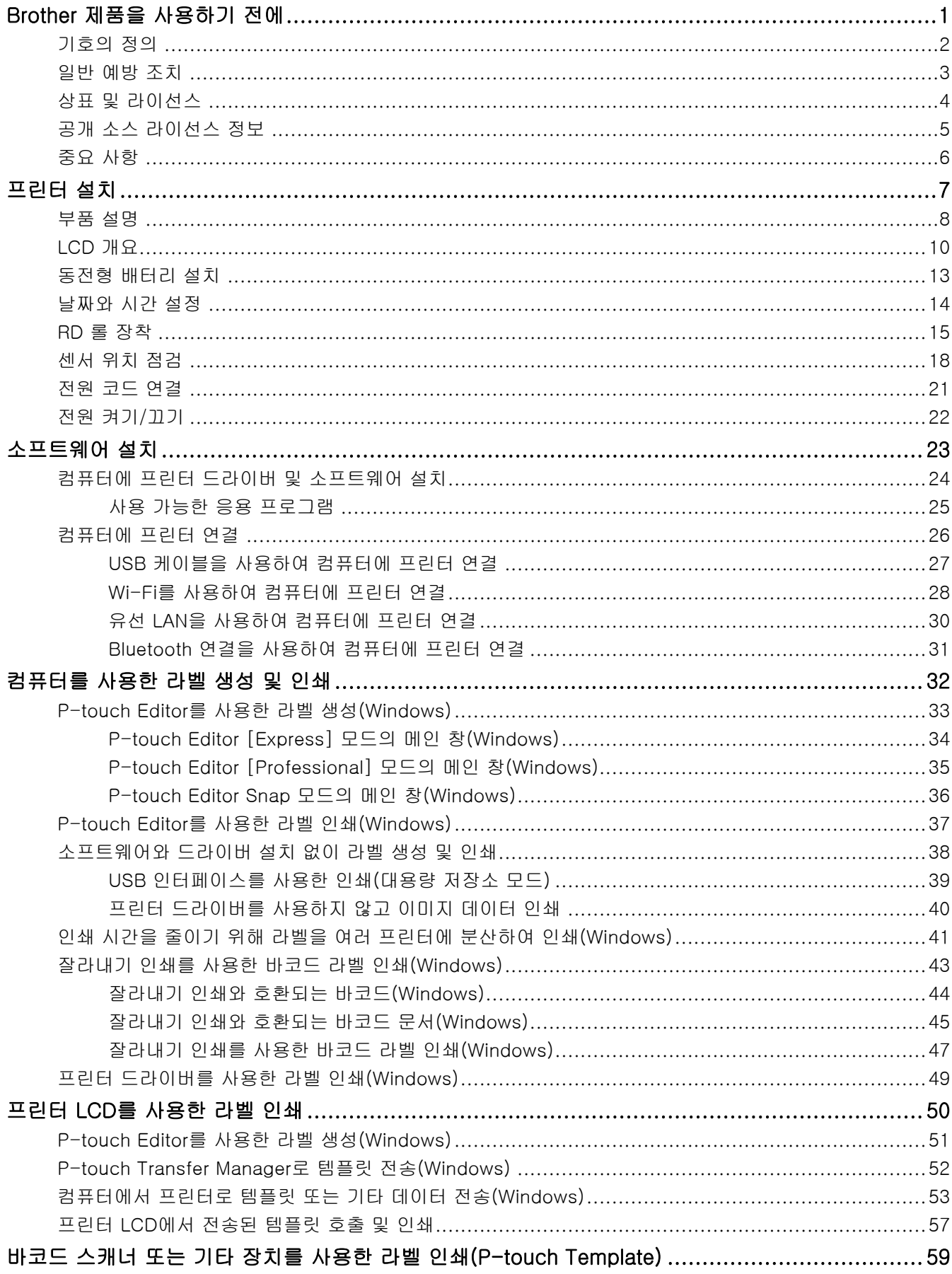

▲ Home > 목차

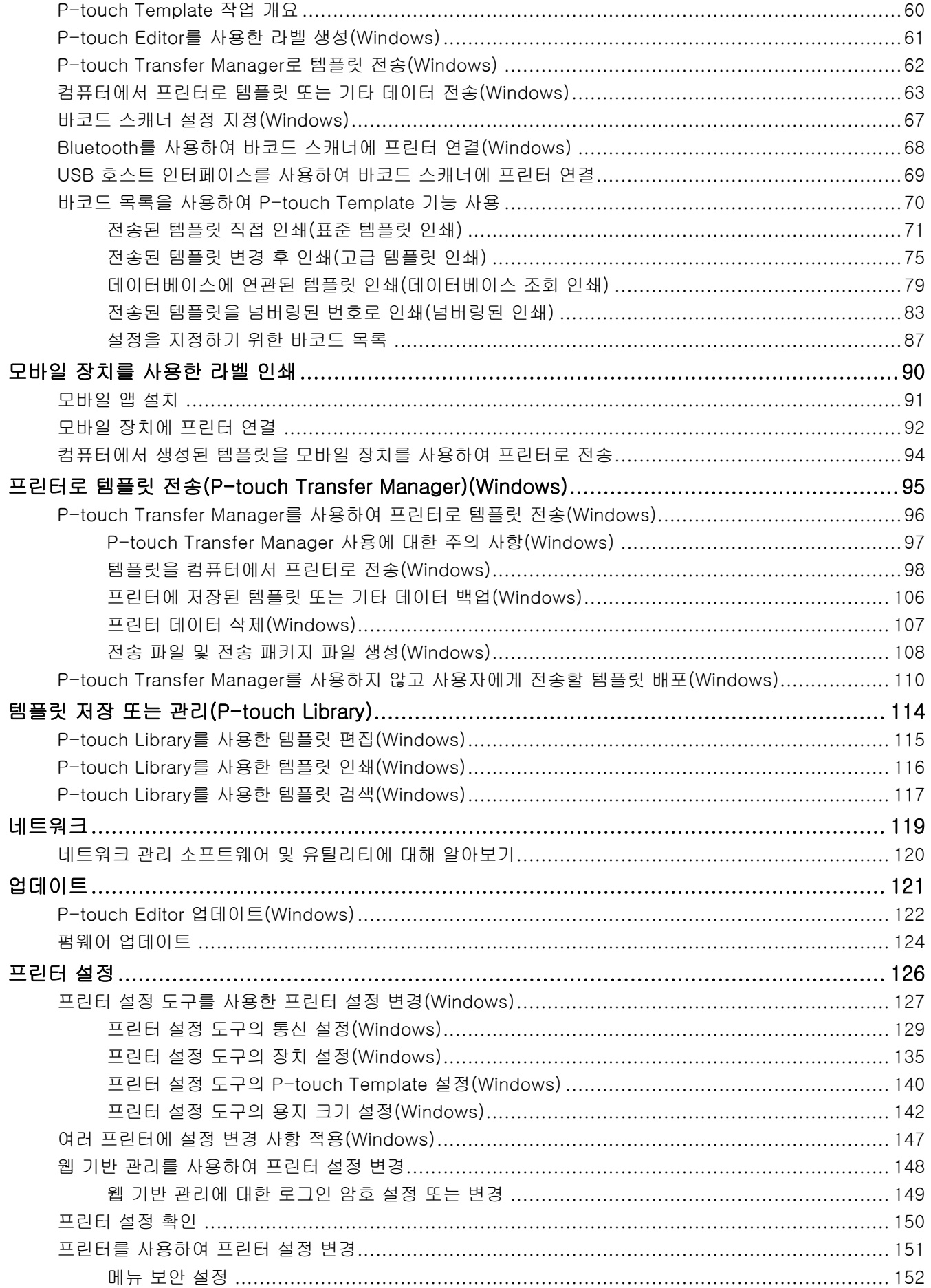

#### ▲ Home > 목차

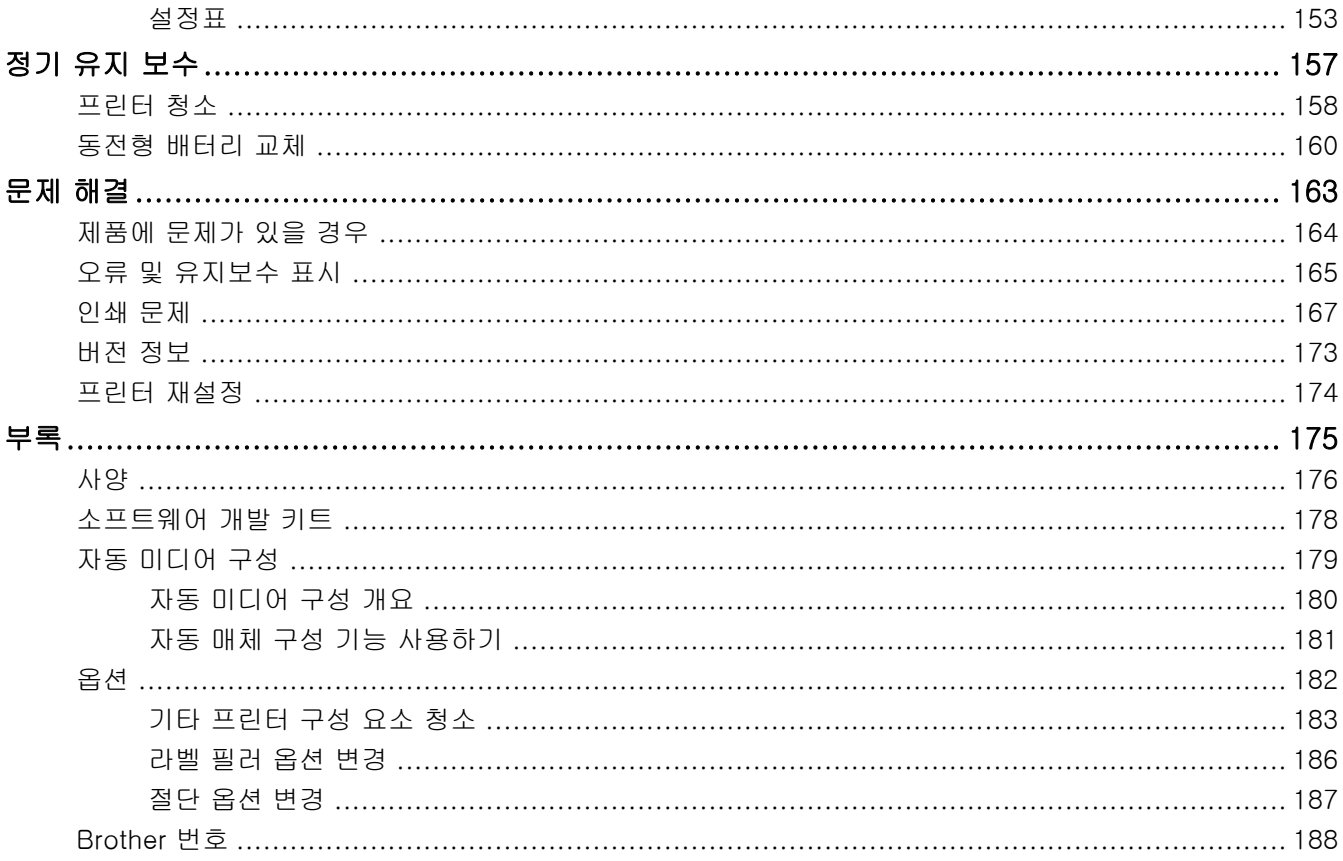

<span id="page-4-0"></span>[Home](#page-1-0) > Brother 제품을 사용하기 전에

- [기호의 정의](#page-5-0)
- [일반 예방 조치](#page-6-0)
- [상표 및 라이선스](#page-7-0)
- [공개 소스 라이선스 정보](#page-8-0)
- [중요 사항](#page-9-0)

<span id="page-5-0"></span>▲ [Home](#page-1-0) > [Brother 제품을 사용하기 전에](#page-4-0) > 기호의 정의

## 기호의 정의

본 사용자 설명서에서는 다음과 같은 기호와 표기를 사용합니다.

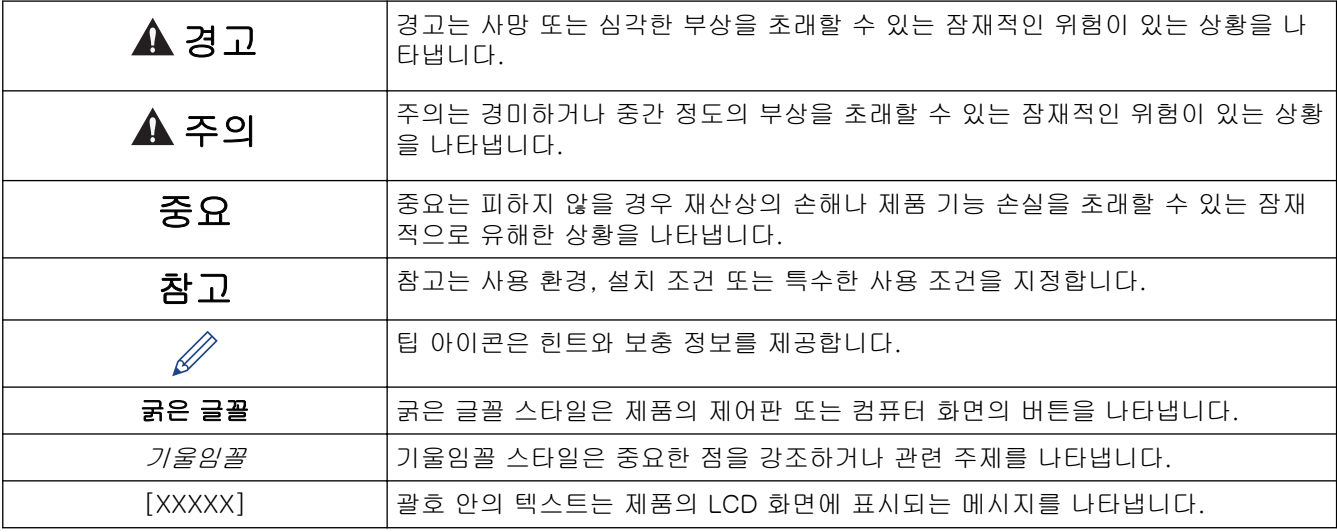

## 관련 정보

<span id="page-6-0"></span> $\triangle$  [Home](#page-1-0) > [Brother 제품을 사용하기 전에](#page-4-0) > 일반 예방 조치

#### 일반 예방 조치

#### RD 롤

- RD 마크가 있는 Brother 액세서리와 소모품을 사용하십시오.
- 라벨을 습하거나 먼지가 많거나 기름기가 있는 표면에 부착하면 쉽게 벗겨질 수 있습니다. 라벨을 붙이기 전 에 부착 표면을 닦으십시오.
- RD 롤을 서늘하고 어두운 곳에 보관하고 포장을 개봉한 후에는 빨리 사용하십시오.
- RD 롤을 직사광선이나 고온, 다습, 바람 또는 먼지에 노출되지 않도록 하십시오. 라벨이 벗겨지거나 변색될 수 있습니다.
- 손톱이나 금속 물체로 라벨의 인쇄된 면에 흠집을 남기거나, 축축하거나 젖은 손으로 인쇄된 면을 만지면 색 이 변하거나 바랠 수 있습니다.
- 라벨을 사람이나 동물 또는 식물에 붙이지 마십시오. 허가 없이 라벨을 공공 또는 사유 재산에 붙이지 마십시 오.
- RD 롤의 마지막 라벨은 올바로 인쇄되지 않을 수 있기 때문에 각 롤에는 포장에 표시된 것보다 많은 라벨이 포함되어 있습니다.
- 표면에 부착된 라벨을 제거할 때 라벨의 일부가 그대로 남아 있을 수 있습니다.
- 라벨이 부착되면 라벨을 제거하기 어려울 수 있습니다.
- 경고 및 안전을 위한 주의 사항에 대해서는 ▶▶ *제품 안전 가이드*를 참조하십시오.

#### 관련 정보

<span id="page-7-0"></span>▲ [Home](#page-1-0) > [Brother 제품을 사용하기 전에](#page-4-0) > 상표 및 라이선스

## 상표 및 라이선스

- Android 및 Google Chrome은 Google LLC의 상표입니다.
- Bluetooth® 단어 마크 및 로고는 Bluetooth SIG, Inc. 소유의 등록 상표이며, Brother Industries, Ltd.는 라이 선스에 따라 해당 상표를 사용합니다.
- QR 코드는 DENSO WAVE INCORPORATED의 등록 상표입니다.
- Epson ESC/P는 Seiko Epson Corporation의 등록 상표입니다.
- Mac, Safari, iPad, iPhone 및 iPod touch는 Apple Inc.의 상표입니다.
- Wi-Fi®는 Wi-Fi Alliance®의 등록 상표입니다.
- Wi-Fi Protected Setup™은 Wi-Fi Alliance®의 상표입니다.
- Mozilla 및 Firefox는 Mozilla Foundation의 등록 상표입니다.
- QR Code Generating Program Copyright © 2008 DENSO WAVE INCORPORATED.
- BarStar Pro Encode Library(PDF417, Micro PDF417, DataMatrix, MaxiCode, AztecCode, GS1 Composite, GS1 Databar, Code93, MSI/Plessey, POSTNET, Intelligent Mail Barcode) Copyright © 2007 AINIX Corporation. 모든 권리 보유.
- Blue SDK

Copyright © 1995-2018 OpenSynergy GmbH.

- 모든 권리 보유. 미발표된 권리 보유.
- 이 소프트웨어 중 일부는 저작권의 보호를 받습니다. 2014 The FreeType Project([www.freetype.org\)](http://www.freetype.org). 모든 권리 보유.

#### Brother 제품, 관련 문서 및 기타 모든 자료에 표시되는 회사들의 모든 거래명과 제품명은 해당하는 각 회사의 상표 또는 등록 상표입니다.

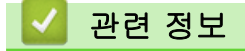

<span id="page-8-0"></span>▲ [Home](#page-1-0) > [Brother 제품을 사용하기 전에](#page-4-0) > 공개 소스 라이선스 정보

## 공개 소스 라이선스 정보

이 제품은 공개 소스 소프트웨어를 포함하고 있습니다.

공개 소스 라이선스 정보를 보려면 Brother 지원 웹 사이트([support.brother.com\)](https://support.brother.com/)에서 해당 모델의 설명서 페이 지를 참조하십시오.

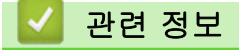

<span id="page-9-0"></span>▲ [Home](#page-1-0) > [Brother 제품을 사용하기 전에](#page-4-0) > 중요 사항

## 중요 사항

- 본 문서의 내용 및 본 제품의 사양은 사전 통보 없이 변경될 수 있습니다.
- Brother는 예고 없이 여기에 수록된 사양과 자료를 변경할 수 있는 권한을 보유하며, 인쇄상의 오류 또는 발 행물과 관련된 기타 오류를 포함하되 이에 국한하지 않고, 제공된 자료를 사용함으로써 발생한 모든 손해(결 과적 손해 포함)에 대해 어떠한 책임도 지지 않습니다.
- 이 문서에 나오는 화면 이미지는 컴퓨터의 운영 체제, 제품 모델, 소프트웨어 버전에 따라 다를 수 있습니다.
- 프린터를 사용하기 전에 프린터와 함께 제공된 모든 문서를 읽고 안전 및 작동 방법에 대한 정보를 확인하십 시오.
- 그림에 표시된 프린터가 사용자의 프린터와 다를 수 있습니다.
- 사용 가능한 소모품은 사용자가 위치한 국가에 따라 다를 수 있습니다.
- 최신 버전의 P-touch Editor를 사용하는 것이 좋습니다.

## 관련 정보

<span id="page-10-0"></span>**▲ [Home](#page-1-0) > 프린터 설치** 

## 프린터 설치

- [부품 설명](#page-11-0)
- [LCD 개요](#page-13-0)
- [동전형 배터리 설치](#page-16-0)
- [날짜와 시간 설정](#page-17-0)
- [RD 롤 장착](#page-18-0)
- [센서 위치 점검](#page-21-0)
- [전원 코드 연결](#page-24-0)
- [전원 켜기/끄기](#page-25-0)

## <span id="page-11-0"></span>부품 설명

전면

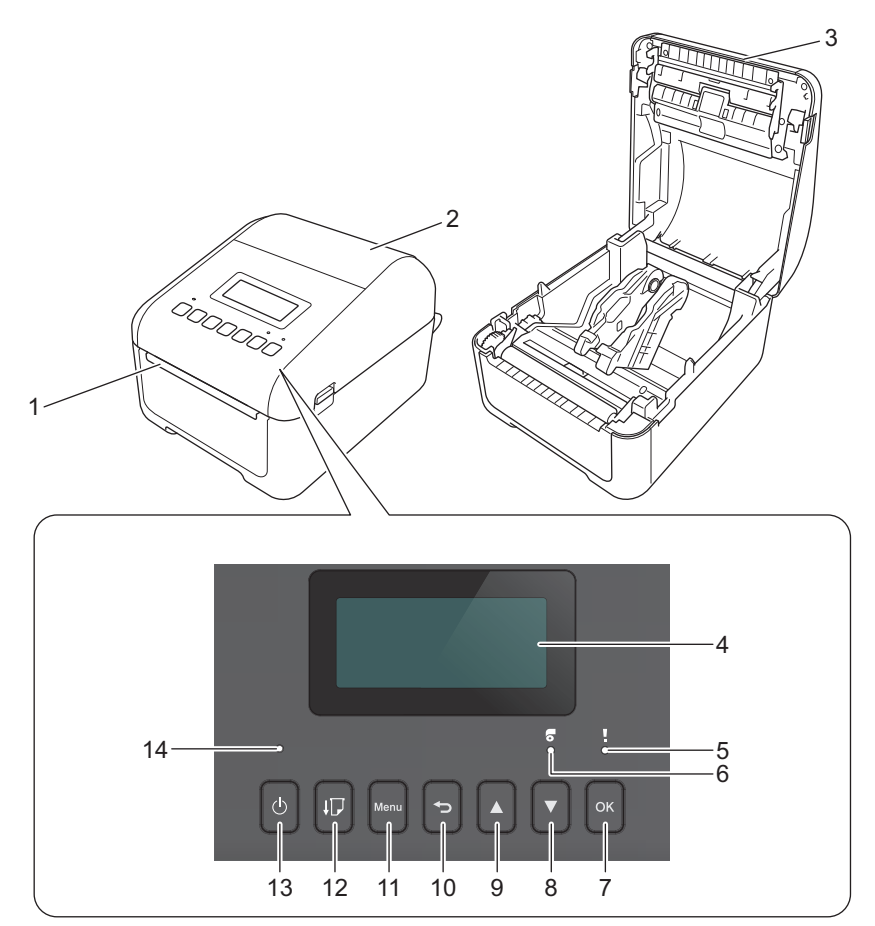

- 1. 라벨 배출 슬롯
- 2. 롤함 커버
- 3. 절취 바
- 4. LCD
- 5. 상태 LED
- 6. 롤 LED
- 7. OK 버튼
- 8. ▼ (아래로) 버튼
- 9. a (위로) 버튼
- 10. (뒤로) 버튼
- 11. 메뉴 버튼
- 12. ↓ → (급지) 버튼
- 13. (り) (전원) 버튼
- 14. 전원 LED

Ø

인쇄를 일시 중지하려면 아무 버튼이나 누르십시오. 버튼을 다시 누르면 인쇄가 다시 시작됩니다. 각 페이 지가 완전히 인쇄된 후에만 인쇄를 일시 중지할 수 있고 마지막 페이지 또는 페이지 중간에는 일시 중지할 수 없습니다.

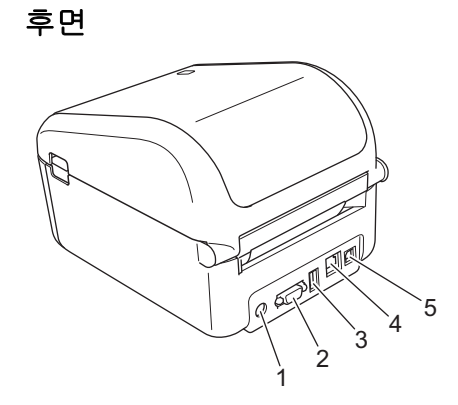

- 1. 전원 포트
- 2. 직렬 포트
- 3. USB 호스트 포트
- 4. LAN 포트
- 5. USB 포트

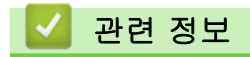

• [프린터 설치](#page-10-0)

<span id="page-13-0"></span>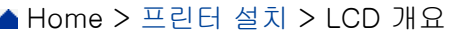

## **ILCD 개요**

LCD에는 보호 필름이 부착되어 있습니다.

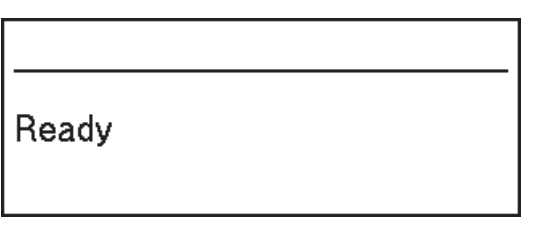

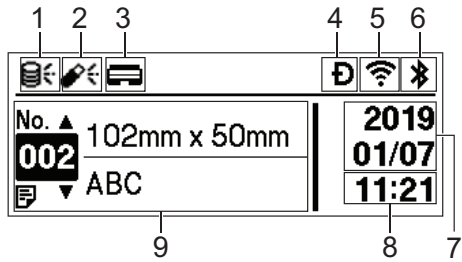

#### 1. 업데이트 아이콘(네트워크)

업데이트된 템플릿, 데이터베이스 및 기타 데이터가 사용 가능함을 나타냅니다.

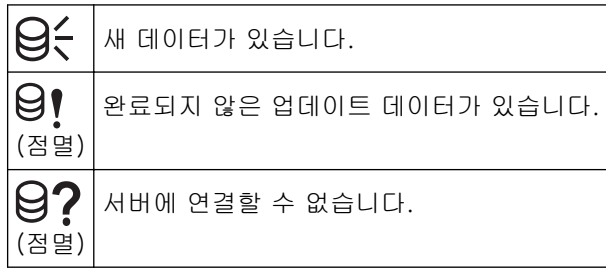

#### • 원격 데이터 업데이트(FTP)

프린터를 FTP 서버에 연결하여 템플릿과 데이터베이스를 업데이트하고 명령을 실행하여 네트워크에 연 결된 여러 대의 프린터에 업데이트 데이터를 배포할 수 있습니다.

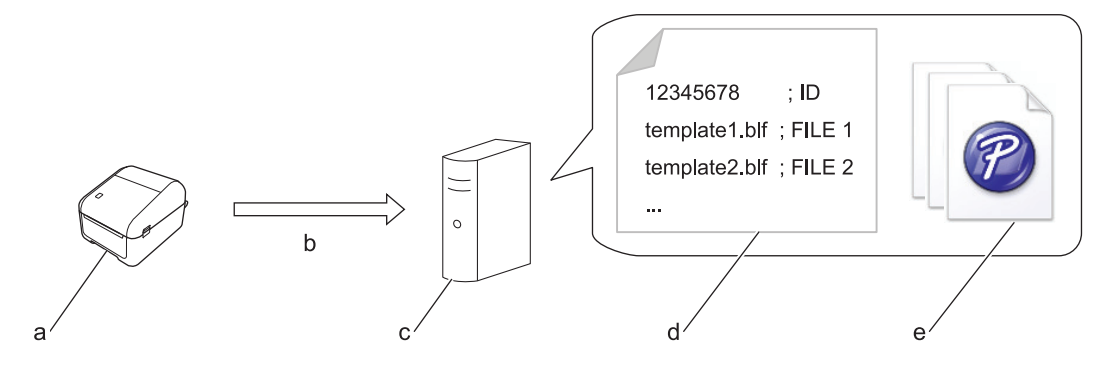

- a. 프린터(FTP 클라이언트)
- b. FTP 서버에서 업데이트 데이터 검색
- c. FTP 서버
- d. 설정 파일(updateinfo.ini)
- e. 업데이트하려는 파일(예: BLF/BIN 파일 같은 템플릿 및 데이터베이스 파일)

업데이트 방법에 대한 자세한 내용은 Brother 지원 웹 사이트[\(support.brother.com\)](https://support.brother.com/)를 참조하십시오.

2. 업데이트 아이콘(USB 플래시 드라이브)

업데이트된 템플릿, 데이터베이스 및 기타 데이터가 사용 가능함을 나타냅니다.

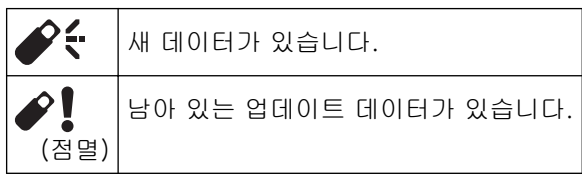

• 로컬 데이터 업데이트(USB 플래시 드라이브)

프린터에 연결된 USB 플래시 드라이브에서 파일을 읽어서 템플릿과 데이터베이스 업데이트를 수행하고 명령을 실행할 수 있습니다.

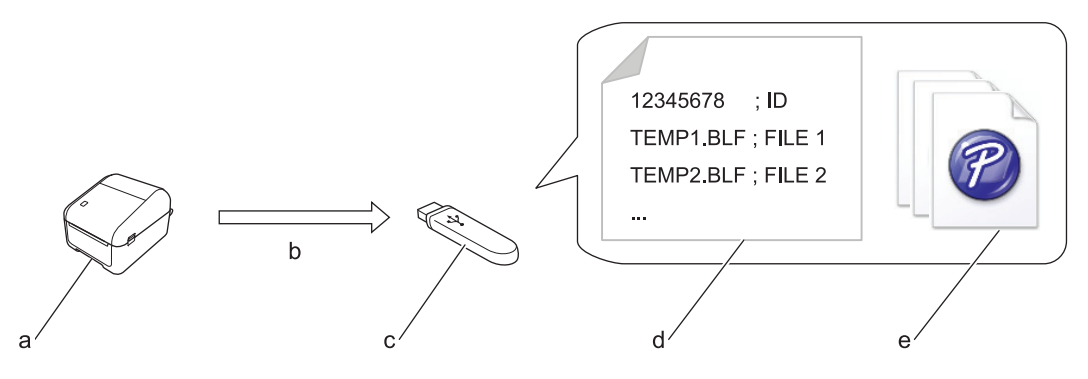

- a. 프린터
- b. 업데이트 데이터 검색
- c. USB 플래시 드라이브
- d. 설정 파일(UPDATE.INI)
- e. 업데이트하려는 파일(예: BLF/BIN 파일 같은 템플릿 및 데이터베이스 파일)

업데이트 방법에 대한 자세한 내용은 Brother 지원 웹 사이트[\(support.brother.com\)](https://support.brother.com/)를 참조하십시오.

3. 프린트 헤드 상태 아이콘

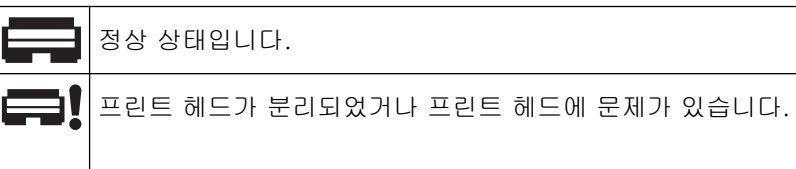

4. Wireless Direct 아이콘

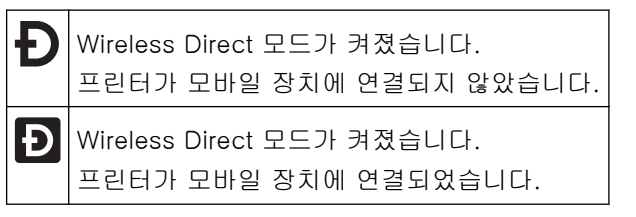

5. WLAN 아이콘

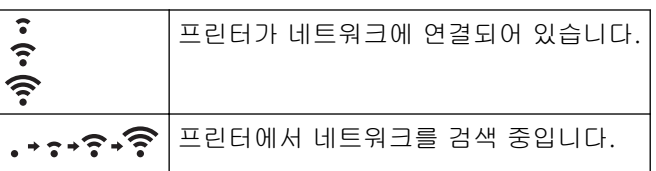

6. Bluetooth 아이콘

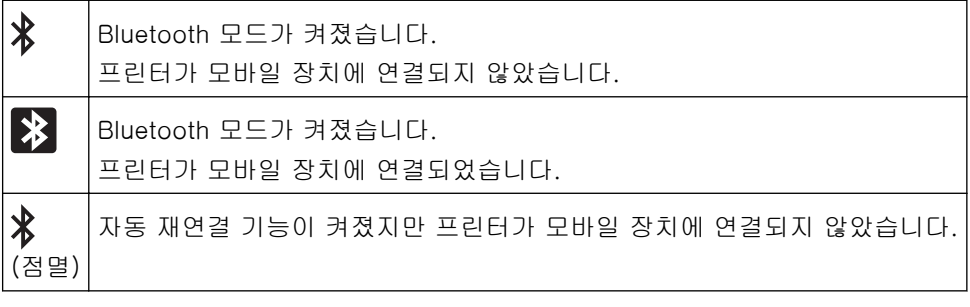

- 7. 날짜 디스플레이
- 8. 시간 디스플레이
- 9. 템플릿

## 참고

프린터에서 인쇄 작업을 처리 중이거나 인쇄 중일 때 시도하면 프린터가 오작동할 수 있습니다.

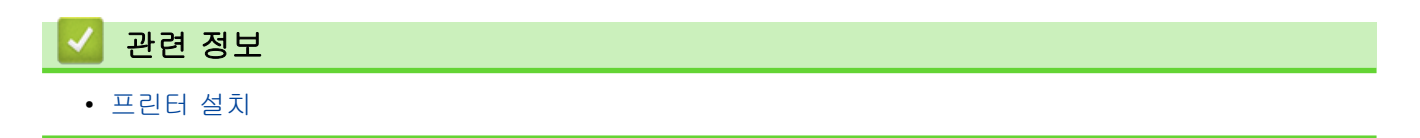

## <span id="page-16-0"></span>동전형 배터리 설치

동전형 배터리는 내장 시계의 설정을 유지하기 위한 백업 전원으로 사용됩니다. 프린터를 사용하지 않는 동안에 도 배터리 전원이 소모됩니다.

- 1. 프린터가 전기 콘센트에서 분리되었는지 확인합니다.
- 2. 프린터를 뒤집습니다.

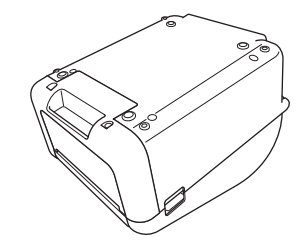

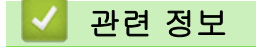

• [프린터 설치](#page-10-0)

<span id="page-17-0"></span>▲ [Home](#page-1-0) > [프린터 설치](#page-10-0) > 날짜와 시간 설정

## 날짜와 시간 설정

- 1. Menu을 누릅니다.
- 2. ▲ 또는 ▼을 눌러 다음을 선택합니다.
	- a. [Settings]을 선택합니다. OK을 누릅니다.
	- b. [Set Clock]을 선택합니다. OK을 누릅니다.
- 3. ▲ 또는 ▼을 눌러 연도를 설정한 다음 OK을 누릅니다. 이 단계를 반복해서 월과 일을 설정합니다.
- 4. ▲ 또는 ▼을 눌러 시간을 설정한 다음 OK을 누릅니다. 이 단계를 반복해서 분을 설정합니다.
- 5. ▲ 또는 ▼을 눌러 [AM], [PM] 또는 [24]를 선택한 다음 OK을 누릅니다.

Ø 날짜와 시간 형식을 변경하려면 [Administration] > [Date Format] 또는 [Administration] > [Time Format]을 선택한 다음 설정을 지정합니다.

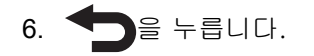

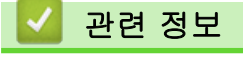

• [프린터 설치](#page-10-0)

<span id="page-18-0"></span>[Home](#page-1-0) > [프린터 설치](#page-10-0) > RD 롤 장착

## RD 롤 장착

- 1.  $\bigcup$ 을 길게 눌러 프린터를 끕니다.
- 2. 프린터 양 옆의 해제 레버를 밀어 올려 롤함 커버의 잠금을 해제합니다.

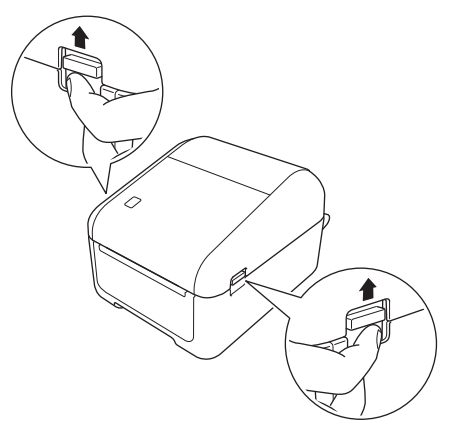

3. 프린터를 정면에서 잡고 롤함 커버를 꽉 잡고 들어 올려서 엽니다.

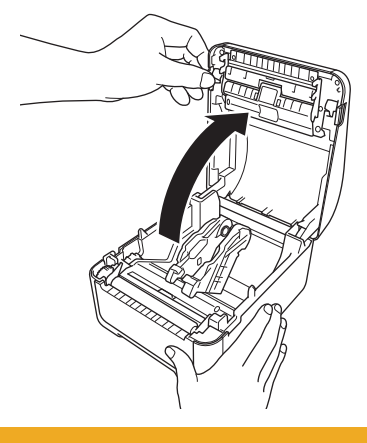

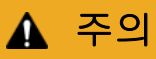

절취 바를 직접 손으로 만지지 마십시오. 부상의 위험이 있습니다.

4. 양쪽 롤 가이드를 바깥으로 밀어서 벌립니다.

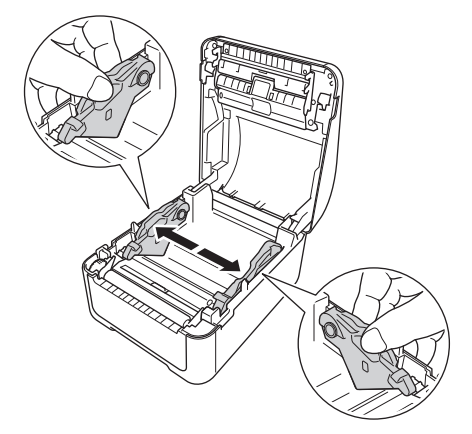

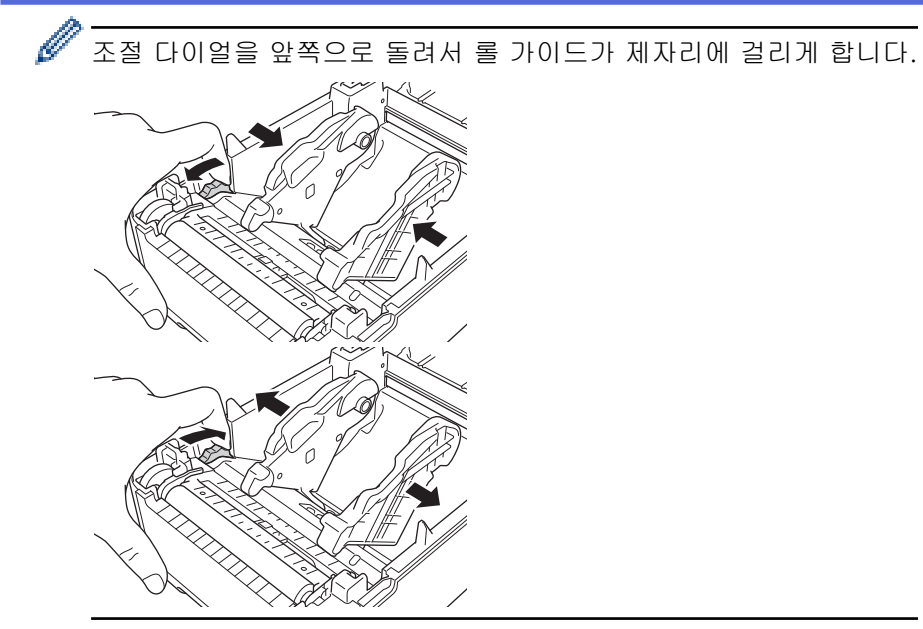

5. 그림과 같이 라벨 인쇄 면이 위를 향하도록 롤을 삽입합니다.

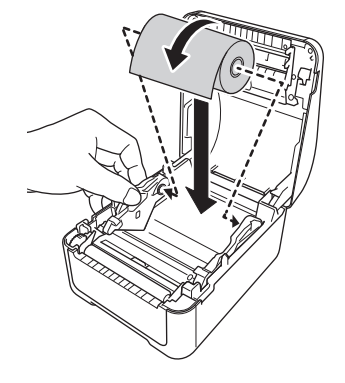

• 팬폴드 용지의 경우 그림과 같이 팬폴드 용지를 삽입합니다.

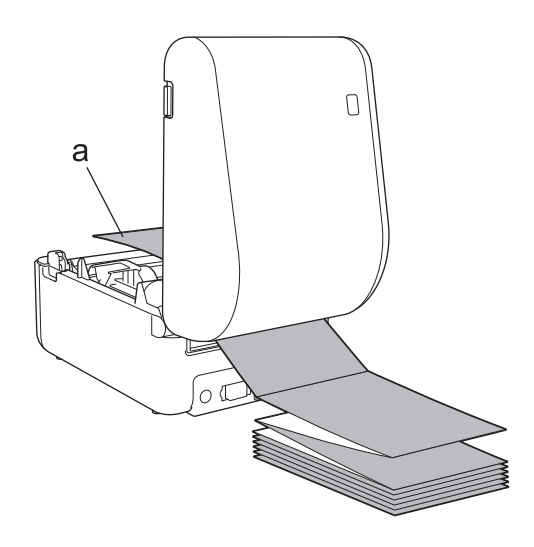

a. 인쇄 면

팬폴드 용지를 사용할 때는 롤 가이드를 조정하십시오.

6. 롤의 끝이 미디어 가이드 팁(1) 아래로 통과하도록 급지합니다. 용지의 끝이 라벨 배출 슬롯에서 살짝 나오도록 합니다.

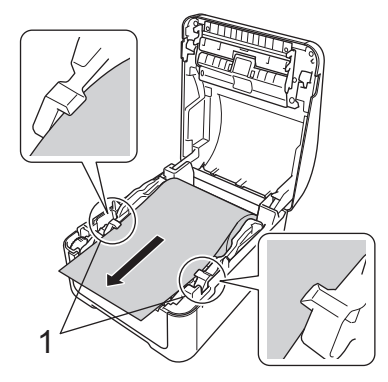

7. 롤함 커버가 제자리에 걸릴 때까지 커버를 닫습니다.

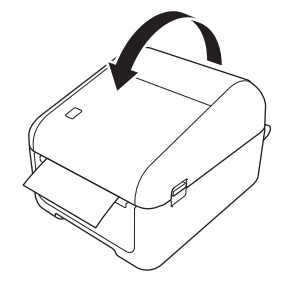

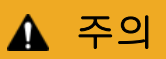

롤함 커버를 닫을 때 주의하십시오. 커버 상부와 하부 사이에 손가락이 끼면 부상의 위험이 있습니다.

## 중요

- 인쇄된 라벨을 프린터 안에 남겨 두지 마십시오. 라벨 걸림의 원인이 됩니다.
- 사용하지 않을 때는 프린터 내부에서 롤을 제거하고 롤함 커버를 닫아서 먼지와 이물질이 프린터 내부에 쌓이지 않도록 하십시오.

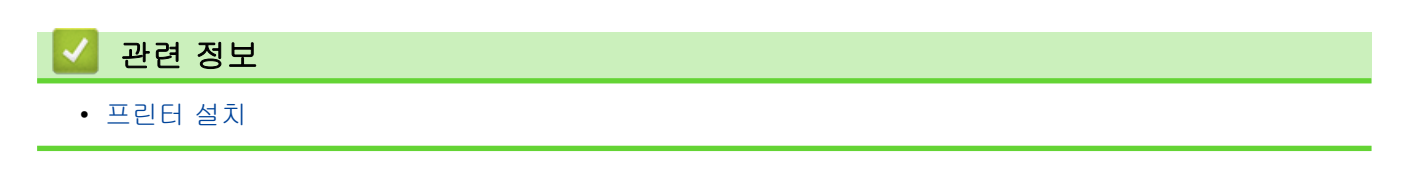

## <span id="page-21-0"></span>센서 위치 점검

RD롤 또는 기타 유형의 롤을 사용할 때는 사용하는 용지 유형에 따라 센서 위치를 점검해야 합니다. RD 롤 이외 에 다른 유형의 롤도 사용할 수 있습니다.

```
>> 검은색 마크 없는 다이컷 라벨
>> 검은색 마크 있는 다이컷 라벨
>> 검은색 마크 없는 영수증 용지
>> 검은색 마크 있는 미디어
>> 구멍이 있는 용지
>> 손목 밴드
```
#### 검은색 마크 없는 다이컷 라벨

투과형/간극 센서가 라벨의 시작 부분을 감지하고 라벨을 올바른 위치로 급지합니다.

슬라이더를 프린터의 ▼에 맞춰 정렬합니다.

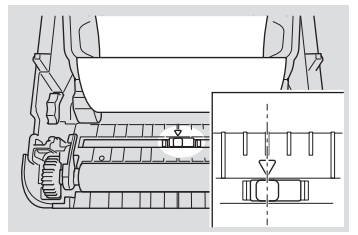

#### 검은색 마크 있는 다이컷 라벨

반사형/검은색 마크 센서가 마크를 감지하고 미디어를 정확한 위치로 급지합니다.

• 그림처럼 슬라이더를 정렬합니다.

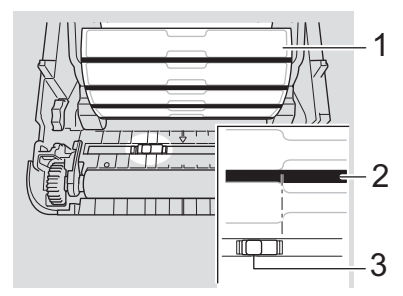

- 1. 미디어의 뒷면
- 2. 검은색 마크
- 3. 반사형/검은색 마크 센서

#### 검은색 마크 없는 영수증 용지

투과형/검은색 마크 센서가 용지 롤이 소진되었는지 감지합니다.

슬라이더를 프린터의 ▼에 맞춰 정렬합니다.

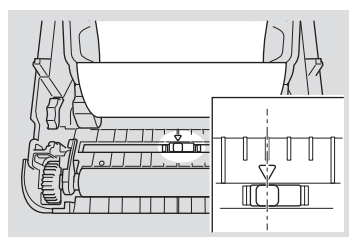

#### 검은색 마크 있는 미디어

반사형/검은색 마크 센서가 마크를 감지하고 미디어를 정확한 위치로 급지합니다.

• 슬라이더를 용지의 검은색 마크의 중앙에 맞춥니다.

<span id="page-22-0"></span>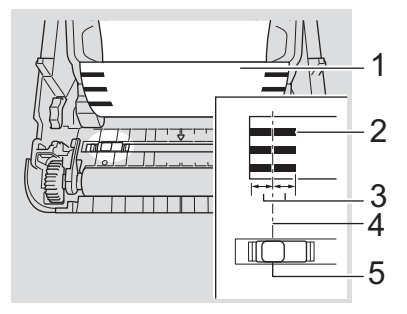

- 1. 미디어의 뒷면
- 2. 검은색 마크
- 3. 4mm 이상

검은색 마크의 중앙에서 왼쪽과 오른쪽으로 적어도 4 mm가 있어야 합니다.

- 4. 검은색 마크의 중앙
- 5. 반사형/검은색 마크 센서

최대 너비가 118mm인 미디어를 사용할 때 반사형/검은색 마크 센서가 검은색 마크를 감지할 수 있도록 검 은색 마크의 길이가 용지의 왼쪽이나 오른쪽 가장자리로부터 적어도 12mm가 되어야 합니다. 검은색 마크 가 너무 짧으면 반사형/검은색 마크 센서가 감지할 수 없습니다.

## 구멍이 있는 용지

반사형/검은색 마크 센서가 구멍을 감지하고 미디어를 정확한 위치로 급지합니다.

• 그림처럼 슬라이더를 정렬합니다.

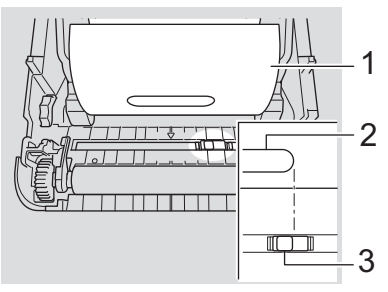

- 1. 미디어의 뒷면
- 2. 미디어의 구멍
- 3. 반사형/검은색 마크 센서

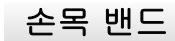

반사형/검은색 마크 센서가 마크를 감지하고 미디어를 정확한 위치로 급지합니다.

• 그림처럼 슬라이더를 정렬합니다.

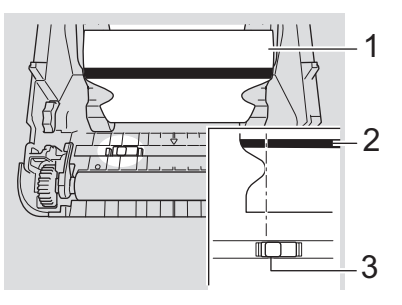

- 1. 미디어의 뒷면
- 2. 검은색 마크
- 3. 반사형/검은색 마크 센서

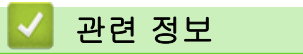

• [프린터 설치](#page-10-0)

관련 내용:

• [자동 미디어 구성](#page-182-0)

<span id="page-24-0"></span>[Home](#page-1-0) > [프린터 설치](#page-10-0) > 전원 코드 연결

## 전원 코드 연결

- 1. AC 어댑터를 프린터에 연결합니다.
- 2. AC 전원 코드를 AC 어댑터에 연결합니다.
- 3. AC 전원 코드를 접지된 전기 콘센트에 꽂습니다.

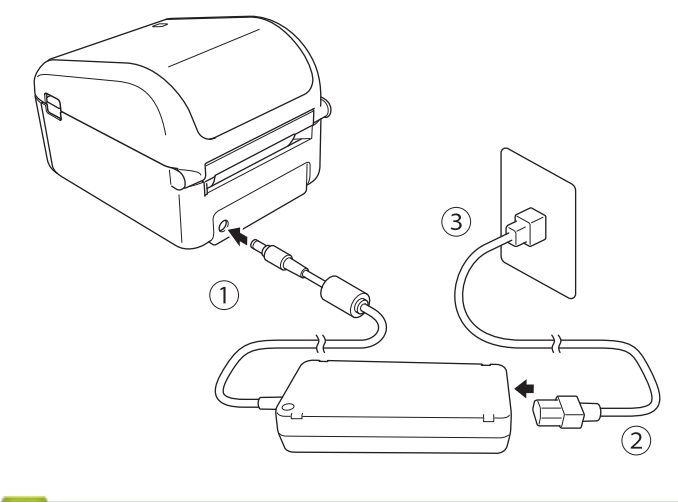

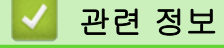

• [프린터 설치](#page-10-0)

<span id="page-25-0"></span>▲ [Home](#page-1-0) > [프린터 설치](#page-10-0) > 전원 켜기/끄기

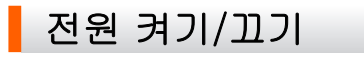

• 프린터를 켜려면  $\bigcup$ 을 누릅니다.

Ø  $\prod$ 을 눌러 롤의 끝을 정렬합니다.

전원 LED가 녹색이 됩니다.

• 프린터를 끄려면 전원 LED가 꺼질 때까지 ( )을 길게 누릅니다.

## 참고 프린터가 종료되는 중에는 전원 LED가 꺼질 때까지 AC 어댑터와 AC 전원 코드를 분리하지 마십시오.

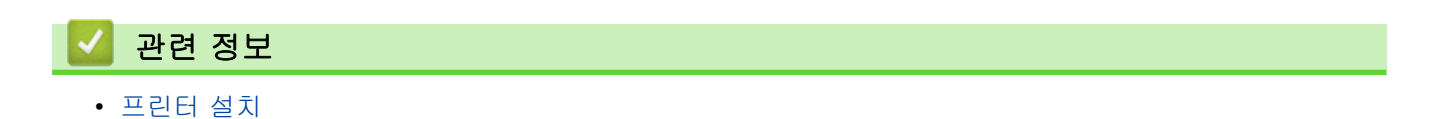

<span id="page-26-0"></span>**▲ [Home](#page-1-0) > 소프트웨어 설치** 

## 소프트웨어 설치

- [컴퓨터에 프린터 드라이버 및 소프트웨어 설치](#page-27-0)
- [컴퓨터에 프린터 연결](#page-29-0)

<span id="page-27-0"></span>[Home](#page-1-0) > [소프트웨어 설치](#page-26-0) > 컴퓨터에 프린터 드라이버 및 소프트웨어 설치

## 컴퓨터에 프린터 드라이버 및 소프트웨어 설치

컴퓨터에서 인쇄를 하기 위해 컴퓨터에 프린터 드라이버와 P-touch Editor 및 기타 응용 프로그램을 설치합니 다.

- 1. [install.brother](http://install.brother/)로 이동하여 소프트웨어/설명서 인스톨러를 다운로드합니다.
- 2. 다운로드한 인스톨러를 두 번 클릭한 다음 화면 지침에 따라 설치를 진행합니다.

Ø 무선 연결을 사용해 프린터를 컴퓨터에 연결하려면 다음 절차를 따르십시오.

- 프린터를 구입하거나 재설정한 후 처음으로 켜면 프린터가 무선 설정을 구성하기 위한 모드로 들어갑니 다. 프린터를 켠 후에 설치를 시작합니다.
- 무선 네트워크의 SSID(네트워크 이름)와 암호(네트워크 키)를 미리 적어 놓으십시오. 이 정보를 찾을 수 없으면 네트워크 관리자 또는 무선 액세스 포인트/라우터 제조업체에 문의하십시오.
- Wireless Direct를 사용해 프린터를 컴퓨터에 연결하려면 설치하는 도중에 USB 연결을 선택하십시오. 설치가 끝날 때 Wireless Direct를 위한 링크를 클릭하십시오.
- 3. 설치가 완료되면 대화 상자를 닫습니다.

설치하는 도중에 선택한 것과 다른 연결 방법으로 프린터를 사용하려면, 인스톨러를 사용해서 소프트웨어 와 프린터 드라이버를 다시 설치하고 새 연결 방법을 선택하십시오.

## 관련 정보

Ø

- [소프트웨어 설치](#page-26-0)
	- [사용 가능한 응용 프로그램](#page-28-0)

<span id="page-28-0"></span>[Home](#page-1-0) > [소프트웨어 설치](#page-26-0) > [컴퓨터에 프린터 드라이버 및 소프트웨어 설치](#page-27-0) > 사용 가능한 응용 프로그램

## 사용 가능한 응용 프로그램

## Windows용 사용 가능한 응용 프로그램

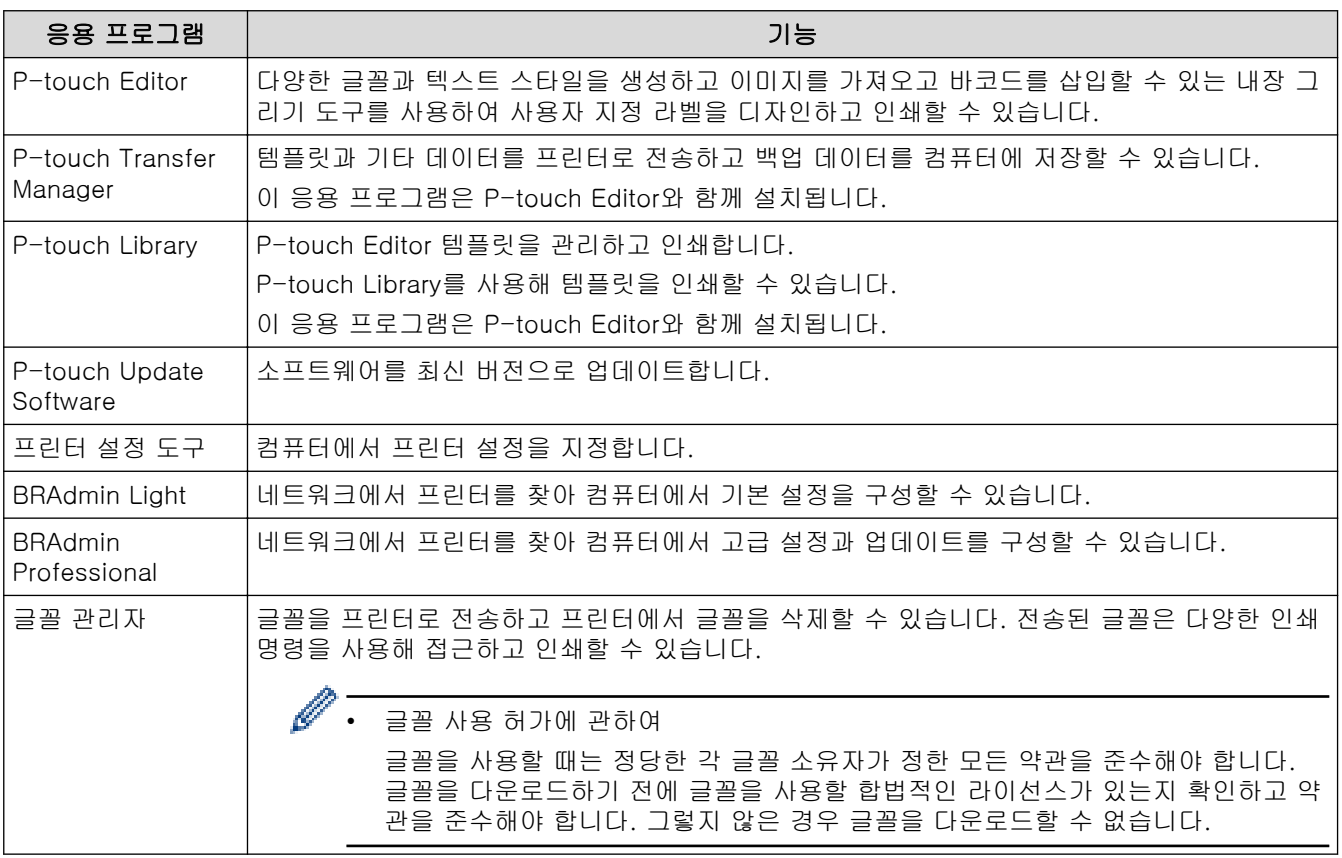

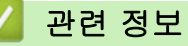

• [컴퓨터에 프린터 드라이버 및 소프트웨어 설치](#page-27-0)

#### <span id="page-29-0"></span>▲ [Home](#page-1-0) > [소프트웨어 설치](#page-26-0) > 컴퓨터에 프린터 연결

- [USB 케이블을 사용하여 컴퓨터에 프린터 연결](#page-30-0)
- [Wi-Fi를 사용하여 컴퓨터에 프린터 연결](#page-31-0)
- [유선 LAN을 사용하여 컴퓨터에 프린터 연결](#page-33-0)
- [Bluetooth 연결을 사용하여 컴퓨터에 프린터 연결](#page-34-0)

<span id="page-30-0"></span>[Home](#page-1-0) > [소프트웨어 설치](#page-26-0) > [컴퓨터에 프린터 연결](#page-29-0) > USB 케이블을 사용하여 컴퓨터에 프린터 연결

## USB 케이블을 사용하여 컴퓨터에 프린터 연결

- 1. USB 케이블을 연결하기 전에 프린터가 꺼져 있는지 확인합니다.
- 2. USB 케이블을 프린터 후면의 USB 포트에 연결한 다음 컴퓨터에 연결합니다.

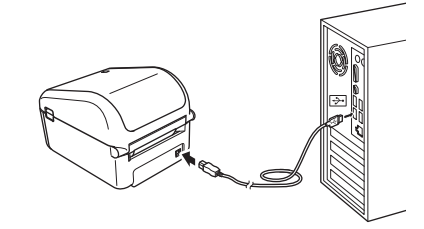

3. 프린터를 켭니다.

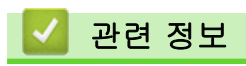

<span id="page-31-0"></span>[Home](#page-1-0) > [소프트웨어 설치](#page-26-0) > [컴퓨터에 프린터 연결](#page-29-0) > Wi-Fi를 사용하여 컴퓨터에 프린터 연결

#### Wi-Fi를 사용하여 컴퓨터에 프린터 연결

다음 Wi-Fi 연결 방법을 사용할 수 있습니다.

>> 인프라 모드

>> Wireless Direct

[>> WPS\(Wi-Fi Protected Setup](#page-32-0)™)

#### 인프라 모드

인프라 모드를 사용하면 무선 액세스 포인트/라우터를 통해 프린터를 컴퓨터에 연결할 수 있습니다.

#### • 시작하기 전에

무선 액세스 포인트/라우터와 통신하려면 먼저 프린터의 Wi-Fi 설정을 구성해야 합니다. 프린터 구성을 완료 하면 네트워크의 컴퓨터에서 프린터에 액세스할 수 있습니다.

- Ø - 프린터를 네트워크에 연결하려면 설치하기 전에 시스템 관리자에게 문의하는 것이 좋습니다. 이 설치 작업을 진행하기 전에 Wi-Fi 설정을 확인해야 합니다.
	- Wi-Fi 설정을 다시 구성하는 경우 또는 프린터의 Wi-Fi 연결 상태를 잘 모르는 경우 프린터의 Wi-Fi 설 정을 재설정하십시오.
	- 프린터를 구입하거나 재설정한 후 처음으로 켜면 프린터가 무선 설정을 구성하기 위한 모드로 들어갑니 다. 프린터를 켠 후에 설치를 시작합니다.
	- 일상적인 인쇄에서 최상의 결과를 얻으려면 장애물을 최소화하는 상태로 프린터를 무선 액세스 포인 트/라우터에 최대한 가깝게 사용하십시오. 두 장치 사이에 있는 커다란 장애물과 벽, 다른 전자 장치의 간섭이 통신 또는 인쇄의 데이터 전송 속도에 영향을 줄 수 있습니다.
- 1. 무선 액세스 포인트/라우터의 SSID(네트워크 이름)와 암호(네트워크 키)를 적어 둡니다.
- 2. 프린터를 켭니다.
- 3. 설치를 시작하고 화면 지침에 따릅니다.

네트워크 선택 화면이 나타나면 적어 둔 SSID를 선택합니다.

프린터와 무선 액세스 포인트/라우터 사이에 연결이 이루어지면, 프린터와 동일한 네트워크에 있는 컴퓨터가 프린터에 액세스할 수 있습니다.

#### Wireless Direct

Wireless Direct를 사용하면 무선 액세스 포인트/라우터가 없어도 프린터를 컴퓨터에 직접 연결할 수 있습니다. 프린터가 무선 액세스 포인트 역할을 합니다.

- 1. 화면 지침에 따라 USB를 통한 연결을 선택하고 설치를 진행합니다.
- 2. 프린터를 Wireless Direct 모드로 설정합니다.
	- LCD 메뉴에서:
		- a. Menu을 누릅니다.
		- b. a 또는 b을 눌러 다음을 선택합니다.
			- i. [WLAN]을 선택합니다. OK을 누릅니다.
			- ii. [WLAN (On/Off)]을 선택합니다. OK을 누릅니다.
		- c. ▲ 또는 ▼을 눌러 [On]을 선택합니다. OK을 누릅니다.
		- d. ▲ 또는 V을 눌러 다음을 선택합니다.
			- i. [WLAN]을 선택합니다. OK을 누릅니다.
			- ii. [Network Mode]를 선택합니다. OK을 누릅니다.
		- e. ▲ 또는 ▼을 눌러 [Direct Mode]를 선택합니다. OK을 누릅니다.

 $LCD$ 에  $\blacklozenge$  )이 나타납니다.

- <span id="page-32-0"></span>• Windows 컴퓨터에서:
	- a. 컴퓨터에서 Printer Setting Tool를 실행합니다.
	- b. 통신 설정 버튼을 클릭합니다.
	- c. 일반 > 통신 설정을 클릭합니다.
	- d. 선택된 인터페이스 설정에 대해 인프라 및 Wireless Direct 또는 Wireless Direct 옵션이 선택되었는 지 확인한 다음 Wireless Direct 탭을 확인합니다.
	- e. 적용을 클릭하여 프린터를 Wireless Direct 모드로 설정합니다.
	- f. 프린터 설정 도구를 끝냅니다.
- 3. 컴퓨터를 사용하여 프린터의 SSID를 선택합니다. 컴퓨터와 프린터가 무선 연결을 통해 연결되었는지 확인합 니다.

프린터가 컴퓨터에 추가되어야 합니다. 화면 지침에 따라 프린터를 추가합니다.

- 기본 SSID와 암호는 다음과 같습니다.
	- SSID: "DIRECT-\*\*\*\*\*\_TD-4550DNWB". 여기에서 \*\*\*\*\*는 제품 시리얼 번호의 마지막 다섯 자리 입니다.
	- 암호: 455\*\*\*\*\*. 여기에서 \*\*\*\*\*는 제품 시리얼 번호의 마지막 다섯 자리입니다.
	- 프린터 설정 도구의 통신 설정 메뉴를 사용하면 네트워크 설정 변경 사항을 여러 대의 프린터에 적용할 수 있습니다.
	- Wireless Direct를 사용하는 동안은 Wi-Fi를 통해 컴퓨터의 인터넷에 접속할 수 없습니다.

프린터가 성공적으로 연결되면 - 0 이 - 그으로 바뀝니다.

#### WPS(Wi-Fi Protected Setup™)

무선 액세스 포인트/라우터가 WPS를 지원하면 무선 설정과 연결을 빠르게 구성할 수 있습니다.

1. 무선 액세스 포인트/라우터에 WPS 기호가 있는지 확인합니다.

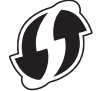

- 2. 프린터를 무선 액세스 포인트/라우터 범위 안에 배치합니다. 범위는 환경에 따라 다를 수 있습니다. 무선 액세스 포인트/라우터와 함께 제공된 설명서를 참조하십시오.
- 3. Menu을 누릅니다.
- 4. ▲ 또는 ▼을 눌러 다음을 선택합니다.
	- a. [WLAN]을 선택합니다. OK을 누릅니다.
	- b. [WPS Button Push]를 선택합니다. OK을 누릅니다.

[WPS PIN Code]를 선택하여 PIN 코드를 사용해 설정을 구성할 수도 있습니다. 자세한 내용은 무선 액세 스 포인트/라우터와 함께 제공된 설명서를 참조하십시오.

- 5. ▲ 또는 ▼을 눌러 [Start]을 선택합니다. OK을 누릅니다.
- 6. 무선 액세스 포인트/라우터에서 WPS 버튼을 누릅니다. 연결이 이루어지면 프린터의 LCD에 WLAN 아이콘이 나타납니다.
	- 프린터와 동일한 네트워크에 있는 컴퓨터에서 프린터에 액세스할 수 있습니다.
		- 프린터가 2분 동안 WPS를 사용해 연결을 시도합니다. 프린터가 연결을 시도하고 있는 동안에 OK을 누 르면 프린터가 추가로 2분 동안 계속해서 연결을 시도합니다.

#### 관련 정보

<span id="page-33-0"></span>[Home](#page-1-0) > [소프트웨어 설치](#page-26-0) > [컴퓨터에 프린터 연결](#page-29-0) > 유선 LAN을 사용하여 컴퓨터에 프린터 연결

## 유선 LAN을 사용하여 컴퓨터에 프린터 연결

고정 IP 주소를 사용하여 프린터를 유선 LAN에 연결하려면 프린터 드라이버와 프린터 설정 도구를 설치한 다음 유선 LAN 연결 설정을 지정하십시오.

#### 네트워크 케이블

10BASE-T 또는 100BASE-TX 고속 이더넷 네트워크의 경우 직결식 범주 5 이상의 연선 케이블을 사용하십시 오.

#### 중요

이 제품을 과전압이 걸릴 수 있는 LAN 연결부에 연결하지 마십시오.

- 1. 설치하는 동안 화면 지침이 나타나면 LAN 케이블을 연결하기 전에 프린터가 꺼져 있는지 확인하십시오.
- 2. LAN 케이블을 프린터 후면의 LAN 포트에 연결합니다.
- 3. 프린터를 켭니다.

#### 관련 정보

<span id="page-34-0"></span>[Home](#page-1-0) > [소프트웨어 설치](#page-26-0) > [컴퓨터에 프린터 연결](#page-29-0) > Bluetooth 연결을 사용하여 컴퓨터에 프린터 연결

## Bluetooth 연결을 사용하여 컴퓨터에 프린터 연결

- 1. Menu을 누릅니다.
- 2. ▲ 또는 ▼을 눌러 다음을 선택합니다.
	- a. [Bluetooth]를 선택합니다. OK을 누릅니다.
	- b. [Bluetooth (On/Off)]를 선택합니다. OK을 누릅니다.
- 3. ▲ 또는 ▼을 눌러 [On]을 선택합니다. OK을 누릅니다.  $LCD$ 에  $\bigtimes$ 이 나타납니다.
- 4. 화면 지침에 따라 설치를 진행합니다.
- 5. 검색 결과가 나타나면 프린터를 선택합니다. 프린터가 성공적으로 연결되면 <mark>≫</mark>이 <mark>≫</mark>으로 바뀝니다.

## 관련 정보

<span id="page-35-0"></span>▲ [Home](#page-1-0) > 컴퓨터를 사용한 라벨 생성 및 인쇄

## 컴퓨터를 사용한 라벨 생성 및 인쇄

- [P-touch Editor를 사용한 라벨 생성\(Windows\)](#page-36-0)
- [P-touch Editor를 사용한 라벨 인쇄\(Windows\)](#page-40-0)
- [소프트웨어와 드라이버 설치 없이 라벨 생성 및 인쇄](#page-41-0)
- [인쇄 시간을 줄이기 위해 라벨을 여러 프린터에 분산하여 인쇄\(Windows\)](#page-44-0)
- [잘라내기 인쇄를 사용한 바코드 라벨 인쇄\(Windows\)](#page-46-0)
- [프린터 드라이버를 사용한 라벨 인쇄\(Windows\)](#page-52-0)
<span id="page-36-0"></span>[Home](#page-1-0) > [컴퓨터를 사용한 라벨 생성 및 인쇄](#page-35-0) > P-touch Editor를 사용한 라벨 생성(Windows)

#### P-touch Editor를 사용한 라벨 생성(Windows)

컴퓨터와 함께 프린터를 사용하려면 P-touch Editor와 프린터 드라이버를 설치해야 합니다.

최신 드라이버와 소프트웨어를 다운로드하려면 Brother 지원 웹 사이트 ([support.brother.com\)](https://support.brother.com/)에서 해당 모델 의 다운로드 페이지로 가십시오.

- 1. P-touch Editor가 시작됩니다 ?
	- Windows 10/Windows Server 2016: 시작 > Brother P-touch > P-touch Editor 5.2를 클릭하거나 바탕화면에서 P-touch Editor 5.2 아이콘 을 두 번 클릭합니다.
	- Windows 8/Windows 8.1/Windows Server 2012/Windows Server 2012 R2: 앱 화면에서 P-touch Editor 5.2 아이콘을 클릭하거나 바탕화면에서 P-touch Editor 5.2 아이콘을 두 번 클릭합니다.
	- Windows 7/Windows Server 2008/Windows Server 2008 R2: 시작 > 모든 프로그램 > Brother P-touch > P-touch Editor 5.2를 클릭하거나 바탕화면에서 P-touch Editor 5.2 아이콘을 두 번 클릭합니다.

P-touch Editor가 시작됩니다.

- 2. 다음 중 하나를 수행합니다.
	- 기존 레이아웃을 열려면 열기 (1)을 클릭합니다.
	- 사전 설정된 레이아웃을 데이터베이스에 연결하려면 데이터베이스 연결 (2) 옆의 체크 박스를 선택합니 다.
	- $#$  레이아웃을 생성하려면 새 레이아웃 창(3)을 두 번 클릭하거나 새 레이아웃 창(3)을 클릭한 다음 →를 클릭합니다.
	- 사전 설정된 레이아웃을 사용해 새 레이아웃을 생성하려면 범주 버튼(4)을 두 번 클릭하거나 범주 버튼 (4)을 선택한 다음 →를 클릭합니다.

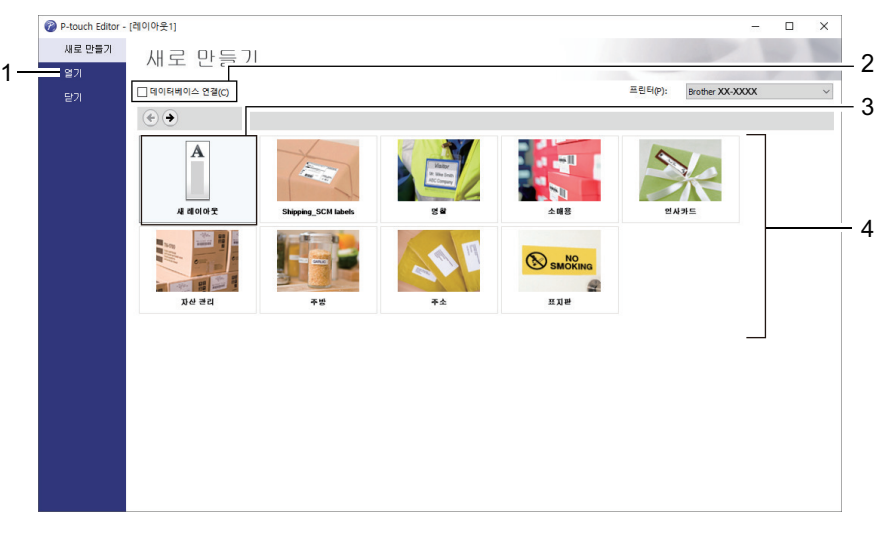

P-touch Editor 시작 방식을 변경하려면 P-touch Editor 메뉴 표시줄에서 도구 > 옵션을 클릭하여 옵션 대 화 상자를 표시하십시오. 왼쪽에서 **일반** 제목을 선택한 다음 **시작 설정** 아래의 **작업** 목록 상자에서 원하는 설정을 선택하십시오.

#### 관련 정보

- [컴퓨터를 사용한 라벨 생성 및 인쇄](#page-35-0)
	- [P-touch Editor \[Express\] 모드의 메인 창\(Windows\)](#page-37-0)
	- [P-touch Editor \[Professional\] 모드의 메인 창\(Windows\)](#page-38-0)
	- [P-touch Editor Snap 모드의 메인 창\(Windows\)](#page-39-0)

<span id="page-37-0"></span> [Home](#page-1-0) > [컴퓨터를 사용한 라벨 생성 및 인쇄](#page-35-0) > [P-touch Editor를 사용한 라벨 생성\(Windows\)](#page-36-0) > P-touch Editor [Express] 모드의 메인 창(Windows)

# P-touch Editor [Express] 모드의 메인 창(Windows)

[Express] 모드에서는 텍스트와 이미지를 포함하는 레이아웃을 빠르게 생성할 수 있습니다.

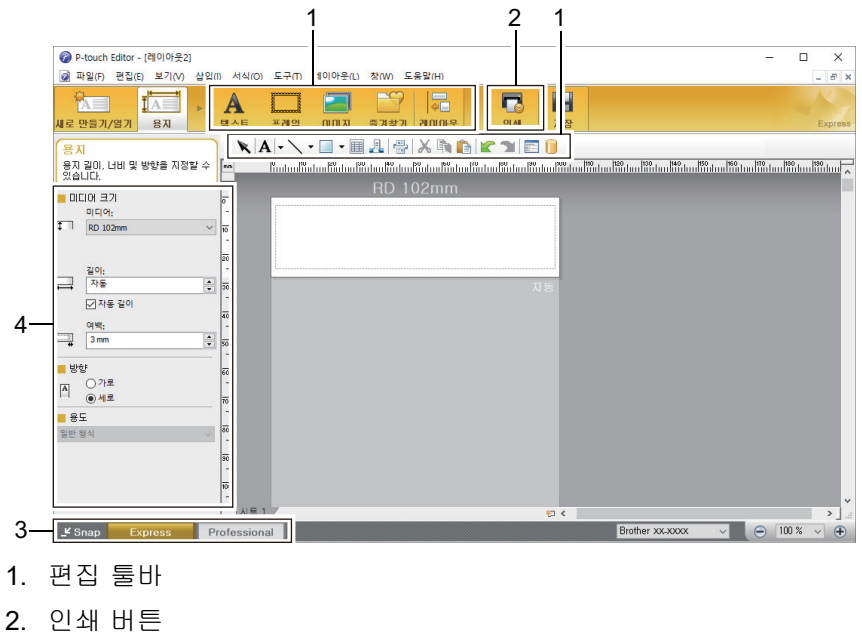

- 3. 작업 모드 선택 버튼
- 4. 속성 팔레트

# 관련 정보

• [P-touch Editor를 사용한 라벨 생성\(Windows\)](#page-36-0)

<span id="page-38-0"></span> [Home](#page-1-0) > [컴퓨터를 사용한 라벨 생성 및 인쇄](#page-35-0) > [P-touch Editor를 사용한 라벨 생성\(Windows\)](#page-36-0) > P-touch Editor [Professional] 모드의 메인 창(Windows)

# P-touch Editor [Professional] 모드의 메인 창(Windows)

[Professional] 모드에서는 다양한 고급 도구와 옵션을 사용하여 레이아웃을 생성할 수 있습니다.

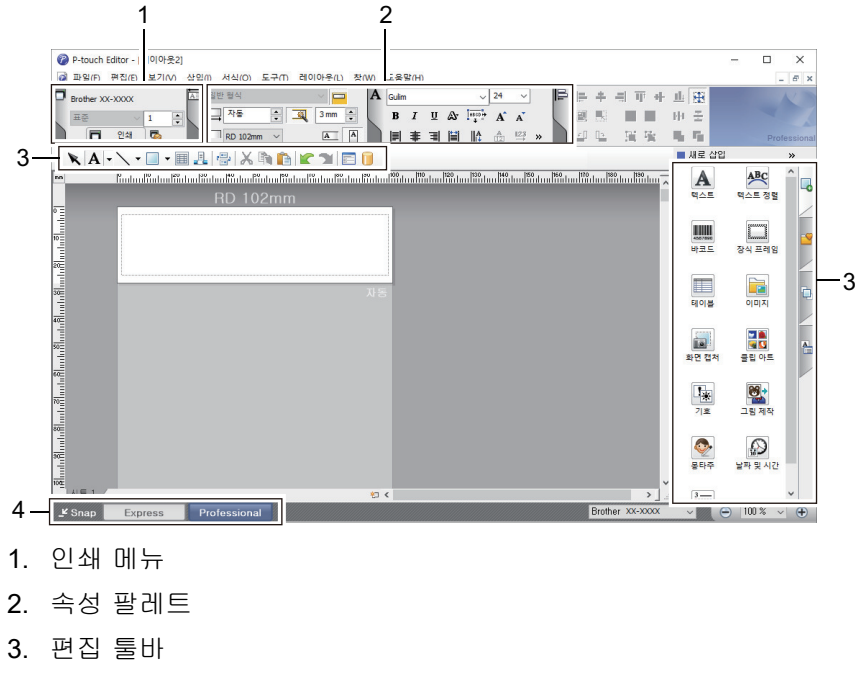

4. 작업 모드 선택 버튼

# 관련 정보

• [P-touch Editor를 사용한 라벨 생성\(Windows\)](#page-36-0)

<span id="page-39-0"></span> [Home](#page-1-0) > [컴퓨터를 사용한 라벨 생성 및 인쇄](#page-35-0) > [P-touch Editor를 사용한 라벨 생성\(Windows\)](#page-36-0) > P-touch Editor Snap 모드의 메인 창(Windows)

# P-touch Editor Snap 모드의 메인 창(Windows)

Snap 모드에서는 컴퓨터 화면의 전체 또는 일부를 캡처해서 이미지로 인쇄할 수 있습니다.

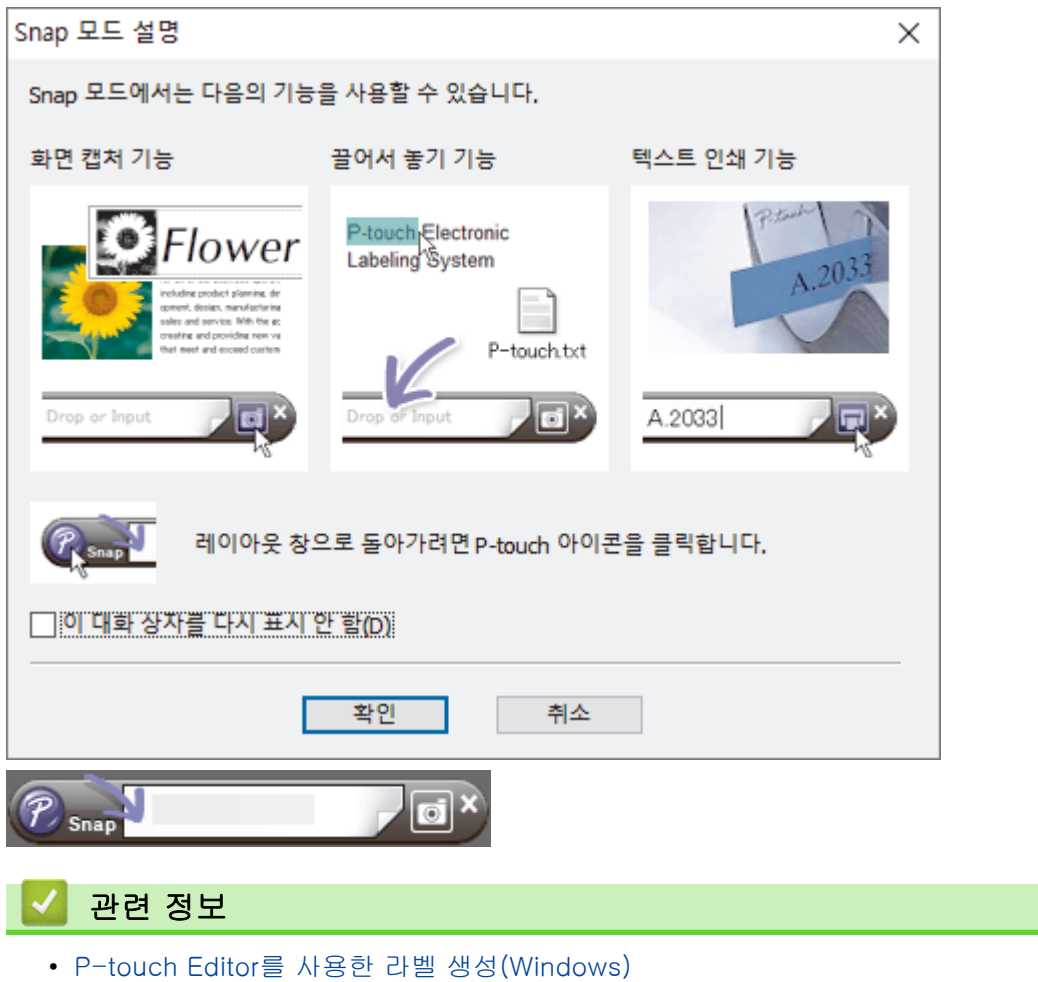

[Home](#page-1-0) > [컴퓨터를 사용한 라벨 생성 및 인쇄](#page-35-0) > P-touch Editor를 사용한 라벨 인쇄(Windows)

# P-touch Editor를 사용한 라벨 인쇄(Windows)

>> [Express] 모드 >> [Professional] 모드 >> Snap 모드

#### [Express] 모드

인쇄하기 전에 인쇄 화면에서 설정을 구성합니다.

• 메뉴 표시줄에서 **파일 > 인쇄**를 클릭하거나 <mark>(구)</mark> (**인쇄**)를 클릭합니다.

#### [Professional] 모드

인쇄하기 전에 인쇄 화면에서 설정을 구성합니다.

• 메뉴 표시줄에서 파일 > 인쇄를 클릭하거나 통 를 클릭합니다.

설정을 변경하지 않고 인쇄하려면 ■ 를 클릭합니다.

#### Snap 모드

Ø

**텍스트를 입력한 다음 FT 를 클릭합니다.** 

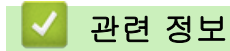

• [컴퓨터를 사용한 라벨 생성 및 인쇄](#page-35-0)

<span id="page-41-0"></span>[Home](#page-1-0) > [컴퓨터를 사용한 라벨 생성 및 인쇄](#page-35-0) > 소프트웨어와 드라이버 설치 없이 라벨 생성 및 인쇄

# 소프트웨어와 드라이버 설치 없이 라벨 생성 및 인쇄

- [USB 인터페이스를 사용한 인쇄\(대용량 저장소 모드\)](#page-42-0)
- [프린터 드라이버를 사용하지 않고 이미지 데이터 인쇄](#page-43-0)

<span id="page-42-0"></span> [Home](#page-1-0) > [컴퓨터를 사용한 라벨 생성 및 인쇄](#page-35-0) > [소프트웨어와 드라이버 설치 없이 라벨 생성 및 인](#page-41-0) [쇄](#page-41-0) > USB 인터페이스를 사용한 인쇄(대용량 저장소 모드)

#### USB 인터페이스를 사용한 인쇄(대용량 저장소 모드)

대용량 저장소 기능을 사용하면 프린터 드라이버를 설치하지 않고도 USB 인터페이스를 사용하여 파일을 프린터 로 보낼 수 있습니다.

이 기능은 다음과 같은 경우에 유용합니다.

- 명령 파일(BIN 파일 형식)에 저장된 프린터 설정을 적용하고, 소프트웨어 도구를 사용하지 않고 프린터에 템 플릿(BLF 파일 형식)을 추가하는 경우. 두 가지 파일 유형 모두 관리자가 배포해야 합니다.
- 프린터 드라이버를 설치하지 않고 명령을 실행하는 경우.
- USB 호스트 기능을 지원하는 운영 체제(Windows 이외 운영 체제 포함)와 함께 장치를 사용하여 데이터를 인쇄하고 전송하는 경우.
- 1. 프린터가 꺼져 있는지 확인합니다.
- 2. 전원 LED가 녹색으로 켜지고 LCD에 [Mass Storage Mode]가 나타날 때까지 **OK 및 (<sup>I</sup>)**을 동시에 길게 누릅니다.
- 3. 컴퓨터 또는 모바일 장치를 USB를 통해 프린터에 연결합니다. 프린터의 대용량 저장소 영역이 컴퓨터 또는 장치의 화면에 폴더로 표시됩니다.

대용량 저장소 영역이 자동으로 나타나지 않으면 컴퓨터 또는 모바일 장치의 운영 체제 설명서에서 대용량 저장소 영역에 접근하기와 관련한 정보를 참조하십시오.

- 4. 복사하려는 파일을 대용량 저장소 영역에 끌어 놓습니다.
- 5. OK을 누릅니다. 명령 파일의 명령이 실행되고 상태 LED가 녹색으로 한 번 깜박입니다. 끝나면 전원 LED가 녹색으로 켜집니 다.
- 6. 대용량 저장소 모드를 끄려면 프린터를 끄십시오.

#### 참고

- 프린터가 꺼지면 대용량 저장소 모드가 비활성화되고 대용량 저장소 영역에 있는 파일이 삭제됩니다.
- 이 기능은 BIN 및 BLF 파일만 지원합니다.
- 대용량 저장소 영역에 폴더를 생성하지 마십시오. 폴더가 생성된 경우 그 폴더 안에 있는 파일에 액세스 할 수 없습니다.
- 대용량 저장소 영역의 용량은 16 MB입니다.
- 여러 파일을 복사하는 경우 명령이 실행되지 않을 수도 있습니다.
- 프린터가 대용량 저장소 모드일 때에는 USB 연결만 사용할 수 있습니다.
- 복사한 파일을 실행할 때는 대용량 저장소 영역에 있는 다른 파일에 액세스하지 마십시오.

# 관련 정보

• [소프트웨어와 드라이버 설치 없이 라벨 생성 및 인쇄](#page-41-0)

<span id="page-43-0"></span> [Home](#page-1-0) > [컴퓨터를 사용한 라벨 생성 및 인쇄](#page-35-0) > [소프트웨어와 드라이버 설치 없이 라벨 생성 및 인쇄](#page-41-0) > 프 린터 드라이버를 사용하지 않고 이미지 데이터 인쇄

# 프린터 드라이버를 사용하지 않고 이미지 데이터 인쇄

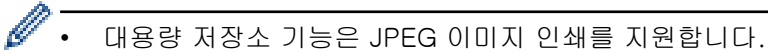

- Bluetooth 연결을 통한 인쇄 시 개체 푸시 프로필(OPP)이 사용됩니다.
- 프린터의 디더링 프로세스를 통해 컬러 JPEG 이미지가 흑백 이미지로 변환됩니다.
- 흑백 JPEG 이미지를 전송할 때 디더링 프로세스로 인해 흐릿한 이미지가 만들어질 수 있습니다.
- 이미지 품질을 개선하려면 JPEG 이미지의 전처리 기능을 모두 꺼 보십시오.
- JPEG 이미지만 인쇄할 수 있습니다. .jpg 확장자를 가진 파일이어야 합니다.
- 최대 파일 크기는 16 MB입니다. 대용량 저장소 기능을 사용할 때는 2 MB입니다.
- 최대 해상도는 다음과 같습니다.
	- 높이 × 너비 = 36000 × 1280 도트

이 한도를 초과하면 프린터에 수신된 데이터가 삭제되고 인쇄되지 않습니다.

- 인쇄는 1 픽셀 = 1 도트로 실행됩니다.
- 이진 처리(단순 2진수)를 기반으로 프린터에서 이미지가 인쇄됩니다.
- 이미지는 수신된 데이터의 높이 대 너비 비율로 인쇄됩니다.

#### 관련 정보

• [소프트웨어와 드라이버 설치 없이 라벨 생성 및 인쇄](#page-41-0)

 [Home](#page-1-0) > [컴퓨터를 사용한 라벨 생성 및 인쇄](#page-35-0) > 인쇄 시간을 줄이기 위해 라벨을 여러 프린터에 분산하여 인쇄(Windows)

## 인쇄 시간을 줄이기 위해 라벨을 여러 프린터에 분산하여 인쇄(Windows)

대량의 라벨을 인쇄할 때, 인쇄 시간을 줄이기 위해 USB 또는 네트워크 연결을 통해 여러 대의 프린터로 인쇄 작 업을 분산할 수 있습니다.

- Ø • 분산 인쇄 기능은 모델 번호가 같은 프린터에서만 사용할 수 있습니다.
	- 페이지 수는 선택한 프린터들 사이에서 분배됩니다. 지정된 페이지 수를 프린터 간에 균일하게 분배할 수 없는 경우, 그림과 같이 프린터 순서에 따라 페이지가 분배됩니다.

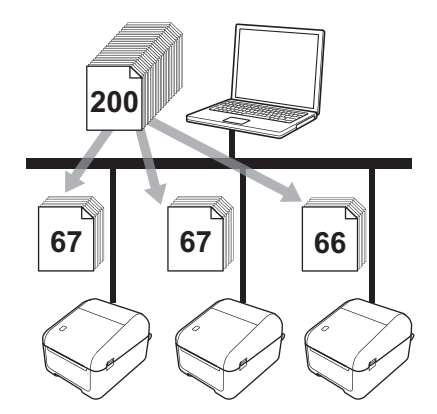

- USB 허브 또는 인쇄 서버를 통해 연결된 프린터의 경우 정보를 감지하지 못할 수 있습니다. 인쇄하기 전에 수동으로 설정을 입력하고 해당 프린터로 인쇄가 가능한지 확인하십시오.
- 라우터 사용 여부 및 사용 중인 보안 기능(예: 방화벽)에 따라 이 기능을 사용하지 못할 수 있습니다.
- 사용자의 작업 환경에 대한 연결 테스트를 수행하는 것이 좋습니다. 도움이 필요할 경우 IT 매니저 또는 관리자에게 문의하십시오.
- 1. P-touch Editor에서 파일 > 인쇄를 클릭합니다.
- 2. 속성을 클릭합니다.
- 3. Advanced (고급) 탭을 클릭하고 Distributed Printing (분산 인쇄) 체크 박스를 선택한 다음 Settings (설정) 를 클릭합니다.

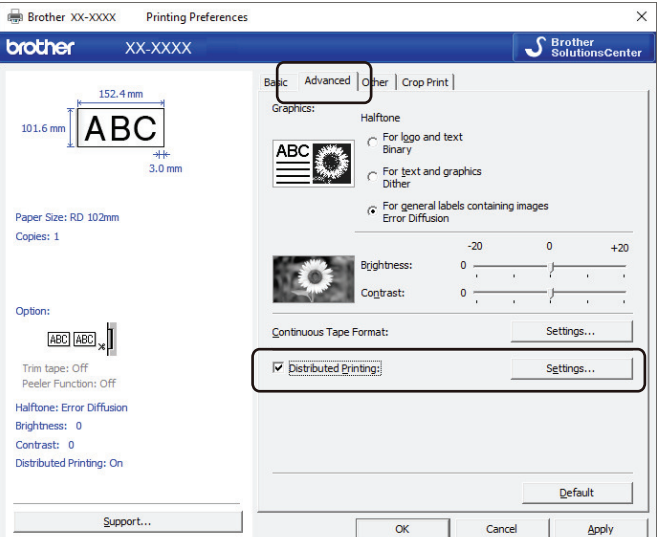

Distributed Printing Settings (분산 인쇄 설정) 대화 상자가 나타납니다.

4. 분산 인쇄에 사용할 프린터를 선택합니다.

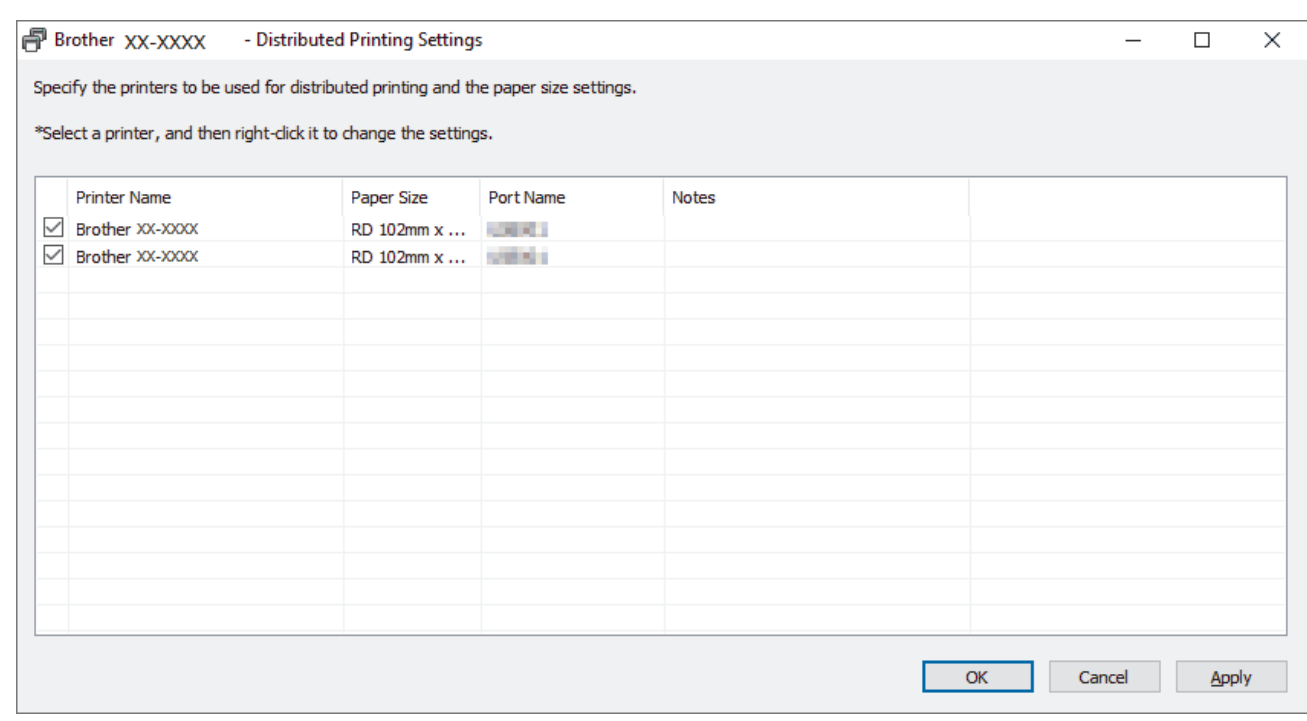

Ø 여러 대의 프린터가 연결되어 있는 경우, 포트 이름을 사용하여 원하는 프린터를 찾을 수 있습니다. 포트 이름에 있는 BRNxxxxxxxxxxxx에서 xxxxxxxxxxxx는 프린터의 MAC 주소/이더넷 주소를 나타냅니다. MAC 주소/이더넷 주소는 프린터 설정 정보를 인쇄하여 확인할 수 있습니다.

5. 선택한 프린터를 마우스 오른쪽 버튼으로 클릭한 다음 Settings (설정)를 클릭합니다. Paper Size (용지 크 기) 드롭다운 목록에서 라벨 크기를 선택합니다.

여러 대의 프린터를 선택한 경우, 선택한 모든 프린터에 동일한 라벨 크기 설정이 적용됩니다.

- 6. OK (확인)를 클릭하여 라벨 크기 설정 대화 상자를 닫습니다.
- 7. OK (확인)를 클릭하여 Distributed Printing Settings (분산 인쇄 설정) 대화 상자를 닫습니다. 설정이 완료되었습니다.
- 8. OK (확인)를 클릭하여 속성 대화 상자를 닫습니다.
- 9. 인쇄를 시작합니다.

## 관련 정보

• [컴퓨터를 사용한 라벨 생성 및 인쇄](#page-35-0)

<span id="page-46-0"></span>[Home](#page-1-0) > [컴퓨터를 사용한 라벨 생성 및 인쇄](#page-35-0) > 잘라내기 인쇄를 사용한 바코드 라벨 인쇄(Windows)

## 잘라내기 인쇄를 사용한 바코드 라벨 인쇄(Windows)

A4 또는 Letter 크기 PDF 파일에서 하나 또는 다수의 바코드를 인쇄할 수 있습니다. 잘라내기 인쇄 기능은 지정 한 바코드를 자동으로 인식하고 개별적으로 잘라내어 인쇄합니다.

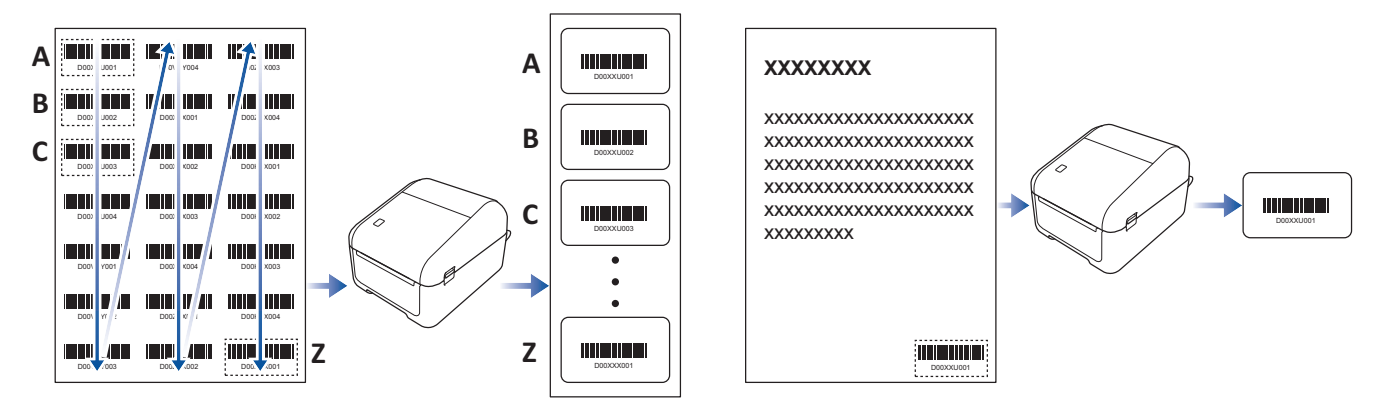

- Ø • 잘라내기 인쇄 기능은 Windows 프린터 드라이버에서 인쇄할 때만 사용할 수 있으며, P-touch Editor 를 사용해서는 실행할 수 없습니다.
	- 잘라내기 인쇄 기능의 정확성은 사용자의 환경과 인쇄 재료 및 라벨 내용에 따라 다릅니다. 선명한 흑백 바코드를 권장합니다. 최적의 조건에 해당하지 않는 경우 일부 라벨이 올바로 인쇄되지 않거나 원본 데이터와 다를 수 있습니 다.

자세한 내용은 Brother 지원 웹 사이트 [\(support.brother.com](https://support.brother.com/))를 참조하십시오.

#### 관련 정보

• [컴퓨터를 사용한 라벨 생성 및 인쇄](#page-35-0)

- [잘라내기 인쇄와 호환되는 바코드\(Windows\)](#page-47-0)
- [잘라내기 인쇄와 호환되는 바코드 문서\(Windows\)](#page-48-0)
- [잘라내기 인쇄를 사용한 바코드 라벨 인쇄\(Windows\)](#page-50-0)

<span id="page-47-0"></span> [Home](#page-1-0) > [컴퓨터를 사용한 라벨 생성 및 인쇄](#page-35-0) > [잘라내기 인쇄를 사용한 바코드 라벨 인쇄\(Windows\)](#page-46-0) > 잘 라내기 인쇄와 호환되는 바코드(Windows)

# 잘라내기 인쇄와 호환되는 바코드(Windows)

## 바코드 사양

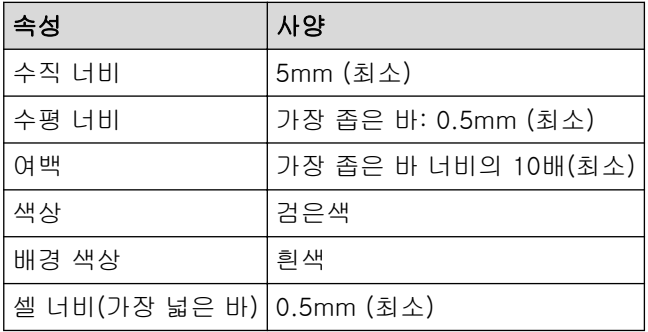

- 코드 39, 코드 3/9
- ITF, ITF-14, 인터리브 2/5
- GS1-128(UCC/EAN-128)
- Codabar(코드 2/7, NW-7)
- 코드 93
- 코드 128
- UPC-A
- UPC-E
- JAN-8/EAN-8
- JAN-13/EAN-13
- $QR \equiv 1$
- 데이터 매트릭스/GS1 데이터 매트릭스  $^1$
- PDF417<sup>1</sup>
- MaxiCode<sup>1</sup>

## 관련 정보

• [잘라내기 인쇄를 사용한 바코드 라벨 인쇄\(Windows\)](#page-46-0)

<span id="page-48-0"></span> [Home](#page-1-0) > [컴퓨터를 사용한 라벨 생성 및 인쇄](#page-35-0) > [잘라내기 인쇄를 사용한 바코드 라벨 인쇄\(Windows\)](#page-46-0) > 잘 라내기 인쇄와 호환되는 바코드 문서(Windows)

# 잘라내기 인쇄와 호환되는 바코드 문서(Windows)

잘라내기 인쇄 기능을 사용하려면, 바코드 문서를 생성한 다음 PDF 파일로 저장합니다. 최종 바코드 PDF가 다음 요건을 충족하는지 확인하십시오.

#### 제품 라벨의 바코드 조건

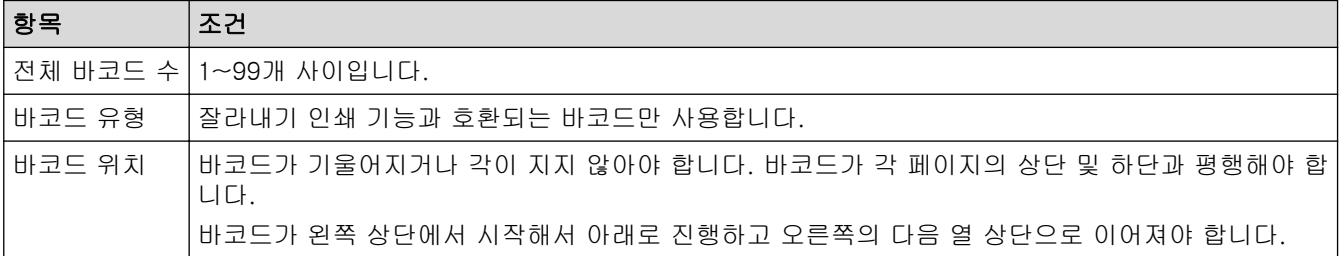

#### 제품 라벨의 바코드 레이아웃

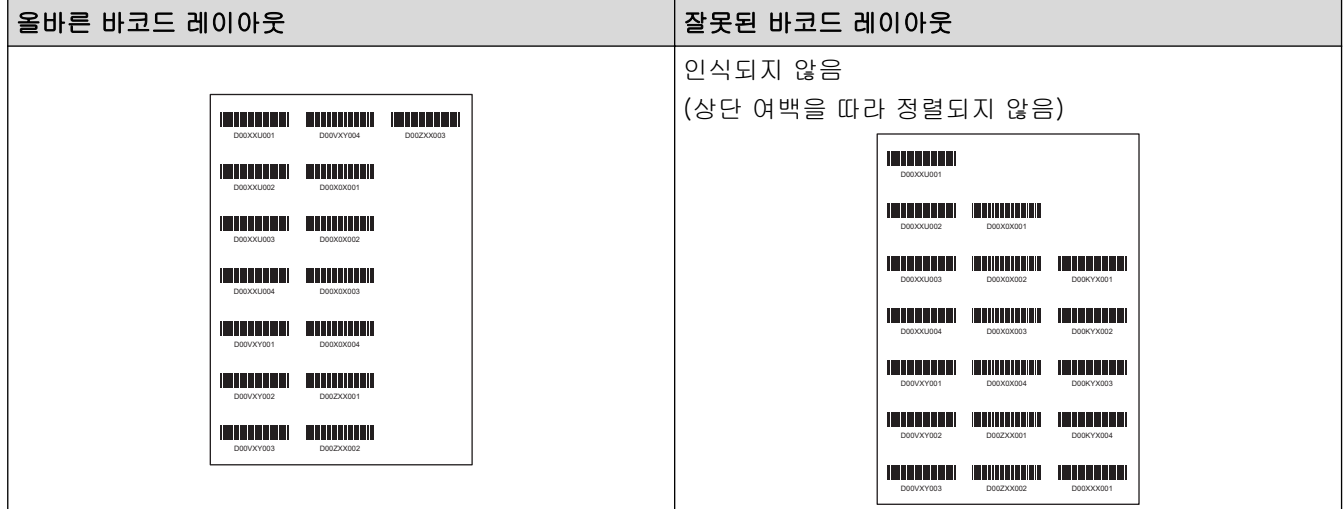

#### 운송용 라벨을 위한 바코드 조건

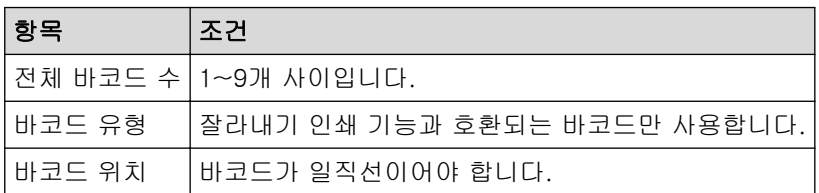

#### 운송용 라벨을 위한 바코드 레이아웃

다음 조건을 모두 만족했을 때 잘라내기가 수행됩니다.

- 라벨이 괘선으로 둘러 싸여 있다.
- 라벨에 라벨의 전체 너비를 확장하는 수평선이 포함된다.
- 라벨에 라벨의 전체 높이를 확장하는 수직선이 포함된다.

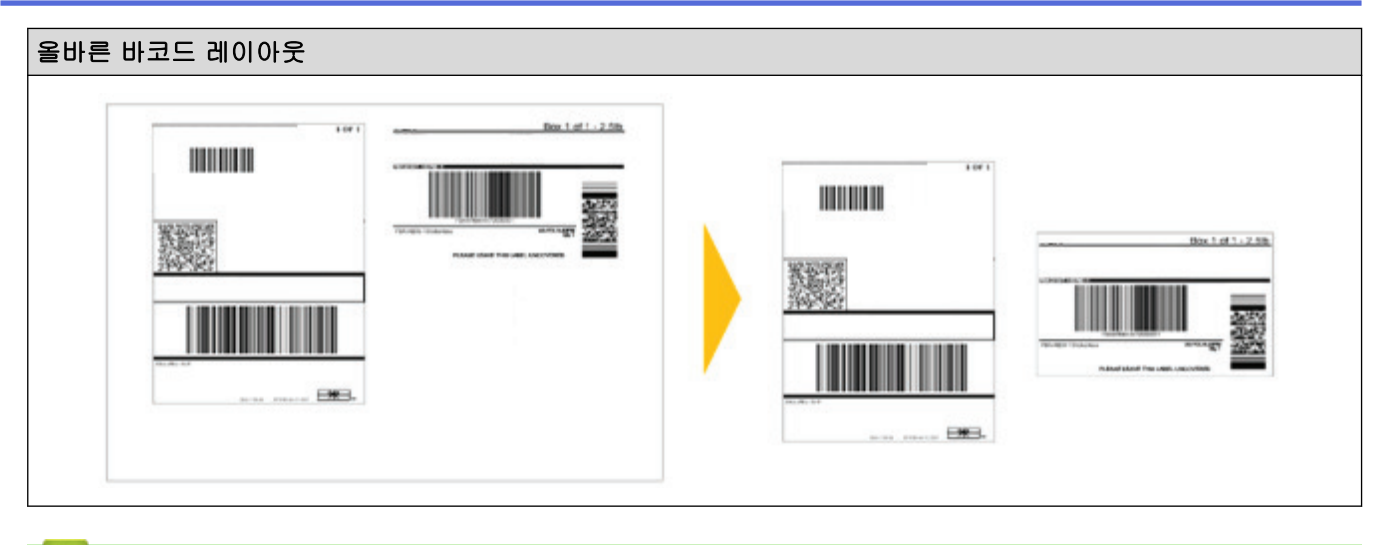

## ✔ 관련 정보

• [잘라내기 인쇄를 사용한 바코드 라벨 인쇄\(Windows\)](#page-46-0)

<span id="page-50-0"></span> [Home](#page-1-0) > [컴퓨터를 사용한 라벨 생성 및 인쇄](#page-35-0) > [잘라내기 인쇄를 사용한 바코드 라벨 인쇄\(Windows\)](#page-46-0) > 잘 라내기 인쇄를 사용한 바코드 라벨 인쇄(Windows)

#### 잘라내기 인쇄를 사용한 바코드 라벨 인쇄(Windows)

프린터가 USB 케이블 또는 네트워크 연결을 통해 컴퓨터 또는 모바일 장치에 연결되었는지 확인하십시오.

- 1. 인쇄하려는 바코드 문서 PDF 파일을 엽니다.
- 2. 파일 > 인쇄를 클릭합니다.
- 3. 프린터 드롭다운 목록을 클릭한 다음 해당 프린터를 선택합니다.
- 4. 페이지 크기 조정 및 처리 섹션에서 실제 크기 라디오 버튼을 선택합니다.
- 5. 방향 아래에서 세로 방향 라디오 버튼을 선택합니다.
- 6. 속성을 클릭합니다.
- 7. Basic (기본) 탭을 클릭한 다음, 다음 중 하나를 실행합니다.
	- 다이컷 라벨의 경우, Cut Every (다음마다 잘라내기) 체크 박스를 선택 해제합니다.
	- 연속 롤의 경우, Cut Every (다음마다 잘라내기) 체크 박스를 선택합니다.

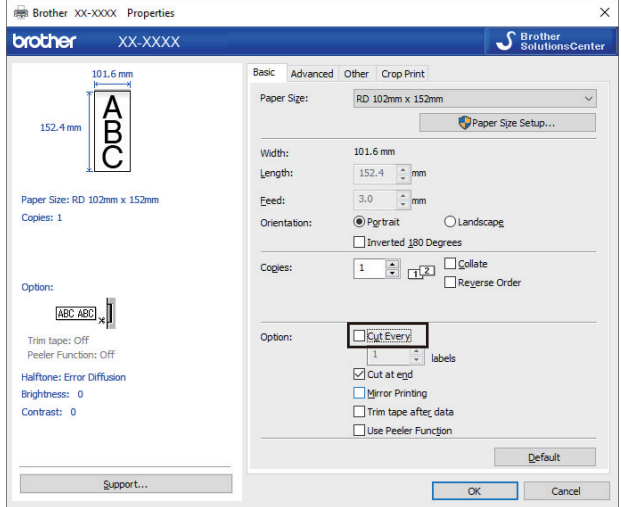

8. Crop Print (인쇄 크롭) 탭을 클릭하고 Automatically print individual labels with barcodes. (바코드를 통해 개별 라벨을 자동으로 인쇄합니다.) 체크 박스를 선택합니다.

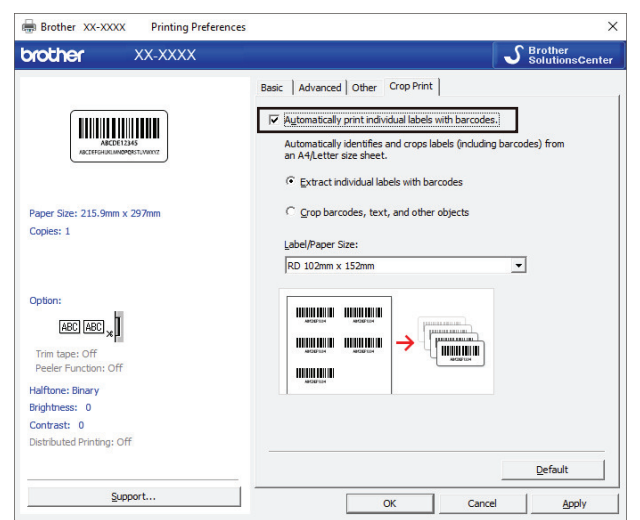

- 9. 제품 라벨의 경우 Extract individual labels with barcodes (바코드로 개별 라벨 추출) 옵션을 선택하고, 운송 라벨의 경우 Crop barcodes, text, and other objects (바코드, 텍스트 및 기타 개체 잘라내기) 옵션을 선택 합니다.
- 10. Label/Paper Size (라벨/용지 크기) 드롭다운 목록을 클릭한 다음 라벨 또는 용지 크기를 선택합니다. Crop barcodes, text, and other objects (바코드, 텍스트 및 기타 개체 잘라내기) 옵션을 선택한 경우 102mm 너비 용지만 목록에 나타납니다.

잘라내기 데이터의 원본 크기와 일치하도록 가장 가까운 라벨 크기를 선택하십시오. 대량의 라벨을 인쇄하 기 전에 시험 삼아 견본을 인쇄해 보는 것이 좋습니다.

#### 11. OK (확인)를 클릭합니다.

 $\mathscr{Q}$ 

12. 응용 프로그램의 인쇄 화면에서 인쇄합니다.

- Ø • 바코드 시트의 크기를 확대하거나 축소하지 마십시오. 바코드가 정확하게 인식되지 않을 수도 있습니 다.
	- Acrobat Reader에서 인쇄하는 경우 다음과 같이 하십시오.
		- 페이지 크기 조정 및 처리 섹션에서 PDF 페이지 크기에 따라 용지 소스 선택 체크 박스를 선택 해제 합니다.
		- 방향 아래에서 세로 방향 라디오 버튼을 선택합니다.

#### 관련 정보

• [잘라내기 인쇄를 사용한 바코드 라벨 인쇄\(Windows\)](#page-46-0)

[Home](#page-1-0) > [컴퓨터를 사용한 라벨 생성 및 인쇄](#page-35-0) > 프린터 드라이버를 사용한 라벨 인쇄(Windows)

## 프린터 드라이버를 사용한 라벨 인쇄(Windows)

- 1. 프린터를 컴퓨터에 연결합니다.
- 2. 인쇄하려는 문서를 엽니다.
- 3. 응용 프로그램에서 인쇄 명령을 선택합니다.
- 4. 프린터를 선택한 다음 인쇄 속성 또는 기본 설정 버튼을 클릭합니다. 프린터 드라이버 창이 나타납니다.
- 5. 필요에 따라 프린터 설정을 변경합니다.
- 6. OK (확인)를 클릭합니다.
- 7. 인쇄 작업을 완료합니다. 프린터에서 인쇄가 시작됩니다. 인쇄가 끝나면, 인쇄가 시작되기 전 프린터에서 선택한 모드로 돌아갑니다.

#### 관련 정보

• [컴퓨터를 사용한 라벨 생성 및 인쇄](#page-35-0)

## <span id="page-53-0"></span>프린터 LCD를 사용한 라벨 인쇄

- [P-touch Editor를 사용한 라벨 생성\(Windows\)](#page-54-0)
- [P-touch Transfer Manager로 템플릿 전송\(Windows\)](#page-55-0)
- [컴퓨터에서 프린터로 템플릿 또는 기타 데이터 전송\(Windows\)](#page-56-0)
- [프린터 LCD에서 전송된 템플릿 호출 및 인쇄](#page-60-0)

<span id="page-54-0"></span>[Home](#page-1-0) > [프린터 LCD를 사용한 라벨 인쇄](#page-53-0) > P-touch Editor를 사용한 라벨 생성(Windows)

#### P-touch Editor를 사용한 라벨 생성(Windows)

컴퓨터와 함께 프린터를 사용하려면 P-touch Editor와 프린터 드라이버를 설치해야 합니다.

최신 드라이버와 소프트웨어를 다운로드하려면 Brother 지원 웹 사이트 ([support.brother.com\)](https://support.brother.com/)에서 해당 모델 의 다운로드 페이지로 가십시오.

- 1. P-touch Editor가 시작됩니다 ?
	- Windows 10/Windows Server 2016: 시작 > Brother P-touch > P-touch Editor 5.2를 클릭하거나 바탕화면에서 P-touch Editor 5.2 아이콘 을 두 번 클릭합니다.
	- Windows 8/Windows 8.1/Windows Server 2012/Windows Server 2012 R2: 앱 화면에서 P-touch Editor 5.2 아이콘을 클릭하거나 바탕화면에서 P-touch Editor 5.2 아이콘을 두 번 클릭합니다.
	- Windows 7/Windows Server 2008/Windows Server 2008 R2: 시작 > 모든 프로그램 > Brother P-touch > P-touch Editor 5.2를 클릭하거나 바탕화면에서 P-touch Editor 5.2 아이콘을 두 번 클릭합니다.

P-touch Editor가 시작됩니다.

- 2. 다음 중 하나를 수행합니다.
	- 기존 레이아웃을 열려면 열기 (1)을 클릭합니다.
	- 사전 설정된 레이아웃을 데이터베이스에 연결하려면 데이터베이스 연결 (2) 옆의 체크 박스를 선택합니 다.
	- $#$  레이아웃을 생성하려면 새 레이아웃 창(3)을 두 번 클릭하거나 새 레이아웃 창(3)을 클릭한 다음 →를 클릭합니다.
	- 사전 설정된 레이아웃을 사용해 새 레이아웃을 생성하려면 범주 버튼(4)을 두 번 클릭하거나 범주 버튼 (4)을 선택한 다음 →를 클릭합니다.

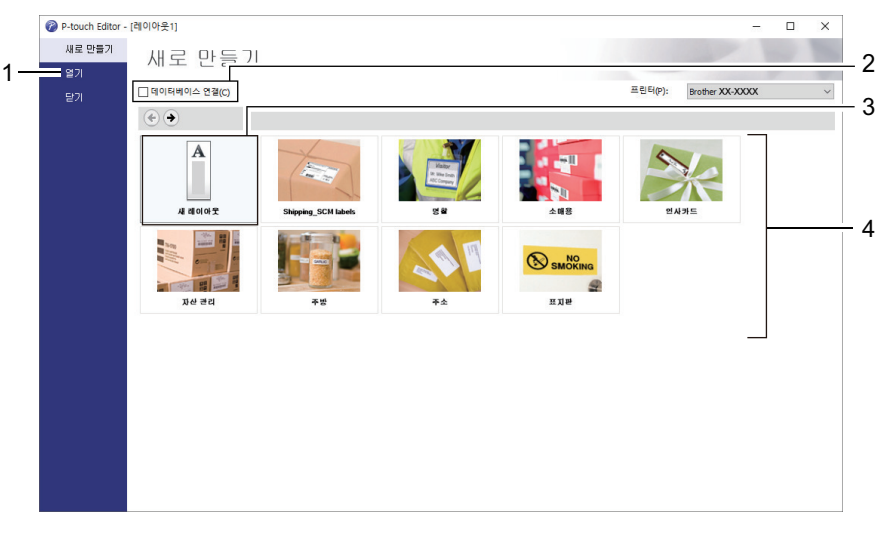

P-touch Editor 시작 방식을 변경하려면 P-touch Editor 메뉴 표시줄에서 도구 > 옵션을 클릭하여 옵션 대 화 상자를 표시하십시오. 왼쪽에서 일반 제목을 선택한 다음 **시작 설정** 아래의 **작업** 목록 상자에서 원하는 설정을 선택하십시오.

#### 관련 정보

• [프린터 LCD를 사용한 라벨 인쇄](#page-53-0)

<span id="page-55-0"></span>[Home](#page-1-0) > [프린터 LCD를 사용한 라벨 인쇄](#page-53-0) > P-touch Transfer Manager로 템플릿 전송(Windows)

## P-touch Transfer Manager로 템플릿 전송(Windows)

- 1. P-touch Editor가 시작됩니다 $\langle P \rangle$ .
	- Windows 10/Windows Server 2016: 시작 > Brother P-touch > P-touch Editor 5.2를 클릭하거나 바탕화면에서 P-touch Editor 5.2 아이콘 을 두 번 클릭합니다.
	- Windows 8/Windows 8.1/Windows Server 2012/Windows Server 2012 R2: 앱 화면에서 P-touch Editor 5.2 아이콘을 클릭하거나 바탕화면에서 P-touch Editor 5.2 아이콘을 두 번 클릭합니다.
	- Windows 7/Windows Server 2008/Windows Server 2008 R2: 시작 > 모든 프로그램 > Brother P-touch > P-touch Editor 5.2를 클릭하거나 바탕화면에서 P-touch Editor 5.2 아이콘을 두 번 클릭합니다.

P-touch Editor가 시작됩니다.

- 2. 원하는 템플릿을 열거나 라벨 레이아웃을 생성합니다.
- 3. 파일 > 템플릿 전송 > 전송을 클릭합니다.

P-touch Transfer Manager 창이 나타납니다. 템플릿이 구성 폴더로 전송됩니다.

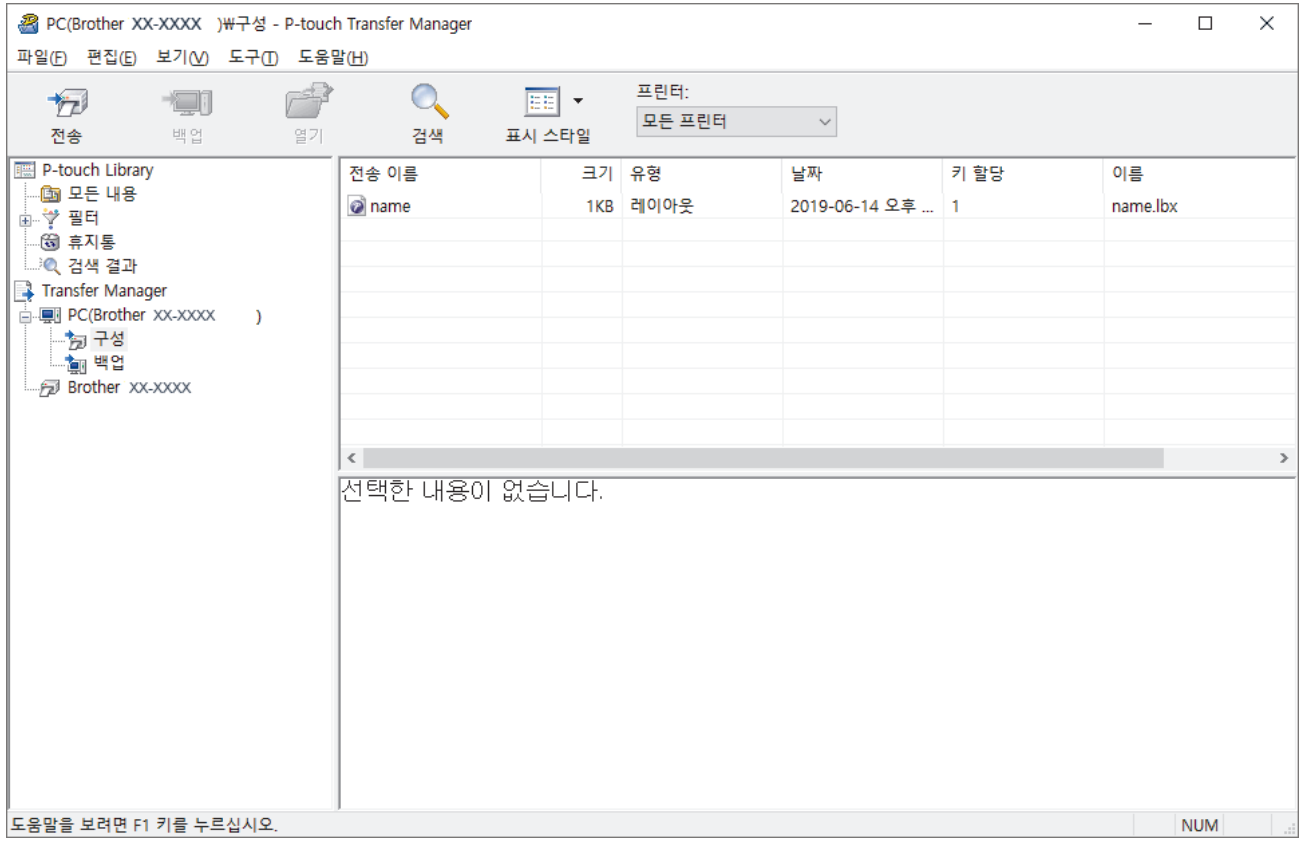

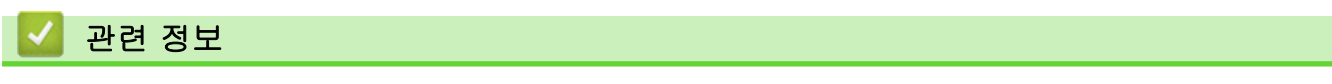

• [프린터 LCD를 사용한 라벨 인쇄](#page-53-0)

<span id="page-56-0"></span>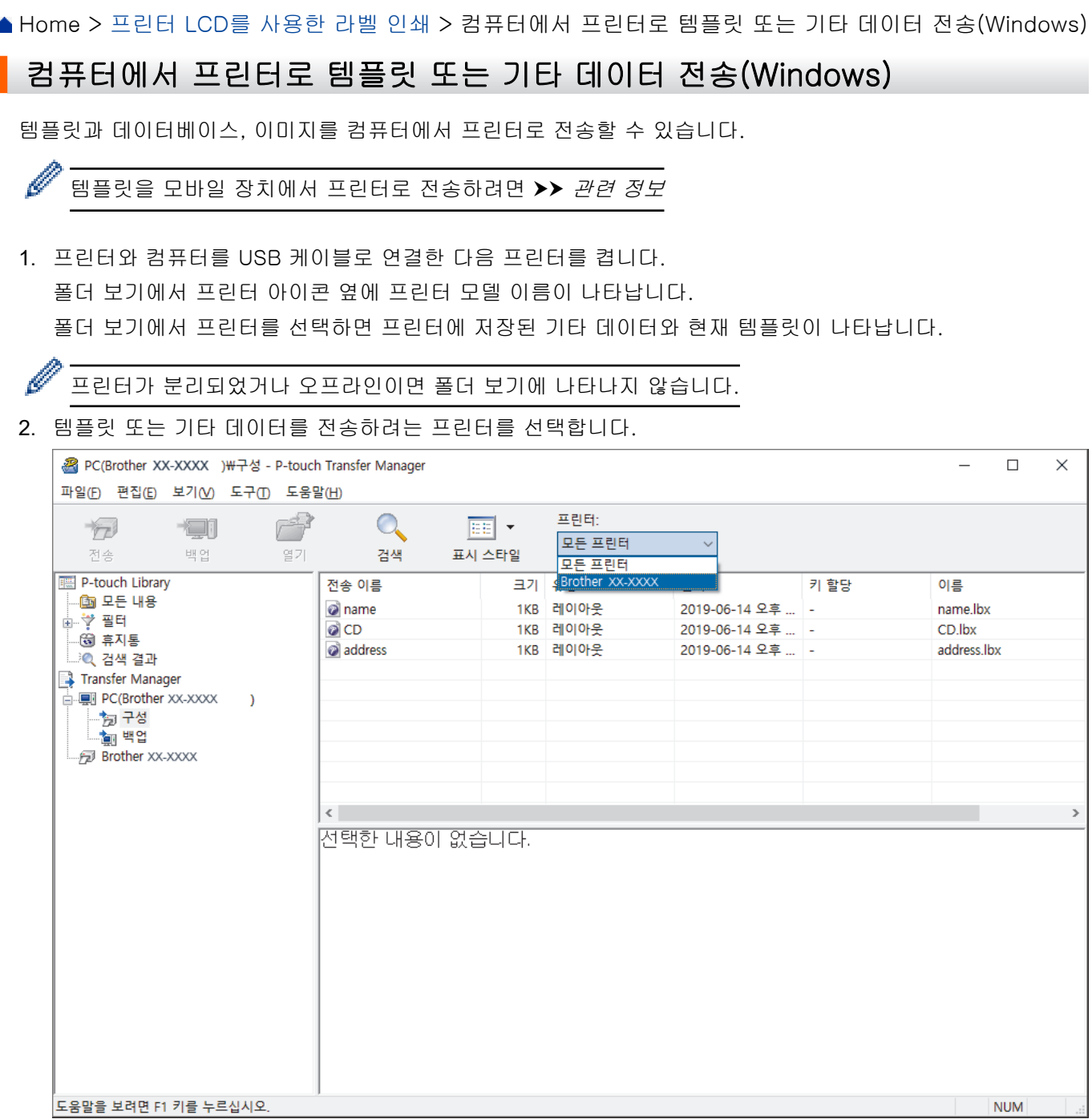

3. 구성 폴더를 마우스 오른쪽 버튼으로 클릭하여 새로 만들기를 선택한 다음 새 폴더를 생성합니다.

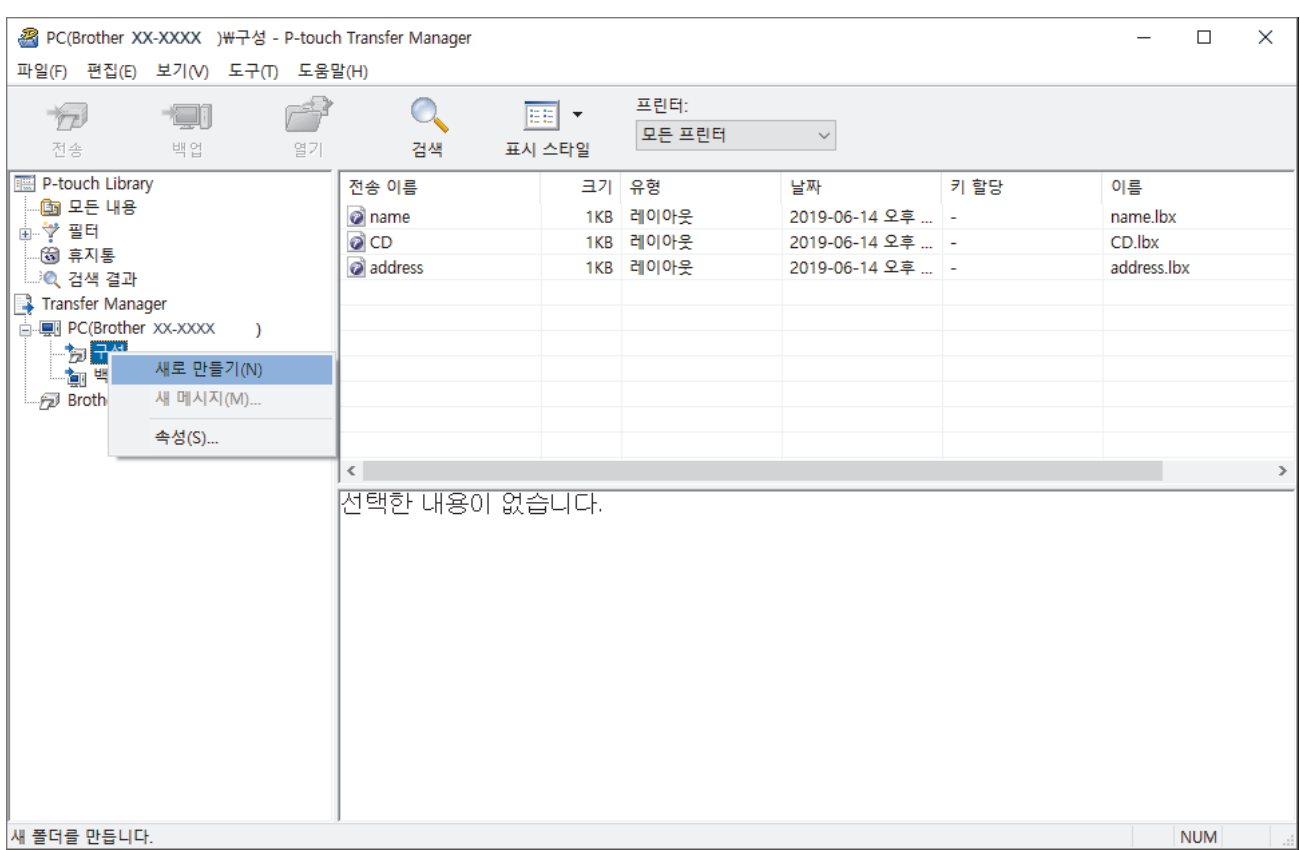

- 4. 다음 중 하나를 수행합니다.
	- 전송하려는 템플릿 또는 기타 데이터를 끌어서 새 폴더에 놓습니다.
	- 다수의 템플릿 또는 기타 데이터를 전송하려면, 전송하려는 파일들을 새 폴더에 끌어서 놓습니다. 파일을 새 폴더에 놓으면 각 파일에 키 번호(프린터에서 메모리 위치)가 할당됩니다.

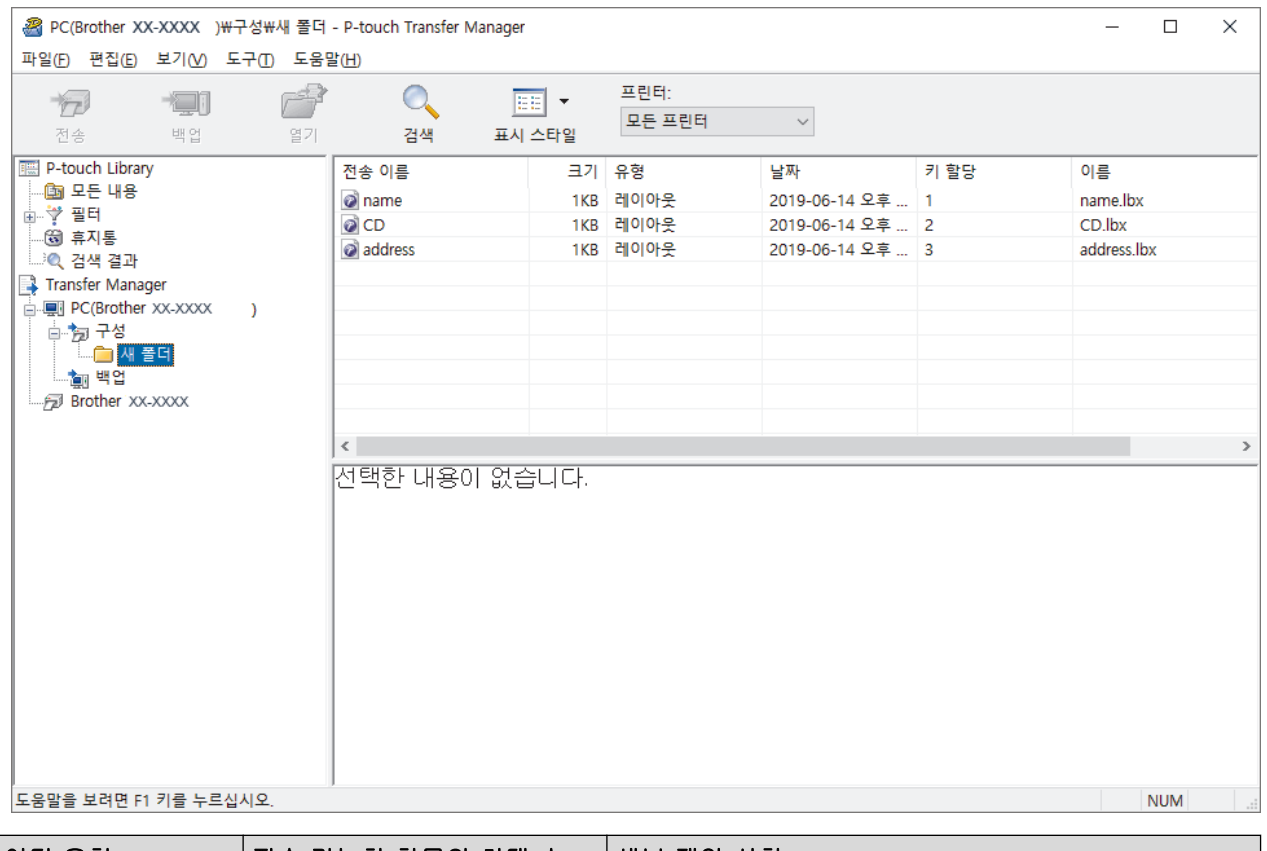

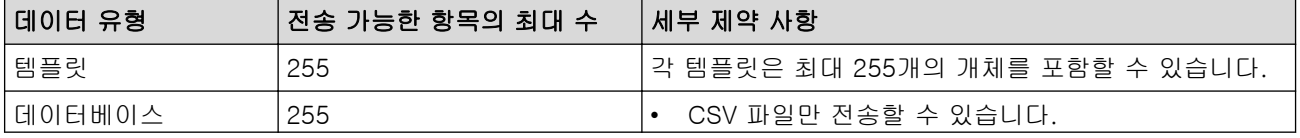

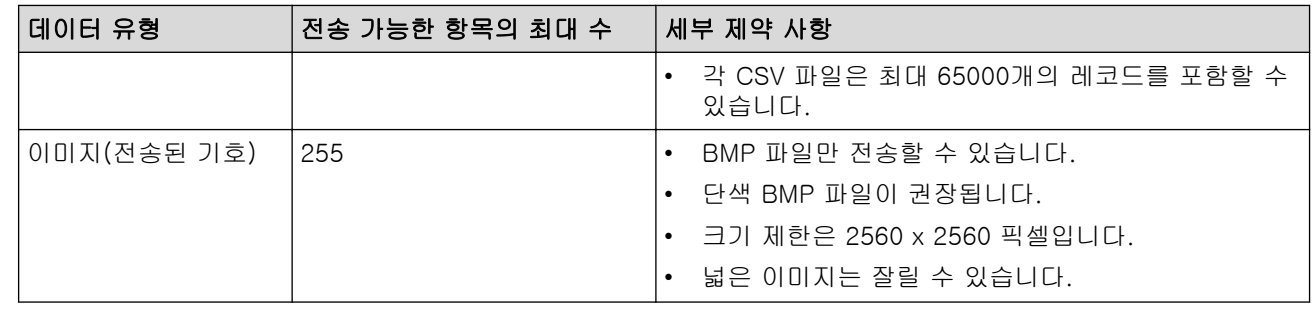

- Ø • 프린터 설정 보고서를 인쇄하여 전송 파일 메모리에서 사용 가능한 공간을 확인할 수 있습니다. 사용 가 능한 공간은 보고서의 Available memory (사용 가능한 메모리)를 참조하십시오. Available memory: \*\*\*\*B (사용 가능한 메모리: \*\*\*\*B)에 표시되는 사용 가능한 공간은 실제 사용 가능한 공간과 다를 수 있습니다.
	- 다음을 선택하여 템플릿과 기타 데이터를 볼 수 있습니다.
		- 구성 폴더에 있는 폴더
		- 모든 내용
		- **필터** 아래의 범주 중 레이아웃과 같은 범주
- 5. 항목에 할당된 키 번호를 변경하려면 해당 항목을 마우스 오른쪽 버튼으로 클릭하여 키 할당 메뉴를 선택한 다음 원하는 키 번호를 선택합니다.

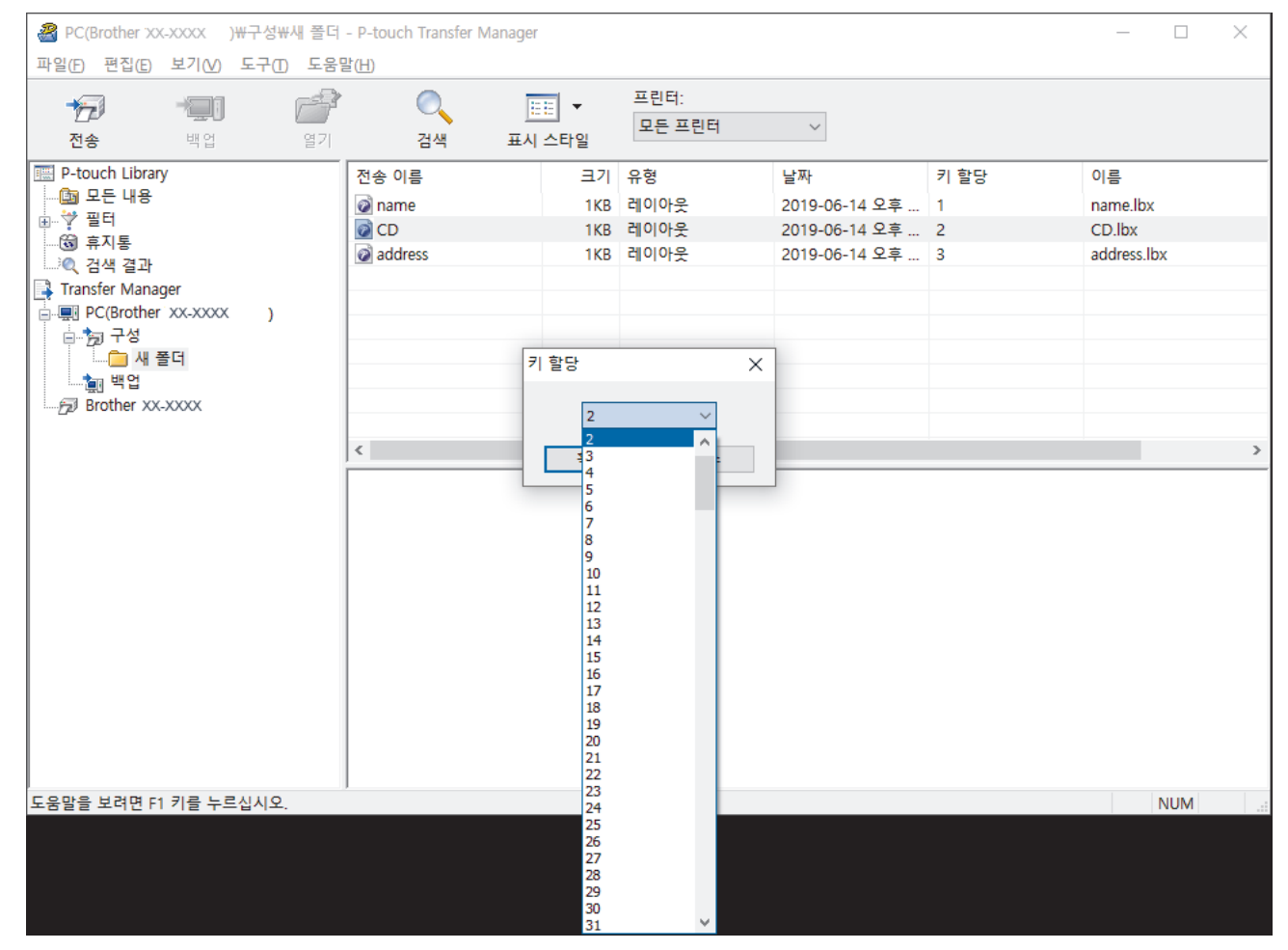

- Ø • 데이터베이스의 데이터 이외에, 프린터에 전송된 모든 데이터에는 키 번호가 할당됩니다.
	- 프린터에 전송된 템플릿 또는 기타 데이터의 키 번호가 프린터에 이미 저장되어 있는 또 다른 템플릿과 같으면, 새 템플릿이 기존 템플릿을 덮어씁니다. 템플릿 또는 기타 데이터를 백업하여 프린터에 저장되 어 있는 할당된 템플릿 키 번호를 확인할 수 있습니다.
	- 프린터 메모리의 저장 공간이 부족하면 프린터 메모리에서 1개 이상의 템플릿을 제거하십시오.
- 6. 전송하려는 템플릿 또는 기타 데이터의 이름을 변경하려면, 해당 항목을 클릭한 다음 새 이름을 입력합니다. 템플릿 이름에 사용되는 문자 수가 프린터 모델에 따라 제한될 수 있습니다.

7. 전송하려는 템플릿 또는 기타 데이터를 포함하는 폴더를 선택한 다음 전송을 클릭합니다.

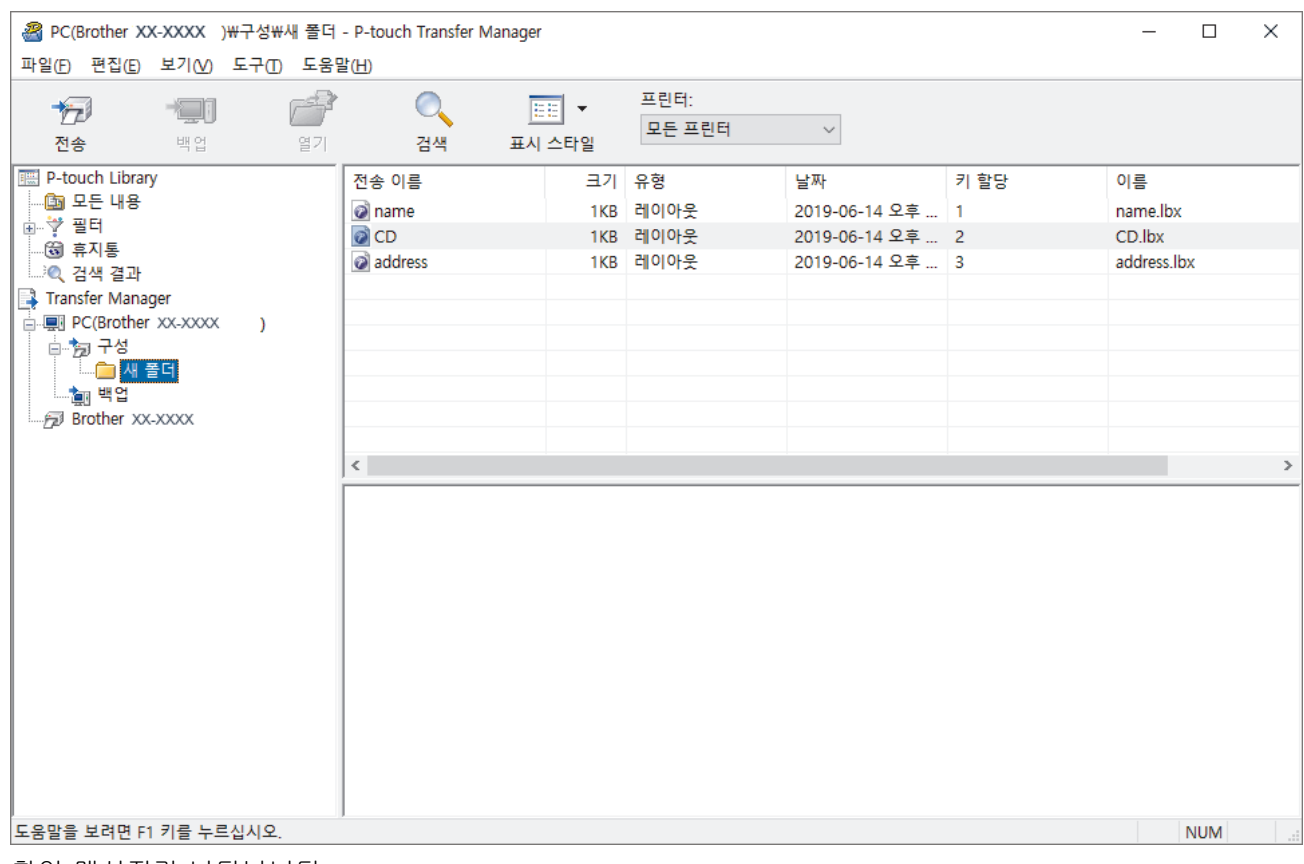

확인 메시지가 나타납니다.

- Ø • 개별 항목들을 폴더에 추가하지 않고서도 프린터에 전송할 수 있습니다. 전송하려는 템플릿 또는 기타 데이터를 선택한 다음 전송을 클릭합니다.
	- 여러 개의 항목과 폴더를 선택하여 1개의 작업으로 전송할 수 있습니다.
- 8. 확인을 클릭합니다.

선택한 항목이 프린터로 전송됩니다.

#### 관련 정보

• [프린터 LCD를 사용한 라벨 인쇄](#page-53-0)

관련 내용:

• [컴퓨터에서 생성된 템플릿을 모바일 장치를 사용하여 프린터로 전송](#page-97-0)

<span id="page-60-0"></span>[Home](#page-1-0) > [프린터 LCD를 사용한 라벨 인쇄](#page-53-0) > 프린터 LCD에서 전송된 템플릿 호출 및 인쇄

#### 프린터 LCD에서 전송된 템플릿 호출 및 인쇄

컴퓨터 또는 모바일 장치에 연결하지 않아도 LCD 메뉴를 사용하면, 전송하거나 사전 설정한 템플릿을 프린터로 인쇄할 수 있습니다 >> 데이터베이스에 연결되지 않은 템플릿 인쇄

>> 데이터베이스에 연결된 템플릿 인쇄

#### 데이터베이스에 연결되지 않은 템플릿 인쇄

1. LCD가 아래처럼 템플릿 모드인지 확인합니다.

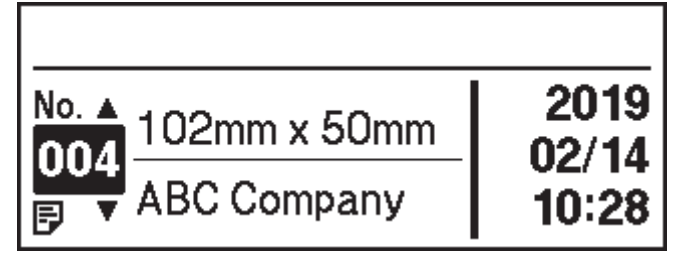

그렇지 않은 경우 템플릿 모드로 설정합니다.

- a. Menu을 누릅니다.
- b. ▲ 또는 ▼을 눌러 다음을 선택합니다.
	- i. [Template Settings]을 선택합니다. OK을 누릅니다.
	- ii. [Template Mode]를 선택합니다. OK을 누릅니다.
- c. ▲ 또는 ▼을 눌러 [On]을 선택합니다. OK을 누릅니다.
- 2. ▲ 또는 ▼을 눌러 템플릿을 선택한 다음 OK을 누릅니다.

선택한 템플릿에 할당된 라벨의 매수가 인쇄됩니다. 나중에 사용하기 위해 이 매수를 변경하려면 [Template Settings]으로 가서 [Confirm Print] 옵션을 [On]으로 설정합니다. 다음에 인쇄할 때, 인쇄 설정 화면이 나타나서 ▲ 및 ▼을 사용해 라벨의 매수를 변경할 수 있습니다.

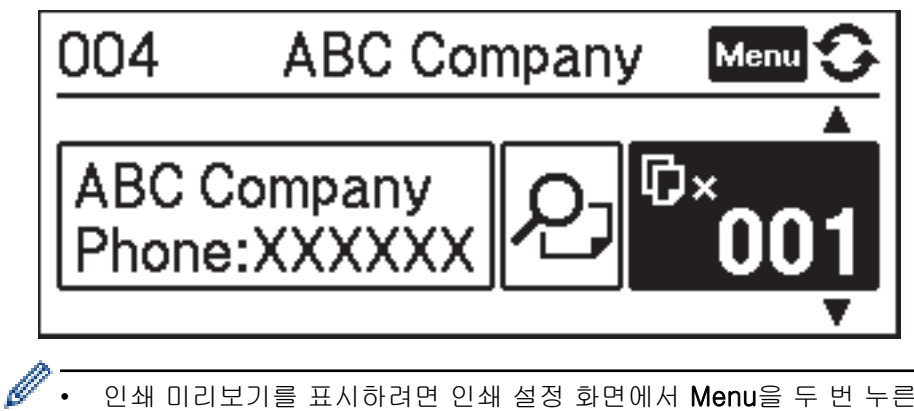

• 인쇄 미리보기를 표시하려면 인쇄 설정 화면에서 Menu을 두 번 누른 다음 OK을 누릅니다.

- 템플릿에서 개체를 표시하려면 인쇄 설정 화면에서 Menu를 한 번 누른 다음 OK을 누릅니다.
- 인쇄 설정 화면으로 돌아가려면 <>>>> 또는 OK을 누릅니다.

## 데이터베이스에 연결된 템플릿 인쇄

1. LCD가 아래처럼 템플릿 모드인지 확인합니다.

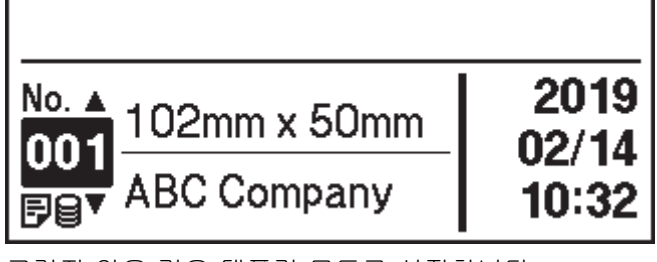

그렇지 않은 경우 템플릿 모드로 설정합니다.

- a. Menu을 누릅니다.
- b. ▲ 또는 ▼을 눌러 다음을 선택합니다.
	- i. [Template Settings]을 선택합니다. OK을 누릅니다.
	- ii. [Template Mode]를 선택합니다. OK을 누릅니다.
- c. ▲ 또는 ▼을 눌러 [On]을 선택합니다. OK을 누릅니다.
- 2. ▲ 또는 ▼을 눌러 템플릿을 선택한 다음 OK을 누릅니다.
- 3. ▲ 또는 ▼을 눌러 데이터베이스를 선택한 다음 OK을 누릅니다.
	- LCD에 템플릿 모드 화면이 표시됩니다.

선택한 템플릿에 할당된 라벨의 매수가 인쇄됩니다. 나중에 사용하기 위해 이 매수를 변경하려면 [Template Settings]으로 가서 [Confirm Print] 옵션을 [On]으로 설정합니다.

다음에 인쇄할 때, 인쇄 설정 화면이 나타나서 ▲ 및 ▼을 사용해 라벨의 매수를 변경할 수 있습니다.

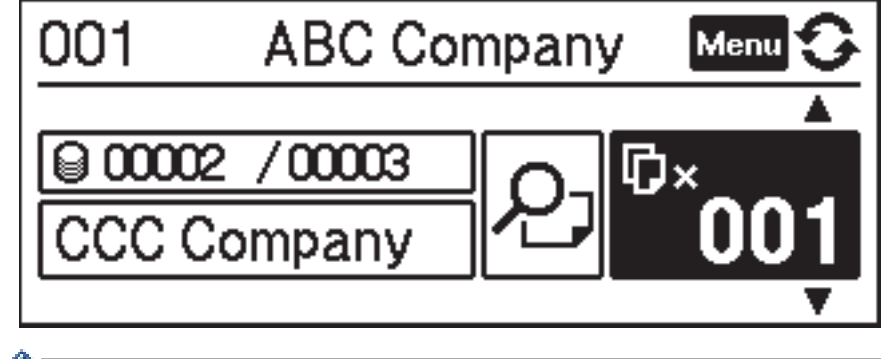

- $\mathscr{W}\bullet\quad$ 인쇄 미리보기를 표시하려면 인쇄 설정 화면에서 Menu을 두 번 누른 다음 OK을 누릅니다.
	- 템플릿에서 개체를 표시하려면 인쇄 설정 화면에서 Menu를 한 번 누른 다음 OK을 누릅니다. 인쇄 설정 화면으로 돌아가려면 <>>>>>>> 또는 OK을 누릅니다.

# 관련 정보

• [프린터 LCD를 사용한 라벨 인쇄](#page-53-0)

<span id="page-62-0"></span>[Home](#page-1-0) > 바코드 스캐너 또는 기타 장치를 사용한 라벨 인쇄(P-touch Template)

# 바코드 스캐너 또는 기타 장치를 사용한 라벨 인쇄(P-touch Template)

- [P-touch Template 작업 개요](#page-63-0)
- [P-touch Editor를 사용한 라벨 생성\(Windows\)](#page-64-0)
- [P-touch Transfer Manager로 템플릿 전송\(Windows\)](#page-65-0)
- [컴퓨터에서 프린터로 템플릿 또는 기타 데이터 전송\(Windows\)](#page-66-0)
- [바코드 스캐너 설정 지정\(Windows\)](#page-70-0)
- [Bluetooth를 사용하여 바코드 스캐너에 프린터 연결\(Windows\)](#page-71-0)
- [USB 호스트 인터페이스를 사용하여 바코드 스캐너에 프린터 연결](#page-72-0)
- [바코드 목록을 사용하여 P-touch Template 기능 사용](#page-73-0)

<span id="page-63-0"></span> [Home](#page-1-0) > [바코드 스캐너 또는 기타 장치를 사용한 라벨 인쇄\(P-touch Template\)](#page-62-0) > P-touch Template 작 업 개요

## P-touch Template 작업 개요

P-touch Template 모드에서는 프린터에 연결된 다른 장치를 사용하여 다운로드한 템플릿의 텍스트 및 바코드 개체에 데이터를 삽입할 수 있습니다.

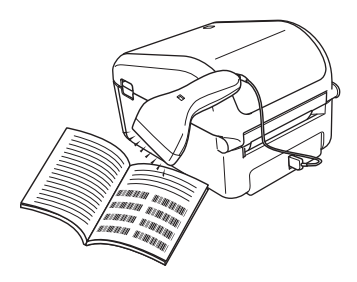

- P-touch Template 모드는 저울, 검사 장비, 컨트롤러 또는 프로그램 가능 논리 장치 같은 다른 입력 장 치와도 호환됩니다.
	- 자세한 내용은 ▶▶ P-touch 템플릿 설명서/ 명령 참조(영문만 제공)를 참조하십시오. Brother 지원 웹 사이트 ([support.brother.com/manuals\)](https://support.brother.com/manuals/)에서 최신 버전을 다운로드할 수 있습니다.

#### 기본 작업

#### 표준 템플릿 인쇄

자주 사용하는 템플릿 또는 이미지를 다운로드하고 바코드를 스캔하여 인쇄할 항목을 선택합니다.

#### 고급 템플릿 인쇄

템플릿을 다운로드하고 바코드를 스캔하여 사본을 인쇄하거나 스캔한 데이터를 다른 템플릿에 삽입합니다.

#### 데이터베이스 조회 인쇄

템플릿에 연결된 데이터베이스를 다운로드하고 바코드를 스캔하여 템플릿에 삽입할 레코드를 찾아 인쇄합니 다.

>> 관련 정보를 참조하십시오.

#### 고급 작업

#### 넘버링 인쇄

다운로드한 템플릿에서 인쇄된 텍스트 또는 바코드의 일련 번호가 증가합니다.

>> 관련 정보를 참조하십시오.

#### 관련 정보

• [바코드 스캐너 또는 기타 장치를 사용한 라벨 인쇄\(P-touch Template\)](#page-62-0)

#### 관련 내용:

- [전송된 템플릿 직접 인쇄\(표준 템플릿 인쇄\)](#page-74-0)
- [전송된 템플릿 변경 후 인쇄\(고급 템플릿 인쇄\)](#page-78-0)
- [데이터베이스에 연관된 템플릿 인쇄\(데이터베이스 조회 인쇄\)](#page-82-0)
- [전송된 템플릿을 넘버링된 번호로 인쇄\(넘버링된 인쇄\)](#page-86-0)

<span id="page-64-0"></span> [Home](#page-1-0) > [바코드 스캐너 또는 기타 장치를 사용한 라벨 인쇄\(P-touch Template\)](#page-62-0) > P-touch Editor를 사용 한 라벨 생성(Windows)

# P-touch Editor를 사용한 라벨 생성(Windows)

컴퓨터와 함께 프린터를 사용하려면 P-touch Editor와 프린터 드라이버를 설치해야 합니다. 최신 드라이버와 소프트웨어를 다운로드하려면 Brother 지원 웹 사이트 ([support.brother.com\)](https://support.brother.com/)에서 해당 모델 의 다운로드 페이지로 가십시오.

- 1. P-touch Editor가 시작됩니다 $\mathcal{P}$ .
	- Windows 10/Windows Server 2016: 시작 > Brother P-touch > P-touch Editor 5.2를 클릭하거나 바탕화면에서 P-touch Editor 5.2 아이콘 을 두 번 클릭합니다.
	- Windows 8/Windows 8.1/Windows Server 2012/Windows Server 2012 R2: 앱 화면에서 P-touch Editor 5.2 아이콘을 클릭하거나 바탕화면에서 P-touch Editor 5.2 아이콘을 두 번 클릭합니다.
	- Windows 7/Windows Server 2008/Windows Server 2008 R2: 시작 > 모든 프로그램 > Brother P-touch > P-touch Editor 5.2를 클릭하거나 바탕화면에서 P-touch Editor 5.2 아이콘을 두 번 클릭합니다.

P-touch Editor가 시작됩니다.

- 2. 다음 중 하나를 수행합니다.
	- 기존 레이아웃을 열려면 열기 (1)을 클릭합니다.
	- 사전 설정된 레이아웃을 데이터베이스에 연결하려면 데이터베이스 연결 (2) 옆의 체크 박스를 선택합니 다.
	- 새 레이아웃을 생성하려면 새 레이아웃 창(3)을 두 번 클릭하거나 새 레이아웃 창(3)을 클릭한 다음 →를 클릭합니다.
	- 사전 설정된 레이아웃을 사용해 새 레이아웃을 생성하려면 범주 버튼(4)을 두 번 클릭하거나 범주 버튼 (4)을 선택한 다음 →를 클릭합니다.

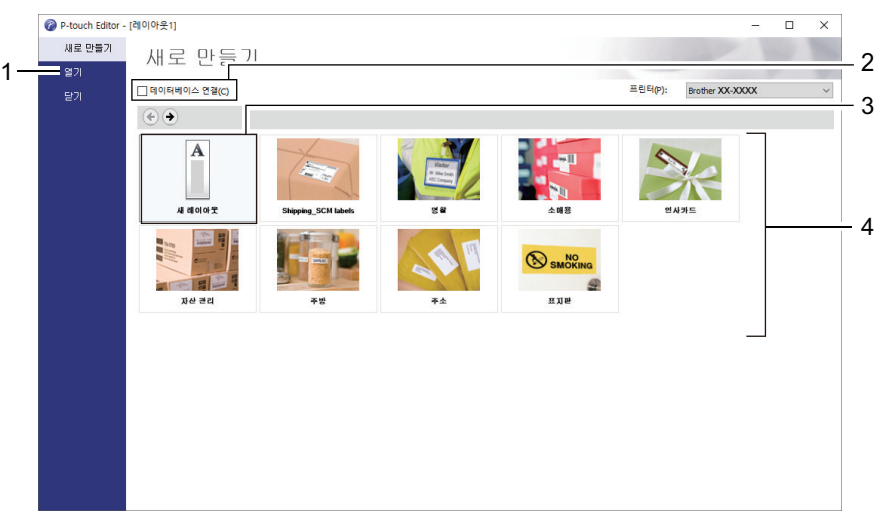

Ø P-touch Editor 시작 방식을 변경하려면 P-touch Editor 메뉴 표시줄에서 도구 > 옵션을 클릭하여 옵션 대 화 상자를 표시하십시오. 왼쪽에서 **일반** 제목을 선택한 다음 **시작 설정** 아래의 **작업** 목록 상자에서 원하는 설정을 선택하십시오.

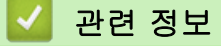

• [바코드 스캐너 또는 기타 장치를 사용한 라벨 인쇄\(P-touch Template\)](#page-62-0)

<span id="page-65-0"></span> [Home](#page-1-0) > [바코드 스캐너 또는 기타 장치를 사용한 라벨 인쇄\(P-touch Template\)](#page-62-0) > P-touch Transfer Manager로 템플릿 전송(Windows)

# P-touch Transfer Manager로 템플릿 전송(Windows)

- 1. P-touch Editor가 시작됩니다 $\widehat{P}$ .
	- Windows 10/Windows Server 2016: 시작 > Brother P-touch > P-touch Editor 5.2를 클릭하거나 바탕화면에서 P-touch Editor 5.2 아이콘 을 두 번 클릭합니다.
	- Windows 8/Windows 8.1/Windows Server 2012/Windows Server 2012 R2: 앱 화면에서 P-touch Editor 5.2 아이콘을 클릭하거나 바탕화면에서 P-touch Editor 5.2 아이콘을 두 번 클릭합니다.
	- Windows 7/Windows Server 2008/Windows Server 2008 R2: 시작 > 모든 프로그램 > Brother P-touch > P-touch Editor 5.2를 클릭하거나 바탕화면에서 P-touch Editor 5.2 아이콘을 두 번 클릭합니다.

P-touch Editor가 시작됩니다.

- 2. 원하는 템플릿을 열거나 라벨 레이아웃을 생성합니다.
- 3. 파일 > 템플릿 전송 > 전송을 클릭합니다.

P-touch Transfer Manager 창이 나타납니다. 템플릿이 구성 폴더로 전송됩니다.

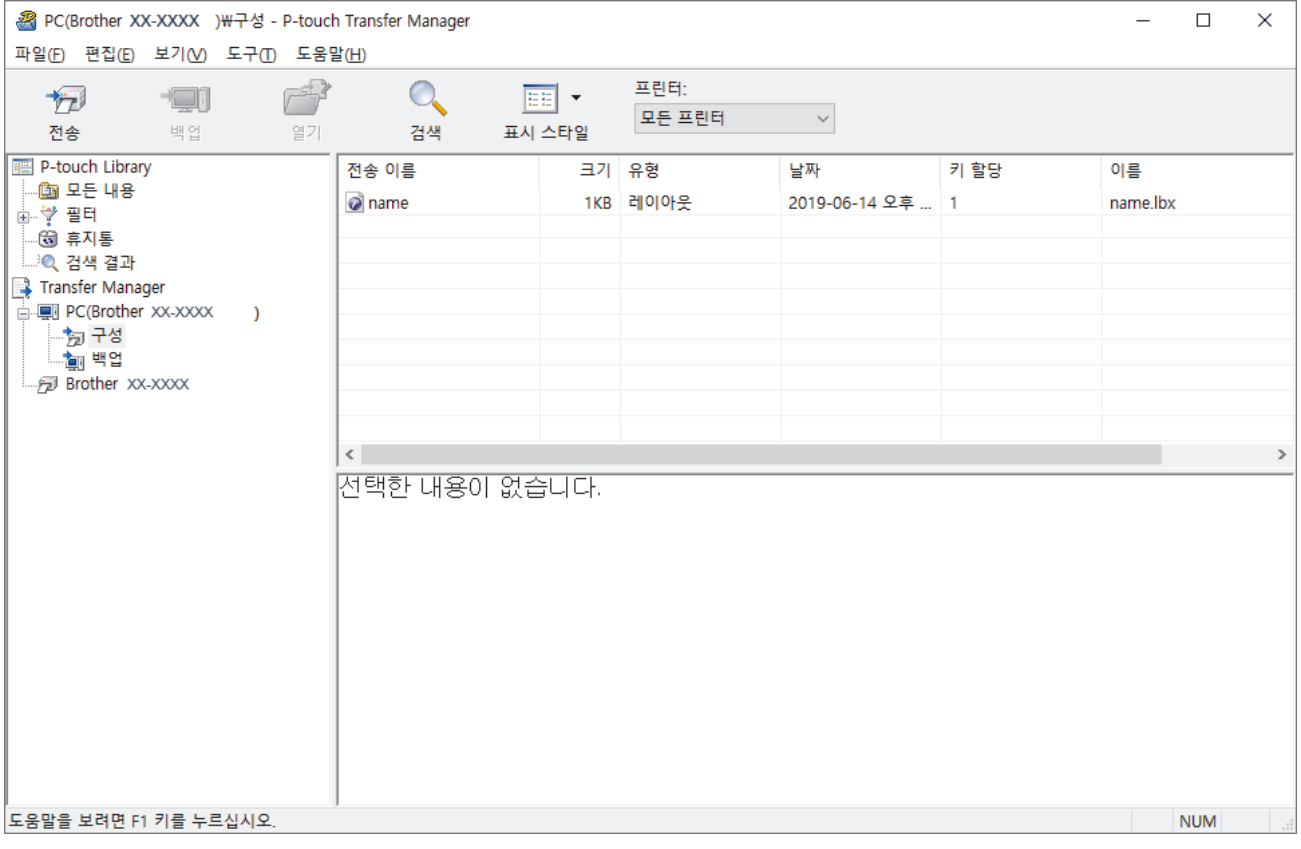

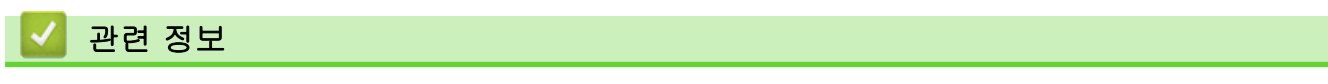

• [바코드 스캐너 또는 기타 장치를 사용한 라벨 인쇄\(P-touch Template\)](#page-62-0)

<span id="page-66-0"></span>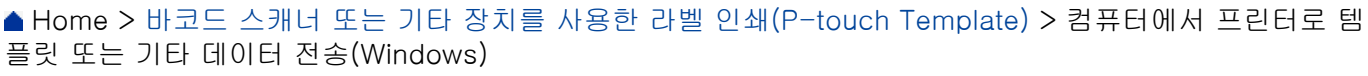

# 컴퓨터에서 프린터로 템플릿 또는 기타 데이터 전송(Windows)

템플릿과 데이터베이스, 이미지를 컴퓨터에서 프린터로 전송할 수 있습니다.

D 템플릿을 모바일 장치에서 프린터로 전송하려면 >> 관련 정보

1. 프린터와 컴퓨터를 USB 케이블로 연결한 다음 프린터를 켭니다. 폴더 보기에서 프린터 아이콘 옆에 프린터 모델 이름이 나타납니다. 폴더 보기에서 프린터를 선택하면 프린터에 저장된 기타 데이터와 현재 템플릿이 나타납니다.

프린터가 분리되었거나 오프라인이면 폴더 보기에 나타나지 않습니다.

2. 템플릿 또는 기타 데이터를 전송하려는 프린터를 선택합니다.

Ø

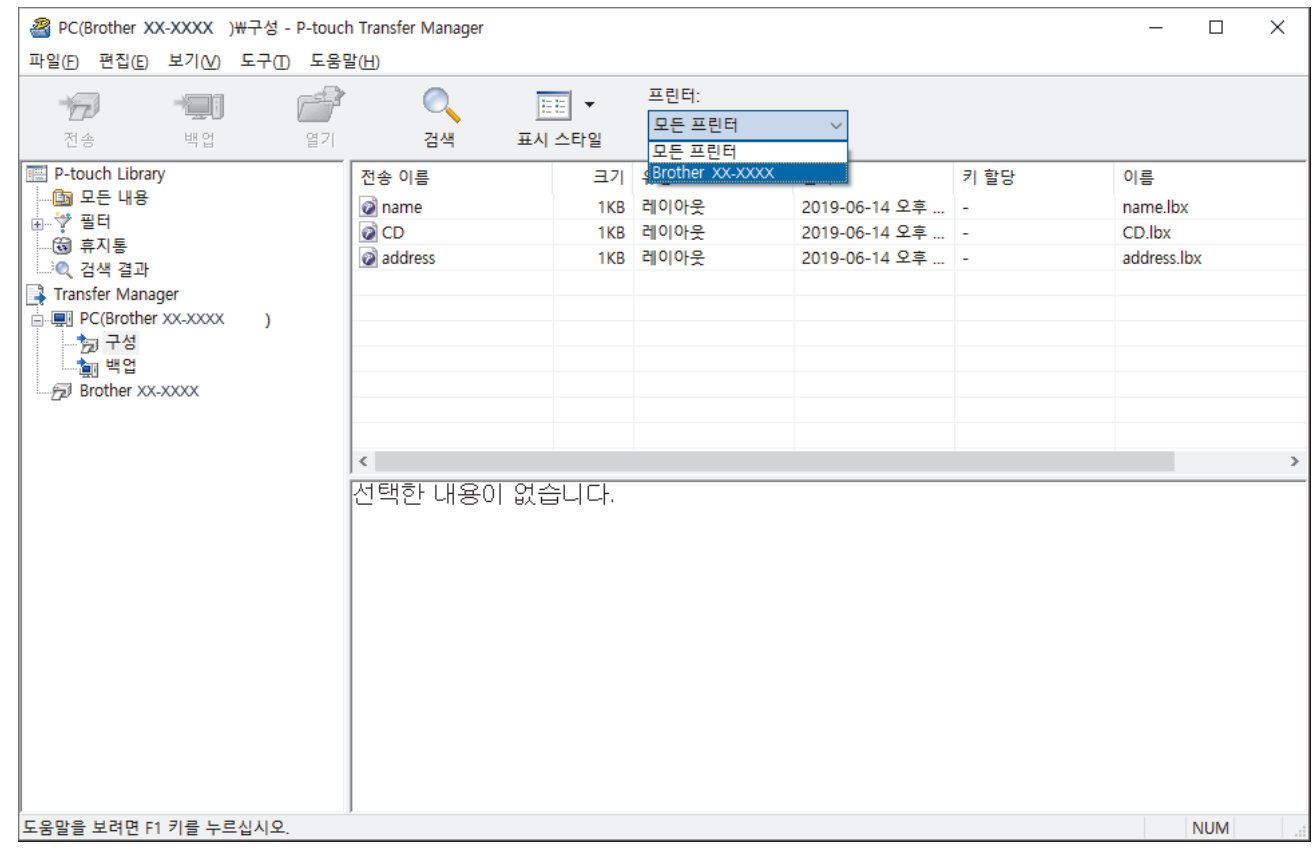

3. 구성 폴더를 마우스 오른쪽 버튼으로 클릭하여 새로 만들기를 선택한 다음 새 폴더를 생성합니다.

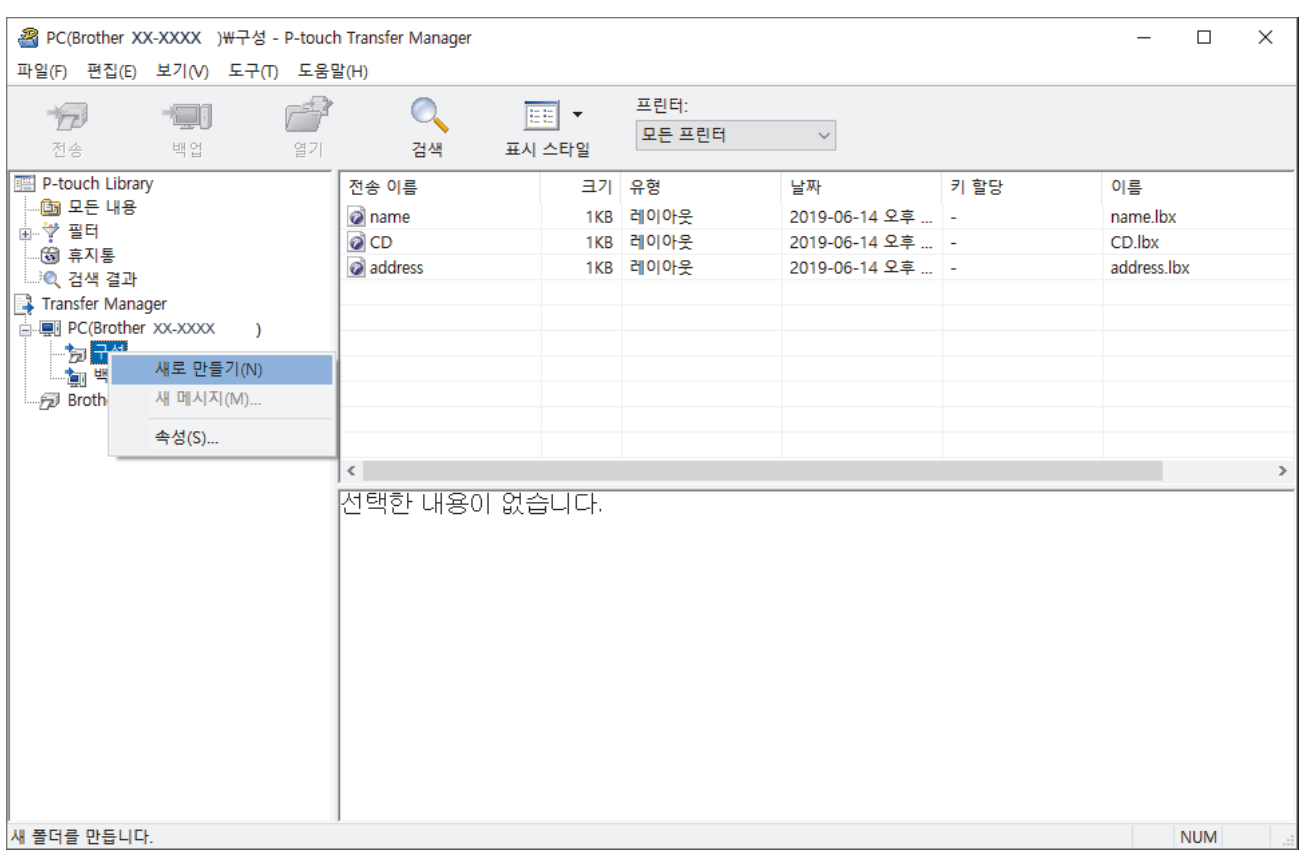

- 4. 다음 중 하나를 수행합니다.
	- 전송하려는 템플릿 또는 기타 데이터를 끌어서 새 폴더에 놓습니다.
	- 다수의 템플릿 또는 기타 데이터를 전송하려면, 전송하려는 파일들을 새 폴더에 끌어서 놓습니다. 파일을 새 폴더에 놓으면 각 파일에 키 번호(프린터에서 메모리 위치)가 할당됩니다.

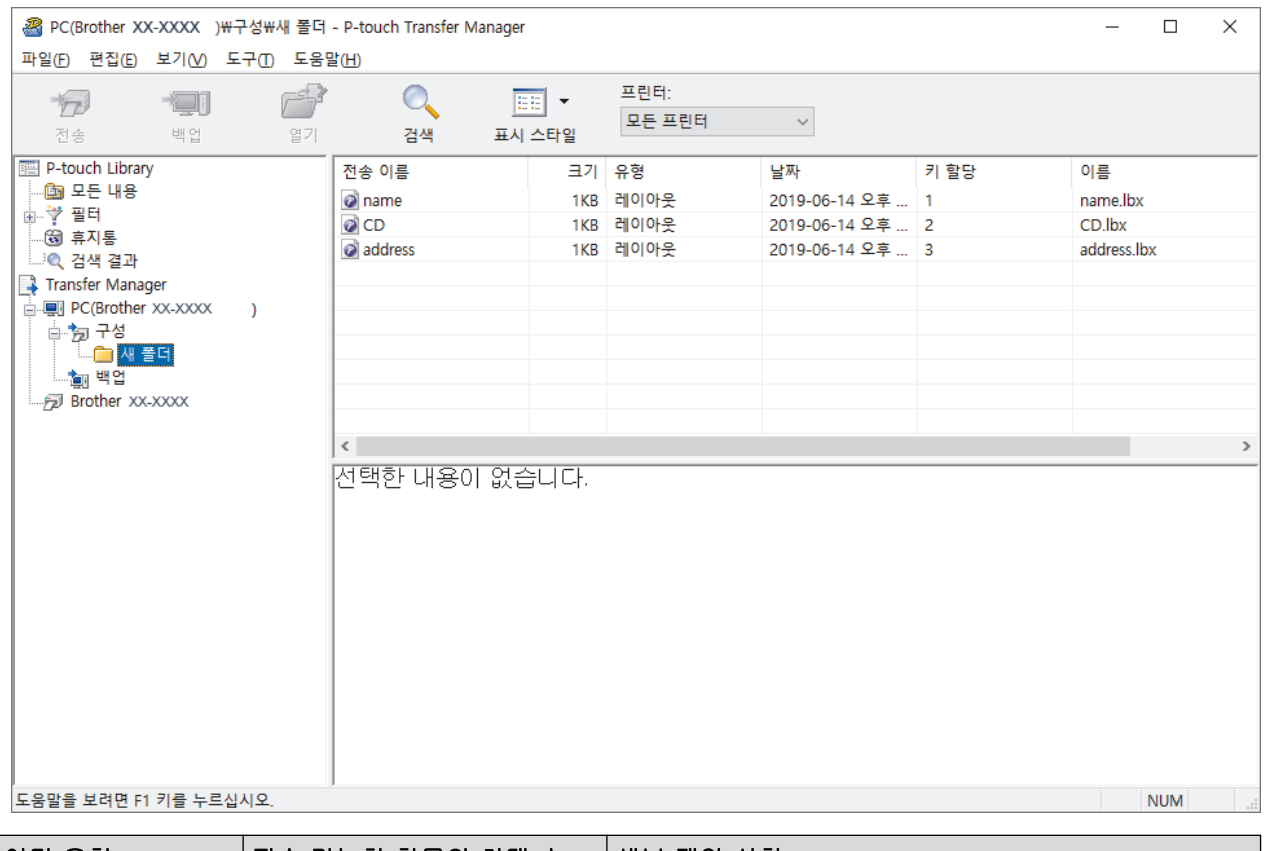

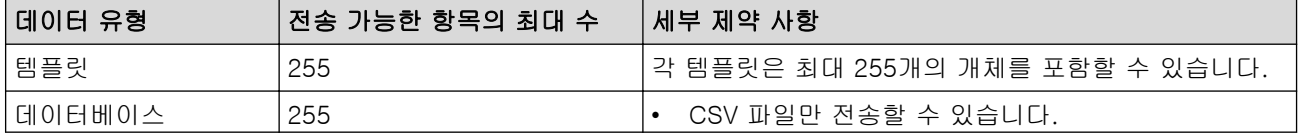

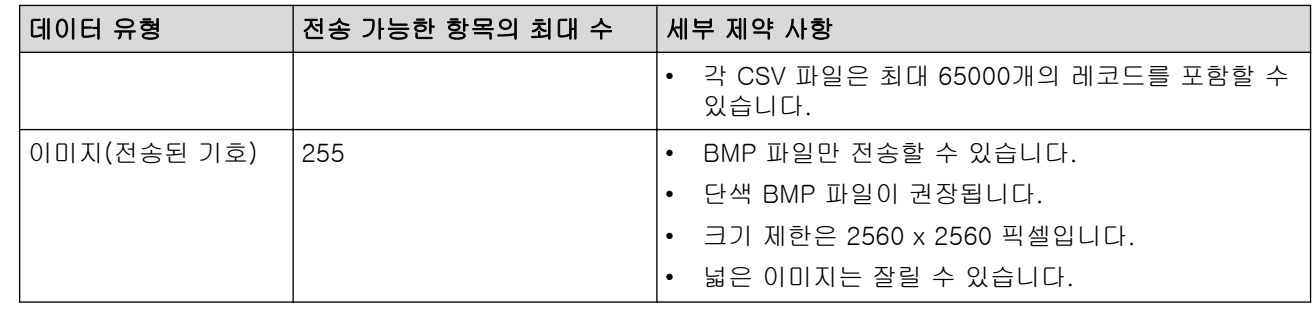

- Ø • 프린터 설정 보고서를 인쇄하여 전송 파일 메모리에서 사용 가능한 공간을 확인할 수 있습니다. 사용 가 능한 공간은 보고서의 Available memory (사용 가능한 메모리)를 참조하십시오. Available memory: \*\*\*\*B (사용 가능한 메모리: \*\*\*\*B)에 표시되는 사용 가능한 공간은 실제 사용 가능한 공간과 다를 수 있습니다.
	- 다음을 선택하여 템플릿과 기타 데이터를 볼 수 있습니다.
		- 구성 폴더에 있는 폴더
		- 모든 내용
		- **필터** 아래의 범주 중 레이아웃과 같은 범주
- 5. 항목에 할당된 키 번호를 변경하려면 해당 항목을 마우스 오른쪽 버튼으로 클릭하여 키 할당 메뉴를 선택한 다음 원하는 키 번호를 선택합니다.

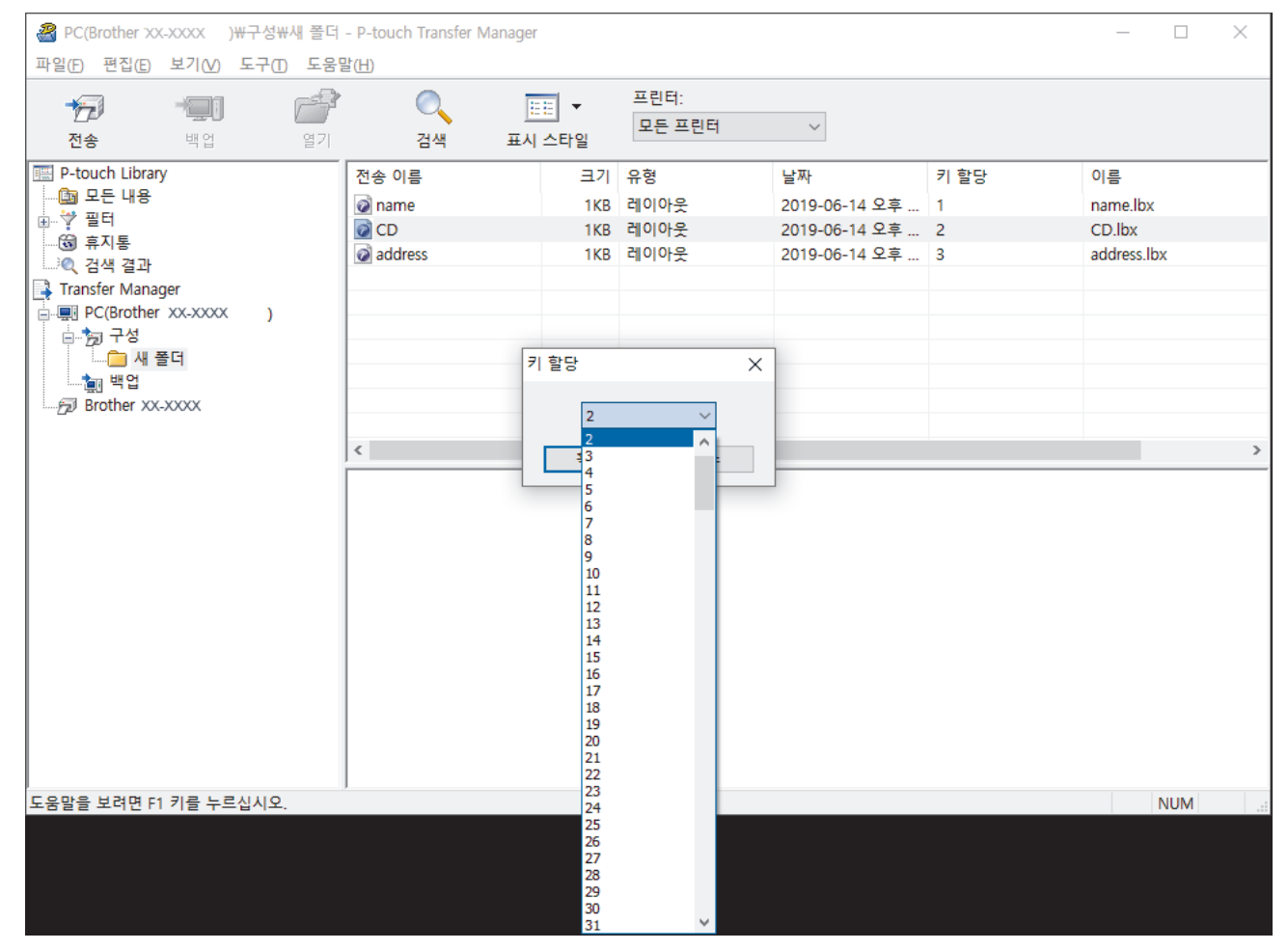

- Ø • 데이터베이스의 데이터 이외에, 프린터에 전송된 모든 데이터에는 키 번호가 할당됩니다.
	- 프린터에 전송된 템플릿 또는 기타 데이터의 키 번호가 프린터에 이미 저장되어 있는 또 다른 템플릿과 같으면, 새 템플릿이 기존 템플릿을 덮어씁니다. 템플릿 또는 기타 데이터를 백업하여 프린터에 저장되 어 있는 할당된 템플릿 키 번호를 확인할 수 있습니다.
	- 프린터 메모리의 저장 공간이 부족하면 프린터 메모리에서 1개 이상의 템플릿을 제거하십시오.
- 6. 전송하려는 템플릿 또는 기타 데이터의 이름을 변경하려면, 해당 항목을 클릭한 다음 새 이름을 입력합니다. 템플릿 이름에 사용되는 문자 수가 프린터 모델에 따라 제한될 수 있습니다.

7. 전송하려는 템플릿 또는 기타 데이터를 포함하는 폴더를 선택한 다음 전송을 클릭합니다.

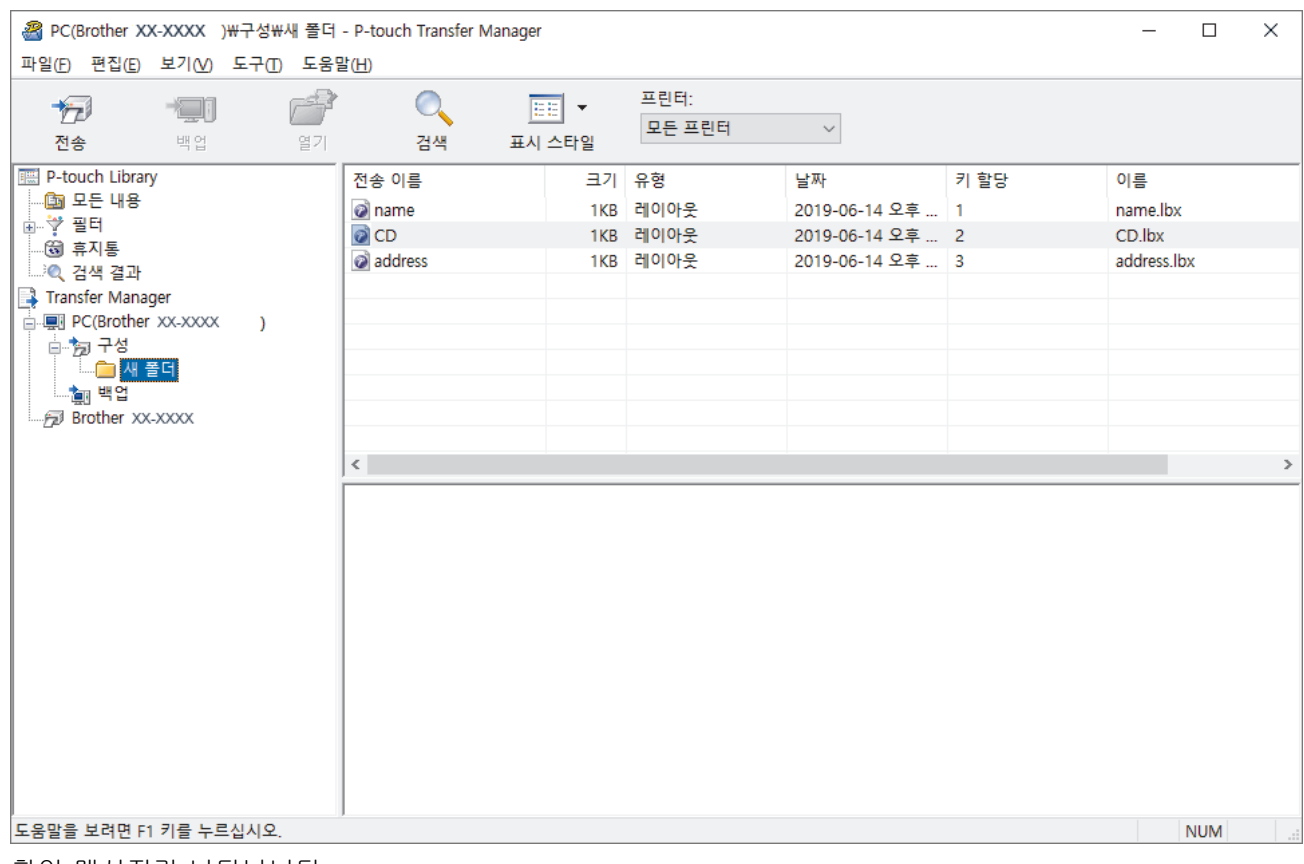

확인 메시지가 나타납니다.

- Ø • 개별 항목들을 폴더에 추가하지 않고서도 프린터에 전송할 수 있습니다. 전송하려는 템플릿 또는 기타 데이터를 선택한 다음 전송을 클릭합니다.
	- 여러 개의 항목과 폴더를 선택하여 1개의 작업으로 전송할 수 있습니다.
- 8. 확인을 클릭합니다.

선택한 항목이 프린터로 전송됩니다.

#### 관련 정보

• [바코드 스캐너 또는 기타 장치를 사용한 라벨 인쇄\(P-touch Template\)](#page-62-0)

#### 관련 내용:

• [컴퓨터에서 생성된 템플릿을 모바일 장치를 사용하여 프린터로 전송](#page-97-0)

<span id="page-70-0"></span> [Home](#page-1-0) > [바코드 스캐너 또는 기타 장치를 사용한 라벨 인쇄\(P-touch Template\)](#page-62-0) > 바코드 스캐너 설정 지 정(Windows)

#### 바코드 스캐너 설정 지정(Windows)

바코드 스캐너를 프린터에 연결하기 전에 프린터 설정 도구에서 P-touch Template 설정을 사용하여 바코드 스 캐너 설정을 지정합니다.

- 1. 프린터와 컴퓨터를 USB 케이블로 연결한 다음 프린터를 켭니다.
- 2. 프린터 설정 도구를 시작합니다.
	- Windows 10/Windows Server 2016: 시작 > Brother > Printer Setting Tool를 클릭합니다.
	- Windows 8/Windows 8.1/Windows Server 2012/Windows Server 2012 R2: 앱 화면에서 Printer Setting Tool 아이콘을 클릭합니다.
	- Windows 7/Windows Server 2008/Windows Server 2008 R2:

시작 > 모든 프로그램 > Brother > Label & Mobile Printer > Printer Setting Tool를 클릭합니다.

- 3. P-touch Template 설정 버튼을 클릭합니다.
- 4. 원하는 설정을 선택한 다음 Set (설정)을 클릭합니다.

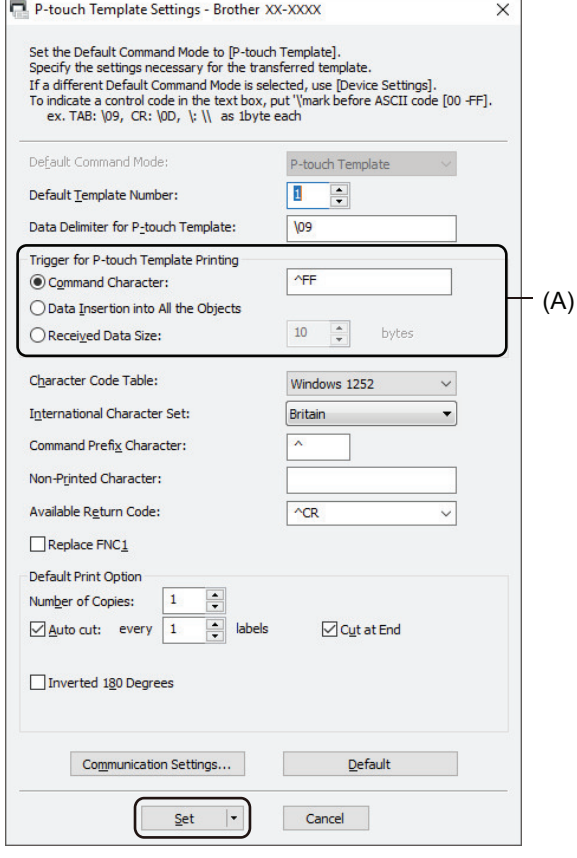

- 기본적으로 바코드 스캐너를 사용하여 바코드에서 "^FF" 코드를 스캔하면 인쇄가 시작됩니다. (이전 이미지에서 (A)로 강조 표시된 설정을 사용하면 이러한 방식을 변경할 수 있습니다.)
	- 바이트 수 설정으로 Received Data Size (수신된 데이터 크기) 옵션이 선택되어 있는 경우, 지정된 바 이트 수를 스캔하면 템플릿이 인쇄됩니다.
	- 컴퓨터에서 인쇄할 때마다 인쇄 모드 설정이 래스터 모드로 돌아가기 때문에 설정을 다시 템플릿 모드 로 변경해야 합니다.
	- 프린터를 껐다가 다시 켜면 템플릿 모드로 시작됩니다.

#### 관련 정보

• [바코드 스캐너 또는 기타 장치를 사용한 라벨 인쇄\(P-touch Template\)](#page-62-0)

<span id="page-71-0"></span> [Home](#page-1-0) > [바코드 스캐너 또는 기타 장치를 사용한 라벨 인쇄\(P-touch Template\)](#page-62-0) > Bluetooth를 사용하여 바코드 스캐너에 프린터 연결(Windows)

## Bluetooth를 사용하여 바코드 스캐너에 프린터 연결(Windows)

신뢰할 수 있는 고품질 바코드 스캐너를 사용하는 것이 바람직하며, 모델을 선택하기 전에 바코드 스캐너 사양을 확인하는 것이 좋습니다.

권장 바코드 스캐너 선택 기준: Bluetooth 버전 2.1 + SPP 또는 OPP 프로파일을 지원하는 EDR(1등급) 모델

- Ø • P-touch 템플릿 모드의 경우 P-touch Transfer Manager를 사용하여 먼저 템플릿을 컴퓨터에서 프린 터로 다운로드해야 합니다.
	- 바코드 스캐너는 영어 키보드를 사용하도록 프로그램되어 있어야 합니다. 초보자를 위해 바코드 스캐너 는 접두사 또는 접미사 없이 데이터를 스캔하도록 프로그램되어 있어야 합니다. 고급 사용자의 경우, 접 두사와 접미사 문자를 스캔하여 사용자 지정 템플릿을 생성하기 위한 프린터와의 명령으로 사용할 수 있습니다.
	- 구체적인 바코드 스캐너 모델의 사용 및 프로그램 방법에 대한 자세한 내용은 제조업체에 문의하십시 오.
	- 바코드 스캐너와 같은 Bluetooth 지원 장치의 제조업체 권장 사항에 따라 필요한 하드웨어와 소프트웨 어를 설치하십시오.
	- Bluetooth 연결 설정은 프린터가 꺼진 후에도 저장됩니다.
- 1. Menu을 누릅니다.
- $2.$   $\blacktriangle$  또는  $\blacktriangledown$ 을 눌러 다음을 선택합니다.
	- a. [Bluetooth]를 선택합니다. OK을 누릅니다.
	- b. [Bluetooth (On/Off)]를 선택합니다. OK을 누릅니다.
- 3. ▲ 또는 ▼을 눌러 [On]을 선택합니다. OK을 누릅니다.

 $LCD$ 에  $\hat{\mathbf{X}}$ 이 나타납니다.

4. Bluetooth를 통해 프린터와 바코드 스캐너를 페어링합니다.

프린터의 PIN이 필요한 경우, 기본 PIN은 제품 시리얼 번호의 마지막 4자리입니다. 통신 설정 도구를 사용해 PIN을 변경할 수 있습니다.

- 통신 설정의 Bluetooth 탭에서 **페어링 도중 SSP(Secure Simple Pairing) 설정 요청** 체크 박스가 선택되 지 않았으면, Bluetooth 장치를 위한 Bluetooth 암호 키가 LCD에 나타나고 Bluetooth 연결이 이루어집니 다.
- 통신 설정의 Bluetooth 탭에서 **페어링 도중 SSP(Secure Simple Pairing) 설정 요청** 체크 박스가 선택되 어 있으면, Bluetooth 암호 키가 LCD에 나타납니다. 프린터에서 OK을 누릅니다. 표시된 Bluetooth 암호 키를 Bluetooth 장치에 입력하면 Bluetooth 연결이 이루어집니다.

연결이 이루어지면 프린터가 꺼질 때까지 연결된 상태가 유지되면서 다른 장치와 연결되지 않습니다.

# 관련 정보

• [바코드 스캐너 또는 기타 장치를 사용한 라벨 인쇄\(P-touch Template\)](#page-62-0)
[Home](#page-1-0) > [바코드 스캐너 또는 기타 장치를 사용한 라벨 인쇄\(P-touch Template\)](#page-62-0) > USB 호스트 인터페이 스를 사용하여 바코드 스캐너에 프린터 연결

## USB 호스트 인터페이스를 사용하여 바코드 스캐너에 프린터 연결

신뢰할 수 있는 고품질 바코드 스캐너를 사용하는 것이 바람직하며, 모델을 선택하기 전에 바코드 스캐너 사양을 확인하는 것이 좋습니다.

권장 바코드 스캐너 선택 기준: 키보드로 인식되는 HID 등급 모델

- Ø • P-touch 템플릿 모드의 경우 P-touch Transfer Manager를 사용하여 먼저 템플릿을 컴퓨터에서 프린 터로 다운로드해야 합니다.
	- 바코드 스캐너는 영어 키보드를 사용하도록 프로그램되어 있어야 합니다. 초보자를 위해 바코드 스캐너 는 접두사 또는 접미사 없이 데이터를 스캔하도록 프로그램되어 있어야 합니다. 고급 사용자의 경우, 접 두사와 접미사 문자를 스캔하여 사용자 지정 템플릿을 생성하기 위한 프린터와의 명령으로 사용할 수 있습니다.
	- 구체적인 바코드 스캐너 모델의 사용 및 프로그램 방법에 대한 자세한 내용은 제조업체에 문의하십시 오.
- 바코드 스캐너를 프린터의 USB 호스트 포트에 연결합니다.

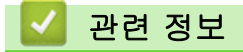

• [바코드 스캐너 또는 기타 장치를 사용한 라벨 인쇄\(P-touch Template\)](#page-62-0)

<span id="page-73-0"></span> [Home](#page-1-0) > [바코드 스캐너 또는 기타 장치를 사용한 라벨 인쇄\(P-touch Template\)](#page-62-0) > 바코드 목록을 사용하여 P-touch Template 기능 사용

## 바코드 목록을 사용하여 P-touch Template 기능 사용

- [전송된 템플릿 직접 인쇄\(표준 템플릿 인쇄\)](#page-74-0)
- [전송된 템플릿 변경 후 인쇄\(고급 템플릿 인쇄\)](#page-78-0)
- [데이터베이스에 연관된 템플릿 인쇄\(데이터베이스 조회 인쇄\)](#page-82-0)
- [전송된 템플릿을 넘버링된 번호로 인쇄\(넘버링된 인쇄\)](#page-86-0)
- [설정을 지정하기 위한 바코드 목록](#page-90-0)

<span id="page-74-0"></span> [Home](#page-1-0) > [바코드 스캐너 또는 기타 장치를 사용한 라벨 인쇄\(P-touch Template\)](#page-62-0) > [바코드 목록을 사용하여](#page-73-0) [P-touch Template 기능 사용](#page-73-0) > 전송된 템플릿 직접 인쇄(표준 템플릿 인쇄)

## 전송된 템플릿 직접 인쇄(표준 템플릿 인쇄)

자주 사용하는 템플릿 또는 이미지를 다운로드하고 바코드를 스캔하여 인쇄할 항목을 선택할 수 있습니다. 예:

# **ADANGER**

- 다양한 설정을 사용해 스캔된 바코드에 관한 자세한 내용은 ▶▶ *관련 정보* 
	- 그룹 개체는 이미지로 변환되어 전송됩니다.
- 1. P-touch Transfer Manager를 사용해 템플릿이나 라벨 레이아웃을 컴퓨터에서 프린터로 전송합니다. 추가 상세정보 ▶▶ 관련 정보
- 2. P-touch Transfer Manager에서 데이터를 구성 폴더로 전송할 때 전송하려는 데이터가 포함된 폴더를 선택 합니다.

구성 아래에 사용자 지정 폴더를 추가하고, 전송된 템플릿을 사용자 지정 폴더로 끌어서 놓아 다양한 템플 릿 세트를 관리할 수 있습니다.

템플릿이 P-touch Transfer Manager의 구성 폴더로 전송되면 키 할당 번호가 자동으로 할당됩니다.

- 기본 작업의 경우, 1부터 10 사이의 키 할당 번호를 지정할 수 있습니다.
- 고급 작업의 경우, 프린터로 다운로드되는 템플릿에 대해 1부터 255 사이에서 키 할당 번호를 지정할 수 있지만 번호를 선택하고 인쇄하려면 서로 다른 바코드를 스캔해야 합니다. 자세한 내용은 ▶▶ P-touch *템플릿 설명서/ 명령 참조*(영문만 제공)를 참조하십시오. Brother 지원 웹 사 이트 ([support.brother.com/manuals\)](https://support.brother.com/manuals/)에서 최신 버전을 다운로드할 수 있습니다.
- 3. 전송된 템플릿을 선택한 다음 전송을 클릭하여 템플릿을 프린터의 키 할당 번호로 다운로드합니다.
- 4. 다음 바코드를 스캔합니다.
	- P-touch template 명령(초기화 + 설정 지정 시작)

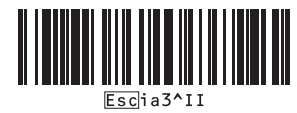

- 5. 다음 바코드 목록에서 각 바코드를 스캔하여 명령이나 설정을 프린터로 전송합니다.
	- 기본 설정

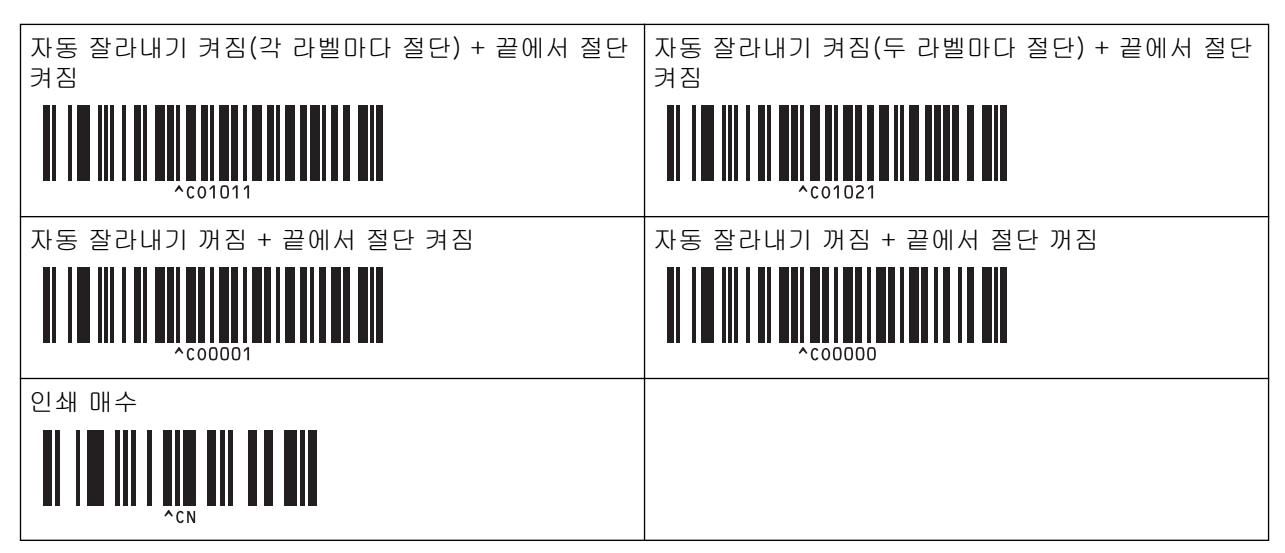

- 여러 명령으로 설정을 지정할 수 있습니다.
	- 바코드 명령을 스캔하여 지정한 설정이 없으면 P-touch Template 설정을 사용하여 템플릿이 인쇄됩니 다. 기본 P-touch Template 설정은 자동 절단 기능 켜짐 상태로 한 부만 인쇄하는 것입니다. P-touch Template 설정에 관한 자세한 내용은 >> P-touch 템플릿 설명서/ 명령 참조(영문만 제공)를 참조하십시오. Brother 지원 웹 사이트 [\(support.brother.com/manuals](https://support.brother.com/manuals/))에서 최신 버전을 다운로드할 수 있습니다.
- 6. 원하는 매수를 지정합니다.
	- a. 다음 바코드를 스캔합니다.

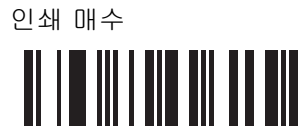

b. 다음 바코드를 스캔하여 3자리 숫자를 지정합니다.

예:

다음 바코드를 스캔하여 번호를 지정합니다. 7: [0][0][7], 15: [0][1][5].

• 숫자 입력용

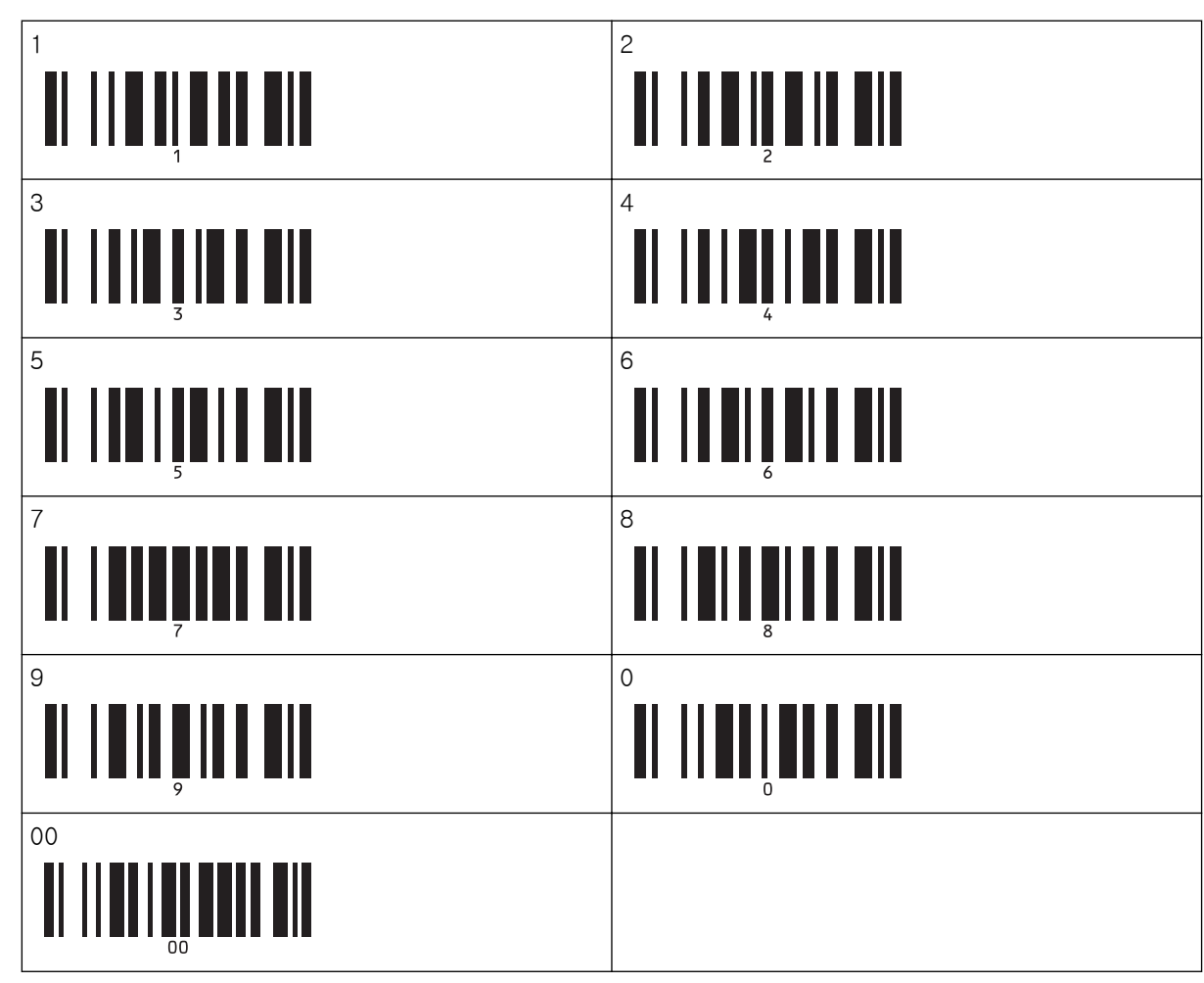

사본 매수에 대한 설정을 변경하려면 다음 과정을 반복합니다.

- 7. 원하는 라벨 레이아웃에 대한 키 할당 번호와 같은 번호를 갖는 다음 바코드 중 하나를 스캔합니다.
	- 사전 설정 템플릿 번호

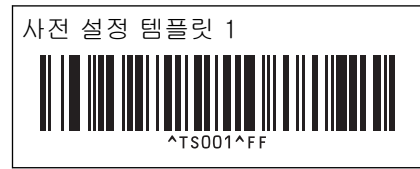

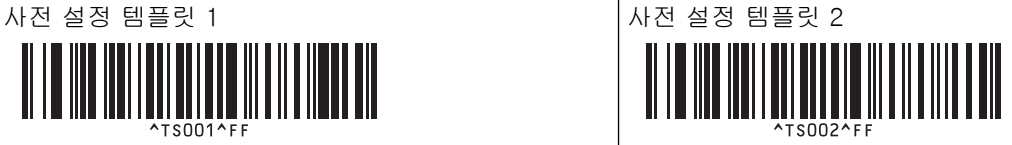

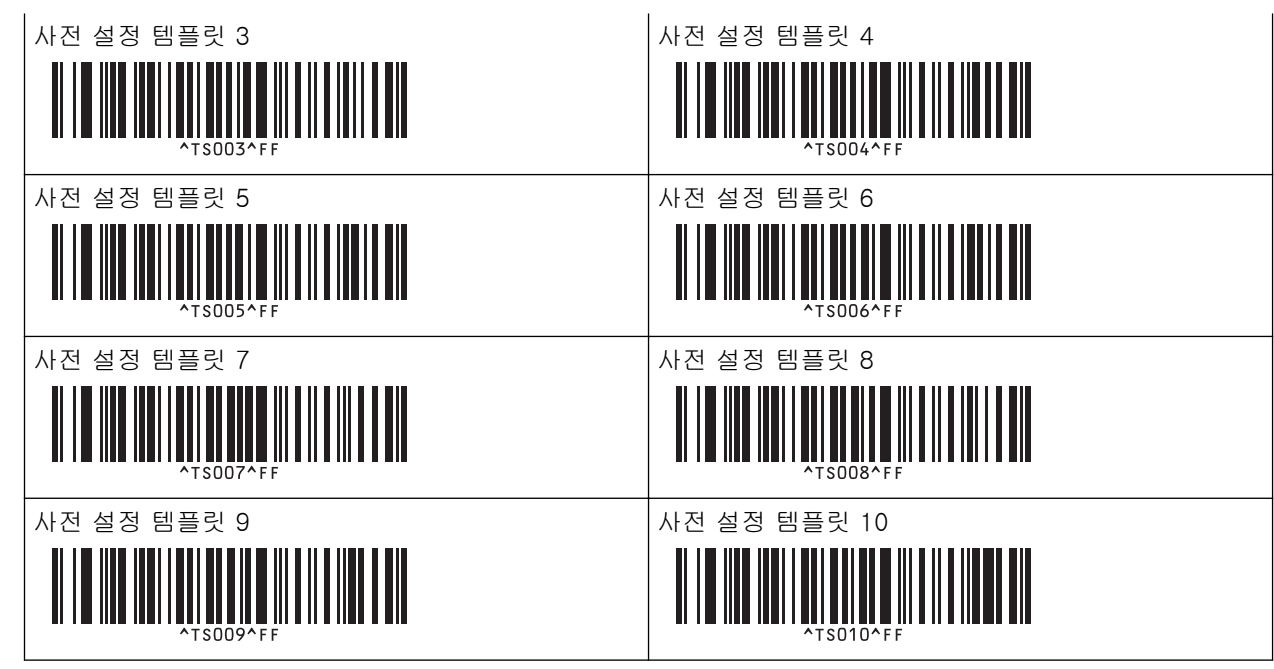

지정된 라벨이 인쇄됩니다.

### 관련 정보

- [바코드 목록을 사용하여 P-touch Template 기능 사용](#page-73-0)
	- [라벨 편집 방지](#page-77-0)

#### 관련 내용:

- [설정을 지정하기 위한 바코드 목록](#page-90-0)
- [템플릿을 컴퓨터에서 프린터로 전송\(Windows\)](#page-101-0)

<span id="page-77-0"></span> [Home](#page-1-0) > [바코드 스캐너 또는 기타 장치를 사용한 라벨 인쇄\(P-touch Template\)](#page-62-0) > [바코드 목록을 사용하여](#page-73-0) [P-touch Template 기능 사용](#page-73-0) > [전송된 템플릿 직접 인쇄\(표준 템플릿 인쇄\)](#page-74-0) > 라벨 편집 방지

### 라벨 편집 방지

자주 사용하는 템플릿을 원치 않는 편집으로부터 보호하려면, 라벨 레이아웃에 있는 텍스트 개체를 이미지로 변 환합니다. 라벨 레이아웃을 이미지로 변환한 후에는 텍스트를 수정할 수 없습니다.

1. P-touch Editor 레이아웃 창에서 마우스 오른쪽 버튼으로 클릭한 다음 속성을 클릭합니다.

2. 확장됨 탭을 클릭한 다음 텍스트를 편집할 수 없음 체크 박스를 선택합니다.

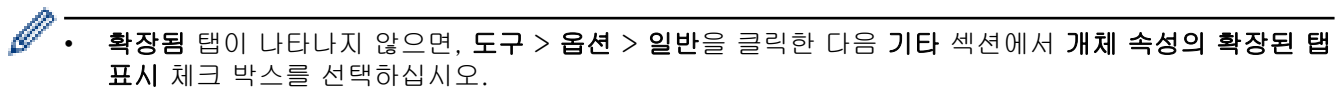

• 텍스트를 편집할 수 없음 체크 박스가 지워지면 개체가 다시 편집 가능한 텍스트로 변환됩니다.

## 관련 정보

• [전송된 템플릿 직접 인쇄\(표준 템플릿 인쇄\)](#page-74-0)

<span id="page-78-0"></span> [Home](#page-1-0) > [바코드 스캐너 또는 기타 장치를 사용한 라벨 인쇄\(P-touch Template\)](#page-62-0) > [바코드 목록을 사용하여](#page-73-0) [P-touch Template 기능 사용](#page-73-0) > 전송된 템플릿 변경 후 인쇄(고급 템플릿 인쇄)

## 전송된 템플릿 변경 후 인쇄(고급 템플릿 인쇄)

템플릿을 다운로드하고 바코드를 스캔하여 사본을 인쇄하거나 스캔한 데이터를 다른 템플릿에 삽입할 수 있습니 다.

- Ø 다양한 설정을 사용해 스캔된 바코드에 관한 자세한 내용은 >> 관련 정보
	- 바코드의 프로토콜이 프린터에 이미 등록된 바코드 템플릿과 다른 경우 해당 바코드를 생성하거나 인쇄 하지 못할 수 있습니다.
	- 바코드 스캐너 모델에 따라 일부 바코드 표준 및 프로토콜이 이 프린터에서 지원되지 않을 수 있습니다.
- 1. P-touch Transfer Manager를 사용해 템플릿이나 라벨 레이아웃을 컴퓨터에서 프린터로 전송합니다. 추가 상세정보 ▶▶ 관련 정보

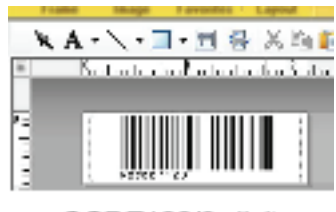

CODE128/9-digit

## 참고

바코드 기호 또는 프로토콜 요구 사항을 준수하는 템플릿을 디자인하는 것이 중요합니다. 특히, 바코드 스캐너에서 삽입되는 문자의 최대 수와 유형을 맞추기 위해 라벨 크기와 라벨 내의 바코드 위치에 대한 요구 사항을 준수해야 합니다. 삽입된 데이터가 있는 바코드가 라벨의 인쇄 가능한 이미지 영역 안에 완 전히 맞지 않으면, 템플릿에 있는 바코드를 생성하거나 스캔할 수 없습니다.

2. P-touch Transfer Manager에서 데이터를 구성 폴더로 전송할 때 전송하려는 데이터가 포함된 폴더를 선택 합니다.

구성 아래에 사용자 지정 폴더를 추가하고, 전송된 템플릿을 사용자 지정 폴더로 끌어서 놓아 다양한 템플 릿 세트를 관리할 수 있습니다.

템플릿이 P-touch Transfer Manager의 **구성** 폴더로 전송되면 키 할당 번호가 자동으로 할당됩니다.

프린터로 다운로드되는 템플릿에 대해 1부터 10 사이의 키 할당 번호를 지정할 수 있습니다.

- 3. 전송된 템플릿을 선택한 다음 전송을 클릭하여 템플릿을 프린터의 키 할당 번호로 다운로드합니다.
- 4. 다음 바코드를 스캔합니다.
	- P-touch template 명령(초기화 + 설정 지정 시작)

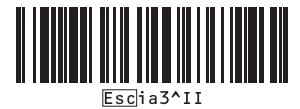

- 5. 다음 바코드 목록에서 각 바코드를 스캔하여 명령이나 설정을 프린터로 전송합니다.
	- 기본 설정

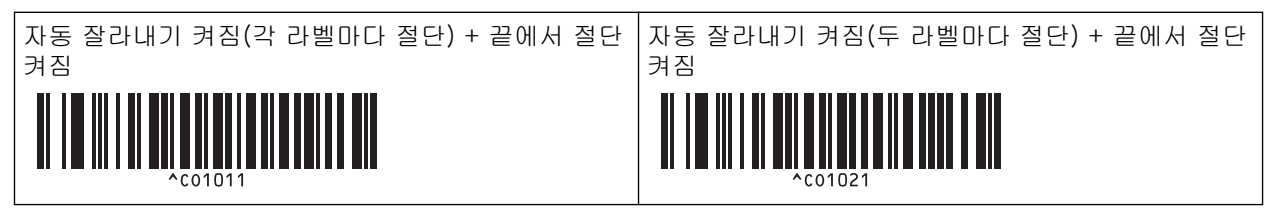

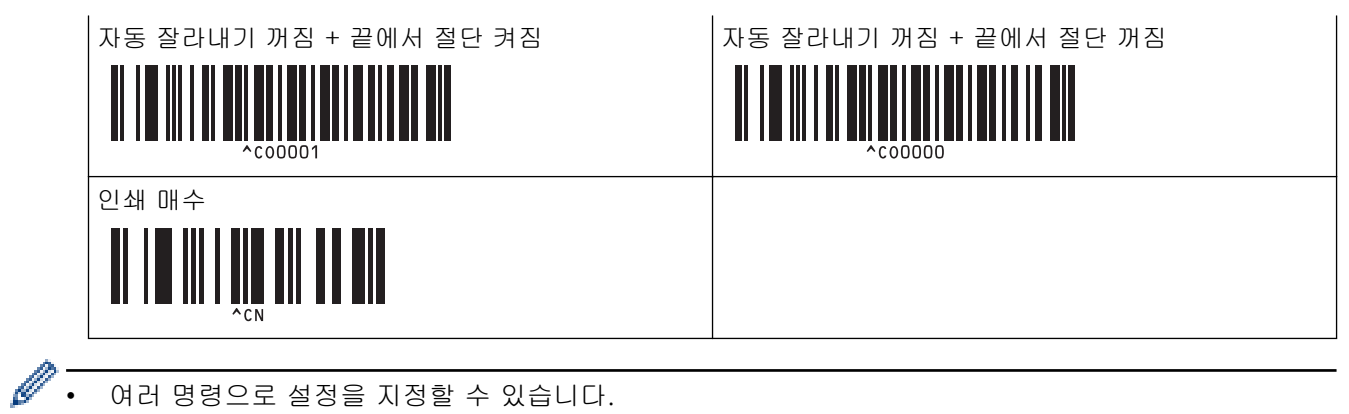

- 여러 명령으로 설정을 지정할 수 있습니다.
	- 바코드 명령을 스캔하여 지정한 설정이 없으면 P-touch Template 설정을 사용하여 템플릿이 인쇄됩니 다. 기본 P-touch Template 설정은 자동 절단 기능 켜짐 상태로 한 부만 인쇄하는 것입니다. P-touch Template 설정에 관한 자세한 내용은 >> P-touch 템플릿 설명서/ 명령 참조(영문만 제공)를 참조하십시오. Brother 지원 웹 사이트 [\(support.brother.com/manuals](https://support.brother.com/manuals/))에서 최신 버전을 다운로드할 수 있습니다.
- 6. 원하는 매수를 지정합니다.
	- a. 다음 바코드를 스캔합니다.

인쇄 매수

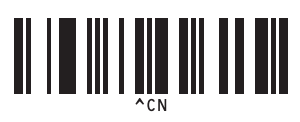

- b. 다음 바코드를 스캔하여 3자리 숫자를 지정합니다.
	- 예:

다음 바코드를 스캔하여 번호를 지정합니다. 7: [0][0][7], 15: [0][1][5].

• 숫자 입력용

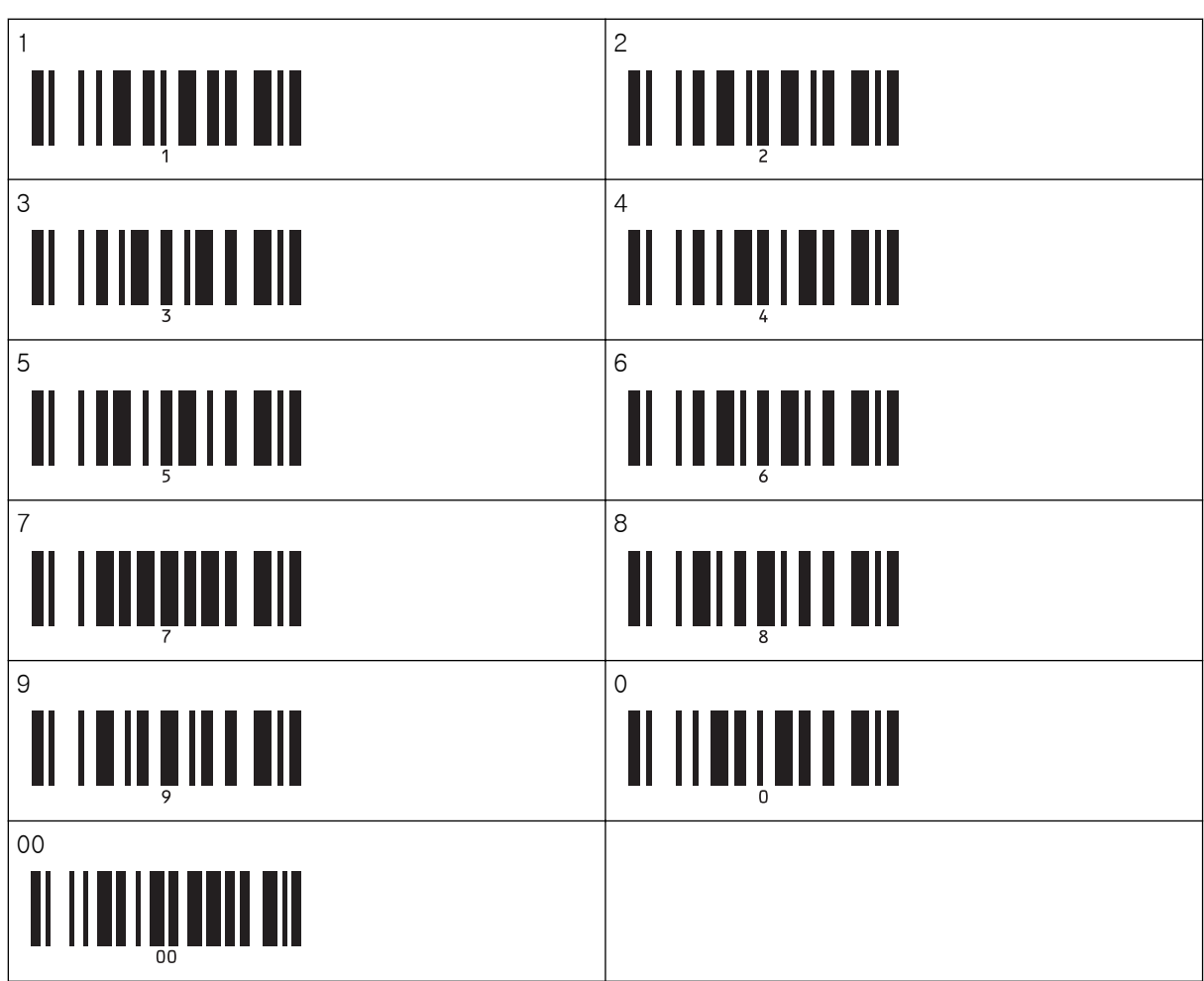

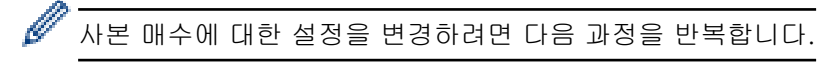

- 7. 다음 바코드를 스캔합니다.
	- 템플릿 선택

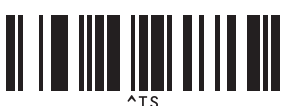

8. 인쇄하려는 다운로드한 템플릿에 사용되는 키 할당 번호와 동일한 번호(3자리 숫자)의 다음 바코드를 스캔합 니다.

예:

다음 바코드를 스캔하여 번호를 지정합니다. 7: [0][0][7], 15: [0][1][5].

• 숫자 입력용

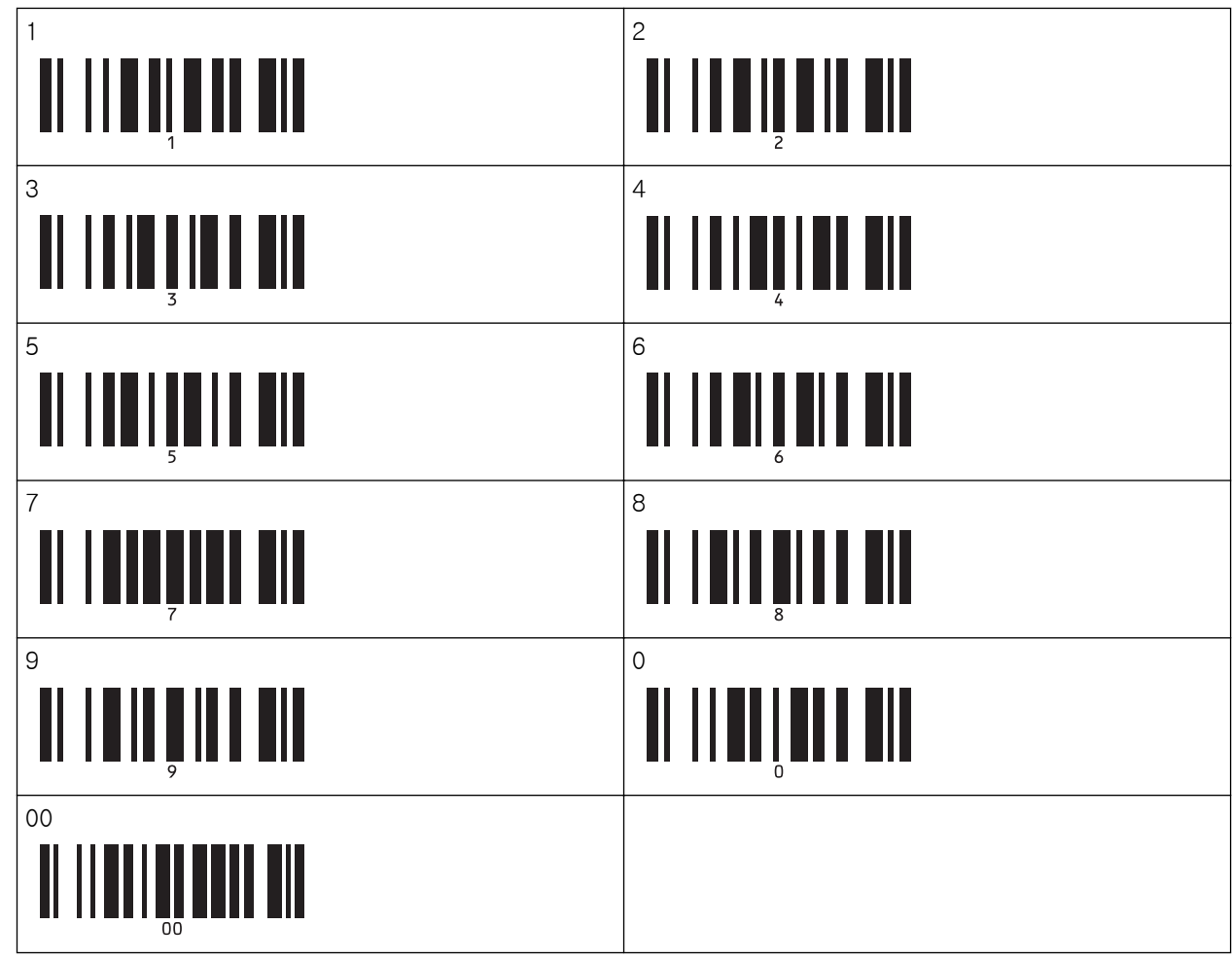

세 자리 숫자가 스캔되면 다운로드한 템플릿이 선택됩니다.

Ø P-touch Editor를 사용해 단일 바코드로 라벨을 생성하고 인쇄할 수 있습니다.

예:

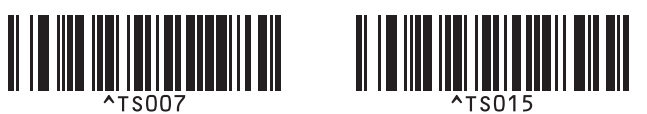

9. 선택한 다운로드된 템플릿에 있는 바코드 개체에 삽입된 원하는 데이터를 포함하는 바코드를 스캔합니다. 예:

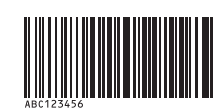

10. 다음 바코드를 스캔해서 인쇄 시작 명령을 보냅니다.

• 인쇄 시작 

인쇄된 템플릿의 바코드에는 스캔한 바코드에서 온 데이터가 포함됩니다. 예:

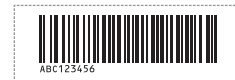

## 관련 정보

• [바코드 목록을 사용하여 P-touch Template 기능 사용](#page-73-0)

#### 관련 내용:

- [설정을 지정하기 위한 바코드 목록](#page-90-0)
- [템플릿을 컴퓨터에서 프린터로 전송\(Windows\)](#page-101-0)

<span id="page-82-0"></span> [Home](#page-1-0) > [바코드 스캐너 또는 기타 장치를 사용한 라벨 인쇄\(P-touch Template\)](#page-62-0) > [바코드 목록을 사용하여](#page-73-0) [P-touch Template 기능 사용](#page-73-0) > 데이터베이스에 연관된 템플릿 인쇄(데이터베이스 조회 인쇄)

## 데이터베이스에 연관된 템플릿 인쇄(데이터베이스 조회 인쇄)

템플릿에 연결된 데이터베이스를 다운로드하고 키워드를 포함하는 레코드를 찾기 위해 바코드를 키워드로 스캔 한 다음, 해당 레코드를 템플릿에 삽입하여 인쇄할 수 있습니다.

Ø 다양한 설정을 사용해 스캔된 바코드에 관한 자세한 내용은 >> 관련 정보

- 이 작업을 위해 다운로드 및 연결된 데이터베이스의 가장 왼쪽 열(A)이 프린터에 예약되었으므로 바코 드에서 스캔한 키워드가 데이터베이스의 이 열에 있어야 합니다.을
- 프린터에서 키워드를 성공적으로 찾기 위해서는 가장 왼쪽 열(A)에 있는 데이터가 바코드에서 스캔한 키워드와 정확하게 일치해야 합니다.
- P-touch Editor 및 프린터는 연결된 데이터베이스의 각 필드에 있는 데이터를 한 행만 읽을 수 있으므 로 맨 왼쪽 열(A)에 두 행 이상의 데이터가 있는 데이터베이스는 사용하지 않는 것이 좋습니다.
- 1. P-touch Editor를 사용하여 템플릿을 생성하고 데이터베이스 파일에 연결합니다.
- Ø • 필요한 만큼 많은 열을 템플릿 내의 텍스트와 바코드 개체에 연결할 수 있습니다.
	- 키워드가 맨 왼쪽 열(A)에 포함되어야 하지만 인쇄된 라벨에 해당 데이터가 필요하지 않은 경우 A 필드 가 있는 템플릿의 텍스트 또는 바코드 개체와는 연결되지 않도록 하십시오.

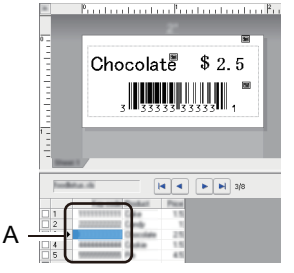

- 설정 지정에 대한 자세한 내용은 P-touch Editor 도움말 메뉴를 참조하십시오.
- 2. P-touch Transfer Manager를 사용해 템플릿이나 라벨 레이아웃을 컴퓨터에서 프린터로 전송합니다.

자세한 내용은 ▶▶ *관련 정보* 

연결된 데이터베이스 파일도 전송됩니다.

템플릿이 P-touch Transfer Manager의 **구성** 폴더로 전송되면 키 할당 번호가 자동으로 할당됩니다.

구성 아래에 사용자 지정 폴더를 추가하고, 전송된 템플릿을 사용자 지정 폴더로 끌어서 놓아 다양한 템플 릿 세트를 관리할 수 있습니다.

- 3. 전송된 템플릿을 선택한 다음 **전송**을 클릭하여 템플릿을 프린터의 키 할당 번호로 다운로드합니다.
- 4. 다음 바코드를 스캔합니다.
	- P-touch template 명령(초기화 + 설정 지정 시작)

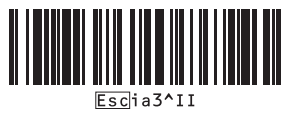

- 5. 다음 바코드 목록에서 각 바코드를 스캔하여 명령이나 설정을 프린터로 전송합니다.
	- 기본 설정

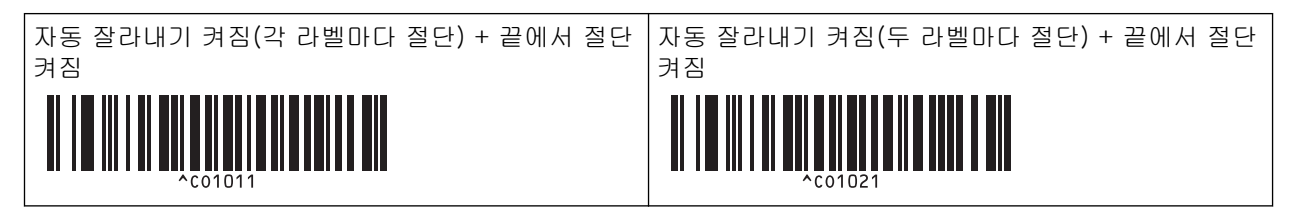

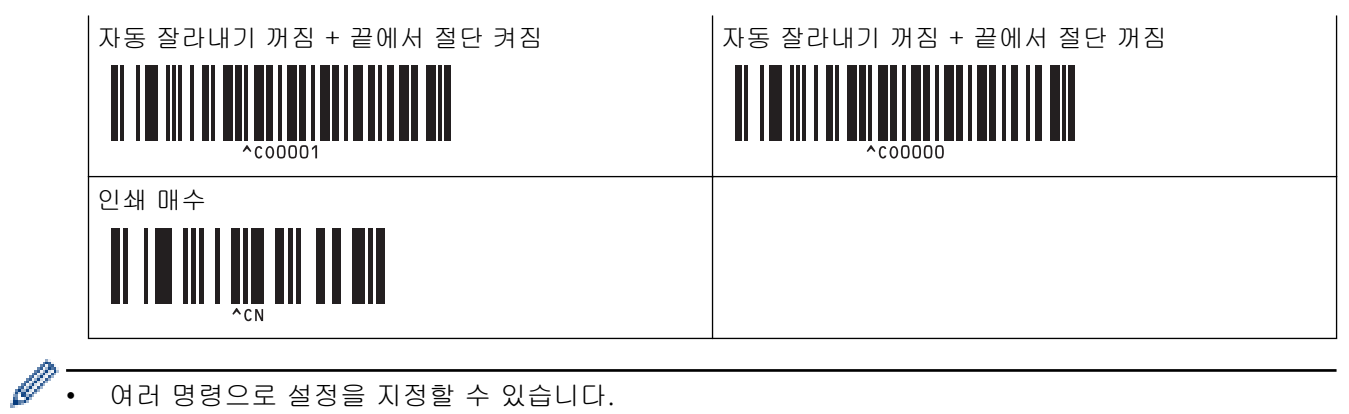

- 여러 명령으로 설정을 지정할 수 있습니다.
	- 바코드 명령을 스캔하여 지정한 설정이 없으면 P-touch Template 설정을 사용하여 템플릿이 인쇄됩니 다. 기본 P-touch Template 설정은 자동 절단 기능 켜짐 상태로 한 부만 인쇄하는 것입니다. P-touch Template 설정에 관한 자세한 내용은 >> P-touch 템플릿 설명서/ 명령 참조(영문만 제공)를 참조하십시오. Brother 지원 웹 사이트 [\(support.brother.com/manuals](https://support.brother.com/manuals/))에서 최신 버전을 다운로드할 수 있습니다.
- 6. 원하는 매수를 지정합니다.
	- a. 다음 바코드를 스캔합니다.

인쇄 매수

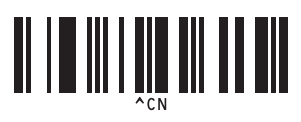

- b. 다음 바코드를 스캔하여 3자리 숫자를 지정합니다.
	- 예:

다음 바코드를 스캔하여 번호를 지정합니다. 7: [0][0][7], 15: [0][1][5].

• 숫자 입력용

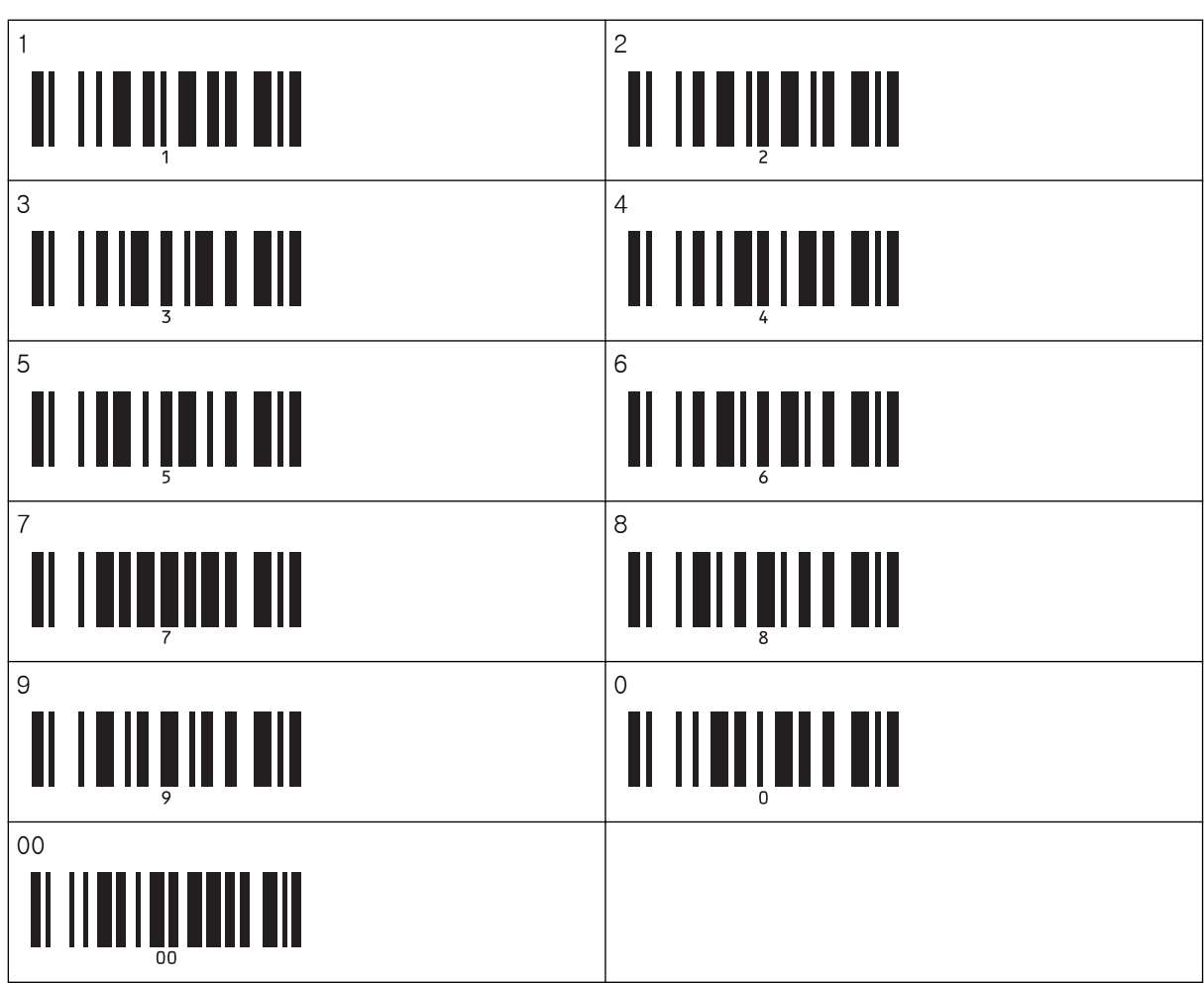

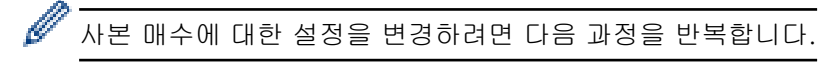

- 7. 다음 바코드를 스캔합니다.
	- 템플릿 선택

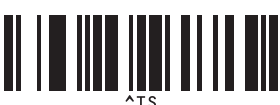

8. 인쇄하려는 다운로드한 템플릿에 사용되는 키 할당 번호와 동일한 번호(3자리 숫자)의 다음 바코드를 스캔합 니다.

예:

다음 바코드를 스캔하여 번호를 지정합니다. 7: [0][0][7], 15: [0][1][5].

• 숫자 입력용

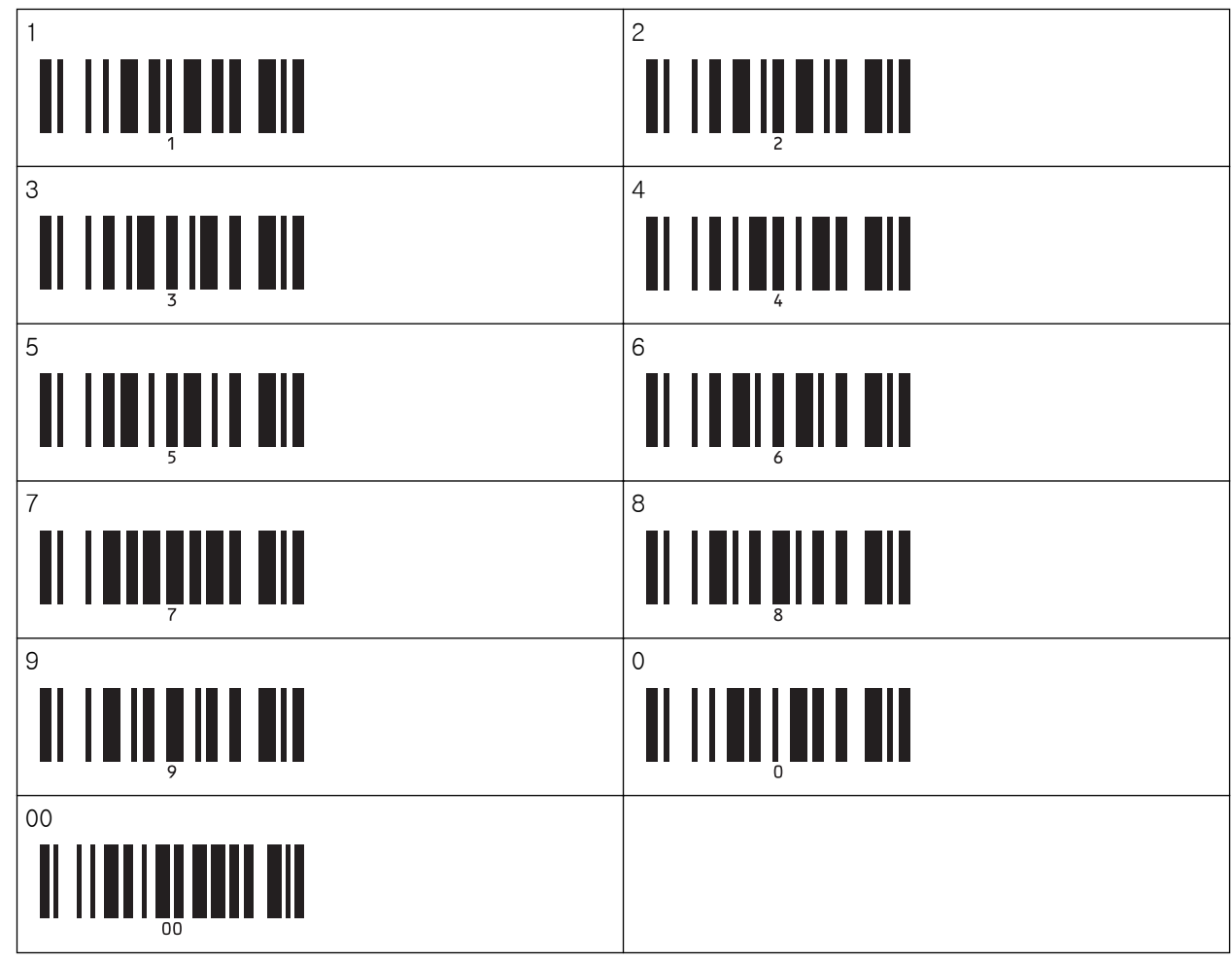

세 자리 숫자가 스캔되면 다운로드한 템플릿이 선택됩니다.

Ø P-touch Editor를 사용해 단일 바코드로 라벨을 생성하고 인쇄할 수 있습니다.

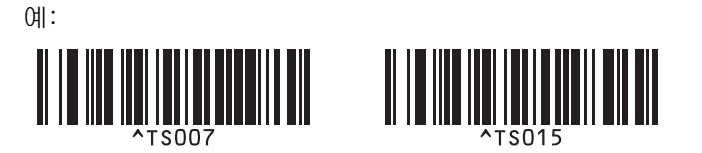

9. 다운로드한 데이터베이스에서 조회할 키워드를 포함하고 있는 바코드를 스캔합니다. 예:

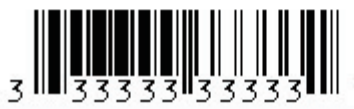

10. 다음 바코드를 스캔하여 스캔된 키워드에 대해 다운로드한 데이터베이스의 검색을 시작하는 명령을 전송합 니다.

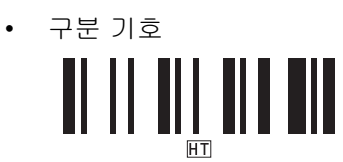

11. 다음 바코드를 스캔해서 인쇄 시작 명령을 보냅니다.

• 인쇄 시작

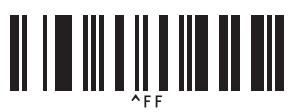

Ø P-touch Editor를 사용해 단일 바코드로 라벨을 생성하고 인쇄할 수 있습니다.

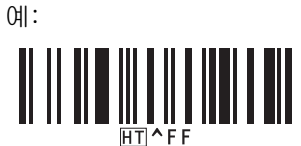

스캔한 키워드로 찾은 데이터베이스 레코드에서 삽입된 데이터가 있는 템플릿이 프린터에 인쇄됩니다.

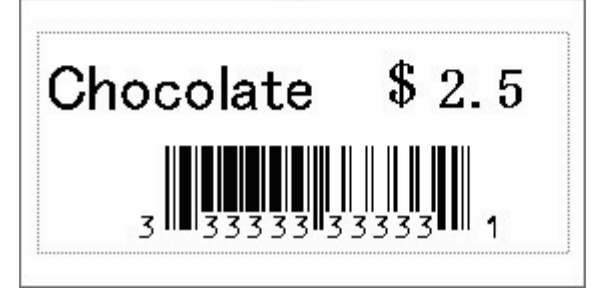

### 관련 정보

• [바코드 목록을 사용하여 P-touch Template 기능 사용](#page-73-0)

#### 관련 내용:

- [설정을 지정하기 위한 바코드 목록](#page-90-0)
- [템플릿을 컴퓨터에서 프린터로 전송\(Windows\)](#page-101-0)

<span id="page-86-0"></span> [Home](#page-1-0) > [바코드 스캐너 또는 기타 장치를 사용한 라벨 인쇄\(P-touch Template\)](#page-62-0) > [바코드 목록을 사용하여](#page-73-0) [P-touch Template 기능 사용](#page-73-0) > 전송된 템플릿을 넘버링된 번호로 인쇄(넘버링된 인쇄)

## 전송된 템플릿을 넘버링된 번호로 인쇄(넘버링된 인쇄)

다운로드한 템플릿을 인쇄할 때 텍스트 번호 또는 바코드를 최대 999까지 일정하게 증가하도록 할 수 있습니다. 인쇄하는 동안 넘버링할 텍스트 또는 바코드 개체를 선택합니다.

>> 텍스트 넘버링 >> 바코드 넘버링 [>> 넘버링 고급 작업으로 인쇄](#page-88-0)

### 텍스트 넘버링

1. P-touch Editor를 사용하여 템플릿을 생성하거나 열고 인쇄하는 동안 넘버링할 텍스트 개체를 선택합니다.

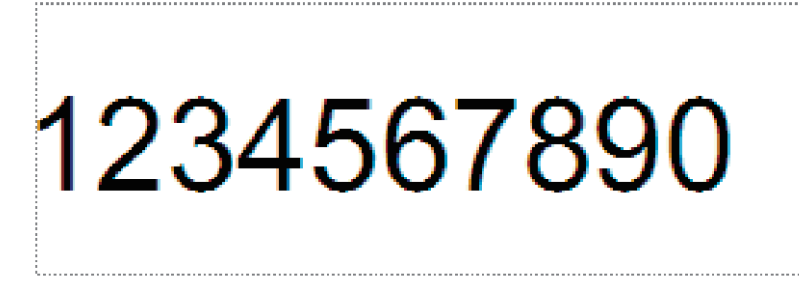

2. 넘버링할 텍스트 개체 내의 숫자와 문자 그룹(최대 15자) 위로 커서를 끌어 강조 표시합니다.

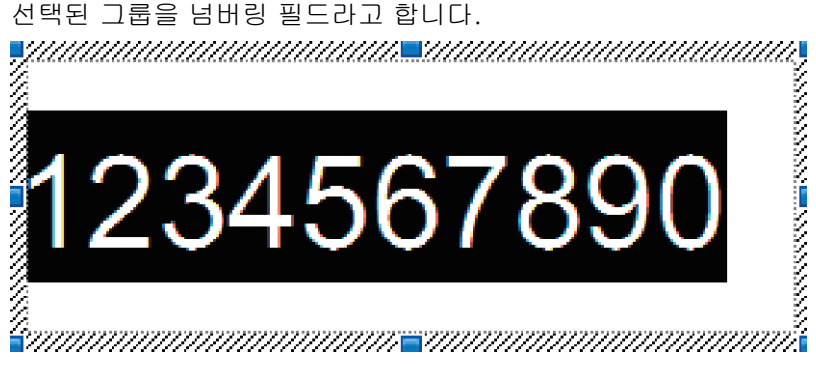

3. 넘버링 필드를 마우스 오른쪽 버튼으로 클릭한 다음 번호 매기기 옵션을 선택합니다.

### 바코드 넘버링

- 1. P-touch Editor를 사용하여 템플릿을 생성하거나 열고 인쇄하는 동안 넘버링할 바코드 개체를 선택합니다.
- 2. 바코드 개체를 마우스 오른쪽 버튼으로 클릭한 다음 속성 옵션을 선택합니다. 바코드 속성 창이 나타납니다.

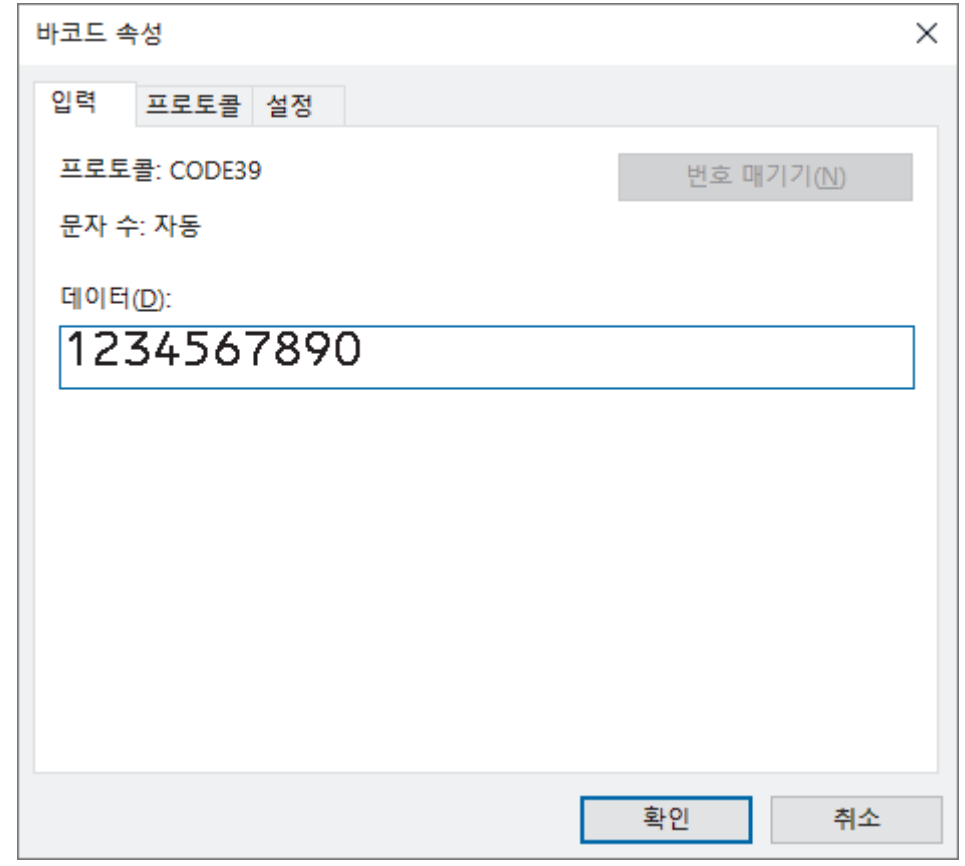

3. 넘버링할 바코드 개체 내의 숫자와 문자 그룹(최대 15자)위로 커서를 끌어 강조 표시합니다. 선택된 그룹을 넘버링 필드라고 합니다.

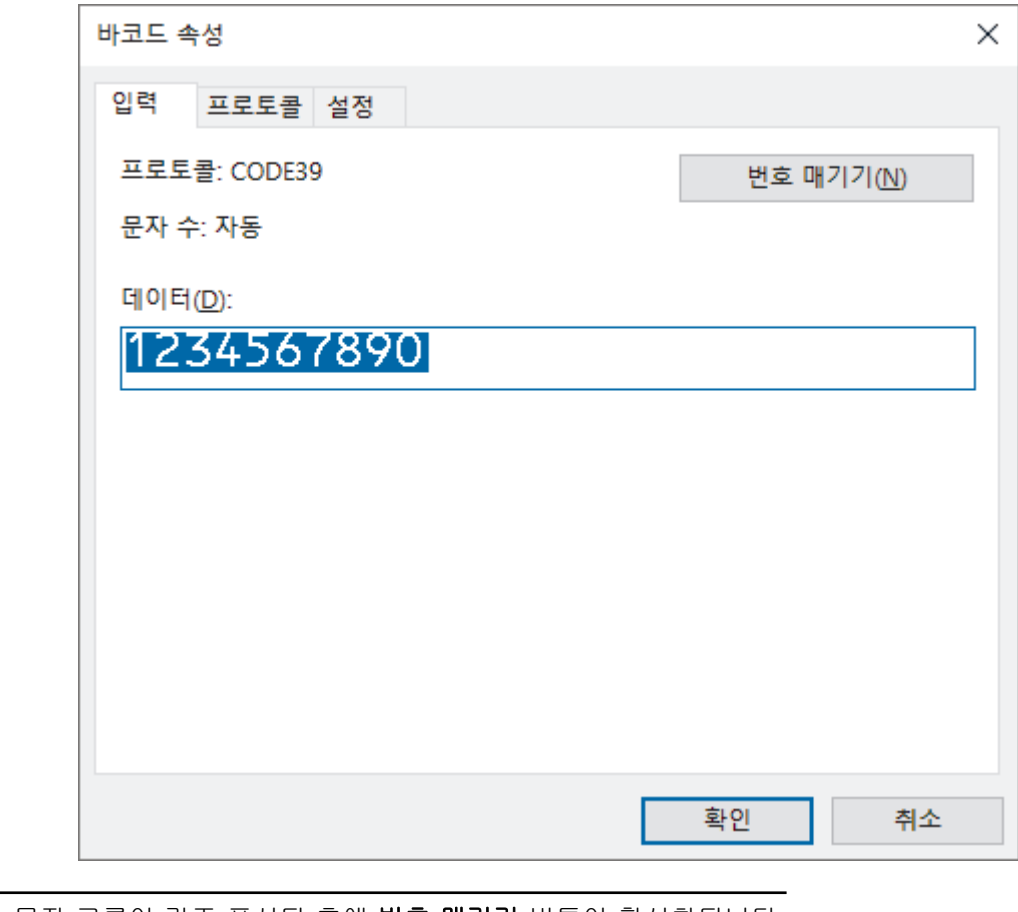

- 숫자와 문자 그룹이 강조 표시된 후에 번호 매기기 버튼이 활성화됩니다.
- 4. 번호 매기기 버튼을 클릭한 다음 확인을 클릭합니다.

## <span id="page-88-0"></span>넘버링 고급 작업으로 인쇄

- 1. P-touch Transfer Manager를 사용해 템플릿이나 라벨 레이아웃을 컴퓨터에서 프린터로 전송합니다. 자세한 내용은 > 관련 정보
- 2. 다음 바코드를 스캔합니다.
	- 넘버링된 사본의 번호

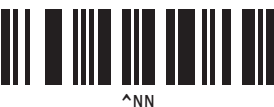

3. 인쇄하려는 사본 매수(3자리)에 맞게 다음 바코드를 스캔합니다.

예:

5매인 경우 [0][0][5]에 해당하는 바코드를 스캔하여 3자리 숫자를 지정합니다.

• 숫자 입력용

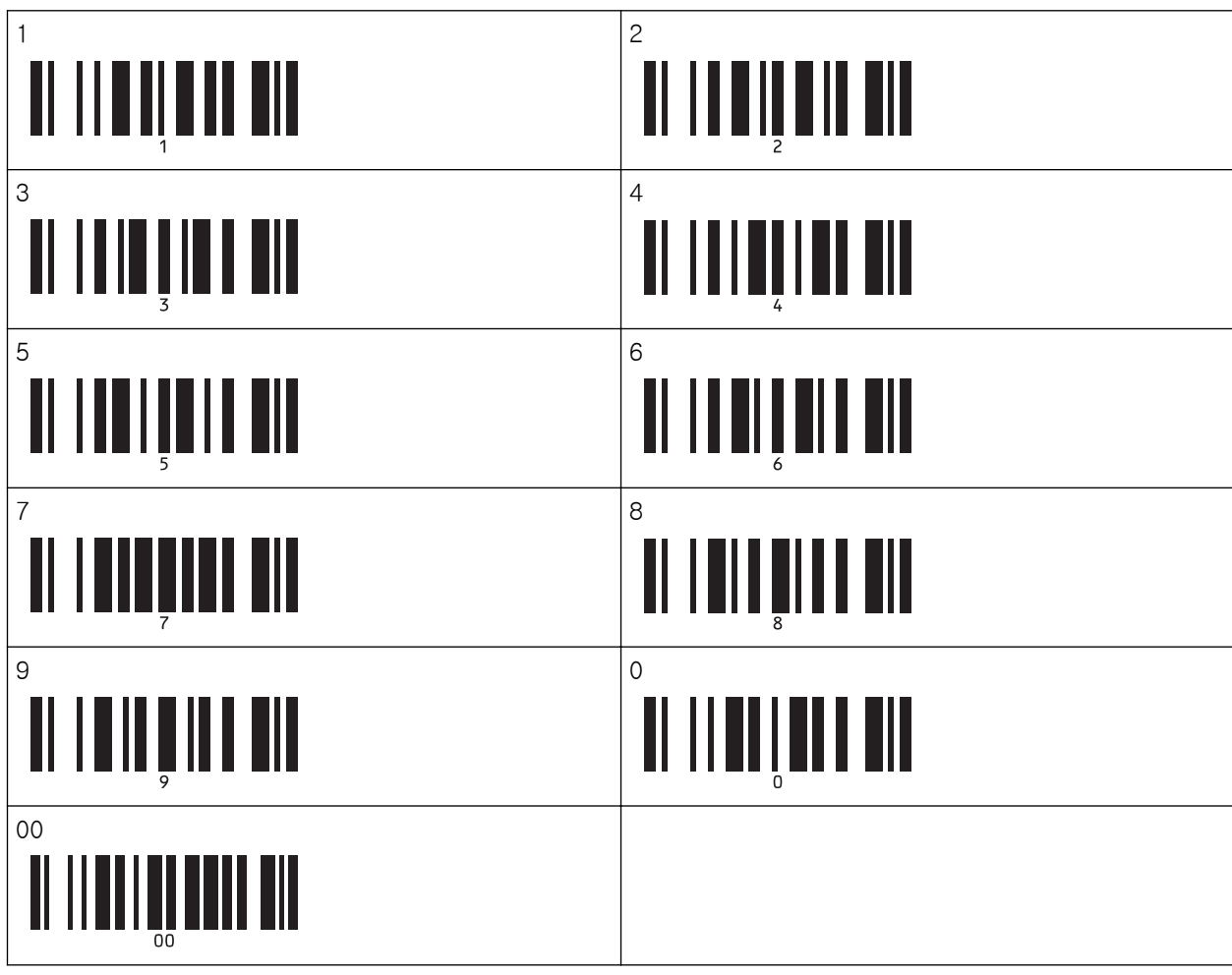

- 4. P-touch Template 모드 기본 작업 절차에 따라 인쇄를 시작합니다.
	- 넘버링 필드는 각 인쇄된 라벨마다 한 숫자 또는 한 문자씩 증가하게 되며, 이 카운트는 프린터에 영구 적으로 저장됩니다.
		- 텍스트 또는 바코드 개체를 원래 값으로 재설정하려면, 다음 바코드를 스캔하십시오.
			- 템플릿 데이터 초기화

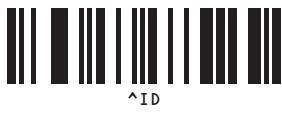

# 관련 정보

• [바코드 목록을 사용하여 P-touch Template 기능 사용](#page-73-0)

관련 내용:

- [설정을 지정하기 위한 바코드 목록](#page-90-0)
- [템플릿을 컴퓨터에서 프린터로 전송\(Windows\)](#page-101-0)

<span id="page-90-0"></span> [Home](#page-1-0) > [바코드 스캐너 또는 기타 장치를 사용한 라벨 인쇄\(P-touch Template\)](#page-62-0) > [바코드 목록을 사용하여](#page-73-0) [P-touch Template 기능 사용](#page-73-0) > 설정을 지정하기 위한 바코드 목록

## 설정을 지정하기 위한 바코드 목록

- Ø • 이 목록에 있는 바코드를 사용할 때는 P-touch Template 설정 도구에서 Trigger for P-touch Template Printing (P-touch Template 인쇄를 위한 트리거) 및 Command Prefix Character (명령 접 두 문자) 옵션을 공장 설정으로 설정하십시오.
	- 원하는 라벨을 인쇄하려면 바코드 스캐너가 바코드를 정확하게 읽을 수 있도록 바코드를 고해상도로 인 쇄해야 합니다.
- P-touch template 명령(초기화 + 설정 지정 시작)

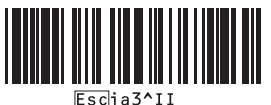

• 기본 설정

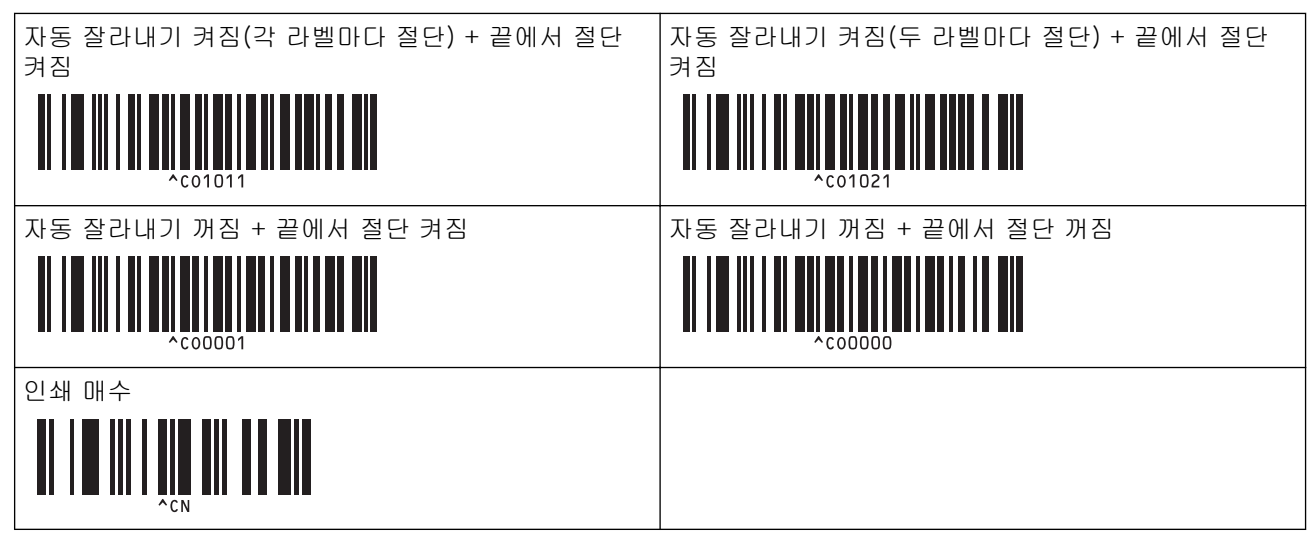

• 숫자 입력용

인쇄되는 인쇄 매수를 지정할 때와 템플릿 번호를 선택할 때 사용됩니다. 바코드를 스캔하여 [0][0][7] 또는 [0][1][5]처럼 3자리 숫자를 지정합니다. 세 개의 숫자가 지정되면 설정이 적용됩니다. 설정을 변경하려면 인쇄 매수 변경의 경우 "인쇄 매수" 바코드를 다시 스캔하고, 템플릿 번호를 변경하는 경우 "템플릿 선택" 바 코드를 다시 스캔한 다음 새로운 3자리 번호에 해당하는 바코드를 스캔합니다.

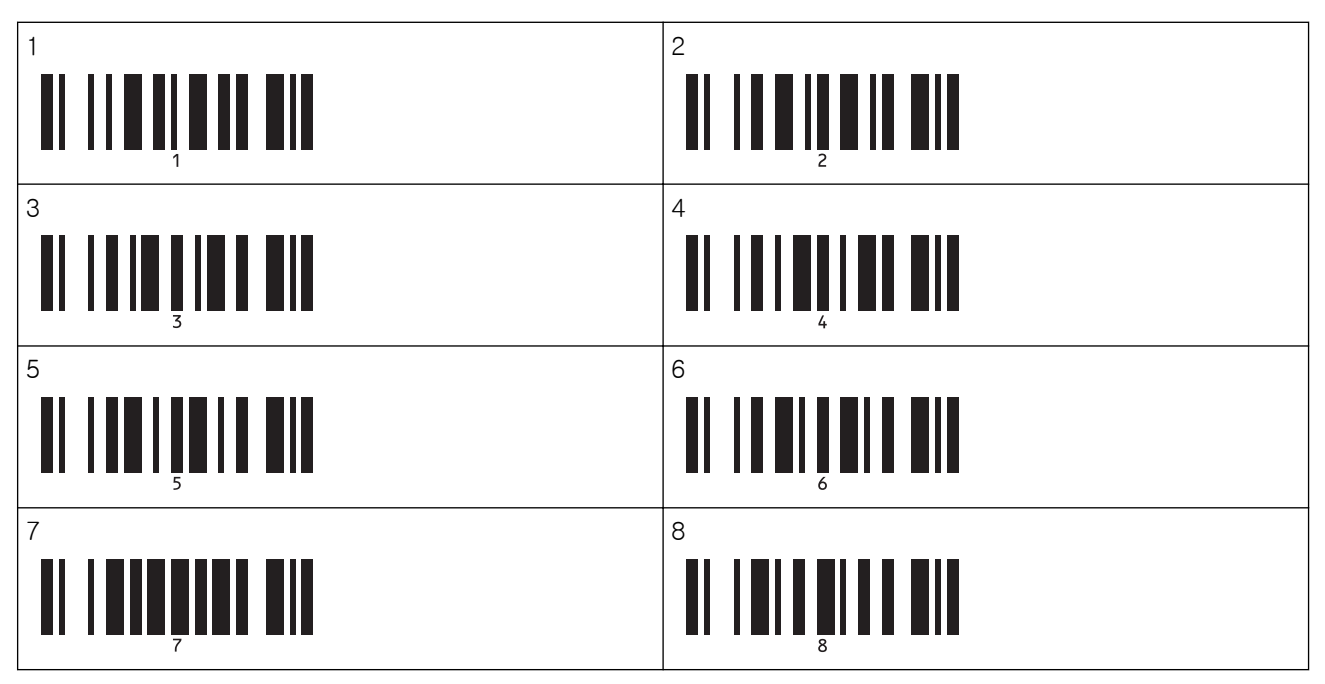

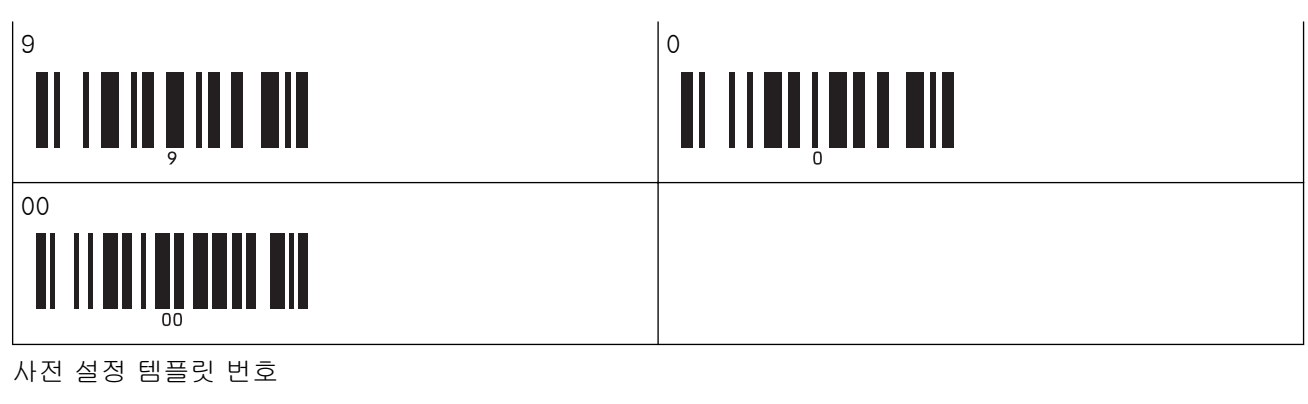

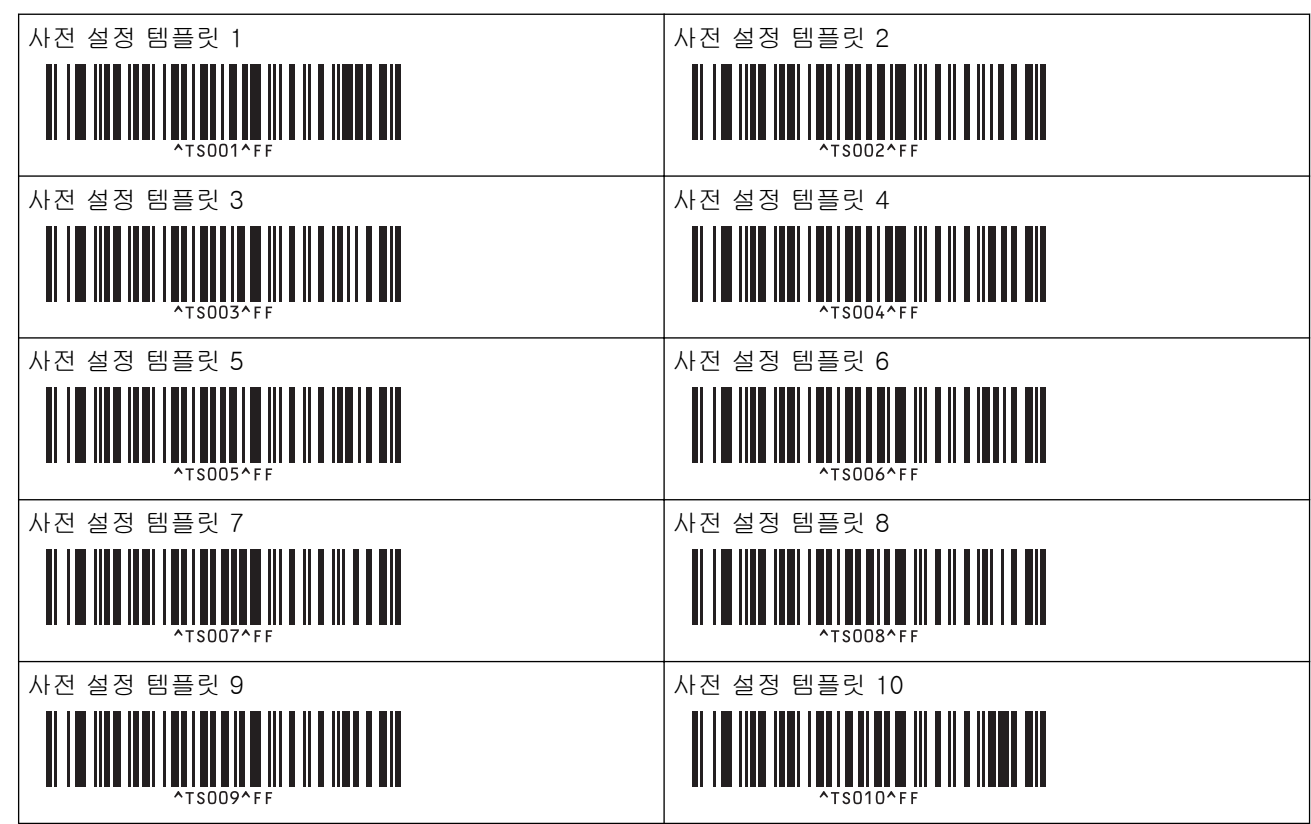

• 템플릿 선택

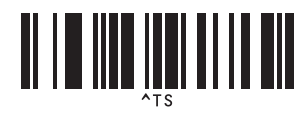

• 넘버링된 사본의 번호

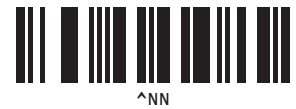

• 구분 기호

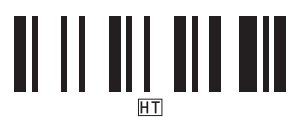

• 템플릿 데이터 초기화

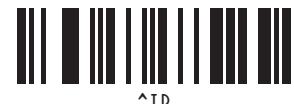

• 인쇄 시작

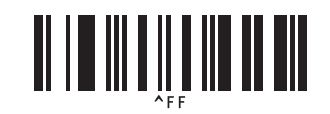

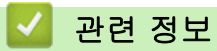

• [바코드 목록을 사용하여 P-touch Template 기능 사용](#page-73-0)

<span id="page-93-0"></span>▲ [Home](#page-1-0) > 모바일 장치를 사용한 라벨 인쇄

### 모바일 장치를 사용한 라벨 인쇄

- [모바일 앱 설치](#page-94-0)
- [모바일 장치에 프린터 연결](#page-95-0)
- [컴퓨터에서 생성된 템플릿을 모바일 장치를 사용하여 프린터로 전송](#page-97-0)

<span id="page-94-0"></span>▲ [Home](#page-1-0) > [모바일 장치를 사용한 라벨 인쇄](#page-93-0) > 모바일 앱 설치

## 모바일 앱 설치

Brother는 프린터와 함께 사용하기 위한 다양한 응용 프로그램을 제공합니다. 여기에는 iPhone, iPad, iPod touch 및 Android™ 모바일 장치에서 직접 인쇄하기 위한 응용 프로그램과 컴퓨터를 사용하여 생성된 템플릿과 기호, 데이터베이스와 같은 데이터를 무선으로 독립 실행형 프린터에 전송하기 위한 응용 프로그램이 포함됩니 다.

• 다음 무료 Brother 앱을 Google Play 또는 App Store에서 다운로드받으십시오.

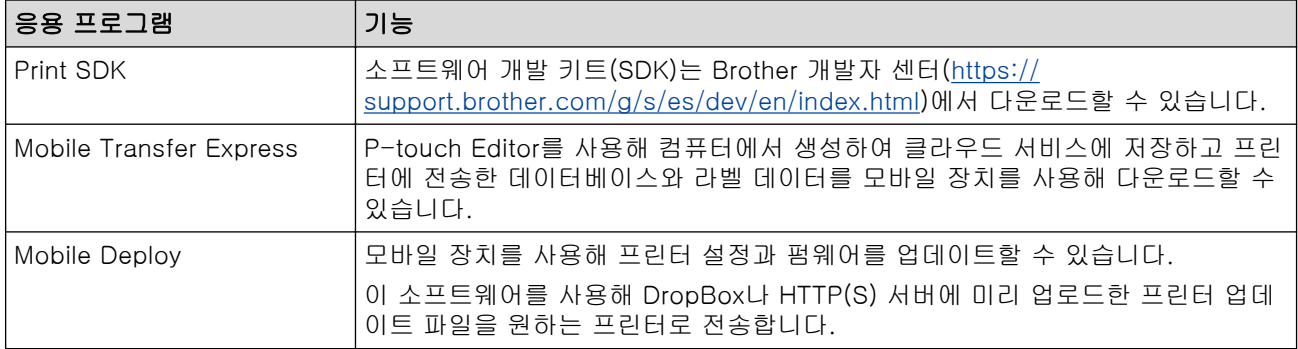

### 관련 정보

• [모바일 장치를 사용한 라벨 인쇄](#page-93-0)

<span id="page-95-0"></span>[Home](#page-1-0) > [모바일 장치를 사용한 라벨 인쇄](#page-93-0) > 모바일 장치에 프린터 연결

### 모바일 장치에 프린터 연결

>> Wireless Direct를 사용한 연결 >> Bluetooth를 사용한 연결

#### Wireless Direct를 사용한 연결

- 모바일 장치를 사용할 때 인쇄 전에 응용 프로그램을 사용해 필요한 설정을 변경합니다. 설정은 응용 프로 그램에 따라 다릅니다.
- 모바일 장치를 연결하기 전에 프린터를 컴퓨터에 연결하고 프린터 설정 도구를 사용하여 세부 설정을 지정 할 수 있습니다.
- 연결하려면 USB 케이블이 필요합니다(별도 판매).
- 1. 다음 중 한 옵션을 사용해 프린터를 Wireless Direct 모드로 설정한 다음 USB 케이블을 사용해 프린터를 컴 퓨터에 연결합니다.
	- LCD 메뉴에서:
		- a. Menu을 누릅니다.
		- b. ▲ 또는 ▼을 눌러 다음을 선택합니다.
			- i. [WLAN]을 선택합니다. OK을 누릅니다.
			- ii. [WLAN (On/Off)]을 선택합니다. OK을 누릅니다.
		- c. ▲ 또는 ▼을 눌러 [On]을 선택합니다. OK을 누릅니다.
		- d. ▲ 또는 <sup>■</sup>을 눌러 다음을 선택합니다.
			- i. [WLAN]을 선택합니다. OK을 누릅니다.
			- ii. [Network Mode]를 선택합니다. OK을 누릅니다.
		- e. ▲ 또는 V을 눌러 [Direct Mode]를 선택합니다. OK을 누릅니다.
			- $LCD$ 에  $\bigcirc$  이 나타납니다.
	- Windows 컴퓨터에서:
		- a. 컴퓨터에서 Printer Setting Tool를 실행합니다.
		- b. 통신 설정 버튼을 클릭합니다.
		- c. 일반 > 통신 설정을 클릭합니다.
		- d. 선택된 인터페이스 설정에 대해 인프라 및 Wireless Direct 또는 Wireless Direct 옵션이 선택되었는 지 확인한 다음 Wireless Direct 탭을 확인합니다.
		- e. 적용을 클릭하여 프린터를 Wireless Direct 모드로 설정합니다.
		- f. 프린터 설정 도구를 끝냅니다.
- 2. 모바일 장치의 Wi-Fi 설정 화면에서 무선 네트워크의 SSID와 프린터의 SSID를 선택한 다음 암호를 입력합 니다.

Ø • 기본 SSID와 암호는 다음과 같습니다.

- SSID: "DIRECT-\*\*\*\*\*\_TD-4550DNWB". 여기에서 \*\*\*\*\*는 제품 시리얼 번호의 마지막 다섯 자리 입니다.
- 암호: 455\*\*\*\*\*. 여기에서 \*\*\*\*\*는 제품 시리얼 번호의 마지막 다섯 자리입니다.
- 프린터를 무선 액세스 포인트/라우터를 통해 인프라 모드에서 모바일 장치로 연결할 수 있습니다.

프린터가 성공적으로 연결되면 - 0 이 - 2 으로 바뀝니다.

#### Bluetooth를 사용한 연결

1. Menu을 누릅니다.

- 2. ▲ 또는 ▼을 눌러 다음을 선택합니다.
	- a. [Bluetooth]를 선택합니다. OK을 누릅니다.
	- b. [Bluetooth (On/Off)]를 선택합니다. OK을 누릅니다.
- 3. ▲ 또는 ▼을 눌러 [On]을 선택합니다. OK을 누릅니다.  $LCD$ 에  $\bigtimes$ 이 나타납니다.
- 4. 모바일 장치의 Bluetooth 설정 화면에서 프린터를 선택합니다. 프린터가 성공적으로 연결되면  $\bigtimes$ 이  $\bigtimes$ 으로 바뀝니다.

## 관련 정보

• [모바일 장치를 사용한 라벨 인쇄](#page-93-0)

<span id="page-97-0"></span> [Home](#page-1-0) > [모바일 장치를 사용한 라벨 인쇄](#page-93-0) > 컴퓨터에서 생성된 템플릿을 모바일 장치를 사용하여 프린터 로 전송

## 컴퓨터에서 생성된 템플릿을 모바일 장치를 사용하여 프린터로 전송

Mobile Transfer Express가 모바일 장치에 설치되어 있는지 확인하십시오.

P-touch Transfer Manager를 사용하여 P-touch Editor에서 생성된 템플릿 데이터를 BLF 및 PDZ 형식으로 저 장합니다. 그런 다음 저장된 파일을 모바일 장치에서 프린터로 Mobile Transfer Express를 사용하여 전송하고 파일을 인쇄할 수 있습니다.

1. P-touch Transfer Manager를 사용하여 템플릿 데이터를 저장합니다.

#### Ø 자세한 내용은 > 관련 정보

- 2. 다음 방법 중 하나에 따라 모바일 장치로 파일을 사용합니다.
	- 클라우드 저장소 서비스를 사용하여 파일을 저장한 다음 모바일 장치 운영 체제의 공유 기능을 사용하여 파일을 공유합니다.
	- 파일을 이메일 첨부 기능으로 컴퓨터에서 모바일 장치로 전송한 다음 모바일 장치에 저장합니다.
- 3. 프린터를 모바일 장치에 연결한 다음 Mobile Transfer Express를 시작합니다. 템플릿 데이터가 나타납니다.
- 4. 인쇄하려는 템플릿을 선택한 다음 템플릿을 프린터로 전송합니다.

파일을 클라우드 저장소 서비스에서 모바일 장치로 다운로드하려면 인프라 모드를 사용하여 모바일 장치 를 연결해야 합니다. 인프라 모드를 사용해 모바일 장치를 프린터에 연결하면, 다운로드한 파일도 빠르게 전송할 수 있습니다(BLF 파일만 해당).

## 관련 정보

Ø

• [모바일 장치를 사용한 라벨 인쇄](#page-93-0)

관련 내용:

• [전송 파일 및 전송 패키지 파일 생성\(Windows\)](#page-111-0)

<span id="page-98-0"></span>[Home](#page-1-0) > 프린터로 템플릿 전송(P-touch Transfer Manager)(Windows)

## 프린터로 템플릿 전송(P-touch Transfer Manager)(Windows)

- [P-touch Transfer Manager를 사용하여 프린터로 템플릿 전송\(Windows\)](#page-99-0)
- [P-touch Transfer Manager를 사용하지 않고 사용자에게 전송할 템플릿 배포\(Windows\)](#page-113-0)

<span id="page-99-0"></span> [Home](#page-1-0) > [프린터로 템플릿 전송\(P-touch Transfer Manager\)\(Windows\)](#page-98-0) > P-touch Transfer Manager를 사용하여 프린터로 템플릿 전송(Windows)

## P-touch Transfer Manager를 사용하여 프린터로 템플릿 전송(Windows)

- [P-touch Transfer Manager 사용에 대한 주의 사항\(Windows\)](#page-100-0)
- [템플릿을 컴퓨터에서 프린터로 전송\(Windows\)](#page-101-0)
- [프린터에 저장된 템플릿 또는 기타 데이터 백업\(Windows\)](#page-109-0)
- [프린터 데이터 삭제\(Windows\)](#page-110-0)
- [전송 파일 및 전송 패키지 파일 생성\(Windows\)](#page-111-0)

<span id="page-100-0"></span> [Home](#page-1-0) > [프린터로 템플릿 전송\(P-touch Transfer Manager\)\(Windows\)](#page-98-0) > [P-touch Transfer Manager를](#page-99-0) [사용하여 프린터로 템플릿 전송\(Windows\)](#page-99-0) > P-touch Transfer Manager 사용에 대한 주의 사항(Windows)

### P-touch Transfer Manager 사용에 대한 주의 사항(Windows)

P-touch Editor의 일부 기능은 프린터에서 사용할 수 없으므로, P-touch Editor를 사용하여 템플릿을 생성할 때 는 다음 사항에 유의하십시오.

생성된 템플릿이 프린터로 전송되기 전에 인쇄된 템플릿의 미리보기를 확인할 수 있습니다.

### 템플릿 생성에 대한 주의 사항

- 프린터로 전송된 템플릿의 텍스트 중 일부는 프린터에 로드된 유사한 글꼴 및 문자 크기를 사용하여 인쇄될 수 있습니다. 따라서 인쇄된 라벨이 P-touch Editor에서 생성된 템플릿의 이미지와 다를 수 있습니다.
- 텍스트 개체의 설정에 따라 문자 크기가 자동으로 줄어들거나 텍스트의 일부가 인쇄되지 않을 수 있습니다. 이 경우 텍스트 개체의 설정을 변경하십시오.
- P-touch Editor를 통해 개별 문자에 문자 스타일을 적용할 수 있지만, 프린터에서만 텍스트 블록에 스타일을 적용할 수 있습니다. 또한 일부 문자 스타일은 프린터에서 사용할 수 없습니다.
- P-touch Editor에서 지정한 배경은 프린터와 호환되지 않습니다.
- 분할 인쇄 기능(라벨을 확대하여 2매 이상의 라벨에 인쇄)을 사용하는 P-touch Editor 레이아웃은 전송할 수 없습니다.
- 인쇄 가능한 영역 내의 라벨 부분만 인쇄됩니다.
- 인쇄 영역을 넘은 필드는 완전히 인쇄되지 않을 수 있습니다.

### 템플릿 전송에 대한 주의 사항

- 인쇄된 라벨이 P-touch Transfer Manager의 미리보기 영역에 나타나는 이미지와 다를 수 있습니다.
- 프린터에 로드되지 않은 2차원 바코드가 프린터로 전송될 경우, 바코드가 이미지로 변환됩니다. 변환된 바코 드의 이미지는 편집할 수 없습니다.
- 프린터에서 편집할 수 없는 전송된 모든 개체는 이미지로 변환됩니다.
- 그룹화된 개체들은 단일 비트맵으로 변환됩니다.

### 템플릿 이외의 데이터 전송에 대한 주의 사항

- 데이터베이스의 필드 번호 또는 순서가 바뀌고 데이터베이스(CSV 파일)만 전송되어 업데이트되는 경우, 데 이터베이스가 템플릿에 올바로 연결되지 않을 수 있습니다. 또한 전송된 파일에서 데이터의 첫 번째 행은 프 린터에서 "필드 이름"으로 인식되어야 합니다.
- 프린터로 다운로드된 로고, 기호 및 그래픽은 라이브러리의 상주 기호나 상주 글꼴에 맞춰 크기가 자동으로 조정됩니다.

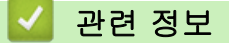

• [P-touch Transfer Manager를 사용하여 프린터로 템플릿 전송\(Windows\)](#page-99-0)

<span id="page-101-0"></span> [Home](#page-1-0) > [프린터로 템플릿 전송\(P-touch Transfer Manager\)\(Windows\)](#page-98-0) > [P-touch Transfer Manager를](#page-99-0) [사용하여 프린터로 템플릿 전송\(Windows\)](#page-99-0) > 템플릿을 컴퓨터에서 프린터로 전송(Windows)

# 템플릿을 컴퓨터에서 프린터로 전송(Windows)

템플릿과 기타 데이터를 프린터로 전송하고 백업 데이터를 컴퓨터에 저장할 수 있습니다. P-touch Transfer Manager를 사용하려면, 먼저 P-touch Editor에서 생성된 템플릿을 P-touch Transfer Manager로 전송해야 합니다.

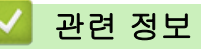

- [P-touch Transfer Manager를 사용하여 프린터로 템플릿 전송\(Windows\)](#page-99-0)
	- [P-touch Transfer Manager로 템플릿 전송\(Windows\)](#page-102-0)
	- [P-touch Transfer Manager의 메인 창\(Windows\)](#page-103-0)
	- [컴퓨터에서 프린터로 템플릿 또는 기타 데이터 전송\(Windows\)](#page-105-0)

<span id="page-102-0"></span> [Home](#page-1-0) > [프린터로 템플릿 전송\(P-touch Transfer Manager\)\(Windows\)](#page-98-0) > [P-touch Transfer Manager를](#page-99-0) [사용하여 프린터로 템플릿 전송\(Windows\)](#page-99-0) > [템플릿을 컴퓨터에서 프린터로 전송\(Windows\)](#page-101-0) > P-touch Transfer Manager로 템플릿 전송(Windows)

## P-touch Transfer Manager로 템플릿 전송(Windows)

- 1. P-touch Editor가 시작됩니다 .
	- Windows 10/Windows Server 2016: 시작 > Brother P-touch > P-touch Editor 5.2를 클릭하거나 바탕화면에서 P-touch Editor 5.2 아이콘 을 두 번 클릭합니다.
	- Windows 8/Windows 8.1/Windows Server 2012/Windows Server 2012 R2: 앱 화면에서 P-touch Editor 5.2 아이콘을 클릭하거나 바탕화면에서 P-touch Editor 5.2 아이콘을 두 번 클릭합니다.
	- Windows 7/Windows Server 2008/Windows Server 2008 R2: 시작 > 모든 프로그램 > Brother P-touch > P-touch Editor 5.2를 클릭하거나 바탕화면에서 P-touch Editor 5.2 아이콘을 두 번 클릭합니다.

P-touch Editor가 시작됩니다.

- 2. 원하는 템플릿을 열거나 라벨 레이아웃을 생성합니다.
- 3. 파일 > 템플릿 전송 > 전송을 클릭합니다.

P-touch Transfer Manager 창이 나타납니다. 템플릿이 구성 폴더로 전송됩니다.

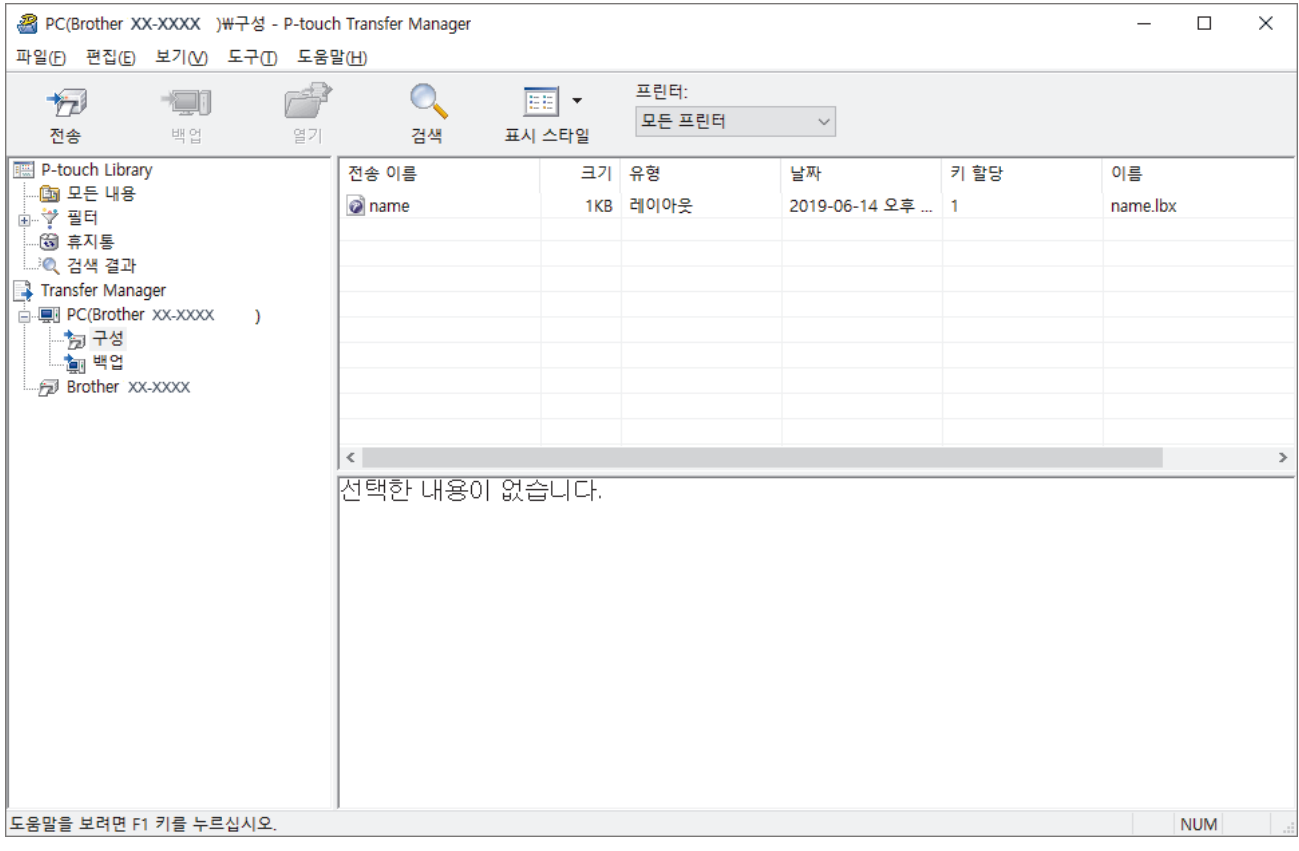

#### 관련 정보

• [템플릿을 컴퓨터에서 프린터로 전송\(Windows\)](#page-101-0)

<span id="page-103-0"></span> [Home](#page-1-0) > [프린터로 템플릿 전송\(P-touch Transfer Manager\)\(Windows\)](#page-98-0) > [P-touch Transfer Manager를](#page-99-0) [사용하여 프린터로 템플릿 전송\(Windows\)](#page-99-0) > [템플릿을 컴퓨터에서 프린터로 전송\(Windows\)](#page-101-0) > P-touch Transfer Manager의 메인 창(Windows)

#### P-touch Transfer Manager의 메인 창(Windows) 2 모든 내용 - P-touch Transfer Manager  $\overline{a}$  $\Box$  $\times$ 1 파일(E) 편집(E) 보기(V) 도구(I) 도움말(H) 프린터:  $\mathbf{Q}$  $\begin{array}{c} \hline \end{array}$  $\sqrt{3}$ 画  $\sqrt{2}$ 6 2 모든 프린터  $\checkmark$ **HHO** 검색 표시 스타인 P-touch Libra 이름 ūπ 의치 <mark>面</mark> 모든 내용 四日 ÷ **Q** 검색 결과 Transfer Manager 3 PC(Brother XX-XXXX  $\overline{\phantom{a}}$ 5 .<br>전택한 내용이 없습니다. 4 .<br><sub>민</sub>음말을 보려면 F1 키를 누르십시오 **NUN**

#### **1.** 메뉴 표시줄

기능에 따른 각 메뉴 제목 (파일, 편집, 보기, 도구 및 도움말 메뉴) 아래 그룹화된 각종 명령에 액세스합니다.

#### **2.** 프린터 선택기

데이터를 전송할 프린터를 선택할 수 있습니다. 프린터 선택 시 선택한 프린터로 전송 가능한 데이터만 데이 터 목록에 표시됩니다.

#### **3.** 템플릿 목록

선택한 폴더의 템플릿 목록을 표시합니다.

#### **4.** 미리보기

템플릿 목록에서 템플릿의 미리보기를 표시합니다.

#### **5.** 폴더 목록

폴더와 프린터 목록을 표시합니다. 폴더를 선택하면, 선택된 폴더의 템플릿이 템플릿 목록에 표시됩니다. 프 린터를 선택하면, 프린터에 저장된 현재 템플릿과 기타 데이터가 표시됩니다.

#### **6.** 툴바

자주 사용하는 명령에 액세스합니다.

#### 툴바 아이콘 설명

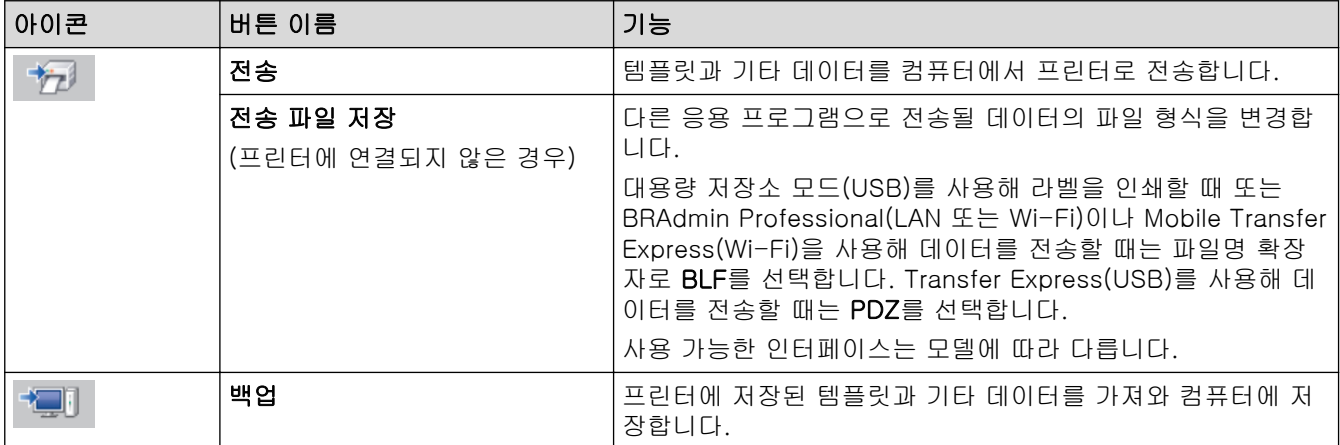

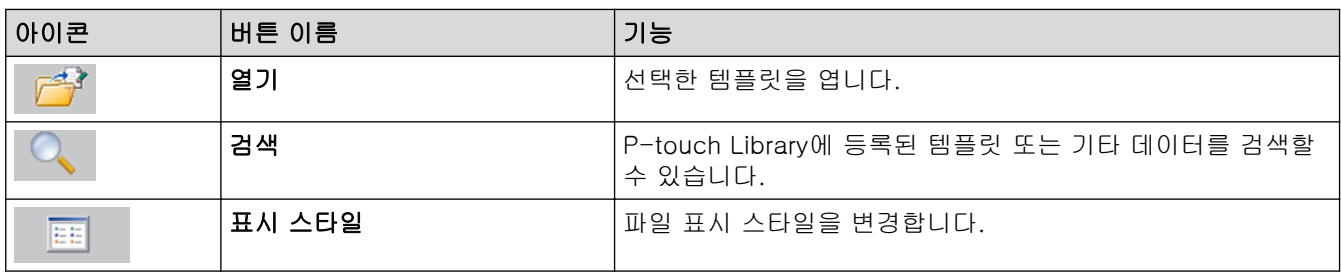

#### 관련 정보 ✔

• [템플릿을 컴퓨터에서 프린터로 전송\(Windows\)](#page-101-0)

<span id="page-105-0"></span> [Home](#page-1-0) > [프린터로 템플릿 전송\(P-touch Transfer Manager\)\(Windows\)](#page-98-0) > [P-touch Transfer Manager를](#page-99-0) [사용하여 프린터로 템플릿 전송\(Windows\)](#page-99-0) > [템플릿을 컴퓨터에서 프린터로 전송\(Windows\)](#page-101-0) > 컴퓨터에서 프린터로 템플릿 또는 기타 데이터 전송(Windows)

## 컴퓨터에서 프린터로 템플릿 또는 기타 데이터 전송(Windows)

템플릿과 데이터베이스, 이미지를 컴퓨터에서 프린터로 전송할 수 있습니다.

템플릿을 모바일 장치에서 프린터로 전송하려면 ▶▶ 관련 정보

Ø

1. 프린터와 컴퓨터를 USB 케이블로 연결한 다음 프린터를 켭니다. 폴더 보기에서 프린터 아이콘 옆에 프린터 모델 이름이 나타납니다. 폴더 보기에서 프린터를 선택하면 프린터에 저장된 기타 데이터와 현재 템플릿이 나타납니다.

Ø 프린터가 분리되었거나 오프라인이면 폴더 보기에 나타나지 않습니다.

2. 템플릿 또는 기타 데이터를 전송하려는 프린터를 선택합니다.

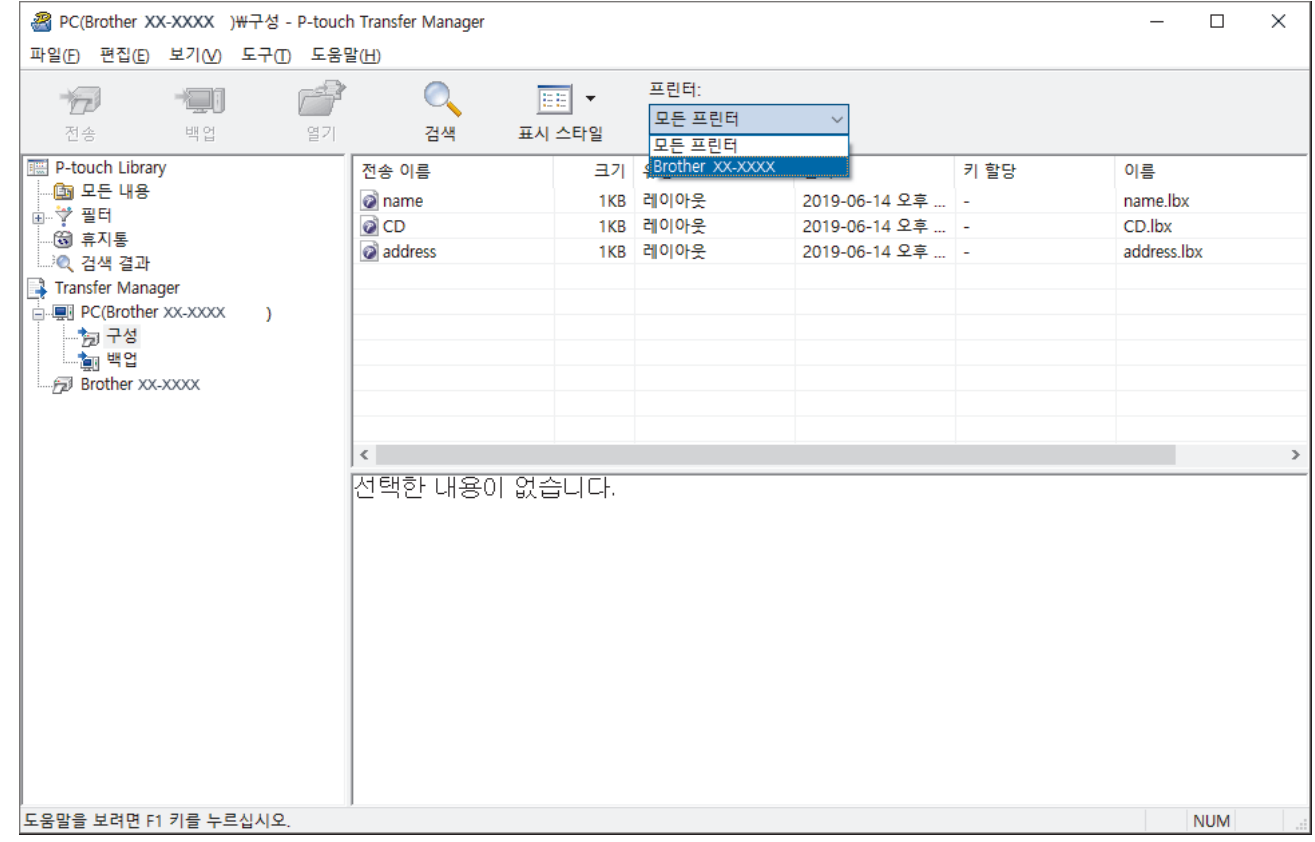

3. 구성 폴더를 마우스 오른쪽 버튼으로 클릭하여 새로 만들기를 선택한 다음 새 폴더를 생성합니다.

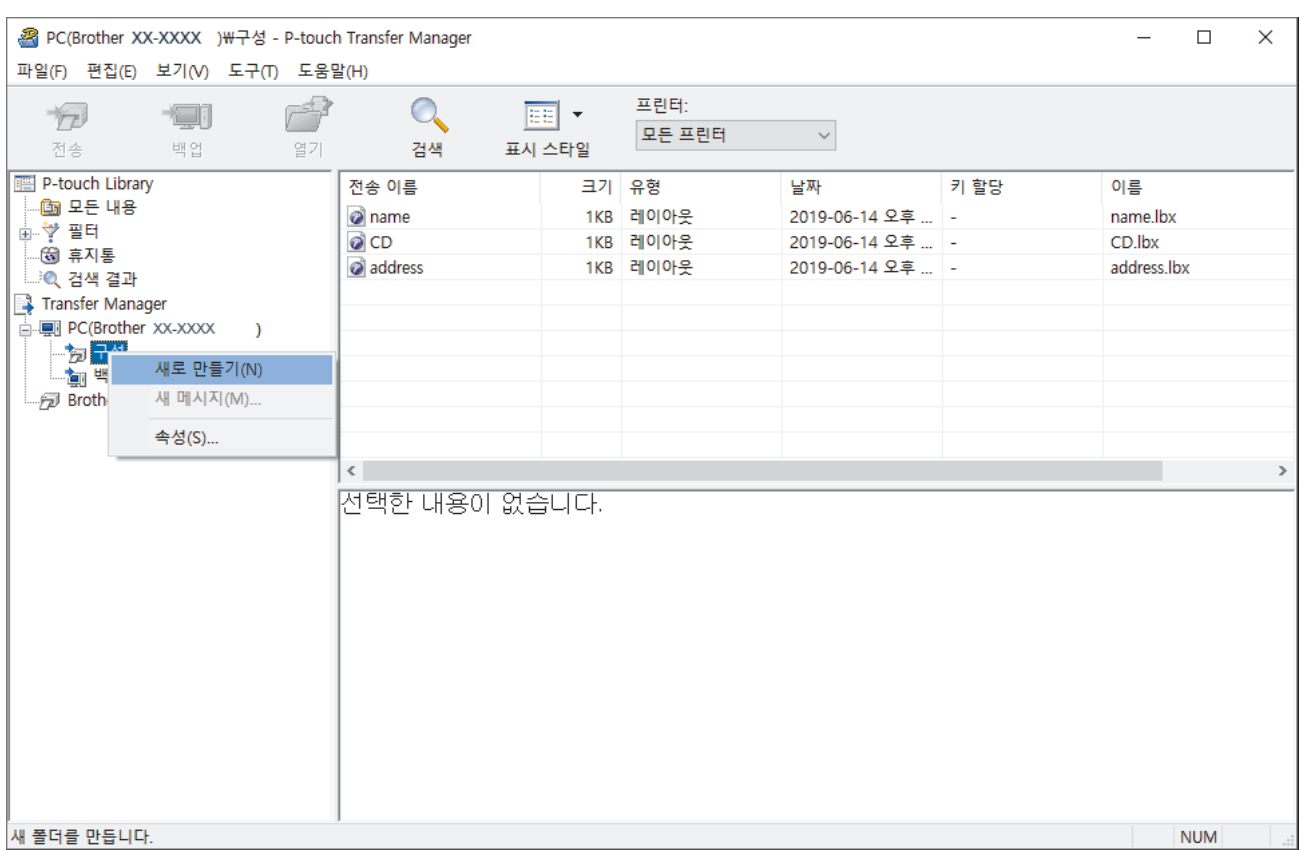

- 4. 다음 중 하나를 수행합니다.
	- 전송하려는 템플릿 또는 기타 데이터를 끌어서 새 폴더에 놓습니다.
	- 다수의 템플릿 또는 기타 데이터를 전송하려면, 전송하려는 파일들을 새 폴더에 끌어서 놓습니다. 파일을 새 폴더에 놓으면 각 파일에 키 번호(프린터에서 메모리 위치)가 할당됩니다.

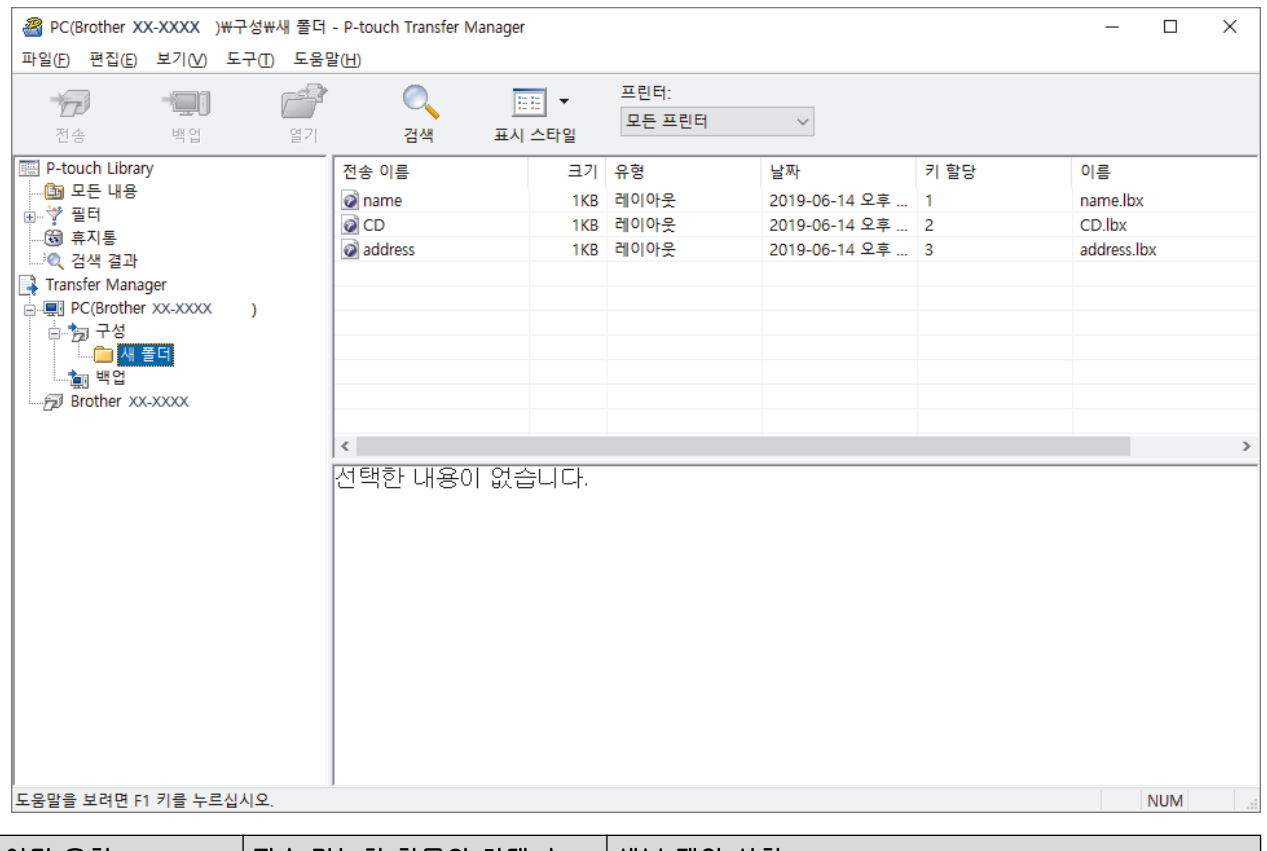

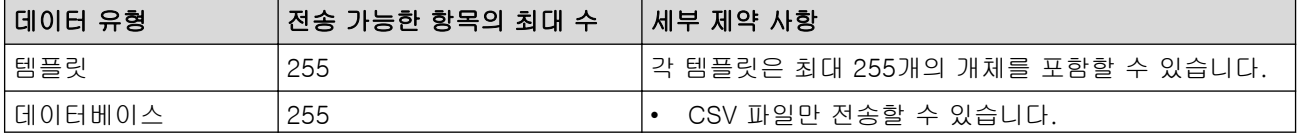

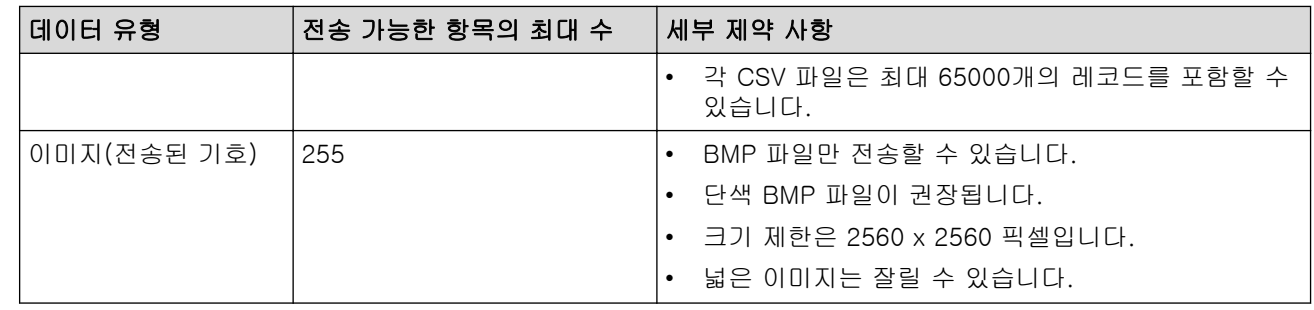

- Ø • 프린터 설정 보고서를 인쇄하여 전송 파일 메모리에서 사용 가능한 공간을 확인할 수 있습니다. 사용 가 능한 공간은 보고서의 Available memory (사용 가능한 메모리)를 참조하십시오. Available memory: \*\*\*\*B (사용 가능한 메모리: \*\*\*\*B)에 표시되는 사용 가능한 공간은 실제 사용 가능한 공간과 다를 수 있습니다.
	- 다음을 선택하여 템플릿과 기타 데이터를 볼 수 있습니다.
		- 구성 폴더에 있는 폴더
		- 모든 내용
		- **필터** 아래의 범주 중 레이아웃과 같은 범주
- 5. 항목에 할당된 키 번호를 변경하려면 해당 항목을 마우스 오른쪽 버튼으로 클릭하여 키 할당 메뉴를 선택한 다음 원하는 키 번호를 선택합니다.

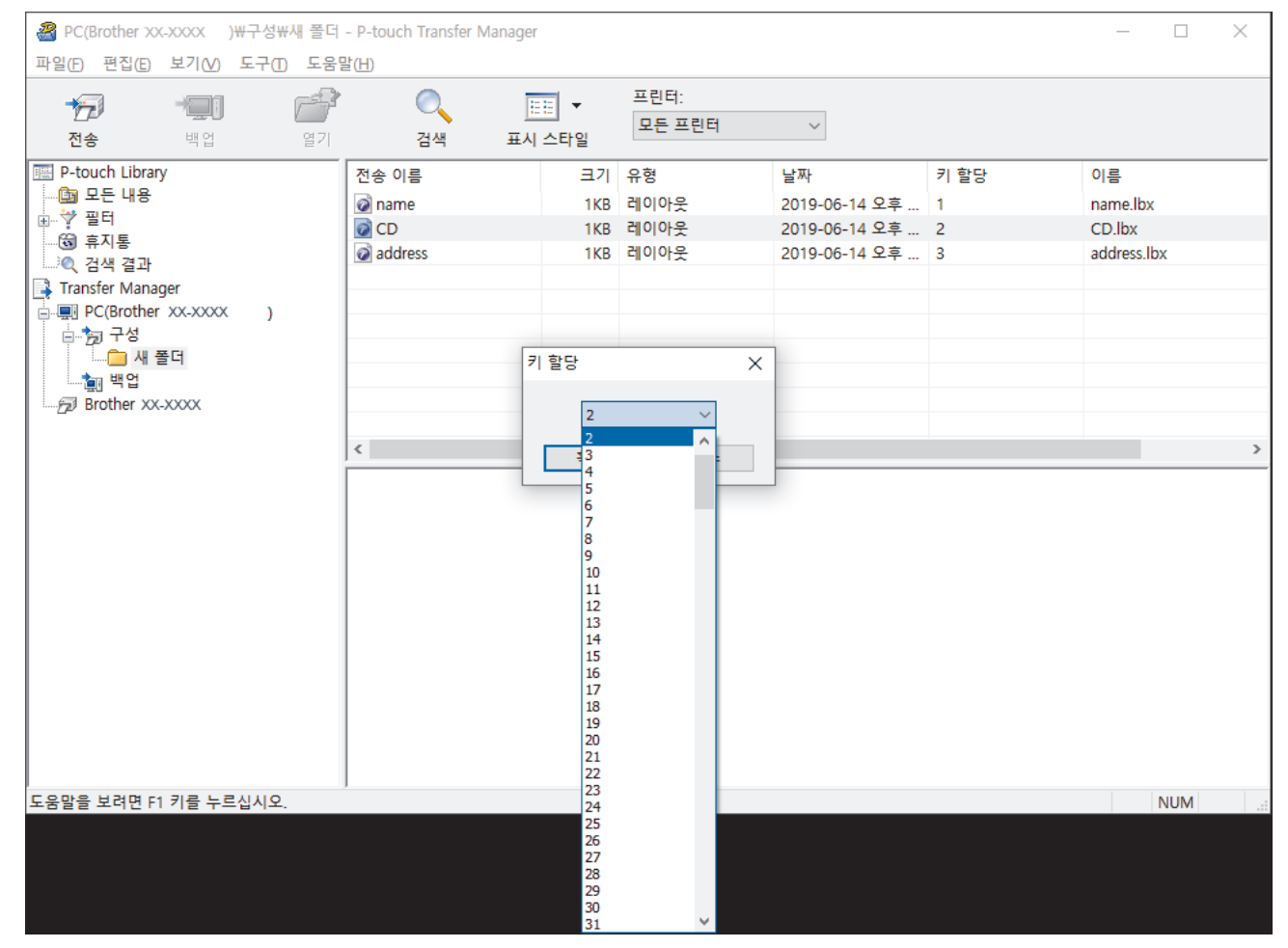

- Ø • 데이터베이스의 데이터 이외에, 프린터에 전송된 모든 데이터에는 키 번호가 할당됩니다.
	- 프린터에 전송된 템플릿 또는 기타 데이터의 키 번호가 프린터에 이미 저장되어 있는 또 다른 템플릿과 같으면, 새 템플릿이 기존 템플릿을 덮어씁니다. 템플릿 또는 기타 데이터를 백업하여 프린터에 저장되 어 있는 할당된 템플릿 키 번호를 확인할 수 있습니다.
	- 프린터 메모리의 저장 공간이 부족하면 프린터 메모리에서 1개 이상의 템플릿을 제거하십시오.
- 6. 전송하려는 템플릿 또는 기타 데이터의 이름을 변경하려면, 해당 항목을 클릭한 다음 새 이름을 입력합니다. 템플릿 이름에 사용되는 문자 수가 프린터 모델에 따라 제한될 수 있습니다.
7. 전송하려는 템플릿 또는 기타 데이터를 포함하는 폴더를 선택한 다음 전송을 클릭합니다.

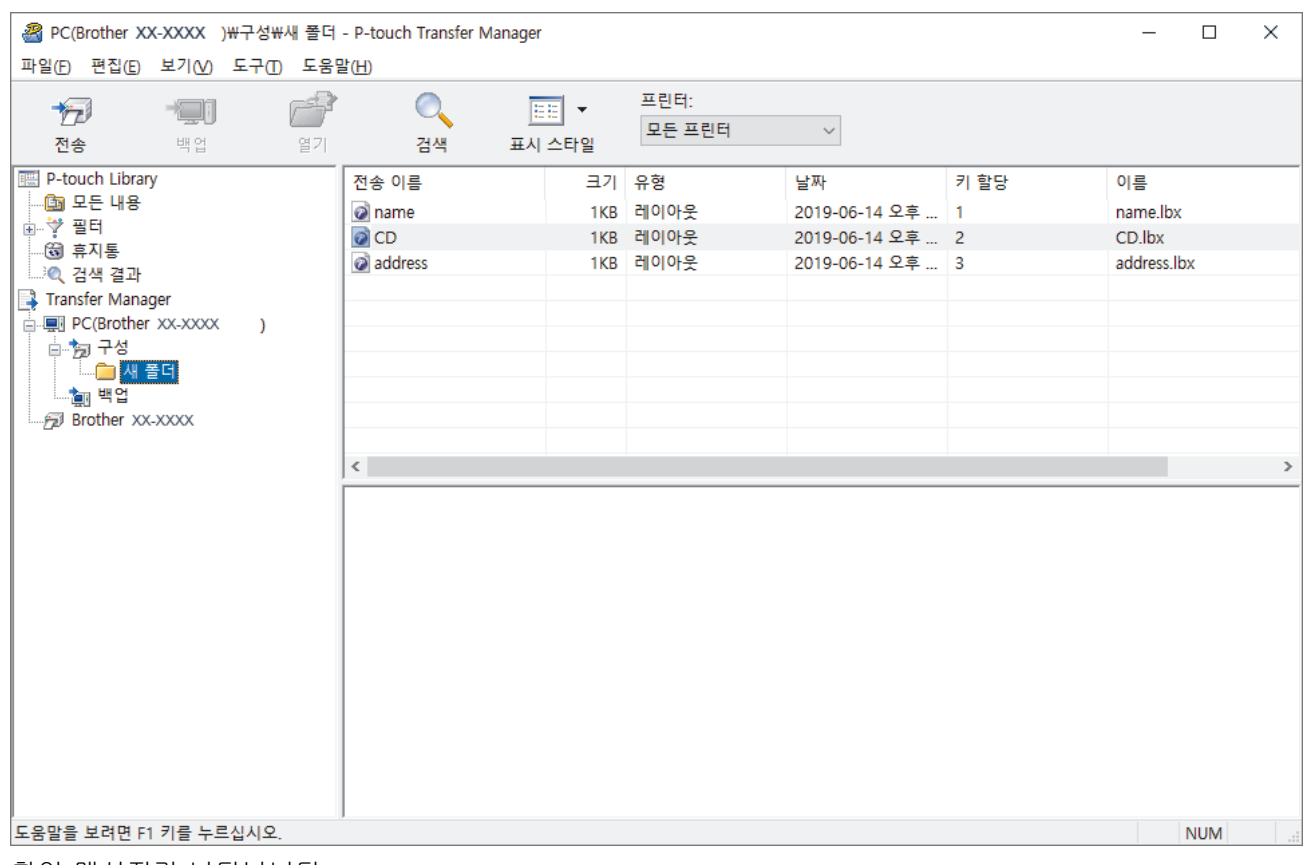

확인 메시지가 나타납니다.

- Ø • 개별 항목들을 폴더에 추가하지 않고서도 프린터에 전송할 수 있습니다. 전송하려는 템플릿 또는 기타 데이터를 선택한 다음 전송을 클릭합니다.
	- 여러 개의 항목과 폴더를 선택하여 1개의 작업으로 전송할 수 있습니다.
- 8. 확인을 클릭합니다.

선택한 항목이 프린터로 전송됩니다.

### 관련 정보

• [템플릿을 컴퓨터에서 프린터로 전송\(Windows\)](#page-101-0)

#### 관련 내용:

• [컴퓨터에서 생성된 템플릿을 모바일 장치를 사용하여 프린터로 전송](#page-97-0)

 [Home](#page-1-0) > [프린터로 템플릿 전송\(P-touch Transfer Manager\)\(Windows\)](#page-98-0) > [P-touch Transfer Manager를](#page-99-0) [사용하여 프린터로 템플릿 전송\(Windows\)](#page-99-0) > 프린터에 저장된 템플릿 또는 기타 데이터 백업(Windows)

# 프린터에 저장된 템플릿 또는 기타 데이터 백업(Windows)

프린터에 저장된 템플릿 또는 기타 데이터를 가져와 컴퓨터에 저장할 수 있습니다.

- Ø • 백업된 템플릿 또는 기타 데이터는 컴퓨터에서 편집할 수 없습니다.
	- 프린터 모델에 따라 백업된 템플릿 또는 기타 데이터를 서로 다른 모델 간에 전송하지 못할 수 있습니 다.
- 1. 컴퓨터와 프린터를 연결하고 프린터를 켭니다. 폴더 보기에서 프린터 아이콘 옆에 프린터 모델 이름이 나타납니다. 폴더 보기에서 프린터를 선택하면 프린 터에 저장된 기타 데이터와 현재 템플릿이 나타납니다.
- 2. 백업하려는 프린터를 선택한 다음 백업을 클릭합니다.

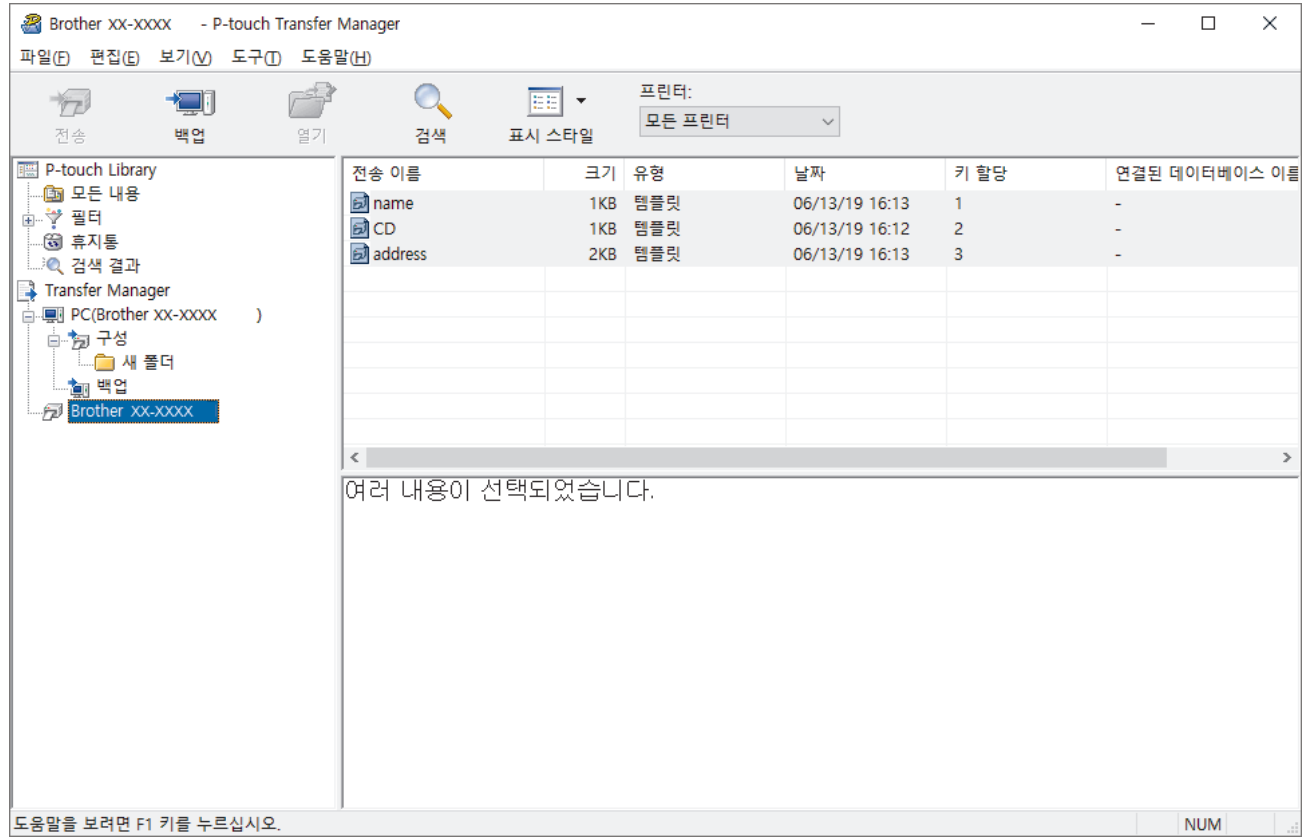

확인 메시지가 나타납니다.

3. 확인을 클릭합니다.

새 폴더가 폴더 보기에서 프린터 아래에 생성됩니다. 폴더 이름은 백업 날짜와 시간을 바탕으로 합니다. 프린 터의 템플릿 또는 기타 데이터가 모두 새 폴더로 전송되고 컴퓨터에 저장됩니다.

### 관련 정보

• [P-touch Transfer Manager를 사용하여 프린터로 템플릿 전송\(Windows\)](#page-99-0)

 [Home](#page-1-0) > [프린터로 템플릿 전송\(P-touch Transfer Manager\)\(Windows\)](#page-98-0) > [P-touch Transfer Manager를](#page-99-0) [사용하여 프린터로 템플릿 전송\(Windows\)](#page-99-0) > 프린터 데이터 삭제(Windows)

# 프린터 데이터 삭제(Windows)

프린터에 저장된 모든 템플릿 또는 기타 데이터를 삭제할 수 있습니다.

1. 컴퓨터와 프린터를 연결하고 프린터를 켭니다.

폴더 보기에서 프린터 아이콘 옆에 프린터 모델 이름이 나타납니다.

2. 프린터를 마우스 오른쪽 버튼으로 클릭한 다음 모두 삭제 메뉴를 선택합니다.

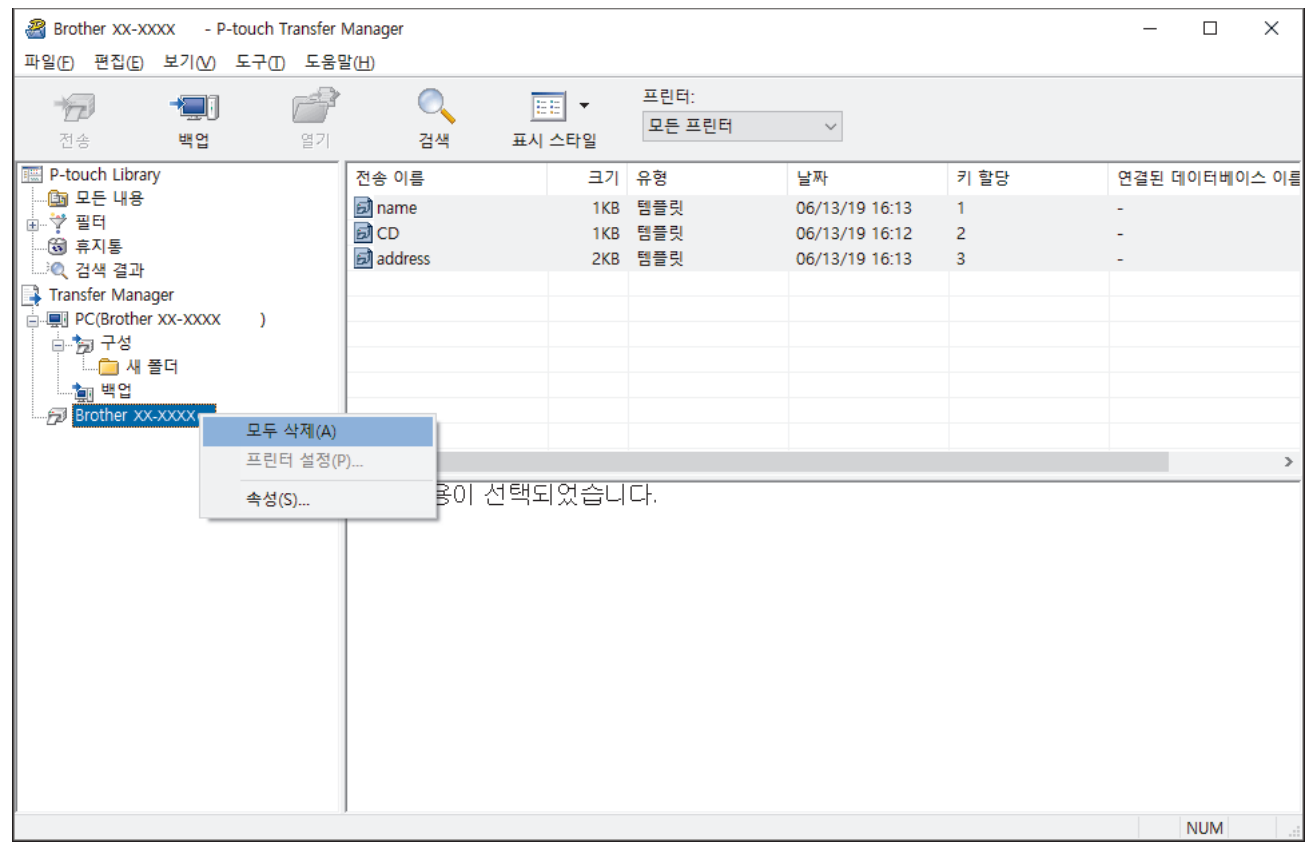

확인 메시지가 나타납니다.

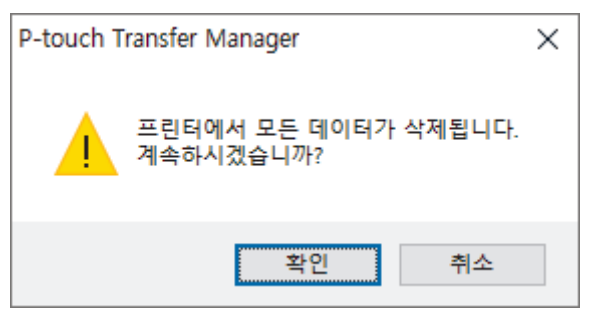

3. 확인을 클릭합니다.

프린터에 저장된 모든 템플릿과 기타 데이터가 삭제됩니다.

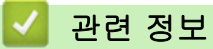

• [P-touch Transfer Manager를 사용하여 프린터로 템플릿 전송\(Windows\)](#page-99-0)

 [Home](#page-1-0) > [프린터로 템플릿 전송\(P-touch Transfer Manager\)\(Windows\)](#page-98-0) > [P-touch Transfer Manager를](#page-99-0) [사용하여 프린터로 템플릿 전송\(Windows\)](#page-99-0) > 전송 파일 및 전송 패키지 파일 생성(Windows)

# 전송 파일 및 전송 패키지 파일 생성(Windows)

P-touch Editor를 사용해 생성된 템플릿 데이터를 P-touch Transfer Manager를 사용해 BLF 또는 PDZ 형식으 로 저장할 수 있고, 이 형식의 파일을 컴퓨터나 모바일 장치에서 프린터로 전송할 수 있습니다. 또한 대용량 저장소 모드를 사용해 BLF 형식의 파일을 인쇄할 수 있습니다.

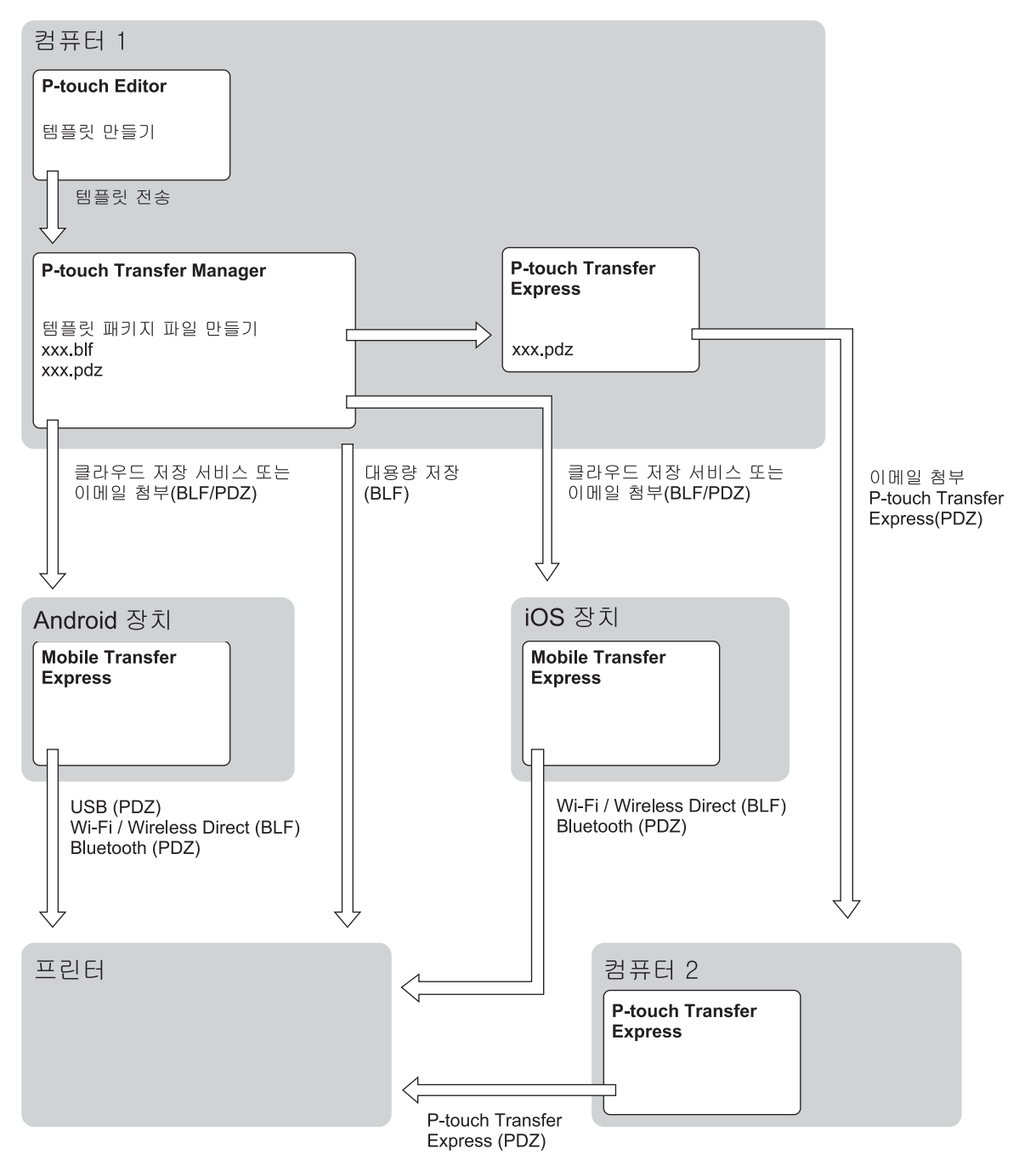

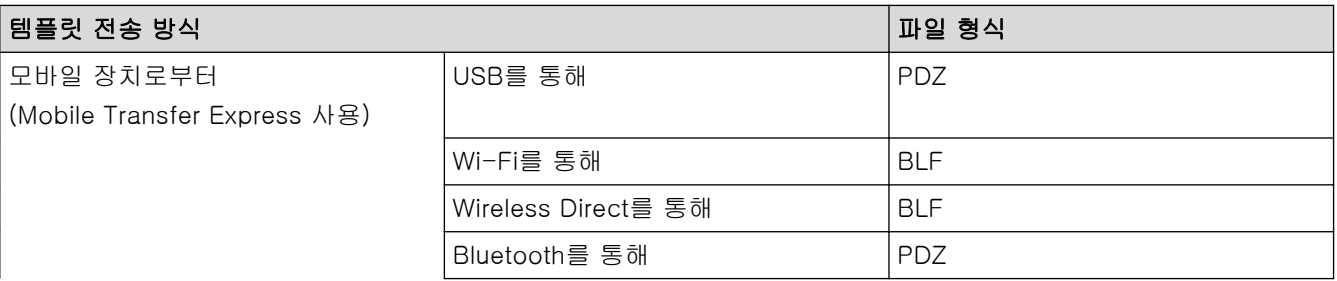

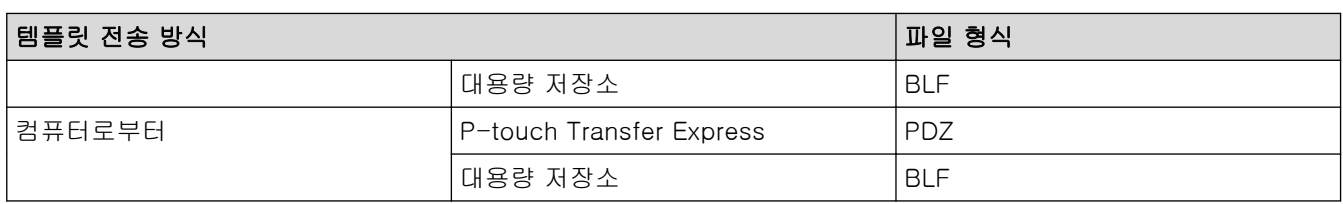

- 1. P-touch Editor를 사용해 템플릿을 생성한 다음 P-touch Transfer Manager로 전송합니다.
- Ø 자세한 내용은 ▶▶ 관련 정보
	- 새 템플릿을 전송할 때 P-touch Transfer Manager에서 현재 사용하고 있지 않은 키 할당 번호를 지정 해야 합니다. 지정된 키 할당 번호가 이미 사용되고 있는 것이면 기존 템플릿이 새 템플릿으로 덮어쓰기 됩니다.
- 2. 프린터를 컴퓨터에 연결하지 않고 P-touch Transfer Manager 창에서 구성 폴더를 선택한 다음 저장하려는 템플릿을 선택합니다.

Ø 한 번에 여러 개의 템플릿을 선택할 수 있습니다.

3. 파일 > 전송 파일 저장을 클릭합니다.

참고

프린터가 컴퓨터와 분리되었거나 오프라인일 때 전송 파일 저장 버튼이 나타납니다.

- Ø • 구성을 선택한 후 전송 파일 저장 버튼을 클릭하면 폴더에 있는 모든 템플릿이 전송 파일(BLF) 또는 전 송 패키지 파일(PDZ)로 저장됩니다.
	- 여러 개의 템플릿을 하나의 전송 파일(BLF) 또는 전송 패키지 파일(PDZ)로 결합할 수 있습니다.
- 4. 파일 형식 필드에서 원하는 템플릿 형식을 선택한 다음 이름을 입력하고 템플릿을 저장합니다.

# 관련 정보

• [P-touch Transfer Manager를 사용하여 프린터로 템플릿 전송\(Windows\)](#page-99-0)

### 관련 내용:

• [P-touch Transfer Manager로 템플릿 전송\(Windows\)](#page-102-0)

 [Home](#page-1-0) > [프린터로 템플릿 전송\(P-touch Transfer Manager\)\(Windows\)](#page-98-0) > P-touch Transfer Manager를 사용하지 않고 사용자에게 전송할 템플릿 배포(Windows)

# P-touch Transfer Manager를 사용하지 않고 사용자에게 전송할 템플릿 배 포(Windows)

P-touch Transfer Express를 사용하여 템플릿을 프린터로 전송할 수 있습니다. 먼저 관리자가 템플릿을 생성한 다음 P-touch Transfer Express와 함께 배포합니다. 그런 다음 P-touch Transfer Express를 사용하여 템플릿 을 직접 프린터로 전송할 수 있습니다.

최신 버전 P-touch Transfer Express를 다운로드하려면, Brother 지원 웹 사이트([support.brother.com\)](https://support.brother.com/)에서 해 당 모델 다운로드 페이지를 참조하십시오.

- Ø • 새 템플릿을 전송할 때 P-touch Transfer Manager에서 현재 사용하고 있지 않은 키 할당 번호를 지정 해야 합니다. 지정된 키 할당 번호가 이미 사용되고 있는 것이면 기존 템플릿이 새 템플릿으로 덮어쓰기 됩니다.
	- 이 기능을 사용하려면 USB로 연결해야 합니다.

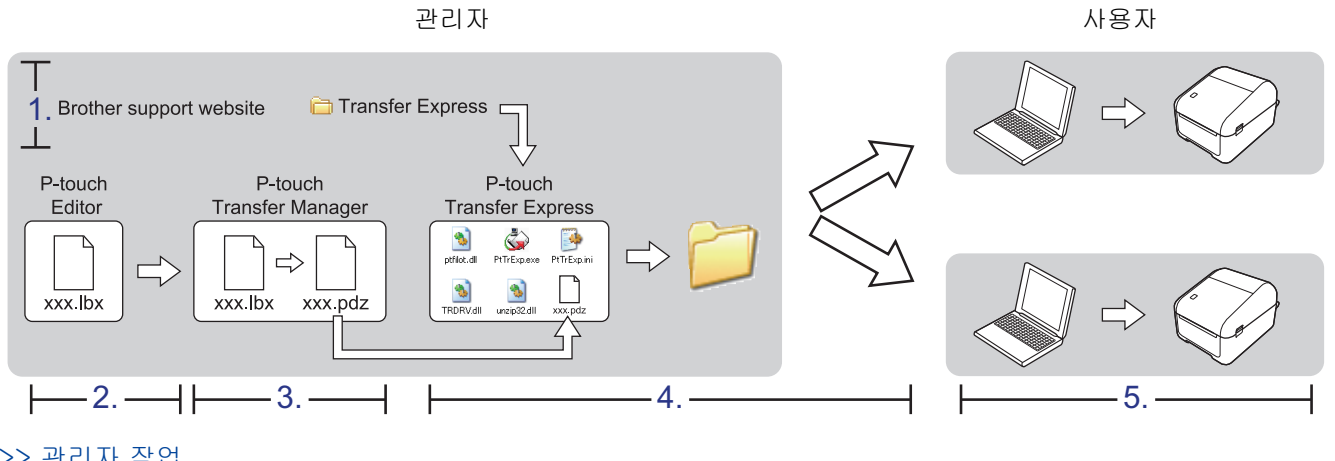

>> 관리자 작업 [>> 사용자 작업](#page-115-0)

### 관리자 작업

>> P-touch Transfer Express 준비 >> 템플릿을 P-touch Transfer Manager로 전송 [>> 전송 패키지 파일\(PDZ\)로 템플릿 저장](#page-114-0) [>> 다른 사람에게 전송 패키지 파일\(PDZ\) 및 P-touch Transfer Express 배포](#page-115-0)

### P-touch Transfer Express 준비

P-touch Transfer Express를 사용하기 전에 프린터 드라이버가 설치되어 있어야 합니다.

P-touch Transfer Express는 영어 버전만 사용할 수 있습니다.

- 1. P-touch Transfer Express를 컴퓨터의 임의의 위치에 다운로드합니다.
- 2. 다운로드한 파일(ZIP)의 압축을 해제합니다.

### 템플릿을 P-touch Transfer Manager로 전송

- 1. P-touch Editor가 시작됩니다 ...
	- Windows 10/Windows Server 2016: 시작 > Brother P-touch > P-touch Editor 5.2를 클릭하거나 바탕화면에서 P-touch Editor 5.2 아이콘 을 두 번 클릭합니다.

<span id="page-114-0"></span>• Windows 8/Windows 8.1/Windows Server 2012/Windows Server 2012 R2:

앱 화면에서 P-touch Editor 5.2 아이콘을 클릭하거나 바탕화면에서 P-touch Editor 5.2 아이콘을 두 번 클릭합니다.

• Windows 7/Windows Server 2008/Windows Server 2008 R2: 시작 > 모든 프로그램 > Brother P-touch > P-touch Editor 5.2를 클릭하거나 바탕화면에서 P-touch Editor 5.2 아이콘을 두 번 클릭합니다.

P-touch Editor가 시작됩니다.

- 2. 원하는 템플릿을 엽니다.
- 3. 파일 > 템플릿 전송 > 전송을 클릭합니다.

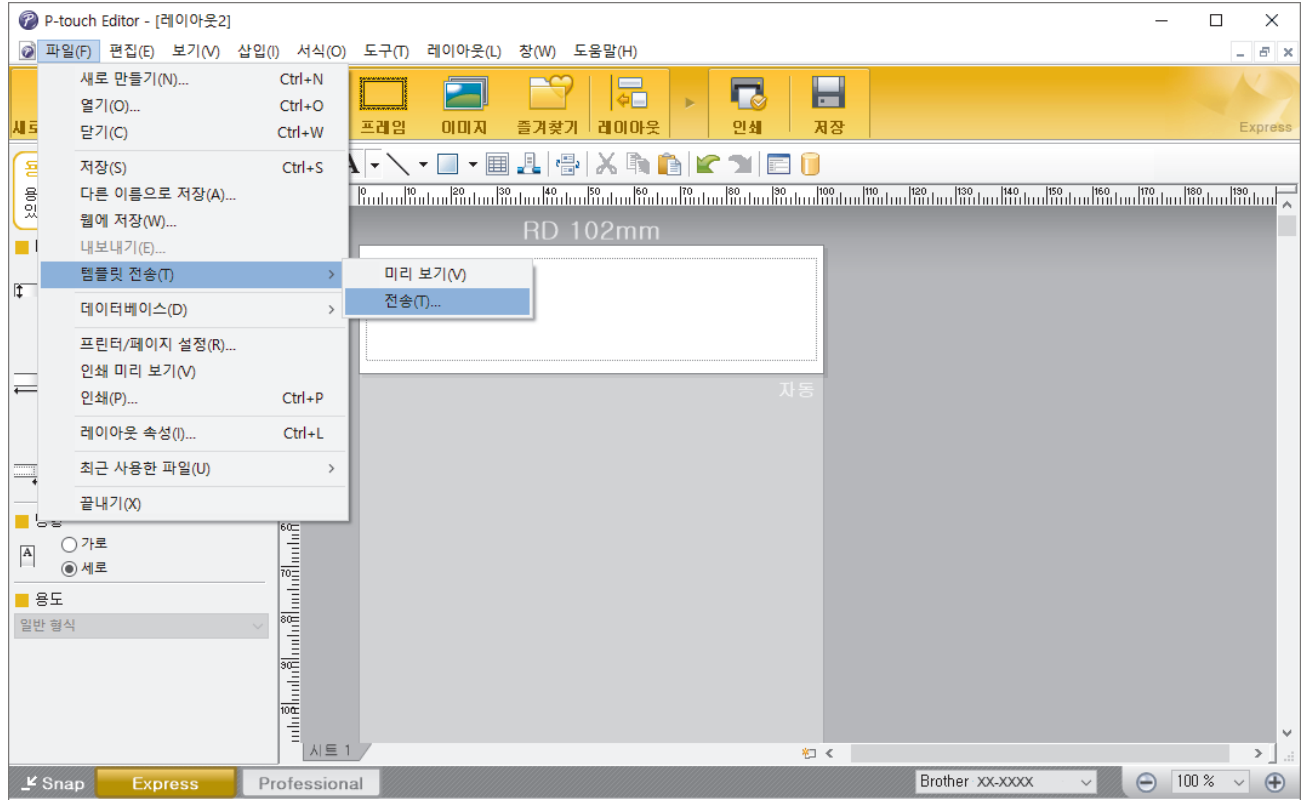

템플릿이 P-touch Transfer Manager로 전송됩니다. P-touch Transfer Manager가 시작됩니다.

# 전송 패키지 파일(PDZ)로 템플릿 저장

템플릿을 전송 패키지 파일(PDZ)로 저장하여 파일을 P-touch Transfer Express에서 사용 가능한 형식으로 만 듭니다.

- 1. P-touch Transfer Manager 창에서 구성 폴더를 선택합니다.
- 2. 배포하려는 템플릿을 선택합니다.
- 3. 파일 > 전송 파일 저장을 클릭합니다.

Ø • 프린터가 컴퓨터와 분리되었거나 오프라인일 때만 전송 파일 저장 옵션이 나타납니다.

- 구성 폴더 또는 생성된 폴더를 선택한 후 전송 파일 저장 옵션을 클릭하면, 폴더에 있는 모든 템플릿이 전송 패키지 파일(PDZ)로 저장됩니다.
- 여러 개의 템플릿을 하나의 전송 패키지 파일(PDZ)로 결합할 수 있습니다.
- 4. 이름을 입력한 다음 저장을 클릭합니다.

<span id="page-115-0"></span>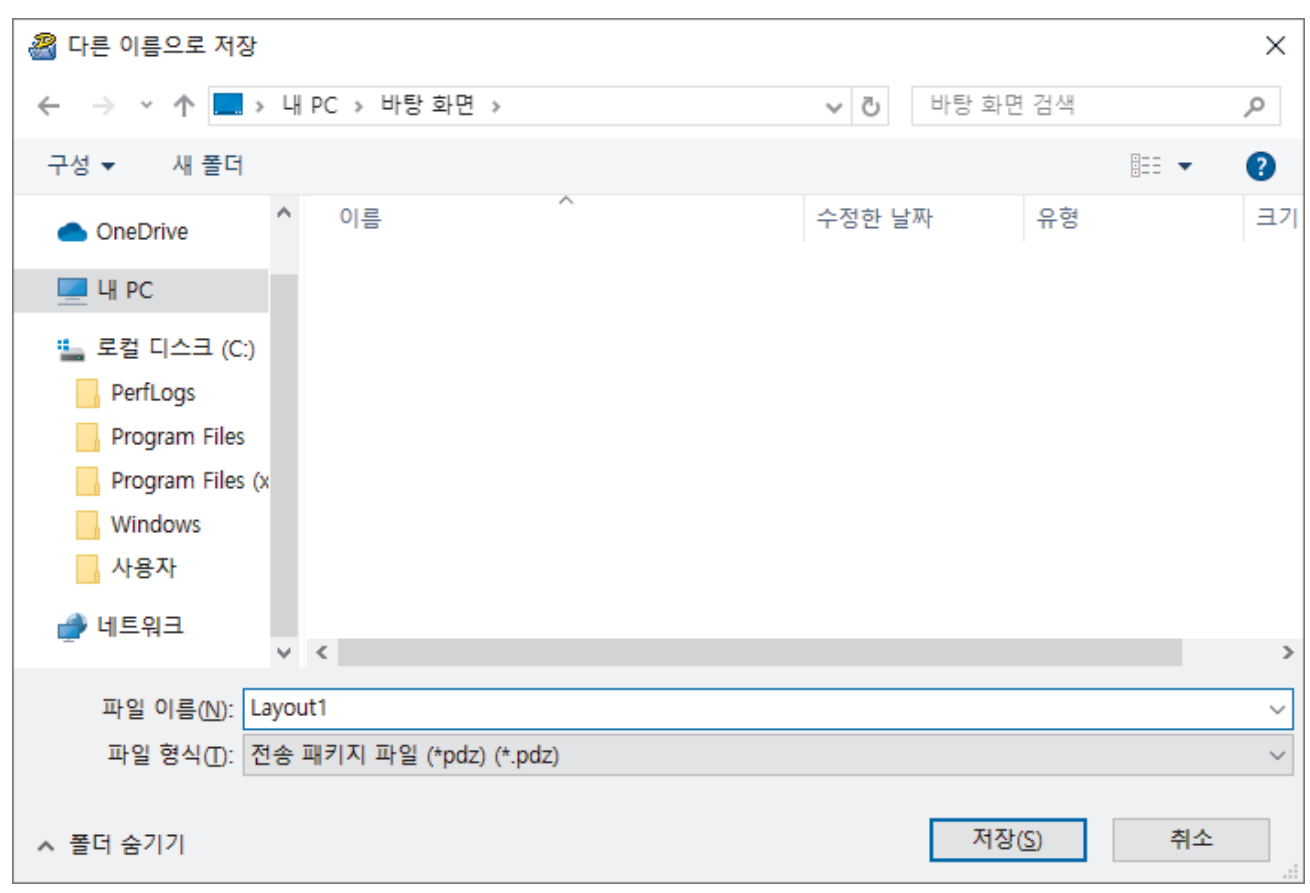

템플릿이 전송 패키지 파일(PDZ)로 저장됩니다.

## 다른 사람에게 전송 패키지 파일(PDZ) 및 P-touch Transfer Express 배포

이미 P-touch Transfer Express를 다운로드한 경우에는 관리자로부터 Transfer Express 폴더를 전송받지 않아도 됩니다. 이 경우 배포된 전송 패키지 파일을 다운로드한 폴더로 옮긴 다음 PtTrExp.exe를 두 번 클 릭하면 됩니다.

1. 전송 패키지 파일(PDZ)을 다운로드 폴더로 옮깁니다.

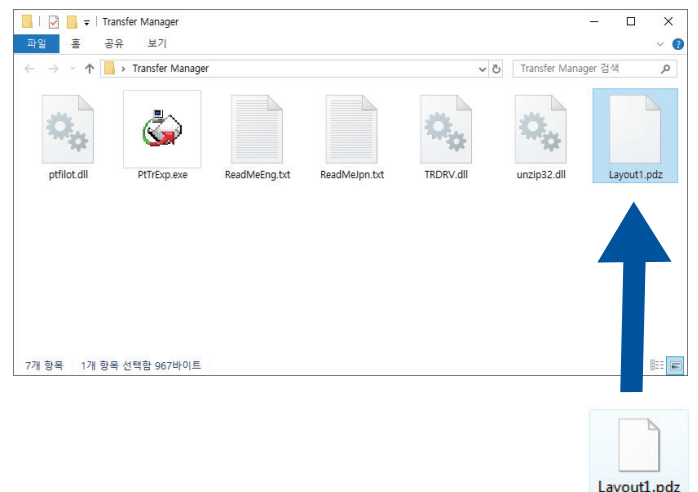

2. 다운로드 폴더에 있는 모든 파일을 다른 사람에게 배포합니다.

### 사용자 작업

Ø

# 사용자 프린터로 전송 패키지 파일(PDZ) 전송

관리자에게서 받은 P-touch Transfer Express를 사용하여 전송 패키지 파일(PDZ)을 프린터로 전송할 수 있습 니다.

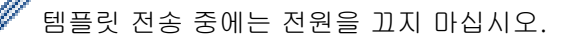

- 1. 프린터를 켭니다.
- 2. USB 케이블을 사용하여 프린터를 컴퓨터에 연결합니다.
- 3. 관리자에게서 받은 PtTrExp.exe 파일을 두 번 클릭합니다.
- 4. 다음 중 하나를 수행합니다.
	- PtTrExp.exe 파일이 포함된 폴더 안에서 하나의 전송 패키지 파일(PDZ)을 전송하려면 Transfer를 클릭합 니다.
	- PtTrExp.exe 파일이 포함된 폴더 안에서 여러 개의 전송 패키지 파일(PDZ)을 전송하려면 다음과 같이 합 니다.
		- a. Browse를 클릭합니다.

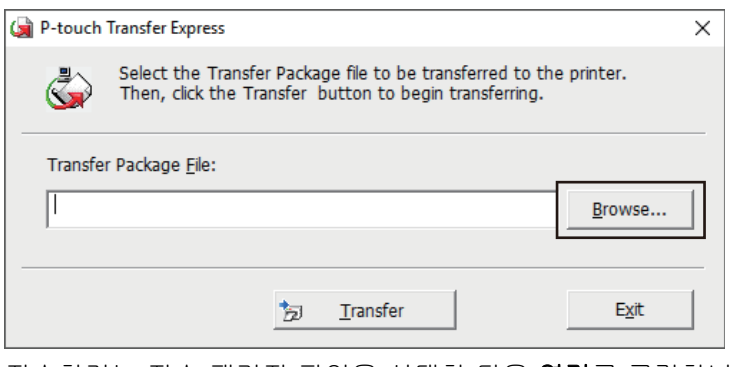

- b. 전송하려는 전송 패키지 파일을 선택한 다음 열기를 클릭합니다.
- c. Transfer를 클릭합니다.
- d. Yes를 클릭합니다.
- 5. 완료되면 OK를 클릭합니다.

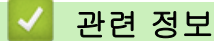

• [프린터로 템플릿 전송\(P-touch Transfer Manager\)\(Windows\)](#page-98-0)

# <span id="page-117-0"></span>템플릿 저장 또는 관리(P-touch Library)

- [P-touch Library를 사용한 템플릿 편집\(Windows\)](#page-118-0)
- [P-touch Library를 사용한 템플릿 인쇄\(Windows\)](#page-119-0)
- [P-touch Library를 사용한 템플릿 검색\(Windows\)](#page-120-0)

<span id="page-118-0"></span>[Home](#page-1-0) > [템플릿 저장 또는 관리\(P-touch Library\)](#page-117-0) > P-touch Library를 사용한 템플릿 편집(Windows)

# P-touch Library를 사용한 템플릿 편집(Windows)

- 1. P-touch Library를 시작합니다.
	- Windows 10/Windows Server 2016: 시작 > Brother P-touch > P-touch Library 2.3을 클릭합니다.
	- Windows 8/Windows 8.1/Windows Server 2012/Windows Server 2012 R2: 앱 화면에서 P-touch Library 2.3 아이콘을 클릭합니다.
	- Windows 7/Windows Server 2008/Windows Server 2008 R2: 시작 > 모든 프로그램 > Brother P-touch > P-touch Tools > P-touch Library 2.3을 클릭합니다.

메인 창이 나타납니다.

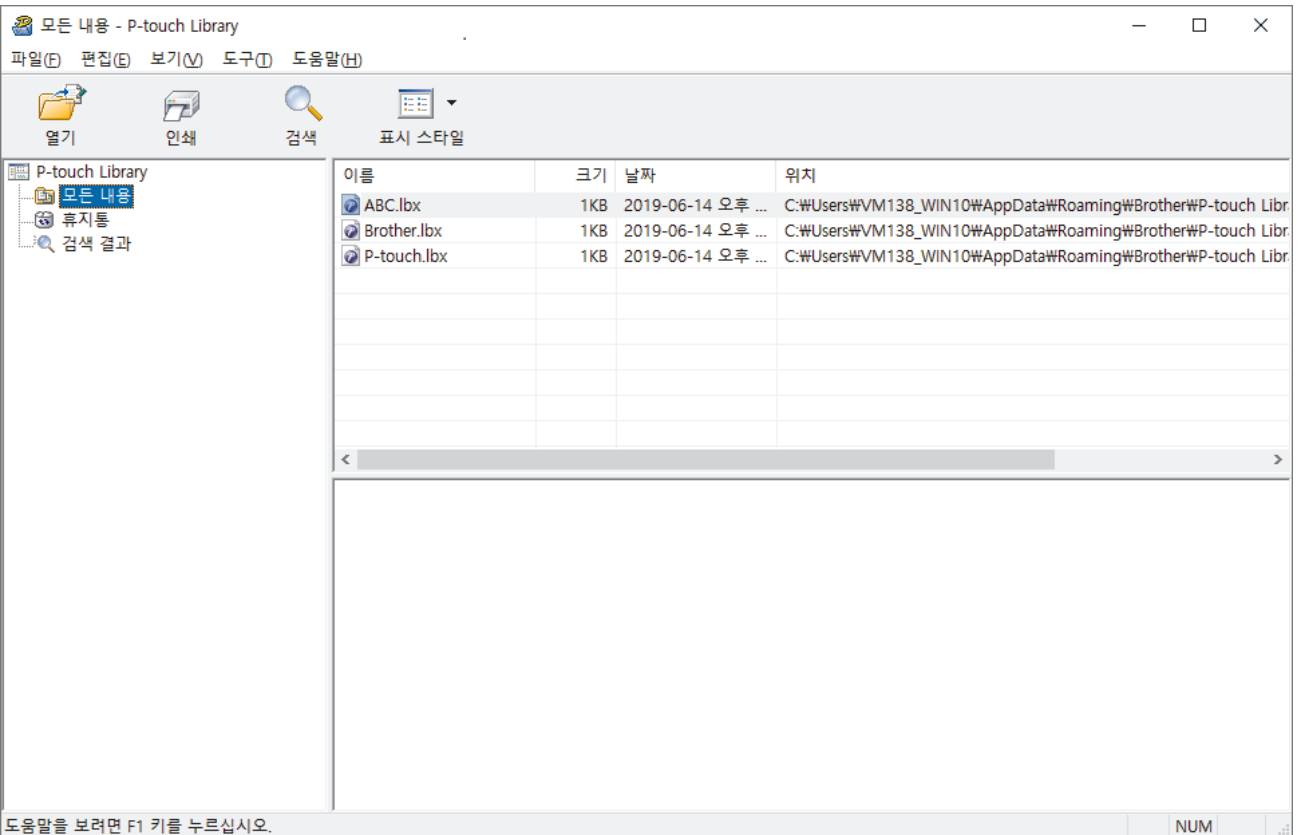

# 툴바 아이콘 개요

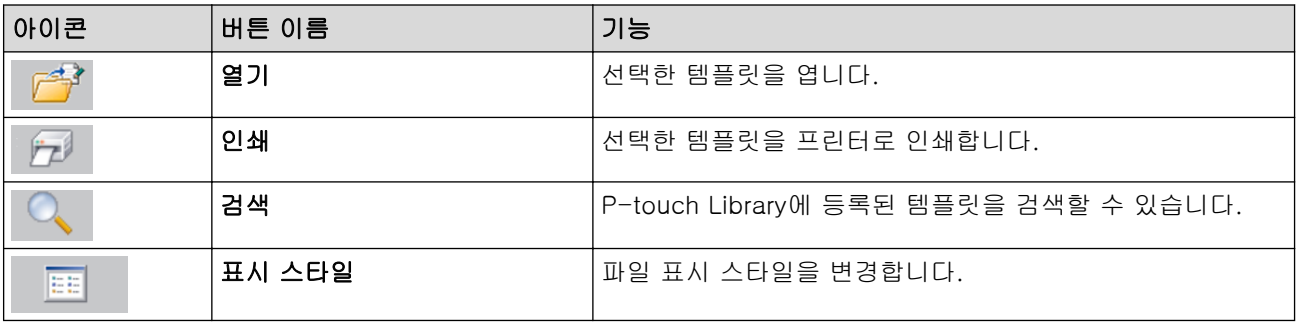

2. 편집하려는 템플릿을 선택한 다음 열기를 클릭합니다. 템플릿과 연결된 프로그램이 실행되고 템플릿을 편집할 수 있습니다.

# 관련 정보

• [템플릿 저장 또는 관리\(P-touch Library\)](#page-117-0)

<span id="page-119-0"></span>[Home](#page-1-0) > [템플릿 저장 또는 관리\(P-touch Library\)](#page-117-0) > P-touch Library를 사용한 템플릿 인쇄(Windows)

# P-touch Library를 사용한 템플릿 인쇄(Windows)

- 1. P-touch Library를 시작합니다.
	- Windows 10/Windows Server 2016: 시작 > Brother P-touch > P-touch Library 2.3을 클릭합니다.
	- Windows 8/Windows 8.1/Windows Server 2012/Windows Server 2012 R2: 앱 화면에서 P-touch Library 2.3 아이콘을 클릭합니다.
	- Windows 7/Windows Server 2008/Windows Server 2008 R2: 시작 > 모든 프로그램 > Brother P-touch > P-touch Tools > P-touch Library 2.3을 클릭합니다.

메인 창이 나타납니다.

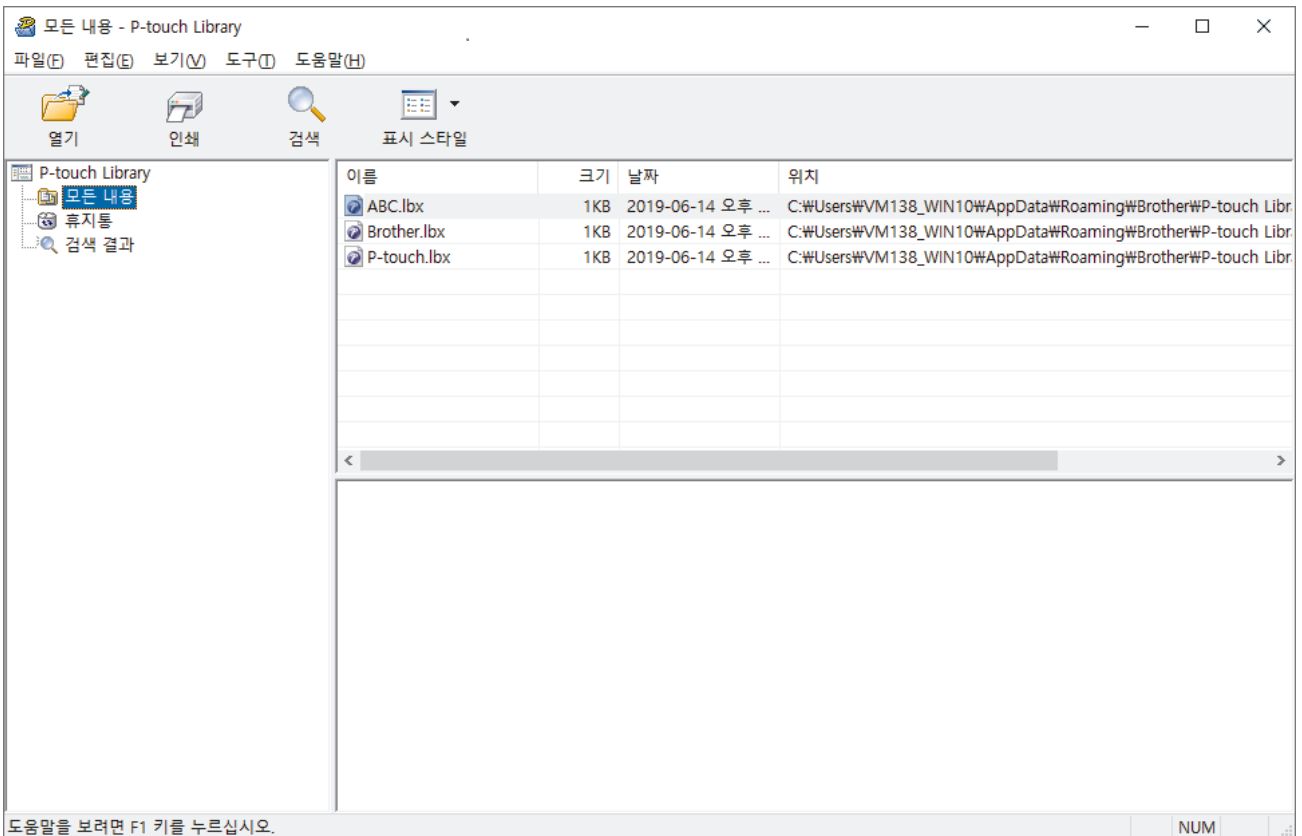

2. 인쇄하려는 템플릿을 선택한 다음 인쇄를 클릭합니다. 연결된 프린터에서 템플릿이 인쇄됩니다.

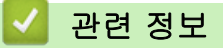

• [템플릿 저장 또는 관리\(P-touch Library\)](#page-117-0)

<span id="page-120-0"></span>[Home](#page-1-0) > [템플릿 저장 또는 관리\(P-touch Library\)](#page-117-0) > P-touch Library를 사용한 템플릿 검색(Windows)

# P-touch Library를 사용한 템플릿 검색(Windows)

P-touch Library에 등록된 템플릿을 검색할 수 있습니다.

- 1. P-touch Library를 시작합니다.
	- Windows 10/Windows Server 2016: 시작 > Brother P-touch > P-touch Library 2.3을 클릭합니다.
	- Windows 8/Windows 8.1/Windows Server 2012/Windows Server 2012 R2: 앱 화면에서 P-touch Library 2.3 아이콘을 클릭합니다.
	- Windows 7/Windows Server 2008/Windows Server 2008 R2: 시작 > 모든 프로그램 > Brother P-touch > P-touch Tools > P-touch Library 2.3을 클릭합니다.

메인 창이 나타납니다.

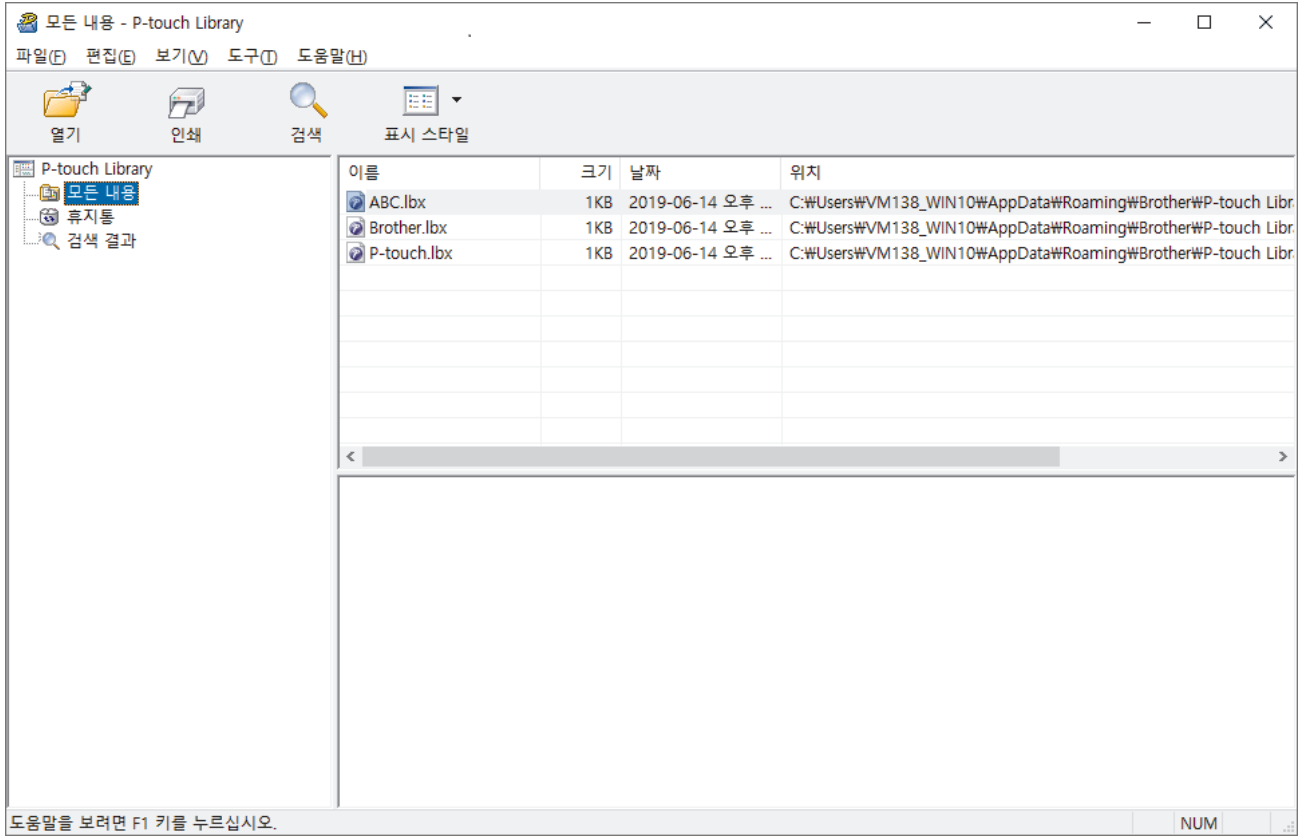

2. 검색을 클릭합니다. 검색 대화 상자가 나타납니다.

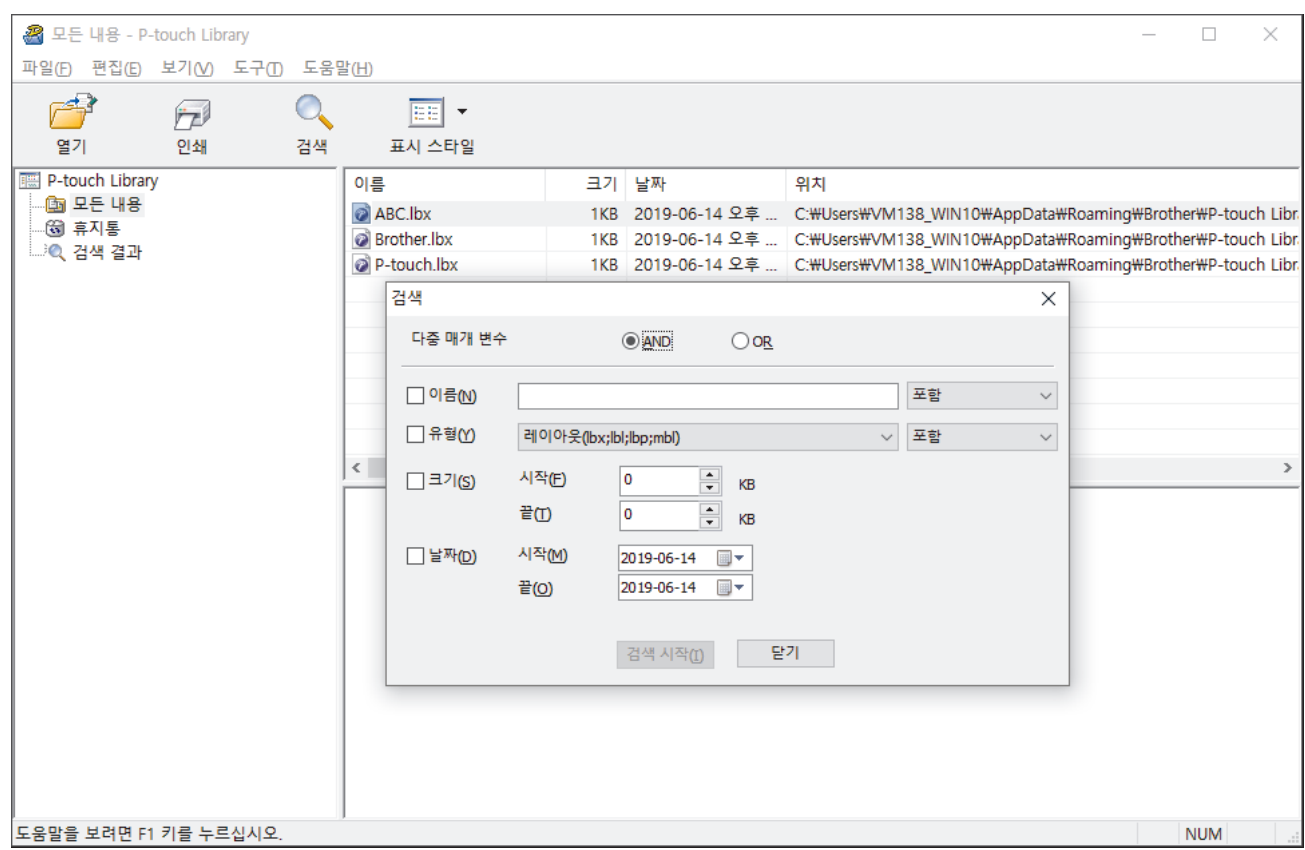

3. 검색 기준을 지정합니다.

다음과 같은 검색 기준을 사용할 수 있습니다.

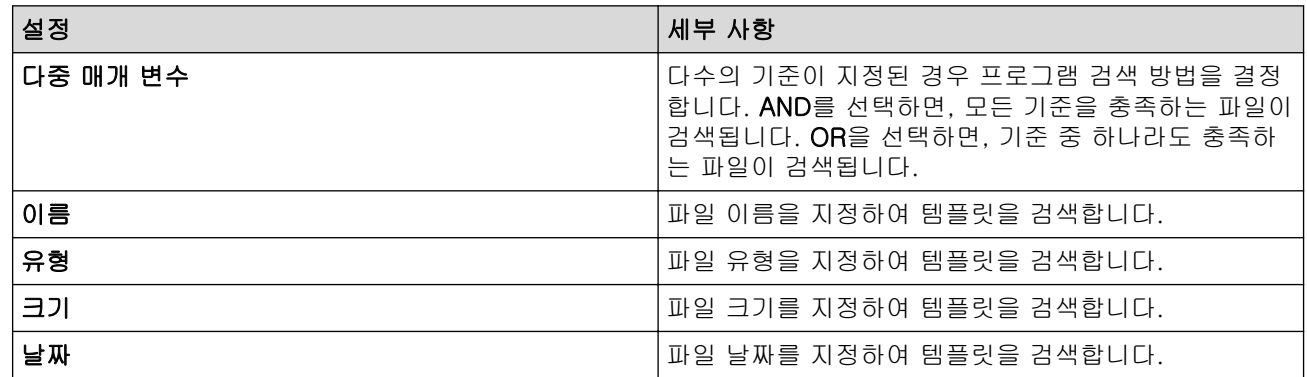

4. 검색 시작을 클릭합니다.

검색이 시작되고 검색 결과가 표시됩니다.

5. 검색 대화 상자를 닫습니다. 검색 결과를 확인하려면 폴더 보기에서 검색 결과를 클릭합니다.

 $\mathscr{Q}$ 템플릿을 모든 내용 폴더 또는 폴더 목록으로 끌어서 놓으면 P-touch Library에 템플릿을 등록할 수 있습 니다.

## 관련 정보

• [템플릿 저장 또는 관리\(P-touch Library\)](#page-117-0)

<span id="page-122-0"></span>▲[Home](#page-1-0) > 네트워크

# 네트워크

- [네트워크 관리 소프트웨어 및 유틸리티에 대해 알아보기](#page-123-0)
- [웹 기반 관리를 사용하여 프린터 설정 변경](#page-151-0)

<span id="page-123-0"></span>[Home](#page-1-0) > [네트워크](#page-122-0) > 네트워크 관리 소프트웨어 및 유틸리티에 대해 알아보기

# 네트워크 관리 소프트웨어 및 유틸리티에 대해 알아보기

### 웹 기반 관리

웹 기반 관리는 표준 웹 브라우저를 사용하여 HTTP(Hyper Text Transfer Protocol) 또는 HTTPS(Hyper Text Transfer Protocol over Secure Socket Layer)를 통해 컴퓨터를 관리하는 유틸리티입니다. 웹 브라우저에 구입 하신 제품의 IP 주소를 입력하여 인쇄 서버 설정에 액세스하고 변경합니다.

### BRAdmin Light(Windows)

BRAdmin Light는 네트워크에 연결된 Brother 프린터의 초기 설정을 위한 유틸리티입니다. 이 유틸리티를 사용 하여 네트워크에서 Brother 프린터를 검색하고 상태를 확인하며 IP 주소 등의 기본 네트워크 설정을 구성할 수 있습니다.

Brother 지원 웹 사이트[\(support.brother.com](https://support.brother.com/))에서 해당 모델의 다운로드 페이지로 이동하여 BRAdmin Light를 다운로드합니다.

Ø 방화벽, 스파이웨어 방지 프로그램 또는 백신 소프트웨어를 사용 중인 경우, 해당 기능을 일시적으로 해제 하십시오. 인쇄할 수 있게 되면, 기능을 다시 활성화하십시오.

### BRAdmin Professional(Windows)

BRAdmin Professional은 네트워크로 연결된 Brother 프린터의 고급 관리에 사용되는 유틸리티입니다. 이 유틸 리티를 사용하면 네트워크에서 Brother 프린터를 검색하고 읽기 쉬운 Windows 탐색기 스타일의 화면(색상 변경 을 통해 각 프린터의 상태를 알려 줌)에서 프린터 상태를 볼 수 있습니다. 네트워크 및 프린터 설정을 구성하고 LAN을 통해 Windows 컴퓨터에서 프린터 펌웨어를 업데이트할 수 있습니다. BRAdmin Professional 역시 네트 워크 및 내보내기에서 Brother 프린터의 활동을 로깅하고 로그 데이터를 내보낼 수 있습니다.

Brother 지원 웹 사이트[\(support.brother.com](https://support.brother.com/))에서 해당 모델의 다운로드 페이지로 이동하여 Brother BRAdmin Professional 유틸리티의 최신 버전을 다운로드합니다.

Ø • 현재 BRAdmin Professional 창에 노드 이름이 표시됩니다. 기본 노드의 이름은 "BRWxxxxxxxxxxxxx" 또는 "BRNxxxxxxxxxxxxx"입니다. ("xxxxxxxxxxxxx"는 프린터 의 MAC 주소/이더넷 주소에 근거합니다.)

• 방화벽, 스파이웨어 방지 프로그램 또는 백신 소프트웨어를 사용 중인 경우, 해당 기능을 일시적으로 해 제하십시오. 인쇄할 수 있게 되면, 기능을 다시 활성화하십시오.

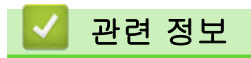

• [네트워크](#page-122-0)

<span id="page-124-0"></span>▲[Home](#page-1-0) > 업데이트

# 업데이트

- [P-touch Editor 업데이트\(Windows\)](#page-125-0)
- [펌웨어 업데이트](#page-127-0)

<span id="page-125-0"></span>▲ [Home](#page-1-0) > [업데이트](#page-124-0) > P-touch Editor 업데이트(Windows)

# P-touch Editor 업데이트(Windows)

P-touch Editor를 업데이트하기 전에 프린터 드라이버를 설치합니다.

1. P-touch Update Software를 시작합니다.

- Windows 10/Windows Server 2016: 시작 > Brother P-touch > P-touch Update Software를 클릭하거나 바탕화면에서 P-touch Update Software 아이콘을 두 번 클릭합니다.
- Windows 8/Windows 8.1/Windows Server 2012/Windows Server 2012 R2: 앱 화면에서 P-touch Update Software 아이콘을 클릭하거나 바탕화면에서 P-touch Update Software 아이콘을 두 번 클릭합니다.
- Windows 7/Windows Server 2008/Windows Server 2008 R2: 시작 > 모든 프로그램 > Brother P-touch > P-touch Update Software를 클릭하거나 바탕화면에서 Ptouch Update Software 아이콘을 두 번 클릭합니다.
- 2. 컴퓨터 소프트웨어 업데이트 아이콘을 클릭합니다.

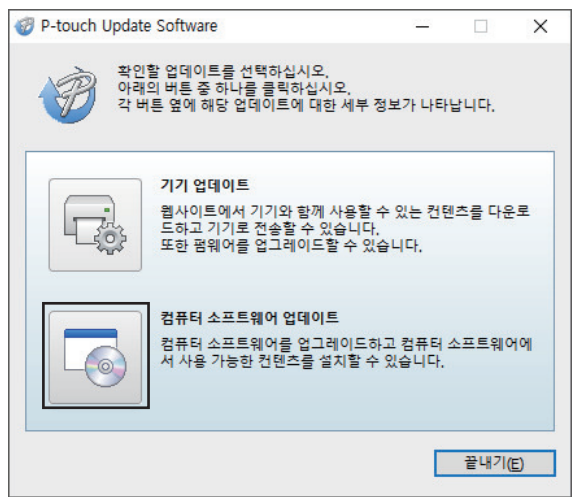

3. 프린터 및 언어 옵션을 선택하고 P-touch Editor 옆의 체크 박스를 선택한 다음 설치를 클릭합니다.

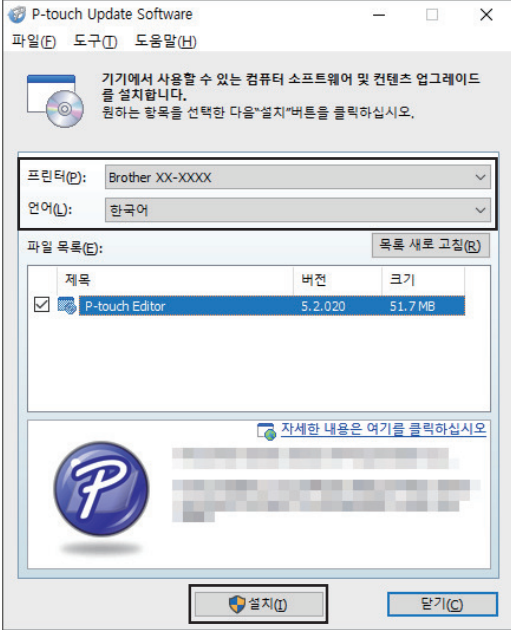

설치가 완료되면 확인 대화 상자가 나타납니다.

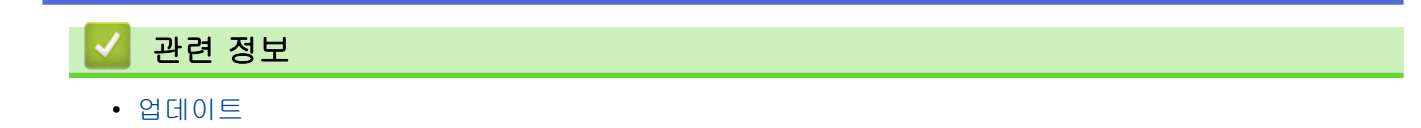

# <span id="page-127-0"></span>펌웨어 업데이트

- 펌웨어를 업데이트하기 전에 프린터 드라이버를 설치해야 합니다.
- 데이터 전송 중 또는 펌웨어 업데이트 중에는 전원을 끄지 마십시오.
- 다른 응용 프로그램이 실행 중이면 해당 응용 프로그램을 끝내십시오.
- 1. 프린터를 켜고 USB 케이블을 연결합니다.
- 2. P-touch Update Software를 시작합니다.
	- Windows 10/Windows Server 2016:

시작 > Brother P-touch > P-touch Update Software를 클릭하거나 바탕화면에서 P-touch Update Software 아이콘을 두 번 클릭합니다.

- Windows 8/Windows 8.1/Windows Server 2012/Windows Server 2012 R2: 앱 화면에서 P-touch Update Software 아이콘을 클릭하거나 바탕화면에서 P-touch Update Software 아이콘을 두 번 클릭합니다.
- Windows 7/Windows Server 2008/Windows Server 2008 R2: 시작 > 모든 프로그램 > Brother P-touch > P-touch Update Software를 클릭하거나 바탕화면에서 Ptouch Update Software 아이콘을 두 번 클릭합니다.
- 3. 기기 업데이트 아이콘을 클릭합니다.

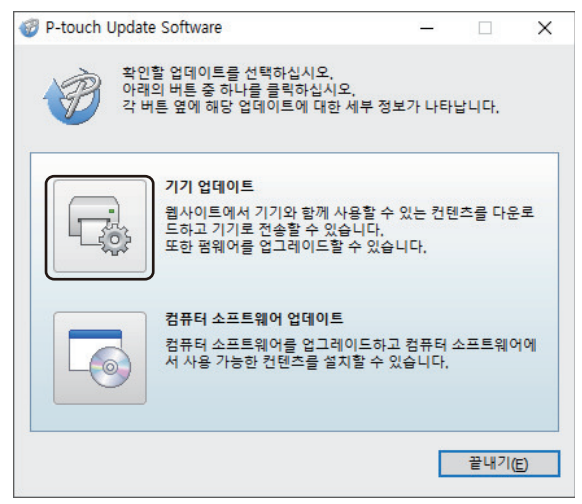

4. 프린터 옵션을 선택하여 제품이 올바로 연결되었는지 확인한 다음 확인을 클릭합니다.

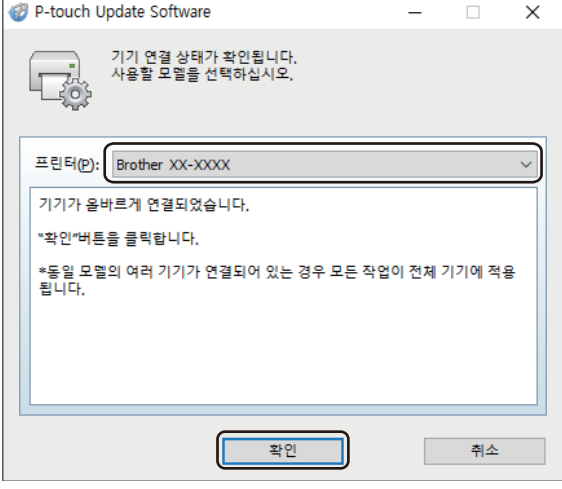

5. 언어 옵션을 선택하고 업데이트하려는 펌웨어 옆의 체크 박스를 선택한 다음 전송을 클릭합니다.

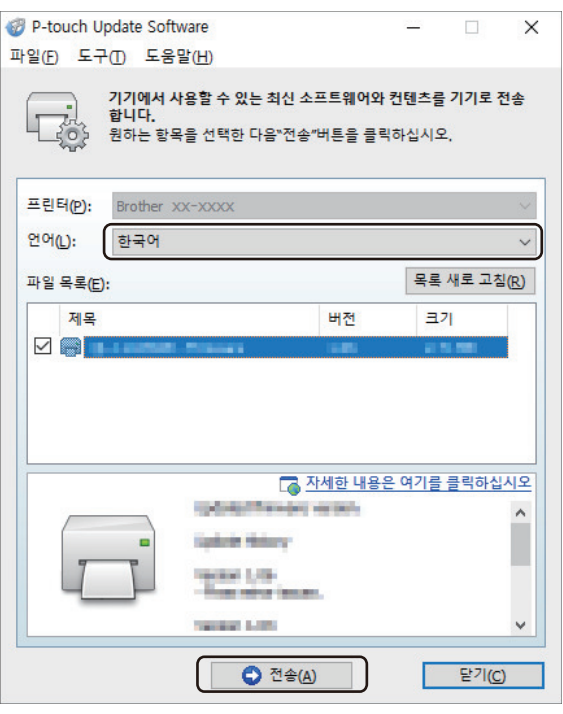

# 참고

데이터 전송 중에는 프린터를 끄거나 케이블을 분리하지 마십시오.

6. 업데이트 내용을 확인한 다음 시작을 클릭하여 업데이트를 시작합니다. 펌웨어 업데이트가 시작됩니다.

# 참고

업데이트가 진행되는 동안에는 프린터를 끄거나 케이블을 분리하지 마십시오.

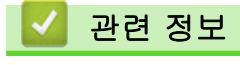

• [업데이트](#page-124-0)

<span id="page-129-0"></span>▲ [Home](#page-1-0) > 프린터 설정

# 프린터 설정

- [프린터 설정 도구를 사용한 프린터 설정 변경\(Windows\)](#page-130-0)
- [여러 프린터에 설정 변경 사항 적용\(Windows\)](#page-150-0)
- [웹 기반 관리를 사용하여 프린터 설정 변경](#page-151-0)
- [프린터 설정 확인](#page-153-0)
- [프린터를 사용하여 프린터 설정 변경](#page-154-0)

<span id="page-130-0"></span>[Home](#page-1-0) > [프린터 설정](#page-129-0) > 프린터 설정 도구를 사용한 프린터 설정 변경(Windows)

# 프린터 설정 도구를 사용한 프린터 설정 변경(Windows)

- AC 어댑터가 프린터에 연결되었고 AC 전원 코드가 전기 콘센트에 연결되었는지 확인하십시오.
- 프린터 드라이버가 올바로 설치되었고 인쇄할 수 있는지 확인하십시오.
- USB 케이블을 사용하여 프린터를 컴퓨터에 연결합니다.
- D • 인스톨러를 사용하면 프린터 설정 도구가 프린터 드라이버와 기타 소프트웨어와 함께 설치됩니다.
	- 프린터 설정 도구는 호환되는 Brother 프린터에서만 사용 가능합니다.
- 1. 구성하려는 프린터를 컴퓨터에 연결합니다.
- 2. 프린터 설정 도구를 시작합니다.
	- Windows 10/Windows Server 2016: 시작 > Brother > Printer Setting Tool를 클릭합니다.
	- Windows 8/Windows 8.1/Windows Server 2012/Windows Server 2012 R2: 앱 화면에서 Printer Setting Tool 아이콘을 클릭합니다.
	- Windows 7/Windows Server 2008/Windows Server 2008 R2:

시작 > 모든 프로그램 > Brother > Label & Mobile Printer > Printer Setting Tool를 클릭합니다.

메인 창이 나타납니다.

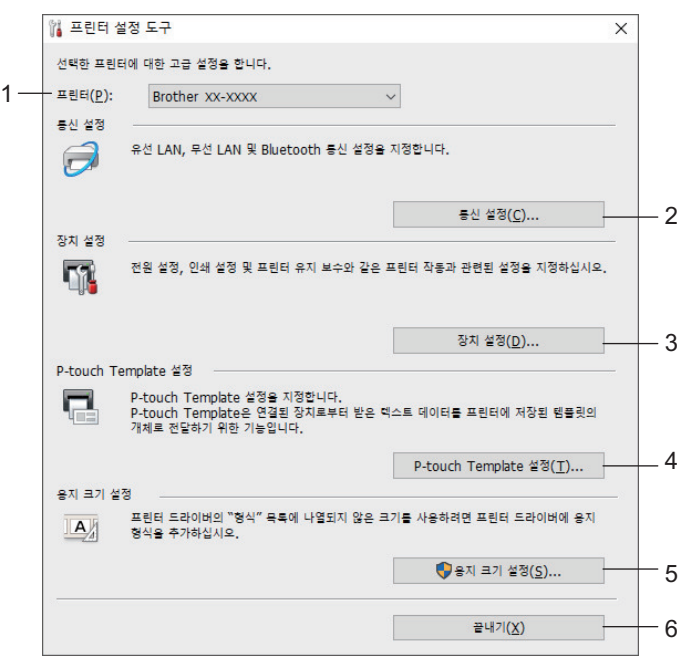

### **1.** 프린터

연결된 프린터의 목록을 보여줍니다.

**2.** 통신 설정

유선 LAN, 무선 LAN 및 Bluetooth 통신 설정을 지정합니다.

**3.** 장치 설정

전원 설정과 같은 장치 설정을 지정합니다.

**4.** P-touch Template 설정

P-touch Template 설정을 지정합니다.

자세한 내용은 ▶▶ P-t*ouch 템플릿 설명서/ 명령 참조*(영문만 제공)를 참조하십시오. Brother 지원 웹 사 이트 ([support.brother.com/manuals\)](https://support.brother.com/manuals/)에서 최신 버전을 다운로드할 수 있습니다.

#### **5.** 용지 크기 설정

미디어 정보와 설정을 프린터 드라이버에 추가하여 프린터 드라이버의 Paper Size (용지 크기) 목록에 열 거되지 않은 미디어 크기를 사용합니다.

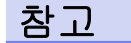

용지 크기 설정을 열려면 관리자 권한으로 로그인해야 합니다.

#### **6.** 끝내기

창을 닫습니다.

3. 구성하려는 프린터가 프린터 옆에 나타났는지 확인합니다.

다른 프린터가 나타났으면 드롭다운 목록에서 원하는 프린터를 선택합니다.

- 4. 변경하려는 설정을 선택한 다음 대화 상자에서 설정을 지정하거나 변경합니다.
- 5. 적용을 클릭하여 설정을 프린터에 적용합니다.
- 6. 메인 창에서 끝내기를 클릭하여 설정 지정을 마칩니다.

Ø 프린터가 대기 중일 때만 프린터 설정 도구를 사용하여 프린터를 구성하십시오. 프린터에서 인쇄 작업을 처리 중이거나 인쇄 중일 때 시도하면 프린터가 오작동할 수 있습니다.

# 관련 정보

- [프린터 설정](#page-129-0)
	- [프린터 설정 도구의 통신 설정\(Windows\)](#page-132-0)
	- [프린터 설정 도구의 장치 설정\(Windows\)](#page-138-0)
	- [프린터 설정 도구의 P-touch Template 설정\(Windows\)](#page-143-0)
	- [프린터 설정 도구의 용지 크기 설정\(Windows\)](#page-145-0)

<span id="page-132-0"></span> [Home](#page-1-0) > [프린터 설정](#page-129-0) > [프린터 설정 도구를 사용한 프린터 설정 변경\(Windows\)](#page-130-0) > 프린터 설정 도구의 통 신 설정(Windows)

# 프린터 설정 도구의 통신 설정(Windows)

USB 케이블 또는 Bluetooth 연결을 통해 프린터와 컴퓨터를 연결할 때 프린터 설정 도구의 통신 설정을 사용하 여 프린터 통신 정보를 지정하거나 변경합니다. 한 대의 프린터에 대한 통신 설정을 변경할 수 있을 뿐만 아니라 동일한 설정을 여러 대의 프린터에 적용할 수도 있습니다.

>> 설정 대화 상자 [>> 메뉴 표시줄](#page-133-0) [>> 일반 탭](#page-134-0) [>> 유선 LAN/무선 LAN 탭](#page-135-0) [>> Wireless Direct 탭 \(TD-4550DNWB\)](#page-136-0)

[>> Bluetooth 탭 \(TD-4550DNWB\)](#page-137-0)

### 설정 대화 상자

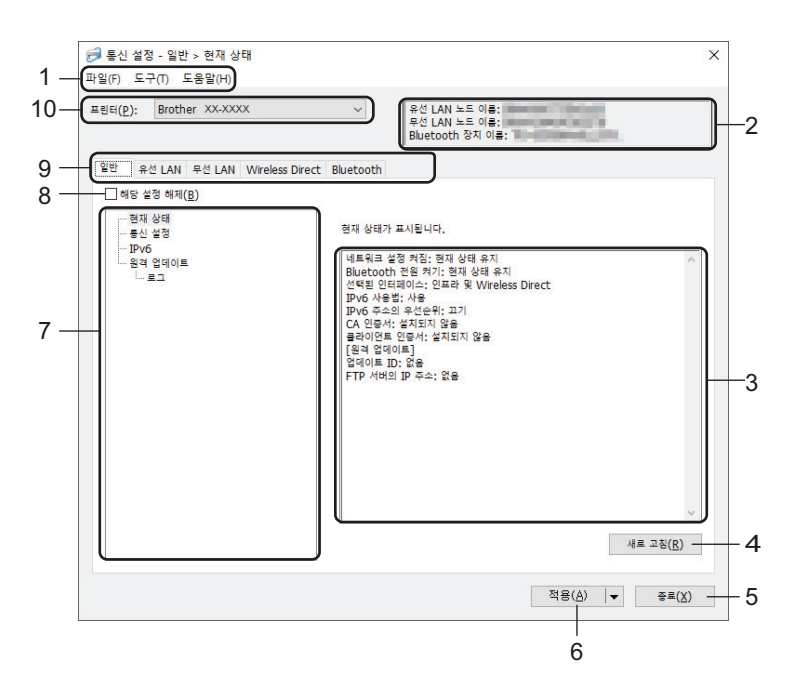

#### **1.** 메뉴 표시줄

기능에 따른 각 메뉴 제목(파일, 도구 및 도움말 메뉴) 아래 그룹화된 각종 명령에 액세스합니다.

#### **2.** 노드 이름

노드 이름을 표시합니다. 노드 이름은 변경이 가능합니다.

#### **3.** 설정 표시/변경 영역

선택한 항목에 대한 현재 설정을 표시합니다.

#### **4.** 새로 고침

표시된 설정을 최신 정보로 업데이트합니다.

#### **5.** 끝내기

통신 설정 창을 끝내고 프린터 설정 도구의 메인 창으로 돌아갑니다.

Ø 설정을 변경한 후 적용 버튼을 클릭하지 않고 끝내기를 클릭하면, 설정이 프린터에 적용되지 않습니다.

#### **6.** 적용

설정을 프린터에 적용합니다. 지정된 설정을 명령 파일에 저장하려면 드롭다운 목록에서 명령 파일에 저장 명령을 선택합니다. 저장된 명령 파일을 대용량 저장소 모드와 함께 사용하면 설정을 프린터에 적용할 수 있 습니다.

적용을 클릭하면 모든 탭의 모든 설정이 프린터에 적용됩니다. 이 설정 비활성화 체크 박스가 선택되면 설 정이 적용되지 않습니다.

#### <span id="page-133-0"></span>**7.** 항목

현재 상태 메뉴가 선택되면 현재 설정이 설정 표시/변경 영역에 나타납니다. 변경하려는 설정 항목을 선택합 니다.

### **8.** 이 설정 비활성화

이 체크 박스가 선택된 경우 탭에 VO 아이콘이 나타나고 설정을 더 이상 지정하거나 변경할 수 없습니다.

■◎ 이 나타난 탭의 설정은 적용을 클릭하더라도 프린터에 적용되지 않습니다. 또한 이 탭의 설정은 명령 파 일에 저장 또는 내보내기 명령을 사용해도 저장 또는 내보내기가 수행되지 않습니다. 설정을 프린터에 적용 하려면 또는 설정을 저장하거나 내보내려면, 체크 박스의 선택을 해제해야 합니다.

#### **9.** 설정 탭

지정하거나 변경할 수 있는 설정을 포함하고 있습니다. 10 아이콘이 탭에 표시되어 있으면 설정이 프린터 에 적용되지 않습니다.

#### **10.** 프린터

연결된 프린터의 목록을 보여줍니다.

#### 메뉴 표시줄

파일 메뉴 옵션

#### • 프린터에 설정 적용

설정을 프린터에 적용합니다.

#### • 명령 파일에 설정 저장

지정된 설정을 명령 파일에 저장합니다. 파일 확장자는 BIN입니다. 저장된 명령 파일을 대용량 저장소 모드 와 함께 사용하면 설정을 프린터에 적용할 수 있습니다.

Ø 이 설정 비활성화 체크 박스가 선택되어 있으면 설정이 저장되지 않습니다.

- 다음 정보는 명령 파일과 함께 저장되지 않습니다.
	- 노드 이름
	- IP 주소, 서브넷 마스크 및 기본 게이트웨이(IP 주소가 STATIC으로 설정된 경우)
- 저장된 통신 설정 명령은 설정을 오직 프린터에 적용하기 위한 용도입니다. 이 명령 파일을 사용해서 설 정을 프린터에 적용하려면 대용량 저장 모드를 사용하십시오.
- 저장된 명령 파일에는 인증 키와 암호가 포함되어 있습니다. 다른 사용자가 액세스할 수 없는 장소에 저 장하는 것처럼 저장된 명령 파일을 보호하는 데 필요한 조치를 취하십시오.
- 명령 파일을 다른 프린터 모델로 전송하지 마십시오.

#### • 인증서 설치

일부 네트워크 인증 방법에는 인증서가 필요할 수 있습니다.

연결된 프린터에 인증서를 설치하거나 인증서를 같은 프린터 모델에 배포할 수 있는 명령 파일로 저장하십시 오.

#### • 가져오기

#### - 현재 컴퓨터 무선 설정에서 가져오기

설정을 프린터에서 가져옵니다.

Ø • 컴퓨터의 무선 설정을 가져올 때는 해당 컴퓨터에 대한 관리자 권한이 필요합니다.

- 개인 보안 인증 설정(공개 시스템, 공개 키 인증 및 WPA/WPA2-PSK)만 가져올 수 있습니다. 엔터프라 이즈 보안 인증(예: EAP-FAST), WPA2-PSK(TKIP) 및 WPA-PSK(AES) 설정은 가져올 수 없습니다.
- 사용하는 컴퓨터에 대해 복수의 무선 LAN이 활성화된 경우, 감지된 첫 번째 무선 설정(개인 설정만 해 당)이 데이터 가져오기에 고려할 항목이 됩니다.
- 무선 LAN 탭 무선 설정 창의 설정(통신 모드, SSID, 인증 방법, 암호화 모드 및 인증 키)만 가져올 수 있습니다.
- 가져올 프로필 선택

내보낸 파일을 가져와서 설정을 프린터에 적용합니다. 찾아보기를 클릭하고 가져올 파일을 선택합니다. 선택한 파일의 설정은 설정 표시/변경 영역에 나타납니다.

- <span id="page-134-0"></span>Ø • 노드 이름 이외의 모든 설정을 가져올 수 있습니다.
	- 선택한 프린터와 호환 가능한 프로파일만 가져올 수 있습니다.
	- 가져온 프로파일의 IP 주소가 STATIC으로 설정된 경우, 필요한 경우 네트워크의 기존에 구성한 프린터 의 IP 주소와 중복되지 않도록 가져온 프로파일의 IP 주소를 변경합니다.

#### • 내보내기

현재 설정을 파일로 저장합니다. 이 설정 비활성화 체크 박스가 선택되어 있으면 설정이 저장되지 않습니다.

내보낸 파일은 암호화되지 않습니다.

도구 메뉴 옵션

#### • 옵션 설정

Ø

Ø

- 새 설정을 적용한 후 프린터를 자동으로 다시 시작합니다

이 체크 박스를 선택하면, 통신 설정이 적용된 후 프린터가 자동으로 다시 시작됩니다. 이 체크 박스 선택 을 해제하면 프린터를 수동으로 다시 시작해야 합니다.

여러 대의 프린터를 구성할 때 이 체크 박스 선택을 해제하면 설정 변경에 필요한 시간을 줄일 수 있습니 다. 이 경우 각 설정이 의도한 대로 작동하는지 확인할 수 있도록 첫 번째 프린터를 구성할 때 이 체크 박스 를 선택하는 것이 좋습니다.

#### - 연결된 프린터를 자동으로 찾고 현재 설정을 검색합니다

이 체크 박스를 선택하고 프린터를 컴퓨터에 연결하면, 프린터가 자동으로 감지되어 프린터의 현재 설정 이 현재 상태 창에 표시됩니다.

연결된 프린터가 프린터 드롭다운 목록에 표시되는 프린터와 다른 경우, 모든 탭에서 사용할 수 있는 설정 이 연결된 프린터에 맞게 변경됩니다.

### • 노드 이름/Bluetooth 장치 이름 변경

노드 이름과 Bluetooth 장치 이름을 변경할 수 있습니다.

#### • 기본 통신 설정으로 재설정

통신 설정을 공장 설정으로 되돌립니다.

도움말 메뉴 옵션

• 도움말 표시

도움말 주제를 표시합니다.

#### 일반 탭

#### 통신 설정

• 네트워크 설정 켜짐

프린터가 켜질 때 네트워크 연결을 통한 연결 조건을 지정합니다. 무선 LAN(기본), 유선 LAN(기본) 또는 현재 상태 유지 옵션을 선택합니다.

• 선택된 인터페이스

인프라, 인프라 및 Wireless Direct 또는 Wireless Direct 옵션을 선택합니다.

• Bluetooth 전원 켜기 프린터가 켜질 때 Bluetooth를 통한 연결 조건을 지정합니다. **켜짐(기본값), 꺼짐(기본값)** 또는 **현재 상태** 유지 옵션을 선택합니다.

IPv6

#### • IPv6 사용법

사용 또는 사용 안 함을 선택합니다.

• IPv6 주소의 우선순위 IPv6 주소에 우선순위를 부여하려면 선택합니다.

#### <span id="page-135-0"></span>원격 업데이트

• FTP 서버의 IP 주소

FTP 서버 주소를 입력합니다.

- 포트 FTP 서버에 액세스하는 데 사용되는 포트 번호를 설정합니다.
- 사용자 이름 FTP 서버에 로그인 권한이 있는 사용자 이름을 입력합니다.
- 암호 사용자 이름 필드에 입력한 사용자 이름과 연관된 암호를 입력합니다.
- 경로

FTP 서버로부터 업데이트 파일을 다운로드하려는 폴더의 경로를 입력합니다.

• 파일명 설정 FTP 서버에서 업데이트 파일 이름을 지정합니다.

로그

- 로그 저장 업데이트 로그를 FTP 서버로 내보낼지 여부를 선택합니다.
- FTP 서버의 로그 저장 경로 로그 데이터를 내보내려는 FTP 서버의 폴더 경로를 입력합니다.

### 유선 LAN/무선 LAN 탭

#### TCP/IP

- 부팅 방법 AUTO, BOOTP, DHCP, RARP 또는 STATIC 옵션을 선택합니다.
- IP 주소/서브넷 마스크/게이트웨이 다양한 네트워크 값을 지정합니다. IP 주소가 STATIC으로 설정되었을 때만 이 설정을 입력할 수 있습니 다.
- DNS 서버 방법 AUTO 또는 STATIC 옵션을 선택합니다.
- 기본 DNS 서버 IP 주소/보조 DNS 서버 IP 주소 DNS 서버가 STATIC으로 설정되었을 때만 이 설정을 입력할 수 있습니다.

#### IPv6

- 고정 IPv6 주소 영구 IPv6 주소를 지정합니다.
- 이 주소 사용 지정된 고정 IPv6 주소를 사용합니다.
- 기본 DNS 서버 IPv6 주소/보조 DNS 서버 IPv6 주소 DNS 서버 IPv6 주소를 지정합니다.
- IPv6 주소 목록 IPv6 주소 목록을 표시합니다.

### 유선 802.1x 인증

IEEE 802.1x 인증을 구성합니다.

- 유선 802.1x 상태 유선 네트워크를 위한 IEEE 802.1x 인증을 활성화 또는 비활성화합니다.
- 인증 방법 인증 방법을 선택합니다.
- 사용자 ID/암호

<span id="page-136-0"></span>인증 방법으로 EAP-MD5, EAP-FAST, PEAP, EAP-TTLS 또는 EAP-TLS 선택했을 때만 설정을 지정할 수 있습니다. 아울러 EAP-TLS를 사용하면 암호를 등록할 필요가 없지만 클라이언트 인증서는 등록해야 합니다. 인증서를 등록하려면 웹 브라우저에서 프린터에 연결한 다음, 인증서를 지정합니다. 공인 인증서 설치는 프린터 설정 도구의 메뉴 표시줄에서 파일 > 인증서 설치로 이동하여 수행할 수도 있습니다.

#### 무선 설정

- 통신 모드
	- 통신 모드를 표시합니다.
- SSID(네트워크 이름) 검색을 클릭하면 별도의 대화 상자에 사용 가능한 SSID가 표시됩니다.
- 채널

자동으로 선택된 채널을 표시합니다.

#### • 인증 방법/암호화 모드

인증 방법에 지원되는 암호화 모드는 아래 표에 제시됩니다.

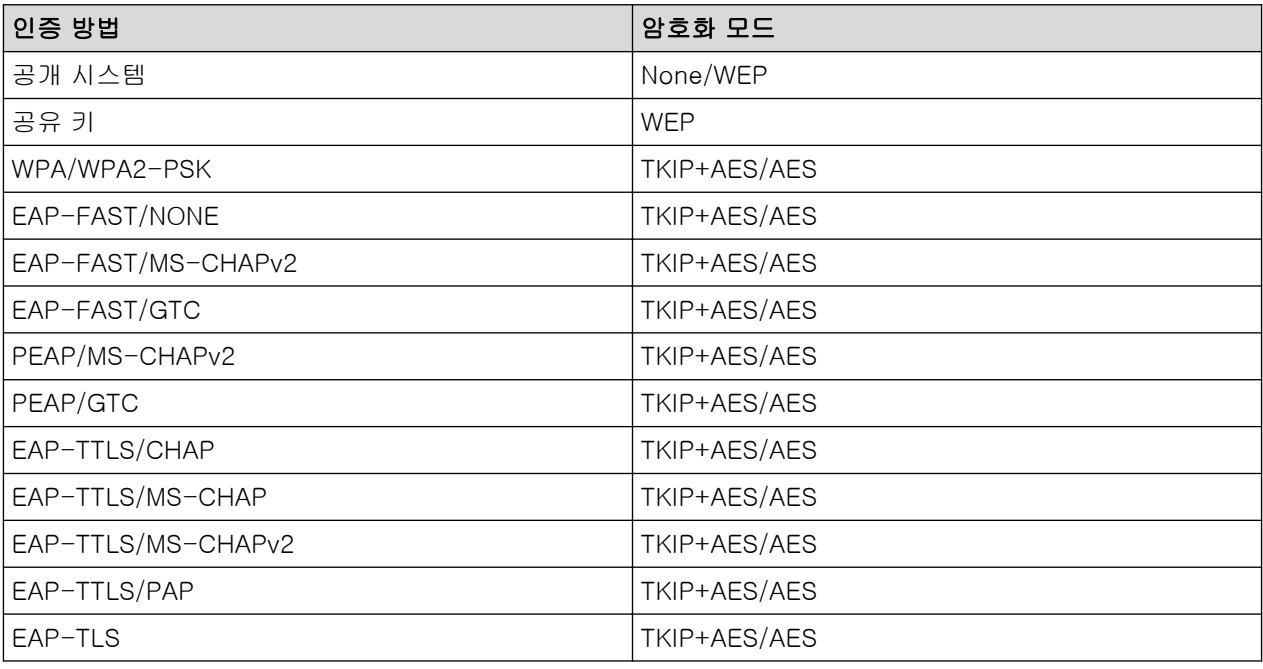

Ø

더 높은 수준의 보안 설정을 지정하려면: EAP-FAST, PEAP, EAP-TTLS 또는 EAP-TLS 인증 방법으로 인 증서 확인을 수행하는 경우, 프린터 설정 도구에서 인증서를 지정할 수 없습니다. 프린터를 네트워크에 연 결하도록 구성한 후 웹 브라우저에서 프린터에 액세스하여 인증서를 지정하십시오. 공인 인증서 설치는 프 린터 설정 도구의 메뉴 표시줄에서 **파일 > 인증서 설치**로 이동하여 수행할 수도 있습니다.

#### • WEP 키

암호화 모드로 WEP를 선택한 경우에만 설정을 지정할 수 있습니다.

• 암호

인증 방법으로 WPA/WPA2-PSK를 선택한 경우에만 설정을 지정할 수 있습니다.

#### • 사용자 ID/암호

인증 방법으로 EAP-FAST, PEAP, EAP-TTLS 또는 EAP-TLS을 선택했을 때만 설정을 지정할 수 있습니 다. 아울러 EAP-TLS를 사용하면 암호를 등록할 필요가 없지만 클라이언트 인증서는 등록해야 합니다. 인 증서를 등록하려면 웹 브라우저에서 프린터에 연결한 다음, 인증서를 지정합니다.

#### • 화면에 키와 암호 표시

이 체크 박스를 선택한 경우 키와 암호가 일반 텍스트(비암호화 텍스트)로 표시됩니다.

### Wireless Direct 탭 (TD-4550DNWB)

#### Wireless Direct 설정

• SSID/네트워크 키 생성 AUTO 또는 STATIC 옵션을 선택합니다.

### <span id="page-137-0"></span>• SSID(네트워크 이름)/네트워크 키

Wireless Direct 모드에서 사용할 SSID(ASCII 문자 25자 이하)와 네트워크 키(63자 이하)를 지정합니다.

- 기본 SSID와 암호는 다음과 같습니다.

- SSID: "DIRECT-\*\*\*\*\*\_TD-4550DNWB". 여기에서 \*\*\*\*\*는 제품 시리얼 번호의 마지막 다섯 자리 입니다.
- 암호: 455\*\*\*\*\*. 여기에서 \*\*\*\*\*는 제품 시리얼 번호의 마지막 다섯 자리입니다.

#### • 채널

Ø

Wireless Direct 모드에 사용할 채널을 지정합니다.

### Bluetooth 탭 (TD-4550DNWB)

#### Bluetooth 설정

### Bluetooth 모드

Bluetooth가 활성화되었을 때 제어 모드를 선택합니다.

#### 클래식

• 다른 장치에서 보기 가능

다른 Bluetooth 장치에서 프린터를 "검색"할 수 있게 합니다.

• PIN 코드 변경

PIN을 변경합니다.

• 화면에 PIN 코드 표시

컴퓨터에 PIN을 표시합니다.

• 페어링 도중 SSP(Secure Simple Pairing) 설정 요청

클래식 Bluetooth 모드를 사용할 때 이 체크 박스가 선택되어 있으면, Bluetooth 2.1 이상의 장치와 페어 링할 때 프린터 버튼을 추가로 조작해야 합니다.

### • 자동으로 다시 페어링

이전에 연결한 Apple 장치(iPad, iPhone 또는 iPod touch)에 자동으로 재연결할지 여부를 설정합니다.

#### 저 에너지

• 최소 보안 모드

저 에너지 전용 모드를 사용할 때 최소 안전 수준을 선택합니다.

• 페어링 도중 SSP(Secure Simple Pairing) 설정 요청

저 에너지 전용 모드를 사용할 때 이 체크 박스가 선택되어 있으면 에너지 절약 호환 장치와 페어링할 때 프린터 버튼을 추가로 조작해야 합니다.

### 관련 정보

• [프린터 설정 도구를 사용한 프린터 설정 변경\(Windows\)](#page-130-0)

<span id="page-138-0"></span> [Home](#page-1-0) > [프린터 설정](#page-129-0) > [프린터 설정 도구를 사용한 프린터 설정 변경\(Windows\)](#page-130-0) > 프린터 설정 도구의 장 치 설정(Windows)

# 프린터 설정 도구의 장치 설정(Windows)

USB 케이블이나 Bluetooth 연결(사용 가능한 모델만 해당)을 통해 프린터와 컴퓨터를 연결할 때 프린터 설정 도 구의 장치 설정을 사용하여 프린터 설정을 지정하거나 변경합니다. 프린터 한 대의 장치 설정을 변경할 수 있을 뿐만 아니라 동일한 설정을 여러 대의 프린터에 적용할 수도 있습니다. 컴퓨터 응용 프로그램에서 인쇄할 때 프 린터 드라이버에서 다양한 인쇄 설정을 지정할 수 있습니다. 단, 프린터 설정 도구의 장치 설정 도구를 사용하면 더 많은 고급 설정을 지정할 수 있습니다. 장치 설정 창을 열면 프린터의 현재 설정을 가져와 표시합니다. 현재 설정을 가져올 수 없으면 이전 설정이 표시됩니다. 현재 설정을 가져올 수 없고 이전 설정이 지정되지 않았으면 제품의 공장 설정이 표시됩니다.

>> 설정 대화 상자 [>> 메뉴 표시줄](#page-139-0) [>> 기본 탭](#page-140-0) [>> 고급 탭](#page-141-0) [>> 인쇄 위치 / 센서 탭](#page-141-0) [>> 디스플레이 설정 탭\(TD-4550DNWB\)](#page-141-0) [>> 관리 설정 탭](#page-142-0)

설정 대화 상자

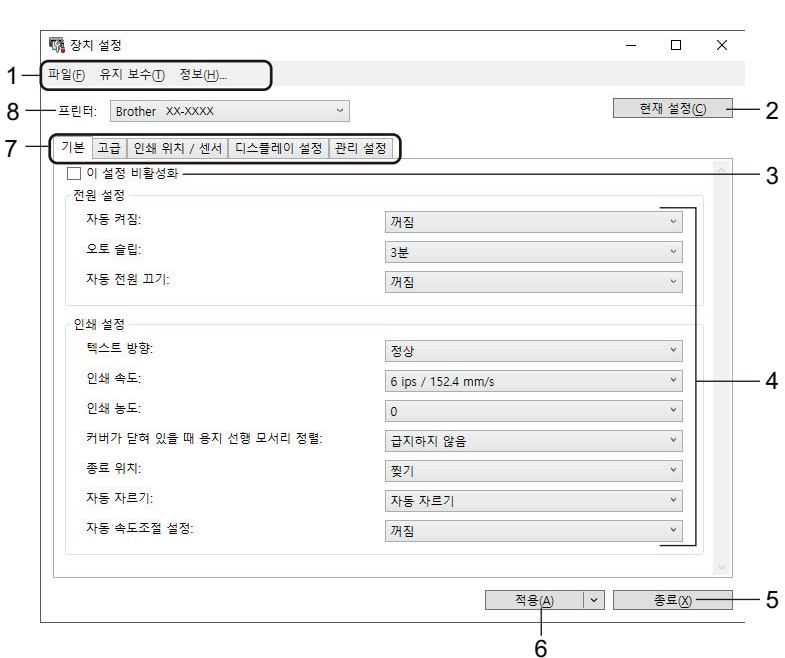

#### **1.** 메뉴 표시줄

기능에 따른 각 메뉴 제목(파일, 유지 보수 및 정보 메뉴) 아래 그룹화된 각종 명령에 액세스합니다.

#### **2.** 현재 설정

현재 연결된 프린터에서 설정을 가져와 대화 상자에 표시합니다. ▌<mark>◇</mark> 이 있는 탭의 매개변수에 대해서도 설 정을 가져올 수 있습니다.

#### **3.** 이 설정 비활성화

이 체크 박스가 선택된 경우 탭에  $\frac{1}{10}$ 이 나타나고 설정을 더 이상 지정하거나 변경할 수 없습니다.  $\frac{1}{10}$ 이 나타난 탭의 설정은 적용을 클릭하더라도 프린터에 적용되지 않습니다. 또한 이 탭의 설정은 명령 파일에 저 장 또는 내보내기 명령을 사용해도 저장 또는 내보내기가 수행되지 않습니다.

#### **4.** 매개변수

현재 설정을 표시합니다.

#### **5.** 종료

장치 설정 창을 끝내고 프린터 설정 도구의 메인 창으로 돌아갑니다.

#### <span id="page-139-0"></span>**6.** 적용

설정을 프린터에 적용합니다. 지정된 설정을 명령 파일에 저장하려면 드롭다운 목록에서 명령 파일에 저장 명령을 선택합니다.

저장된 명령 파일을 대용량 저장소 모드와 함께 사용하면 설정을 프린터에 적용할 수 있습니다.

#### **7.** 설정 탭

Ø

지정하거나 변경할 수 있는 설정을 포함하고 있습니다.

탭에 이 표시되어 있으면 해당 설정을 변경할 수 없습니다. 또한 적용을 클릭해도 탭에 있는 설정이 프린터에 적용되지 않습니다. 탭의 설정은 **명령 파일에 저장** 또는 **내보내기** 명령을 사용해도 저장하거나 내보낼 수 없습니다.

#### **8.** 프린터

구성하려는 프린터를 지정합니다.

메뉴 표시줄

파일 메뉴 옵션

• 프린터에 설정 적용

설정을 프린터에 적용합니다.

• 설정 확인

현재 설정을 표시합니다.

• 명령 파일에 설정 저장

지정된 설정을 명령 파일에 저장합니다.

• 가져오기

내보내기 된 파일을 가져옵니다.

- 내보내기 현재 설정을 파일로 저장합니다.
- 종료

Ø

장치 설정 창을 끝내고 프린터 설정 도구의 메인 창으로 돌아갑니다.

유지 보수 메뉴 옵션

일부 항목을 표시하려면 컴퓨터나 프린터에 대해 관리자 권한이 있어야 합니다. 프린터 속성 메뉴를 클릭 한 다음 보안 탭을 클릭하여 프린터에 대해 관리자 권한이 있는지 확인하십시오.

- 파일에 인쇄 로그 저장 파일에 인쇄 로그를 CSV 형식으로 저장합니다.
- 인쇄 유닛 설정 현재의 펌웨어 버전과 장치 설정 정보를 포함하고 있는 보고서를 인쇄합니다.

Ø 이 보고서를 인쇄할 때는 너비가 62mm 이상인 RD 롤을 사용하는 것이 좋습니다.

• 인쇄 헤드 상태 점검 프린트 헤드에 문제가 있는지 점검합니다.

- 공장 기본 설정으로 재설정 장치 설정, 전송된 데이터, 네트워크 설정 등 모든 설정을 공장 설정으로 재설정합니다.
- 장치 설정만 재설정 장치 설정에서 변경할 수 있는 설정을 공장 설정으로 재설정합니다.
- 템플릿 및 데이터베이스 삭제

프린터에 저장된 템플릿과 데이터베이스를 삭제합니다.

• 인쇄 로그 삭제 프린터에 저장된 인쇄 로그를 삭제합니다.

#### <span id="page-140-0"></span>• 옵션 설정

시작할 때 현재 설정을 가져올 수 없는 경우 오류 메시지 표시 안 함 체크 박스가 선택되어 있으면 다음번에 메시지가 표시되지 않습니다.

#### 기본 탭

#### • 자동 켜짐

AC 전원 코드가 전기 콘센트에 연결되면 프린터가 자동으로 켜지는지 여부를 지정합니다.

• 오토 슬립

Ø

프린터가 자동으로 절전 모드로 들어가기 전에 지나야 하는 시간을 지정합니다.

- 다음과 같은 조건에서 지정된 시간이 지나면 프린터가 자동으로 절전 모드에 들어갑니다.
	- 프린터에서 데이터가 수신되지 않습니다.
	- LAN 케이블이 연결되어 있지 않습니다.
	- 대기 모드 또는 템플릿 선택 모드에 있습니다.
	- USB 호스트 포트에 어떤 장치도 연결되어 있지 않는 경우.
	- 직렬 포트를 사용해 통신하지 않는 경우.
- 다음과 같은 작업이 수행되면 절전 모드가 취소됩니다.
	- 아무 프린터 버튼이나 누른 경우.
	- 롤함 커버를 열거나 닫은 경우.
	- 프린터에서 데이터를 수신한 경우. (직렬 포트를 통한 경우는 제외)
	- USB 케이블을 분리했다가 다시 연결한 경우.

#### • 자동 전원 끄기

전기 콘센트에 연결되어 있을 때 프린터가 자동으로 꺼지기 전까지 경과할 시간을 지정합니다.

- Ø - 다음과 같은 조건에서 지정된 시간이 지나면 프린터가 자동으로 전원 꺼짐 모드로 들어갑니다.
	- 프린터에서 데이터가 수신되지 않습니다.
	- LAN 케이블이 연결되어 있지 않습니다.
	- 대기 모드 또는 템플릿 선택 모드에 있습니다.
	- USB 호스트 포트에 어떤 장치도 연결되어 있지 않는 경우.
	- 직렬 포트를 사용해 통신하지 않는 경우.
	- 다음과 같은 작업이 수행되면 전원 꺼짐 모드가 취소됩니다.
		- 아무 프린터 버튼이나 누른 경우.
		- 롤함 커버를 열거나 닫은 경우.
		- 프린터에서 데이터를 수신한 경우. (직렬 포트를 통한 경우는 제외)
		- USB 케이블을 분리했다가 다시 연결한 경우.

#### • 텍스트 방향

인쇄 방향을 선택합니다.

• 인쇄 속도

프린터의 인쇄 속도를 선택합니다.

- 인쇄 농도
	- 프린터의 인쇄 농도를 조정합니다.
- 커버가 닫혀 있을 때 용지 선행 모서리 정렬

커버가 닫혔을 때 용지를 자동으로 급지하는지 여부를 선택합니다.

- 종료 위치 미디어 출력 위치를 선택합니다.
- 자동 자르기

다수의 라벨을 인쇄할 때 절단 방법을 설정합니다.

<span id="page-141-0"></span>• 자동 속도조절 설정

자동으로 인쇄 속도를 조정하고 최적의 인쇄 농도로 인쇄합니다.

#### 고급 탭

• 키 기능 피드

 $\textcolor{red}{\bigcup}$ 을 눌렀을 때 수행되는 작업을 선택합니다. **프로그램 설정**을 선택한 경우 **파일**을 클릭하고 명령 파일을 선택합니다.

• 인쇄 정보 보고서

프린터 정보 보고서에 포함할 정보를 선택합니다.

- JPEG 인쇄 설정 JPEG 이미지를 인쇄할 때 이미지 처리 방식을 선택합니다.
- 직렬화 모드 인쇄된 라벨에 대한 넘버링 방법을 지정합니다.
- 프린터 인쇄 로그 저장 프린터의 인쇄 로그를 저장할지 여부를 선택합니다. **사용 안 함**을 선택하면 **파일에 인쇄 로그 저장** 옵션이 활 성화되지 않습니다.
- 인쇄 후 데이터 인쇄

인쇄 데이터가 인쇄 후에 지워지는지 여부를 지정합니다.

인쇄 위치 / 센서 탭

RD 롤을 사용하는 경우 센서를 조정할 필요가 없습니다.

• 인쇄 기준점 조정

기준점 위치(인쇄 원점)를 조정합니다. 그러면 프린터 모델들 간의 차이 또는 일부 소프트웨어의 고정된 여백 으로 인한 인쇄 정렬 불량이 바로잡힙니다.

래스터 인쇄의 경우 기준점을 조정할 수 없습니다.

• 잘라내기 조정

종이 미디어에 대한 절취 바의 절취 위치를 조정합니다.

- 미디어센서(전송/간격)
	- 감지 감도

다이컷 라벨의 간극(간격) 감지 감도를 조정합니다.

- 발광 조정 투과형/간극 센서가 방출하는 빛의 양을 조정합니다.
- 미디어센서(반사/표시줄)
	- 마크 감도 감지

검은색 마크 감지 감도를 조정합니다.

- 발광 조정

반사형/검은색 마크 센서가 방출하는 빛의 양을 조정합니다.

• 미디어 센서

라벨 필러(옵션)를 사용할 때의 설정을 지정합니다.

- 감지 감도 라벨이 벗겨졌는지 여부를 감지하는 센서의 정밀도를 조정합니다.

### 디스플레이 설정 탭(TD-4550DNWB)

• 시간 설정

날짜와 시간을 설정합니다.

#### <span id="page-142-0"></span>• LCD 명암

LCD의 명암을 설정합니다.

• 백라이트 타임아웃

프린터가 사용되지 않을 때 백라이트가 꺼지기까지의 시간을 설정합니다.

• 템플릿 모드

P-touch Template 모드에서 프린터가 작동할지 여부를 지정합니다.

P-touch Template 모드에서는 텍스트만 입력하여 이전에 구성된 템플릿을 사용해 라벨을 인쇄할 수 있습니 다.

• 인쇄 확인

인쇄 매수를 확인할 수 있도록 인쇄하기 전에 메시지가 나타나는지 여부를 지정합니다.

• 기본 프린터

인쇄 수량의 기본값을 지정합니다.

• QR 코드 데이터

필요한 텍스트 또는 웹 페이지를 기반으로 사용자 지정 QR 코드 데이터를 생성하여 프린터 LCD에 표시합니 다. 모바일 장치를 사용해 표시된 QR 코드를 판독하여 정보를 가져올 수 있습니다.

### 관리 설정 탭

Ø 이 탭을 표시하려면 컴퓨터나 프린터에 대해 관리자 권한이 있어야 합니다. 프린터 속성 메뉴를 클릭한 다 음 보안 탭을 클릭하여 프린터에 대해 관리자 권한이 있는지 확인하십시오.

#### • 시간 및 날짜

프린터의 LCD에 날짜와 시간을 표시할지 여부를 선택합니다.

• 단위

기본 단위를 지정합니다.

• 언어

LCD에 표시되는 언어를 지정합니다.

• 비행기 모드

Bluetooth 또는 Wi-Fi 인터페이스를 비활성화합니다. 이 기능은 신호가 전송되지 않는 곳에서 프린터를 사용 할 때 유용합니다.

• 잠금 설정

메뉴 설정이 변경되지 않도록 잠급니다.

- 관리자 비밀번호 켜짐을 선택하여 관리자 모드를 구성합니다. 메뉴 설정을 변경할 때 사용되는 4자리 암호를 설정합니다.
- 명령 모드 명령 모드 유형을 선택합니다.
- 날짜 형식

시계에 표시되는 날짜 형식을 선택합니다.

- 시간 형식 시계에 표시되는 시간 형식을 선택합니다.
- 전원이 켜지면 프린트 헤드 검사 프린터를 켰을 때 프린트 헤드의 상태를 점검할지 여부를 설정합니다.

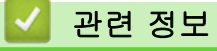

• [프린터 설정 도구를 사용한 프린터 설정 변경\(Windows\)](#page-130-0)

<span id="page-143-0"></span> [Home](#page-1-0) > [프린터 설정](#page-129-0) > [프린터 설정 도구를 사용한 프린터 설정 변경\(Windows\)](#page-130-0) > 프린터 설정 도구의 Ptouch Template 설정(Windows)

# 프린터 설정 도구의 P-touch Template 설정(Windows)

P-touch Template 모드에서는 프린터에 연결된 다른 장치를 사용하여 다운로드한 템플릿의 텍스트 및 바코드 개체에 데이터를 삽입할 수 있습니다. 사용 가능한 옵션과 소모품은 사용자가 위치한 국가에 따라 다를 수 있습 니다. 프린터 설정 도구에서 P-touch Template을 사용하여 P-touch Template 기능을 지정하거나 변경하십시 오.

- Ø • P-touch Template 모드는 저울, 검사 장비, 컨트롤러 또는 프로그램 가능 논리 장치 같은 다른 입력 장 치와도 호환됩니다.
	- P-touch Template 설정에 관한 자세한 내용은 ▶▶ P-touch *템플릿 설명서/ 명령 참조*(영문만 제공)를 참조하십시오. Brother 지원 웹 사이트 [\(support.brother.com/manuals](https://support.brother.com/manuals/))에서 최신 버전을 다운로드할 수 있습니다.

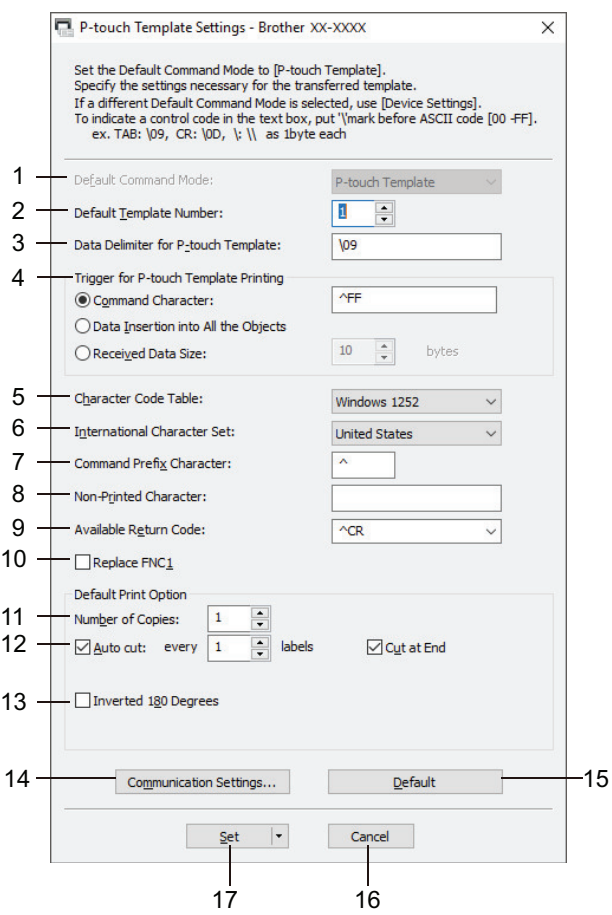

#### **1.** Default Command Mode (기본 명령 모드)

P-touch Template 모드를 기본 모드로 지정합니다. 모드를 변경하려면 장치 설정 창에서 관리 설정 탭에 접 근하여 모드를 선택합니다.

### **2.** Default Template Number (기본 템플릿 번호)

프린터가 켜질 때 프린터가 설정하는 기본 템플릿 번호를 지정합니다. 템플릿을 프린터로 전송하지 않으면, 템플릿 번호를 지정하지 마십시오.

- **3.** Data Delimiter for P-touch Template (P-touch Template을 위한 데이터 구분 기호) 파일에서 데이터 그룹들 사이에 경계선을 나타내는 데 사용되는 기호(최대 20자)를 표시합니다.
- **4.** Trigger for P-touch Template Printing (P-touch Template 인쇄를 위한 트리거) 옵션의 번호에서 인쇄를 시작하는 트리거를 지정합니다.
	- Command Character (명령 문자): 여기에 지정된 명령 문자가 수신되면 인쇄가 시작됩니다.
	- Data Insertion into All the Objects (모든 개체에 데이터 삽입): 마지막 개체의 구분 기호가 수신되면 인 쇄가 시작됩니다.
- Received Data Size (수신된 데이터 크기): 여기에 지정된 문자 개수가 수신되면 인쇄가 시작됩니다. 단, 구분 기호는 문자 개수로 계산되지 않습니다.
- **5.** Character Code Table (문자 코드표)

문자 코드 세트 중 하나를 선택합니다.

**6.** International Character Set (국제 문자 세트)

특정 국가에 대한 문자 집합을 열거합니다. 다음 코드는 선택한 국가에 따라 다를 수 있습니다.

#### 23h 24h 40h 5Bh 5Ch 5Dh 5Eh 60h 7Bh 7Ch 7Dh 7Eh

문자를 변경하려면 ▶▶ P-touch *템플릿 설명서/ 명령 참조*(영문만 제공)를 참조하십시오. Brother 지원 웹 사이트 [\(support.brother.com/manuals](https://support.brother.com/manuals/))에서 최신 버전을 다운로드할 수 있습니다.

#### **7.** Command Prefix Character (명령 접두 문자)

P-touch Template 모드에서 사용되는 명령을 식별하는 접두 문자 코드를 지정합니다.

#### **8.** Non-Printed Character (인쇄되지 않는 문자)

여기에 지정된 문자(최대 20자)는 데이터가 수신되었을 때 인쇄되지 않습니다.

#### **9.** Available Return Code (사용 가능한 반환 코드)

줄 바꿈 코드는 다음 데이터를 텍스트 개체의 다음 줄로 이동해야 함을 표시하기 위해 데이터를 공급할 때 사 용됩니다. 네 개의 줄 바꿈 코드 중 하나를 선택하거나 원하는 줄 바꿈 코드(최대 20자)를 입력합니다.

#### **10.** Replace FNC1 (FNC1 교체)

GS 코드를 FNC1로 대체합니다.

**11.** Number of Copies (인쇄 매수)

사본의 수(최대 99매)를 설정합니다.

**12.** Auto Cut (자동 절단)

프린터에서 라벨을 절단하는지 그리고 라벨을 몇 개 인쇄한 후에 절단하는지 지정합니다(최대 99개 라벨).

**13.** Inverted 180 Degrees (180도 반전)

이 체크 박스를 선택하면 데이터가 180도 회전한 후에 인쇄됩니다.

**14.** Communication Settings (통신 설정)

직렬 통신을 위한 매개변수를 설정합니다.

**15.** Default (기본)

P-touch Template 설정 대화 상자에 있는 모든 설정값을 기본값으로 되돌립니다.

**16.** Cancel (취소)

설정을 취소하고 대화 상자를 닫습니다. 설정이 변경되지 않은 상태로 유지됩니다.

**17.** Set (설정)

설정을 프린터에 적용합니다. 지정된 설정을 다음에 사용하기 위해 명령 파일에 저장하려면, 드롭다운 목록 에서 Save in Command File (명령 파일에 저장) 명령을 선택합니다.

저장된 명령 파일을 대용량 저장소 모드와 함께 사용하면 설정을 프린터에 적용할 수 있습니다.

### 관련 정보

• [프린터 설정 도구를 사용한 프린터 설정 변경\(Windows\)](#page-130-0)

### 관련 내용:

• [USB 인터페이스를 사용한 인쇄\(대용량 저장소 모드\)](#page-42-0)

<span id="page-145-0"></span> [Home](#page-1-0) > [프린터 설정](#page-129-0) > [프린터 설정 도구를 사용한 프린터 설정 변경\(Windows\)](#page-130-0) > 프린터 설정 도구의 용 지 크기 설정(Windows)

# 프린터 설정 도구의 용지 크기 설정(Windows)

프린터 설정 도구에서 용지 크기 설정을 사용하면 프린터 드라이버의 Paper Size (용지 크기) 목록에서 사용할 수 없는 용지 크기를 추가할 수 있습니다.

사용 가능한 용지 크기 이외의 다른 용지 크기를 사용해서 인쇄하기 전에 새 용지 크기를 프린터에 전송하여 등 록해야 합니다.

프린터에 등록되지 않은 용지 크기로 인쇄하면 잘못된 인쇄 결과가 나올 수 있습니다.

# 용지 크기 설정 대화 상자

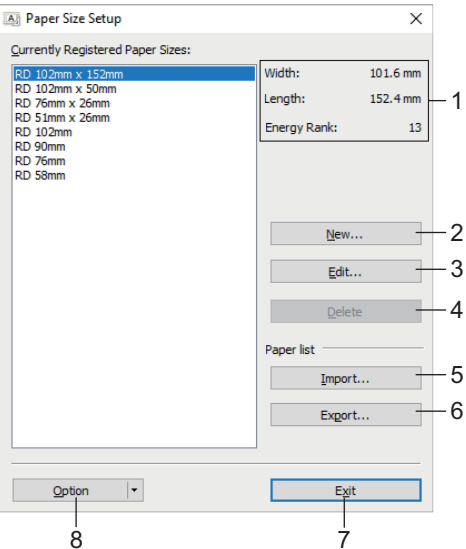

#### **1.** 현재 설정

선택한 용지 형식에 대한 현재 설정을 표시합니다.

#### **2.** New (새로 만들기)

이 버튼을 클릭하면 New (새로 만들기) 대화 상자가 표시되고 새 용지 크기를 등록할 수 있습니다.

## 참고

잘못된 인쇄 결과를 피하기 위해 이미 등록된 용지 크기를 등록하지 마십시오. 현재 등록된 용지 크기와 같은 크기의 용지를 사용하려면, Paper Size Setup (용지 크기 설정) 대화 상자의 Currently Registered Paper Sizes (현재 등록된 )용지 크기 목록에서 원하는 크기를 선택한 다음 Edit (편집) 대화 상자에서 설 정을 변경하고 덮어쓰십시오.

#### **3.** Edit (편집)

선택한 용지 형식에 대한 설정을 편집합니다.

선택한 용지 형식을 새로운 설정으로 저장하려면 Overwrite (덮어쓰기)를 클릭합니다. 용지 형식을 새로운 설정으로 추가하려면 Paper Size Name (용지 크기 이름) 상자에서 이름을 변경한 다음 Add (추가)를 클릭합 니다.

#### **4.** Delete (삭제)

선택한 용지 형식을 삭제합니다. 삭제된 용지 형식은 복구할 수 없습니다.

#### **5.** Import (가져오기)

용지 형식 설정이 포함된 텍스트 파일을 읽어 Currently Registered Paper Sizes (현재 등록된 )용지 크기 목 록의 내용을 대체하는 데 사용합니다.

# 참고

목록을 가져오면 Currently Registered Paper Sizes (현재 등록된 )용지 크기 목록의 전체 내용이 가져온 용지 형식으로 대체됩니다.

### **6.** Export (내보내기)

Currently Registered Paper Sizes (현재 등록된 )용지 크기 목록의 용지 형식들을 하나의 파일로 내보냅니 다. 내보낸 형식들은 다른 컴퓨터로 분산할 수 있습니다.

#### **7.** Exit (끝내기)

Paper Size Setup (용지 크기 설정) 창을 끝내고 프린터 설정 도구의 메인 창으로 돌아갑니다.

#### **8.** Option (옵션)

▼을 클릭한 다음 작업을 선택합니다.

선택한 용지 형식에 대한 설정을 프린터에 저장하려면 Register Paper Size With Printer (프린터에 용지 크 기 등록)을 클릭합니다.

용지 설정을 명령 파일(파일 확장자 BIN)로 내보내려면 Save in Command File (명령 파일에 저장)을 클릭합 니다.

## 참고

용지 형식을 프린터에 등록한 다음 Exit (끝내기)를 클릭하면 Currently Registered Paper Sizes (현재 등록 된 )용지 크기 목록에 추가된 용지 크기가 있는 Paper Size Setup (용지 크기 설정) 대화 상자가 나타납니다. 소프트웨어가 실행 중이면 소프트웨어를 끝낸 다음 다시 시작하면 새로운 용지 형식이 목록에 나타납니다.

Ø • 다음 기능들이 사용 중이면 해당 설정을 프린터에 빠르게 적용할 수 있습니다.

- 대용량 저장소 기능
- Bluetooth(개체 푸시 프로필(OPP))
- Wi-Fi(파일 전송 프로토콜(FTP))
- 이러한 명령들은 설정을 프린터에 적용하는 데에만 사용되며, 용지 크기 설정으로 가져올 수는 없습니 다.

## >> New (새로 만들기) 대화 상자 [>> Advanced Printing Adjustments \(고급 인쇄 설정\) 대화 상자](#page-147-0)

## New (새로 만들기) 대화 상자

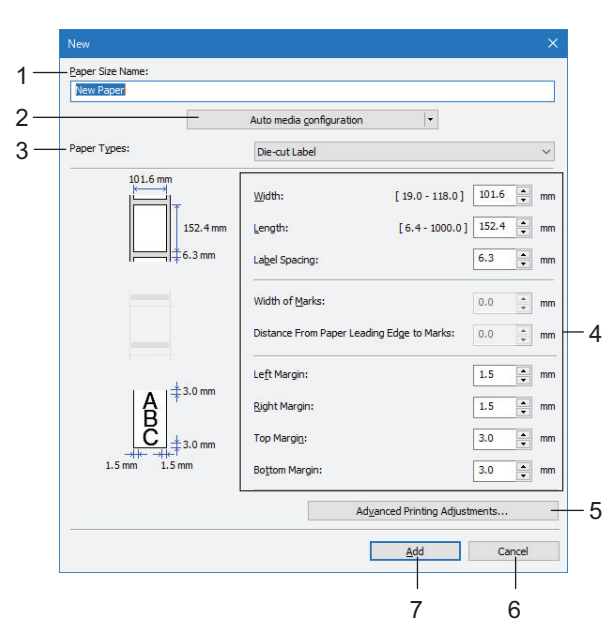

## **1.** Paper Size Name (용지 크기 이름)

추가하려는 용지 형식의 이름을 입력합니다.

### <span id="page-147-0"></span>**2.** Auto media configuration (자동 매체 구성)

프린터에 설정된 용지 정보를 가져와 표시합니다. 자세한 내용은 ▶▶ *관련 정보* 

Ø 이 옵션을 사용하면 프린터가 대기 상태가 됩니다. 프린터에서 인쇄 작업을 처리 중이거나 인쇄 중일 때 시 도하면 프린터가 오작동할 수 있습니다.

**3.** Paper Types (용지 유형)

용지 종류를 선택합니다.

#### **4.** 세부 설정

추가하려는 용지 형식에 대한 세부 사항을 지정합니다.

#### **5.** Advanced Printing Adjustments (고급 인쇄 설정)

Advanced Printing Adjustments (고급 인쇄 설정) 대화 상자를 표시하고 각 용지 형식에 대한 고급 인쇄 조 정을 하려면 이 버튼을 클릭합니다.

#### **6.** Cancel (취소)

설정을 취소하고 대화 상자를 닫습니다. 설정이 변경되지 않은 상태로 유지됩니다.

#### **7.** Add (추가)

용지 형식을 추가하고 설정을 적용하려면 이 버튼을 클릭합니다.

#### Advanced Printing Adjustments (고급 인쇄 설정) 대화 상자

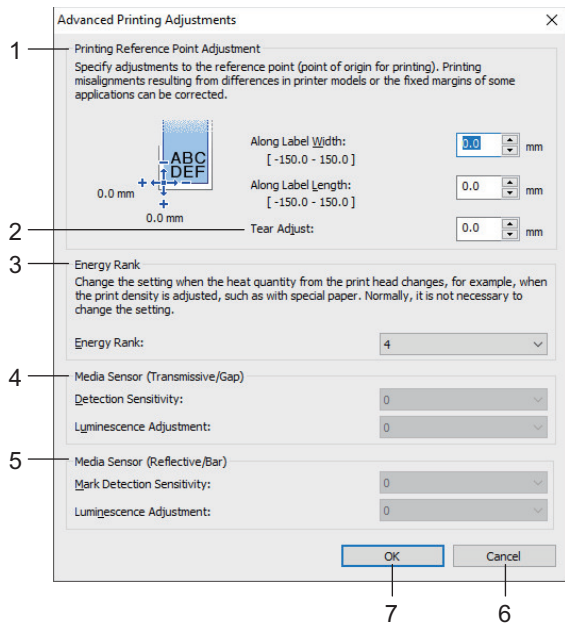

#### **1.** Printing Reference Point Adjustment (인쇄 기준점 설정)

기준점 위치(인쇄 원점)를 조정합니다. 그러면 프린터 모델들 간의 차이 또는 일부 소프트웨어의 고정된 여백 으로 인한 인쇄 정렬 불량이 바로잡힙니다.

#### **2.** Tear Adjust (잘라내기 조정)

절취 바를 사용해서 용지를 자를 때 절단 위치를 조정합니다.

#### **3.** Energy Rank (에너지 등급)

프린트 헤드에서 방출되는 열(에너지)의 양을 조정합니다(예: 특수 용지를 사용할 때).

작동 환경과 사용되는 매체로 인해 인쇄 결과에 명암의 편차가 있을 수 있습니다. 필요한 경우 이 설정을 변경하십시오.

#### **4.** Media Sensor (Transmissive/Gap) (미디어센서(전송/간격))

센서에서 방출되는 빛의 양과 다이컷 라벨의 간극(간격)을 감지하는 투과형/간극 센서의 정밀도를 조정합니 다.

Paper Types (용지 유형)이 Die-cut Label (다이컷 라벨)로 설정되었을 때 이 설정을 지정할 수 있습니다.

장치 설정 대화 상자의 미디어센서(전송/간격)에 대한 설정이 감지와 보정 결과에 영향을 미칠 수 있습니 다. 적절한 값을 지정했는지 확인하십시오.

설정 예:

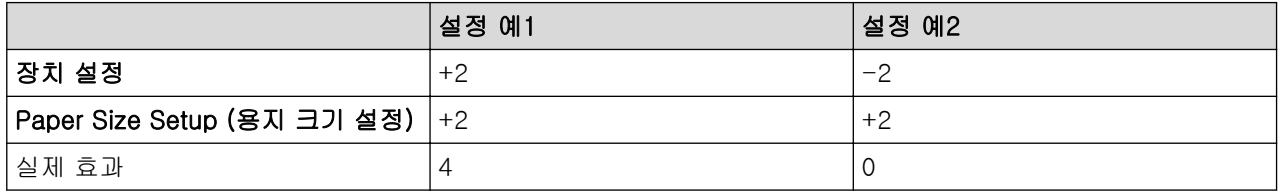

### **5.** Media Sensor (Reflective/Bar)미디어센서(반사/표시줄))

센서에서 방출되는 빛의 양과 검은색 마크를 감지하는 반사형/검은색 마크 센서의 정밀도를 조정합니다. Paper Types (용지 유형)이 Media With Marks (마크가 있는 미디어)로 설정되었을 때 이 설정을 지정할 수 있습니다.

장치 설정 대화 상자의 미디어센서(반사/표시줄)에 대한 설정이 감지와 보정 결과에 영향을 미칠 수 있습니 다. 적절한 값을 지정했는지 확인하십시오.

설정 예:

Ø

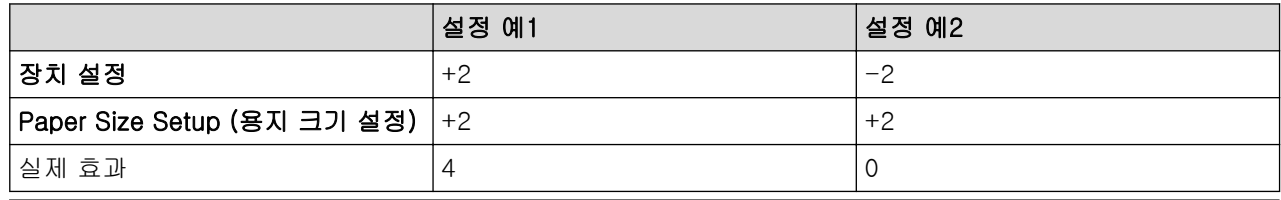

### **6.** Cancel (취소)

설정을 취소하고 대화 상자를 닫습니다. 설정이 변경되지 않은 상태로 유지됩니다.

#### **7.** OK (확인)

설정을 저장하고 이전 대화 상자로 돌아갑니다.

### 관련 정보

- [프린터 설정 도구를 사용한 프린터 설정 변경\(Windows\)](#page-130-0)
	- [용지 형식을 다른 컴퓨터로 배포\(Windows\)](#page-149-0)

#### 관련 내용:

• [자동 미디어 구성](#page-182-0)

<span id="page-149-0"></span> [Home](#page-1-0) > [프린터 설정](#page-129-0) > [프린터 설정 도구를 사용한 프린터 설정 변경\(Windows\)](#page-130-0) > [프린터 설정 도구의 용](#page-145-0) [지 크기 설정\(Windows\)](#page-145-0) > 용지 형식을 다른 컴퓨터로 배포(Windows)

# 용지 형식을 다른 컴퓨터로 배포(Windows)

Paper Size Setup (용지 크기 설정) 대화 상자의 Currently Registered Paper Sizes (현재 등록된 )용지 크기 목 록에서 내보낸 용지 형식을 다른 컴퓨터로 배포할 수 있습니다. 받는 사람의 컴퓨터에 프린터 드라이버가 설치되 어 있으면, 용지 형식만 배포하면 됩니다.

1. 보내는 사람의 컴퓨터에서 용지 형식 설정을 지정한 다음 Export (내보내기)를 클릭합니다. 다음 파일들이 생성됩니다.

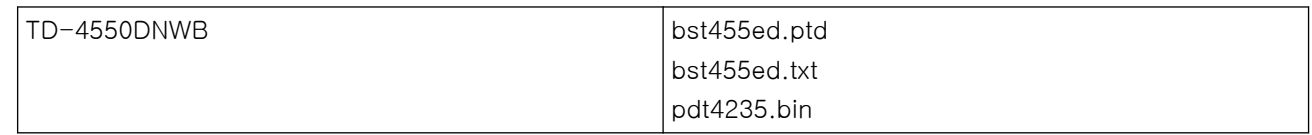

2. 받는 사람의 컴퓨터에서 임의의 위치에 TXT 파일을 저장합니다.

3. 받는 사람의 컴퓨터에서 Import (가져오기)를 클릭합니다. 용지 형식이 가져온 용지 형식으로 대체됩니다.

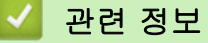

• [프린터 설정 도구의 용지 크기 설정\(Windows\)](#page-145-0)

[Home](#page-1-0) > [프린터 설정](#page-129-0) > 여러 프린터에 설정 변경 사항 적용(Windows)

# 여러 프린터에 설정 변경 사항 적용(Windows)

>> 통신 설정 (TD-4550DNWB) >> 장치 설정

### 통신 설정 (TD-4550DNWB)

- 1. 첫 번째 프린터에 설정을 적용한 후 프린터를 컴퓨터에서 분리하고 두 번째 프린터를 컴퓨터에 연결합니다.
- 2. 새로 연결한 프린터를 프린터 드롭다운 목록에서 선택합니다.

옵션 설정 대화 상자에서 연결된 프린터를 자동으로 찾고 현재 설정을 검색합니다 체크 박스가 선택되어 있 으면 USB 케이블로 연결된 프린터가 자동으로 선택됩니다.

3. 적용을 클릭합니다.

첫 번째 프린터를 구성할 때 새 설정을 적용한 후 프린터를 자동으로 다시 시작합니다 체크 박스를 선택하여 프린터가 새로운 설정으로 무선 액세스 포인트/라우터에 올바로 연결되는지 확인하는 것이 좋습니다. 첫 번째 프린터에 적용한 것과 동일한 설정이 두 번째 프린터에도 적용됩니다.

4. 설정을 변경하려는 모든 프린터에 대해 이 과정을 반복합니다.

Ø • IP 주소가 STATIC으로 설정된 경우, 프린터의 IP 주소가 첫 번째 프린터와 같은 주소로 변경됩니다. 필 요하면 IP 주소를 변경하십시오.

• 현재 설정을 파일로 저장하려면 파일 > 내보내기를 클릭합니다. 파일 > 가져오기를 클릭한 다음 내보낸 설정 파일을 선택하여 동일한 설정을 다른 프린터에도 적용할 수 있습니다.

### 장치 설정

- 1. 첫 번째 프린터에 설정을 적용한 후 프린터를 컴퓨터에서 분리하고 두 번째 프린터를 연결합니다.
- 2. 새로 연결한 프린터를 프린터 드롭다운 목록에서 선택합니다.
- 3. 적용을 클릭합니다. 첫 번째 프린터에 적용한 것과 동일한 설정이 두 번째 프린터에도 적용됩니다.
- 4. 설정을 변경하려는 모든 프린터에 대해 이 과정을 반복합니다.

현재 설정을 파일로 저장하려면 파일 > 내보내기를 클릭합니다. 파일 > 가져오기를 클릭한 다음 내보낸 설 정 파일을 선택하여 동일한 설정을 다른 프린터에도 적용할 수 있습니다.

# 관련 정보

Ø

• [프린터 설정](#page-129-0)

<span id="page-151-0"></span>[Home](#page-1-0) > [프린터 설정](#page-129-0) > 웹 기반 관리를 사용하여 프린터 설정 변경

# 웹 기반 관리를 사용하여 프린터 설정 변경

표준 웹 브라우저에서 HTTP(하이퍼 텍스트 전송 프로토콜) 또는 HTTPS(보안 소켓 계층을 통한 하이퍼 텍스트 전송 프로토콜)를 사용하여 인쇄 서버 설정을 변경할 수 있습니다.

웹 기반 관리를 사용할 때 다음과 같은 작업이 가능합니다.

- 프린터 상태 정보 표시
- TCP/IP 정보 같은 네트워크 설정 변경
- 프린터 및 인쇄 서버의 소프트웨어 버전 정보 표시
- 네트워크 및 프린터 구성 세부 사항 변경
- Ø • Windows용 Microsoft Internet Explorer 11 및 Microsoft Edge를 권장합니다. 사용하는 브라우저에서 자바스크립트와 쿠키가 항상 실행되는지 확인하십시오.
	- 프린터 설정을 관리하기 위한 기본 로그인 암호는 initpass입니다. 프린터를 권한이 없는 액세스로부터 보호하기 위해 암호를 변경하는 것이 좋습니다.

웹 기반 관리를 사용하려면 네트워크가 TCP/IP를 사용하고 프린터와 컴퓨터에 유효한 IP 주소가 있어야 합니다.

- 1. 웹 브라우저를 시작합니다.
- 2. 브라우저의 주소 표시줄에 "https://machine's IP address"("machine's IP address"는 제품의 IP 주소)를 입력합니다.

예:

https://192.168.1.2

DNS(도메인 네임 시스템)를 사용 중이거나 NetBIOS 이름을 사용하는 경우 IP 주소 대신 "SharedPrinter" 와 같은 다른 이름을 입력할 수 있습니다.

• 예:

https://SharedPrinter

NetBIOS 이름을 사용하는 경우 노드 이름을 사용할 수도 있습니다.

 $(1)$ :

https://brnxxxxxxxxxxxx

- 3. 제품에서 암호를 입력하라는 메시지가 표시되면 암호를 입력한 다음 → 를 클릭합니다.
- 4. 인쇄 서버 설정을 변경합니다.

웹 기반 관리에 액세스할 때마다 Login (로그인) 필드에 암호를 입력하고 ➡ 를 클릭합니다. 설정을 구성한 후 를 클릭하여 로그아웃합니다.

 관련 정보 • [프린터 설정](#page-129-0) • [웹 기반 관리에 대한 로그인 암호 설정 또는 변경](#page-152-0)

<span id="page-152-0"></span> [Home](#page-1-0) > [프린터 설정](#page-129-0) > [웹 기반 관리를 사용하여 프린터 설정 변경](#page-151-0) > 웹 기반 관리에 대한 로그인 암호 설 정 또는 변경

# 웹 기반 관리에 대한 로그인 암호 설정 또는 변경

기본 로그인 암호를 변경하여 웹 기반 관리에 대한 무단 액세스를 방지하는 것이 좋습니다.

- 1. 웹 브라우저를 시작합니다.
- 2. 브라우저의 주소 표시줄에 "https://machine's IP address"("machine's IP address"는 제품의 IP 주소)를 입력합니다.

 $(1)$ :

https://192.168.1.2

DNS(도메인 네임 시스템)를 사용 중이거나 NetBIOS 이름을 사용하는 경우 IP 주소 대신 "SharedPrinter" 와 같은 다른 이름을 입력할 수 있습니다.

• 예:

https://SharedPrinter

NetBIOS 이름을 사용하는 경우 노드 이름을 사용할 수도 있습니다.

 $\theta$   $\theta$  :

https://brnxxxxxxxxxxxx

- 3. 다음 중 하나를 수행합니다.
	- 이전에 암호를 설정한 경우 해당 암호를 입력한 다음 → 를 클릭합니다.
	- 이전에 암호를 설정하지 않은 경우 initpass를 입력한 다음 → 를 클릭합니다.
- 4. Administrator (관리자) 탭을 클릭합니다.
- 5. 사용하려는 암호(최대 32자)를 Enter New Password (새 암호 입력) 필드에 입력합니다.
- 6. Confirm New Password (새 암호 확인) 필드에 암호를 다시 입력합니다.
- 7. Submit (전송)을 클릭합니다.

## 관련 정보

• [웹 기반 관리를 사용하여 프린터 설정 변경](#page-151-0)

<span id="page-153-0"></span>▲ [Home](#page-1-0) > [프린터 설정](#page-129-0) > 프린터 설정 확인

# 프린터 설정 확인

프린터를 컴퓨터나 모바일 장치에 연결하지 않고서도 프린터 설정 보고서를 인쇄할 수 있습니다.

- 1. 프린터를 켭니다.
- 2. 너비가 102mm 이상인 RD 롤을 프린터에 장착합니다.
- 3. Menu을 누릅니다.
- 4. ▲ 또는 ▼을 눌러 다음을 선택합니다.
	- a. [Information]를 선택합니다. OK을 누릅니다.
	- b. [Print Configuration]을 선택합니다. OK을 누릅니다.
- 5. A 또는 ▼을 눌러 [All], [Usage Log], [Printer Settings] 또는 [Transfer Data] 옵션을 선택한 다음 OK을 누릅니다.
- 6.  $\blacktriangle$  또는  $\blacktriangledown$ 을 눌러 [Start]을 선택합니다. OK을 누릅니다.

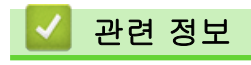

• [프린터 설정](#page-129-0)

<span id="page-154-0"></span>[Home](#page-1-0) > [프린터 설정](#page-129-0) > 프린터를 사용하여 프린터 설정 변경

# 프린터를 사용하여 프린터 설정 변경

프린터를 사용하거나 프린터에 연결된 컴퓨터에서 프린터 설정 도구를 사용해서 프린터 설정을 변경할 수 있습 니다.

- 1. Menu을 누릅니다.
- 2. ▲ 또는 ▼을 눌러 메뉴 옵션을 선택한 다음 OK을 누릅니다.
- 3. ▲ 또는 ▼을 눌러 옵션을 선택한 다음 OK을 누릅니다.

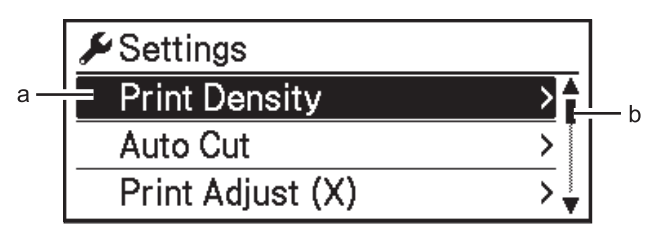

- a. 현재 선택된 항목이 강조 표시됩니다.
- b. 스크롤 바가 목록에서 강조 표시된 옵션의 위치를 보여줍니다.

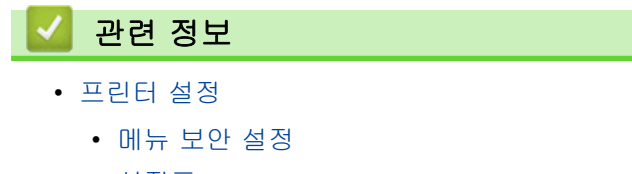

- [설정표](#page-156-0)
- 관련 내용:
- [프린터 설정 도구를 사용한 프린터 설정 변경\(Windows\)](#page-130-0)

<span id="page-155-0"></span>[Home](#page-1-0) > [프린터 설정](#page-129-0) > [프린터를 사용하여 프린터 설정 변경](#page-154-0) > 메뉴 보안 설정

## 메뉴 보안 설정

메뉴 보안을 설정할 때 암호를 설정하면 관리 모드로 접근하는 것을 제한할 수 있습니다.

- 1. Menu을 누릅니다.
- 2. ▲ 또는 ▼을 눌러 다음을 선택합니다.
	- a. [Administration]를 선택합니다. OK을 누릅니다.
	- b. [Menu Security]을 선택합니다. OK을 누릅니다.
- 3.  $\triangle$  또는  $\blacktriangledown$ 을 눌러 [On]을 선택합니다. OK을 누릅니다.
- 4. ▲ 또는 ▼을 눌러 첫 번째 번호를 지정한 다음 OK을 눌러 다음 번호를 진행합니다. 이 단계를 반복하여 나머지 세 개의 번호를 지정합니다.
- 암호가 설정되었으면, [Administration] 메뉴를 선택할 때마다 암호 입력 화면이 나타납니다.▲또는 ▼을 눌러 지정된 4자리 암호를 입력한 다음 OK을 누릅니다.
- 암호 설정을 취소하려면 [Administration] 메뉴를 선택한 다음 암호를 입력합니다. 그런 다음 [Menu Security] > [Off]를 선택합니다.
- 암호를 기억하지 못하는 경우, 프린터 설정 도구에서 장치 설정 도구를 사용해 모든 설정을 공장 기본값으로 되돌리거나 암호를 다시 설정합니다.

# 관련 정보

• [프린터를 사용하여 프린터 설정 변경](#page-154-0)

### 관련 내용:

• [프린터 설정 도구의 장치 설정\(Windows\)](#page-138-0)

<span id="page-156-0"></span>[Home](#page-1-0) > [프린터 설정](#page-129-0) > [프린터를 사용하여 프린터 설정 변경](#page-154-0) > 설정표

# 설정표

설정표는 메뉴 선택과 옵션을 이해하는 데 도움이 될 것입니다.

Ø 일부 설정은 펌웨어(프린터 소프트웨어)에 따라 다를 수 있습니다.

- >> [Settings] >> [Template Settings] >> [\[Information\]](#page-157-0)
- >> [\[Administration\]](#page-157-0)
- >> [\[Wired LAN\]](#page-158-0)
- $\gg$  [\[WLAN\]](#page-158-0)
- >> [\[Bluetooth\]](#page-158-0)
- >> [\[Media\]](#page-159-0)
- >> [\[Remote Update\]](#page-159-0)(네트워크)
- >> [Update][\(USB 플래시 드라이브\)](#page-159-0)
- >> [\[Custom QR Code\]](#page-159-0)

### **[Settings]**

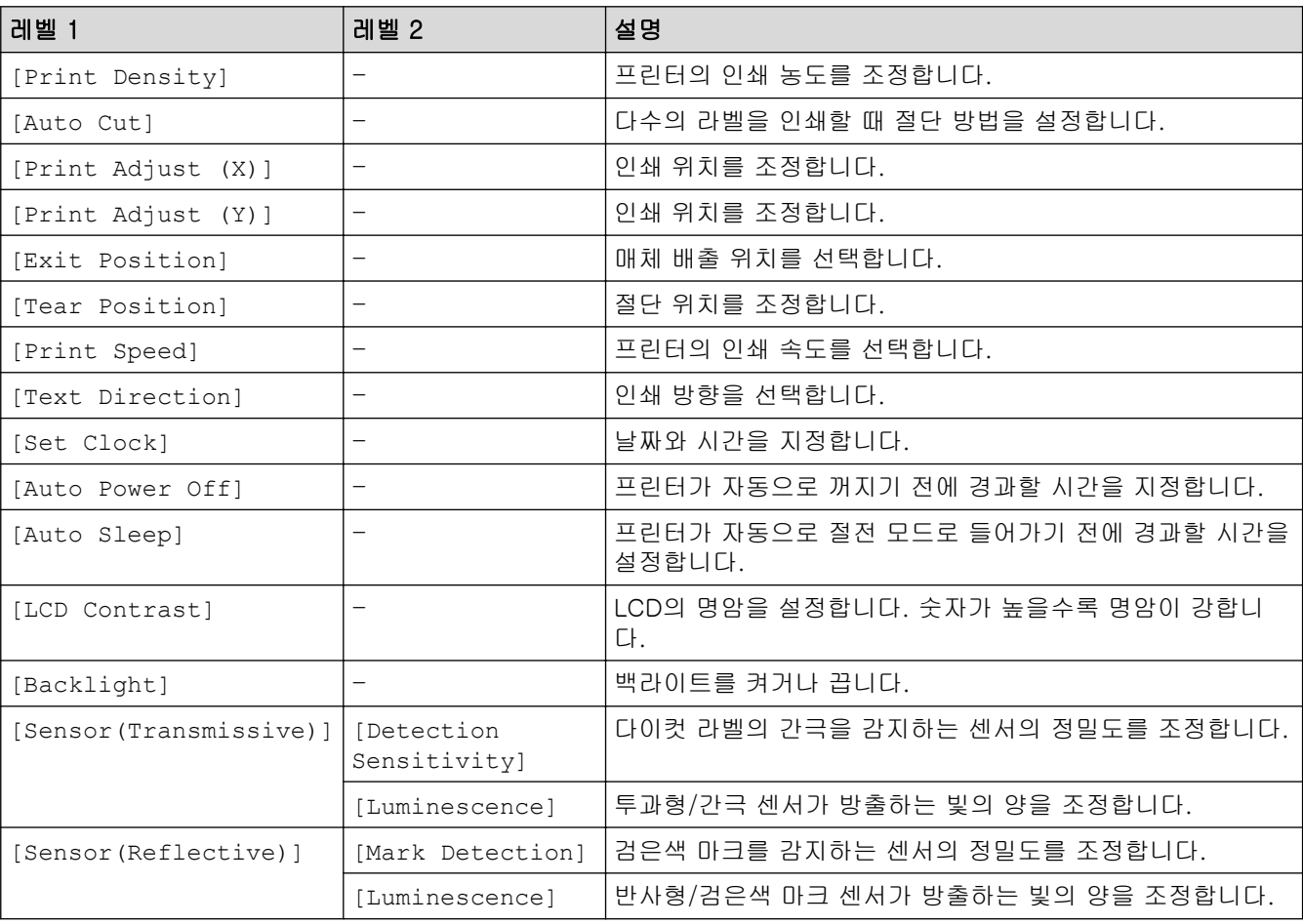

## **[Template Settings]**

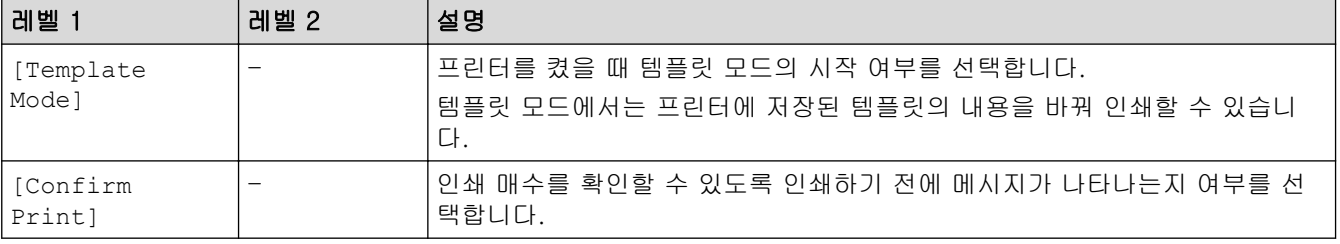

<span id="page-157-0"></span>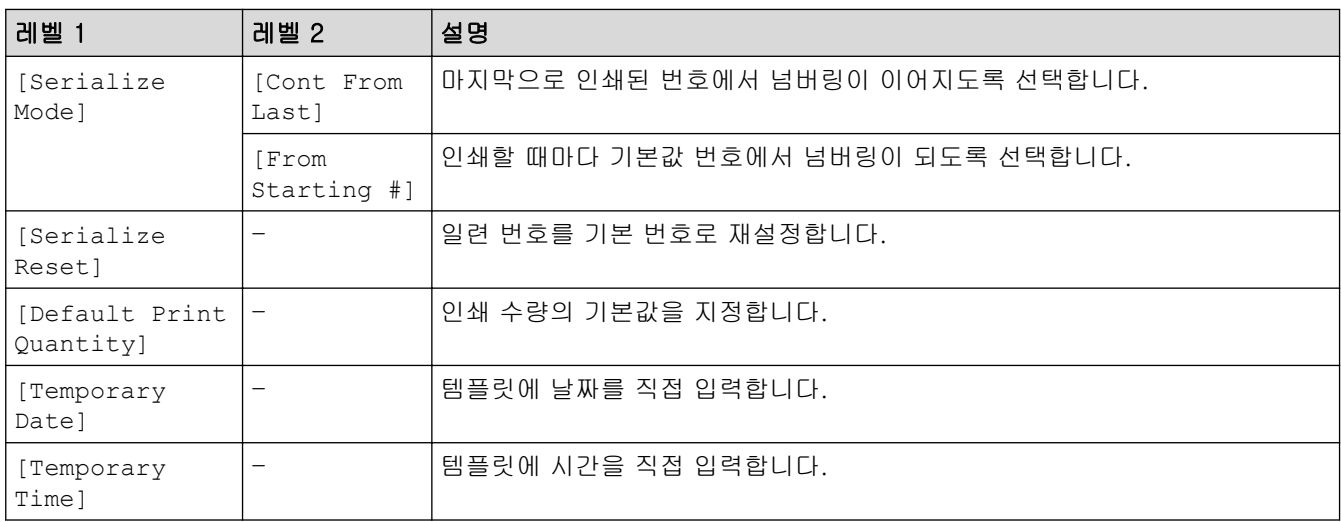

## **[Information]**

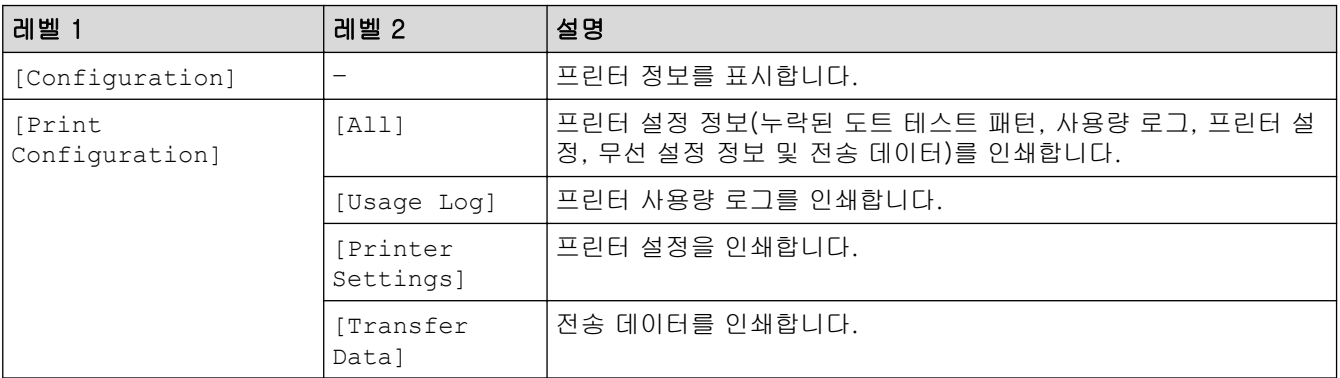

## **[Administration]**

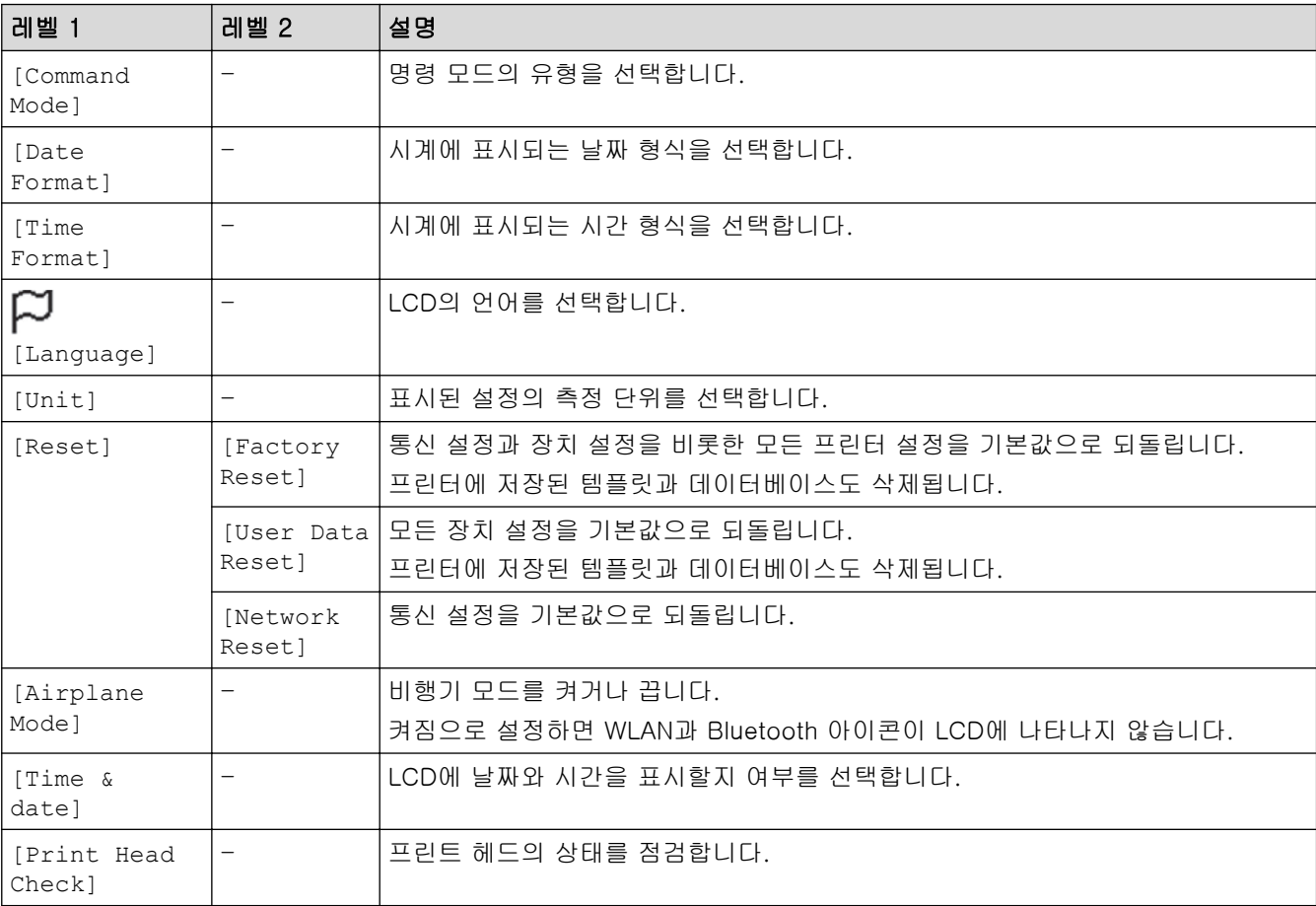

<span id="page-158-0"></span>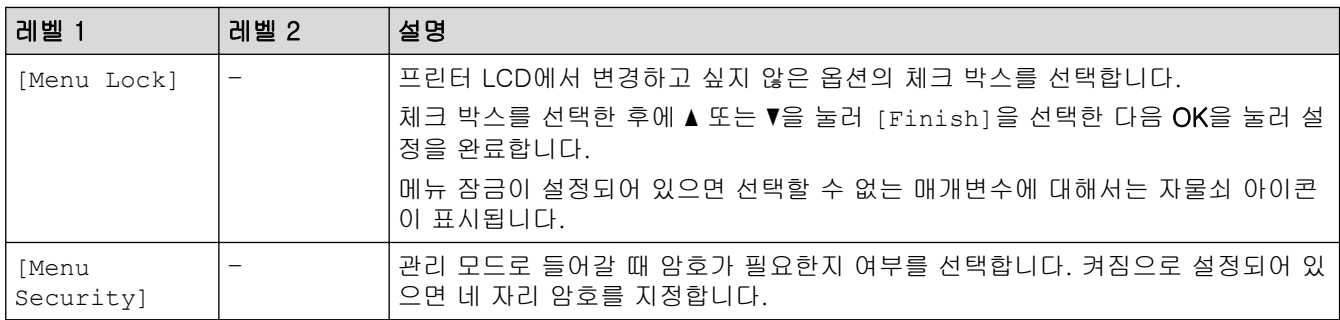

# **[Wired LAN]**

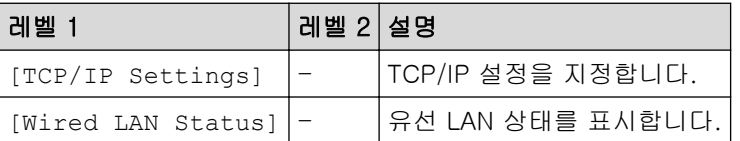

# **[WLAN]**

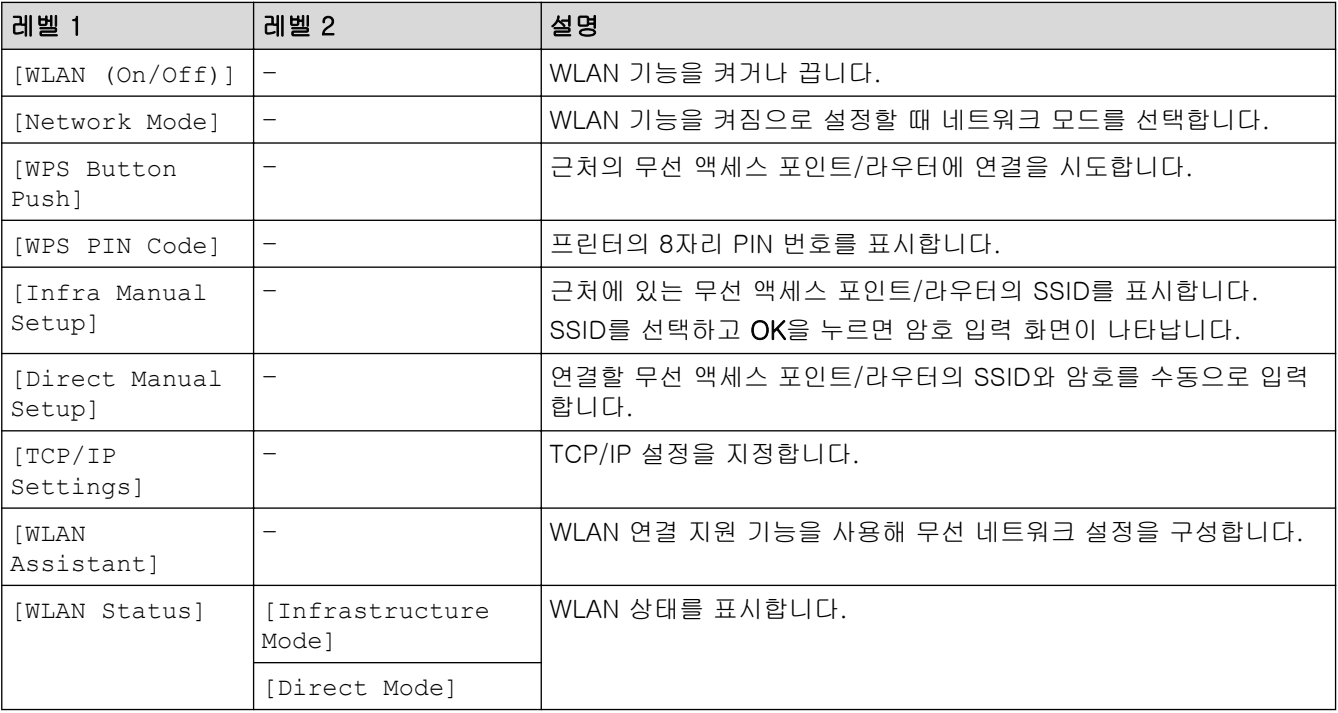

# **[Bluetooth]**

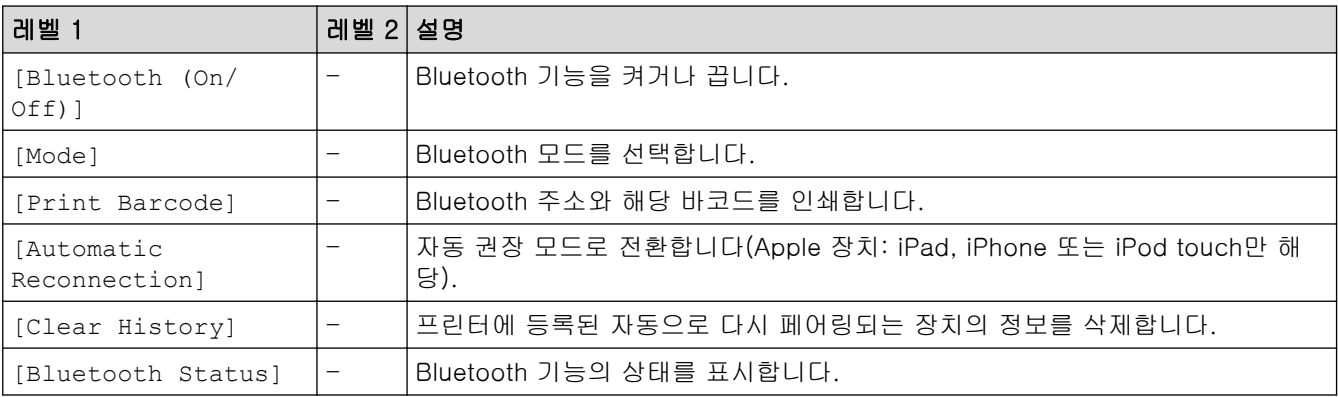

## <span id="page-159-0"></span>**[Media]**

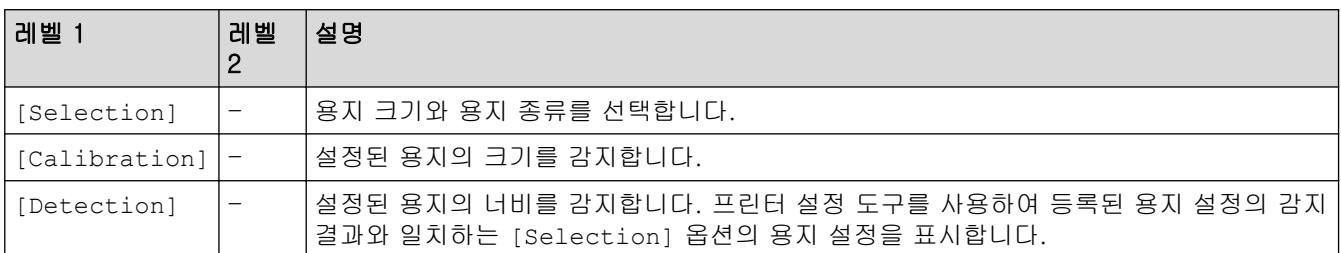

# **[Remote Update]**(네트워크)

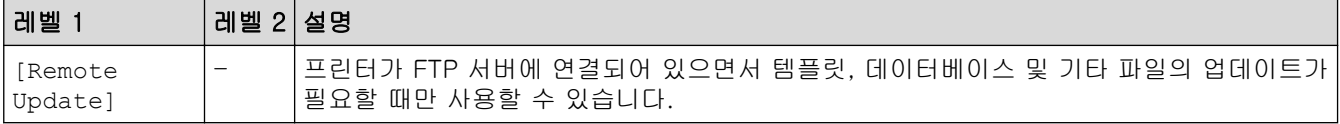

사전에 프린터 설정 도구에서 통신 설정을 사용하여 FTP 서버의 정보를 설정합니다.

# **[Update]**(USB 플래시 드라이브)

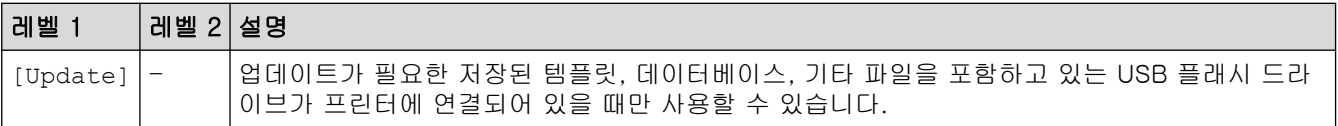

### **[Custom QR Code]**

프린터 설정 도구로 설정된 고객 QR 코드를 표시합니다.

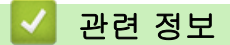

• [프린터를 사용하여 프린터 설정 변경](#page-154-0)

<span id="page-160-0"></span>**▲ [Home](#page-1-0) > 정기 유지 보수** 

# 정기 유지 보수

- [프린터 청소](#page-161-0)
- [동전형 배터리 교체](#page-163-0)

<span id="page-161-0"></span>▲ [Home](#page-1-0) > [정기 유지 보수](#page-160-0) > 프린터 청소

## 프린터 청소

올바른 성능을 유지하기 위해 프린터를 정기적으로 청소하는 것이 좋습니다.

프린터를 청소하기 전에 항상 전원을 분리하십시오.

>> 제품 외부 청소 >> 라벨 배출 슬롯 청소 [>> 롤러 청소](#page-162-0) [>> 프린트 헤드 청소](#page-162-0)

## 제품 외부 청소

• 부드러운 마른 헝겊을 사용해 본체에서 먼지와 얼룩을 닦아내십시오. 제거하기 어려운 얼룩에는 물에 살짝 적신 헝겊을 사용하십시오.

#### 중요

페인트 시너, 벤젠, 알코올 또는 기타 유기용제를 사용하지 마십시오. 프린터의 케이스가 변형되거나 손 상될 수 있습니다.

## 라벨 배출 슬롯 청소

• 접착제 잔유물이 라벨 배출 슬롯에 붙어 있으면 라벨 걸림의 원인이 될 수 있습니다. 마른 면봉을 사용해 라 벨 배출 슬롯을 청소하십시오.

### 중요

알코올을 사용해 라벨 배출 슬롯을 청소하지 마십시오.

# 참고

- 배출된 라벨을 라벨 배출 슬롯에서 항상 제거하십시오. 슬롯이 막히게 되면 라벨 걸림이 발생할 수 있 습니다.

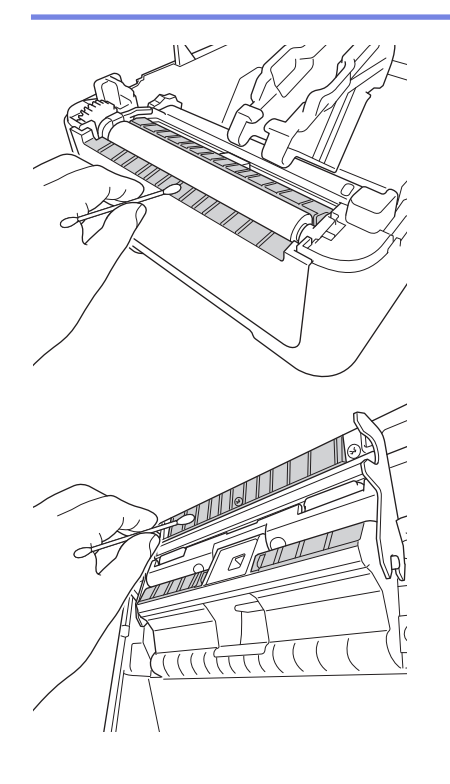

# <span id="page-162-0"></span>롤러 청소

• 이소프로필 알코올 또는 에탄올을 묻힌 보풀이 없는 천으로 롤러를 닦아주십시오. 롤러를 청소한 후에는 롤 러에 보풀이나 기타 이물질이 남아 있지 않도록 하십시오.

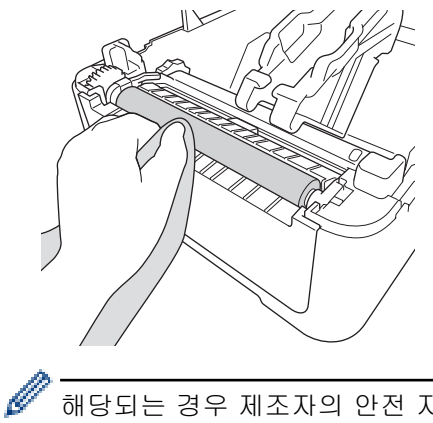

해당되는 경우 제조자의 안전 지침에 따라 이소프로필 알코올 또는 에탄올을 사용합니다.

## 프린트 헤드 청소

- 이소프로필 알코올 또는 에탄올을 묻힌 보풀이 없는 천이나 면봉으로 프린트 헤드를 닦아주십시오.
	- 프린트 헤드는 매달 청소하는 것이 좋습니다.

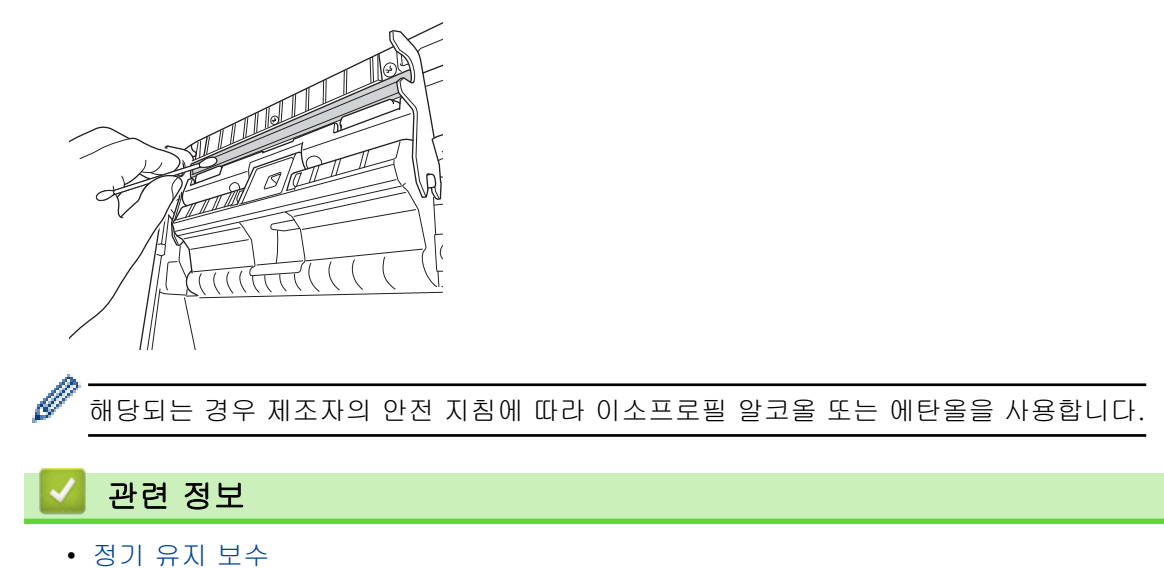

## <span id="page-163-0"></span>동전형 배터리 교체

동전형 배터리는 내장 시계의 설정을 유지하기 위한 백업 전원으로 사용됩니다. 프린터를 사용하지 않는 동안에 도 배터리 전원이 소모됩니다.

- 장기간 프린터를 사용하지 않을 경우에는 배터리를 빼놓으십시오.
- 2년에 한 번 배터리를 교체할 것을 권장합니다.
- 제품에 전원이 공급되는 동안에 시계가 재설정되는 경우 이 배터리를 교체하십시오. 배터리를 교체할 때는 CR2032 동전형 배터리를 사용하십시오.
- 일반 폐기물 수거 경로가 아닌 적절한 수거 지점에서 배터리를 처리하십시오. 해당되는 모든 국가 및 지방 규 정을 준수해야 합니다.

### 중요

- 권장 배터리만 사용하십시오. 다른 배터리를 사용할 경우 프린터가 손상될 수 있습니다.
- 배터리를 보관 또는 폐기할 때는 셀로판 테이프로 배터리를 감싸 단락되는 것을 예방하십시오.

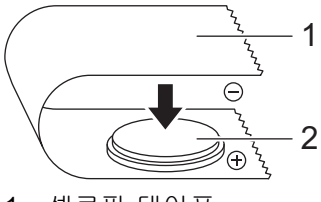

- 1. 셀로판 테이프
- 2. 동전형 배터리
- 1. 프린터를 전기 콘센트에서 분리합니다.
- 2. 프린터를 뒤집습니다.

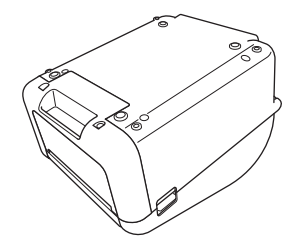

3. 일자 드라이버를 사용하여 전면 커버 바닥을 분리합니다.

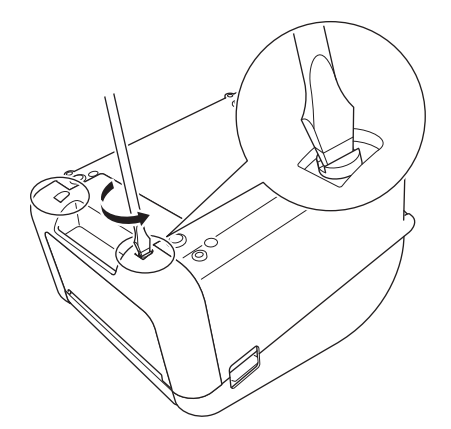

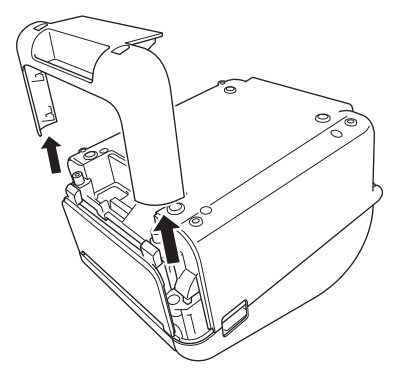

4. 배터리를 분리합니다.

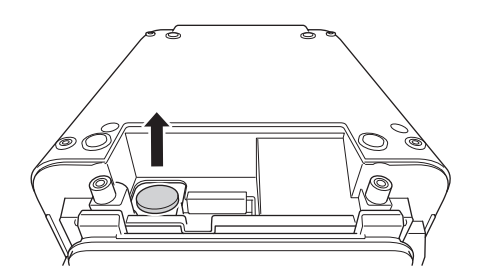

5. 배터리가 수평이 유지되도록 하고 양극(+) 면이 위로 향하도록 하여 새 배터리를 배터리 슬롯에 삽입합니다.

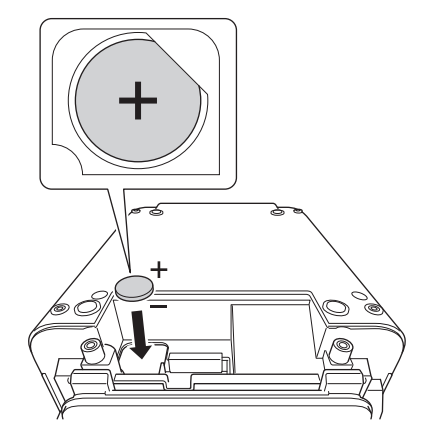

6. 일자 드라이버를 사용하여 전면 커버 바닥을 다시 부착합니다.

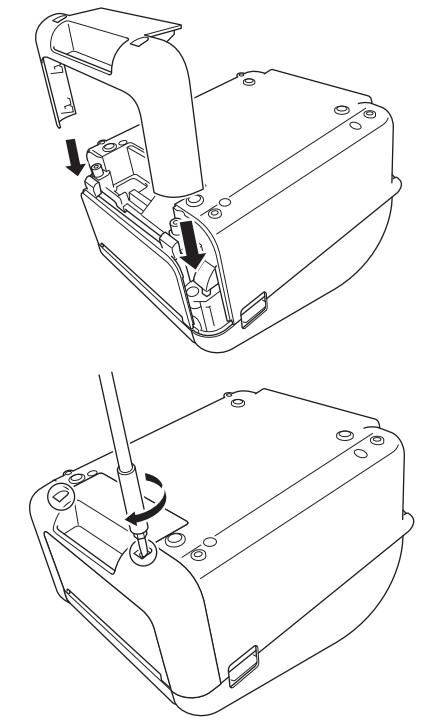

7. AC 전원 코드를 전기 콘센트에 다시 연결합니다.

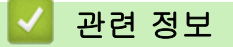

• [정기 유지 보수](#page-160-0)

관련 내용:

• [날짜와 시간 설정](#page-17-0)

<span id="page-166-0"></span>**▲ [Home](#page-1-0) > 문제 해결** 

# 문제 해결

- [제품에 문제가 있을 경우](#page-167-0)
- [오류 및 유지보수 표시](#page-168-0)
- [인쇄 문제](#page-170-0)
- [버전 정보](#page-176-0)
- [프린터 재설정](#page-177-0)

<span id="page-167-0"></span>▲ [Home](#page-1-0) > [문제 해결](#page-166-0) > 제품에 문제가 있을 경우

# 제품에 문제가 있을 경우

이 장에서는 Brother 프린터를 사용할 때 발생할 수 있는 일반적인 문제를 해결하는 방법에 대해 설명합니다. 프 린터에서 문제가 발생한 경우 먼저 다음 작업이 올바로 수행되었는지 확인하십시오.

- 프린터를 전기 콘센트에 연결합니다. 자세한 내용은 >> 관련 정보
- 프린터에서 모든 보호 포장을 제거합니다.
- 올바른 프린터 드라이버를 설치하고 선택합니다. 자세한 내용은 >> 관련 정보
- 프린터를 컴퓨터 또는 모바일 장치에 연결합니다. 자세한 내용은 ▶▶ 관련 정보
- 롤함 커버를 완전히 닫습니다.
- RD 롤을 올바로 삽입합니다. 자세한 내용은 >> 관련 정보

문제가 지속되면 ▶▶ 관련 정보 해당 주제를 읽은 후에도 문제를 해결할 수 없으면 Brother 지원 웹 사이트 [\(support.brother.com](https://support.brother.com/))를 참조하십시오.

## 관련 정보

# • [문제 해결](#page-166-0)

## 관련 내용:

- [전원 코드 연결](#page-24-0)
- [컴퓨터에 프린터 드라이버 및 소프트웨어 설치](#page-27-0)
- [컴퓨터에 프린터 연결](#page-29-0)
- [모바일 장치에 프린터 연결](#page-95-0)
- [RD 롤 장착](#page-18-0)

# <span id="page-168-0"></span>오류 및 유지보수 표시

표시등이 점등 및 점멸하여 프린터의 상태를 나타냅니다.

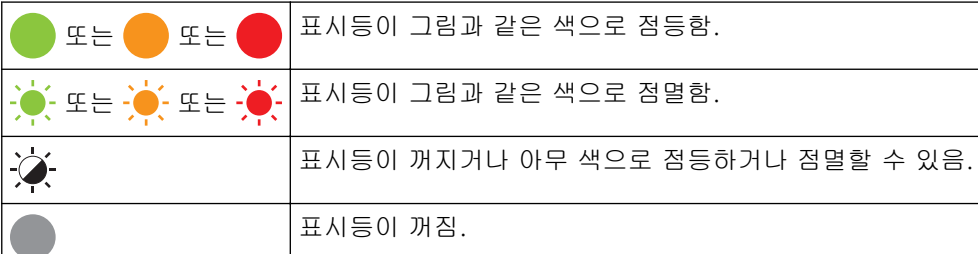

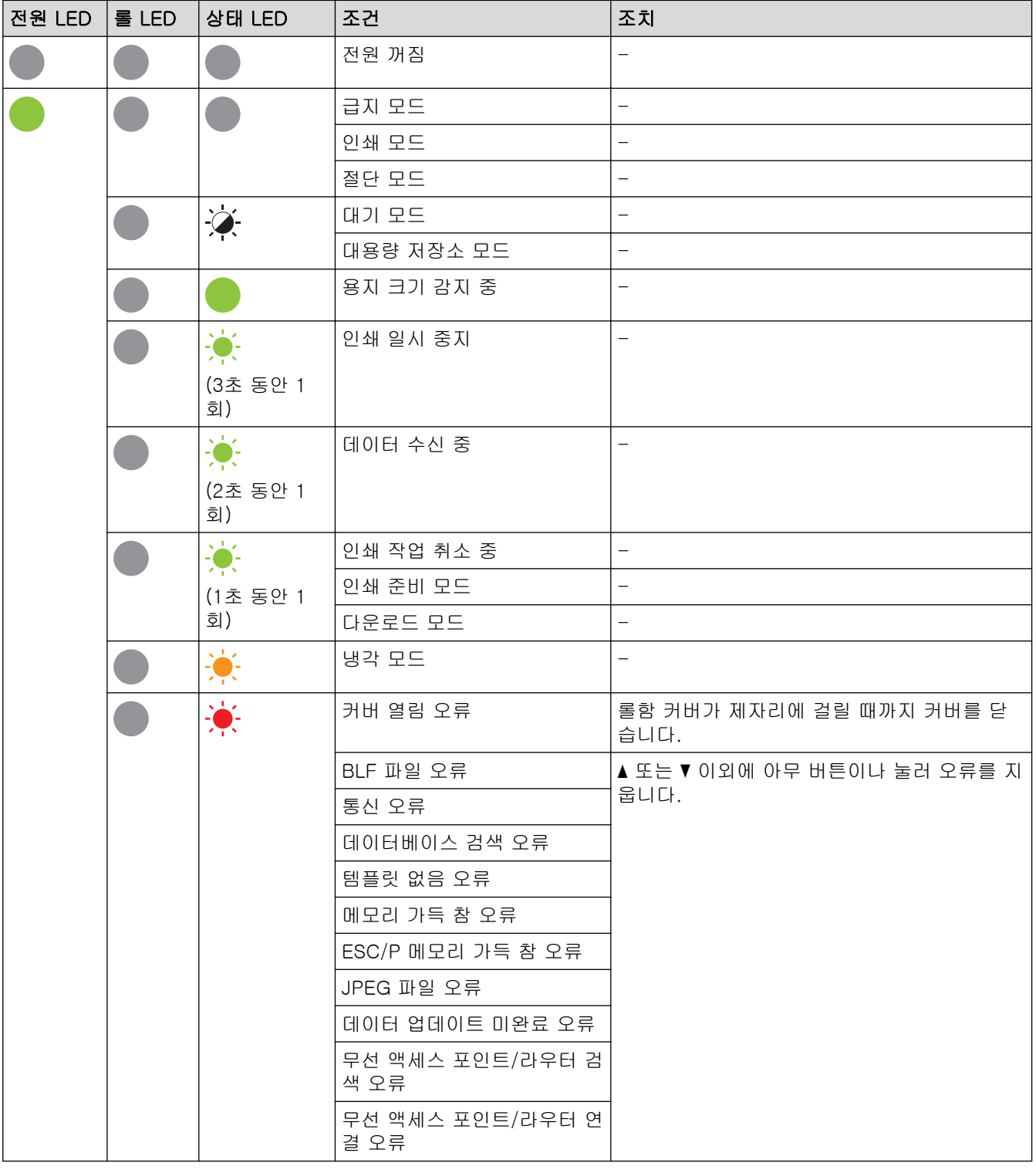

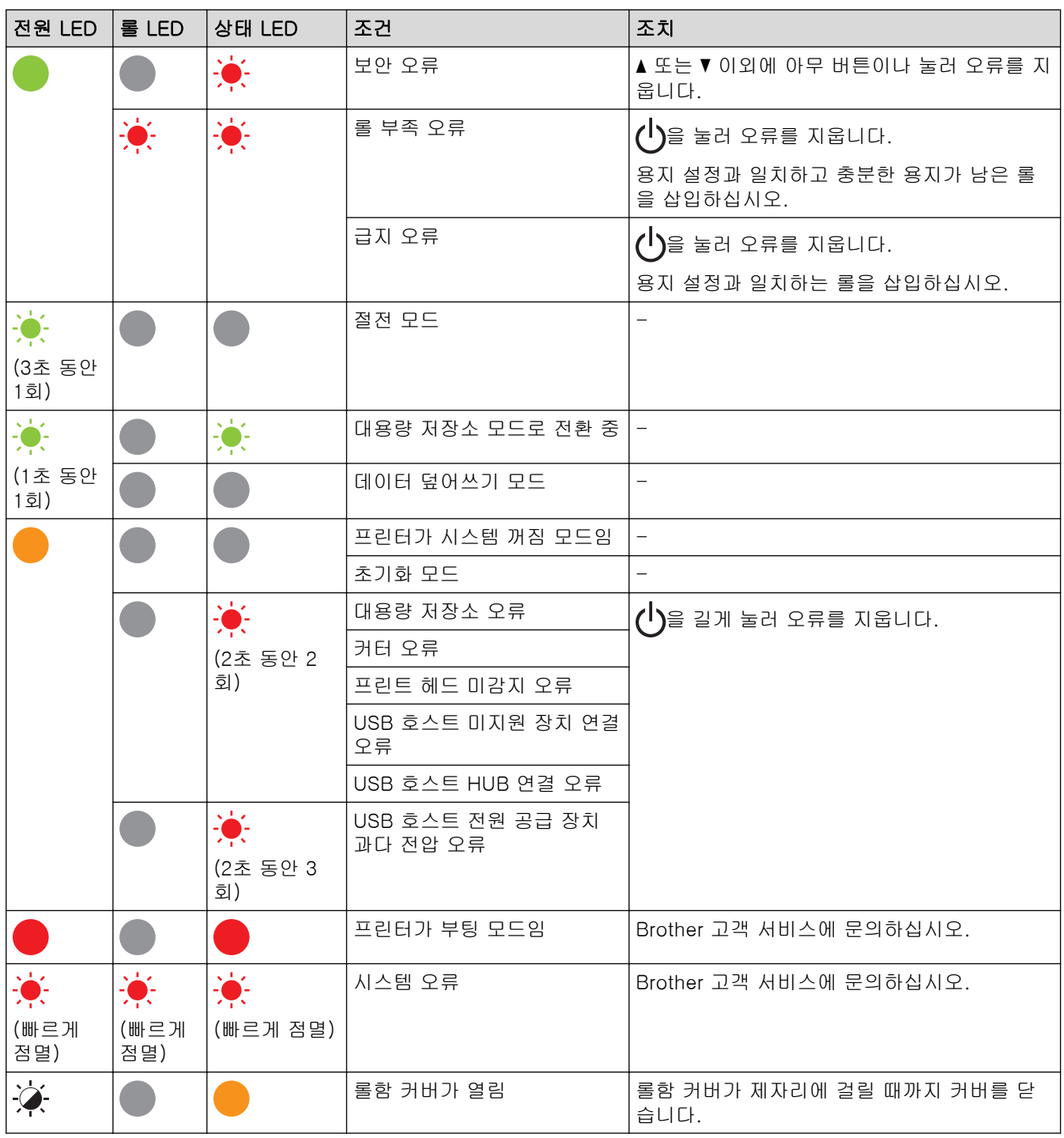

# ✔ 관련 정보

• [문제 해결](#page-166-0)

# 인쇄 문제

<span id="page-170-0"></span>П

# 인쇄 문제

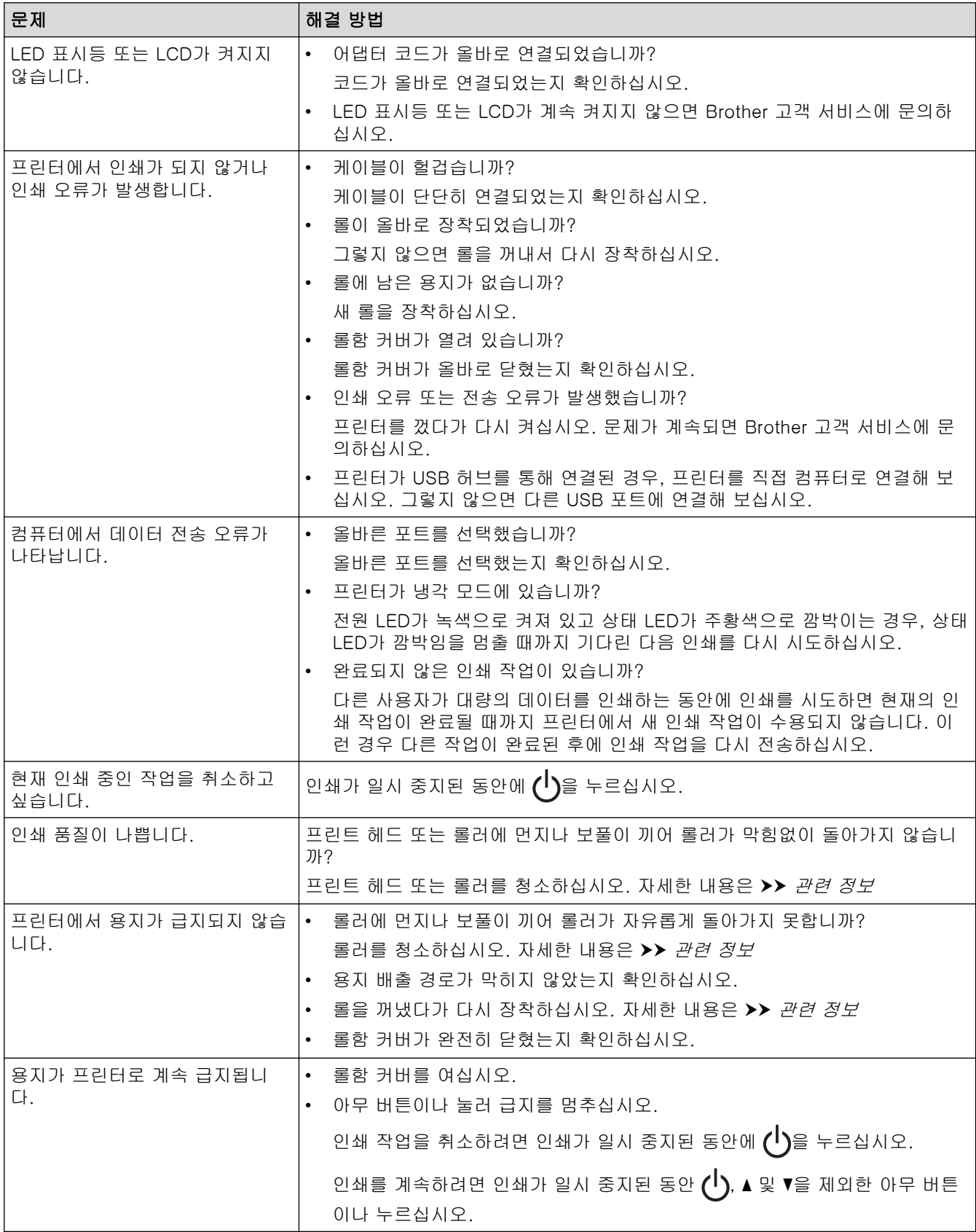

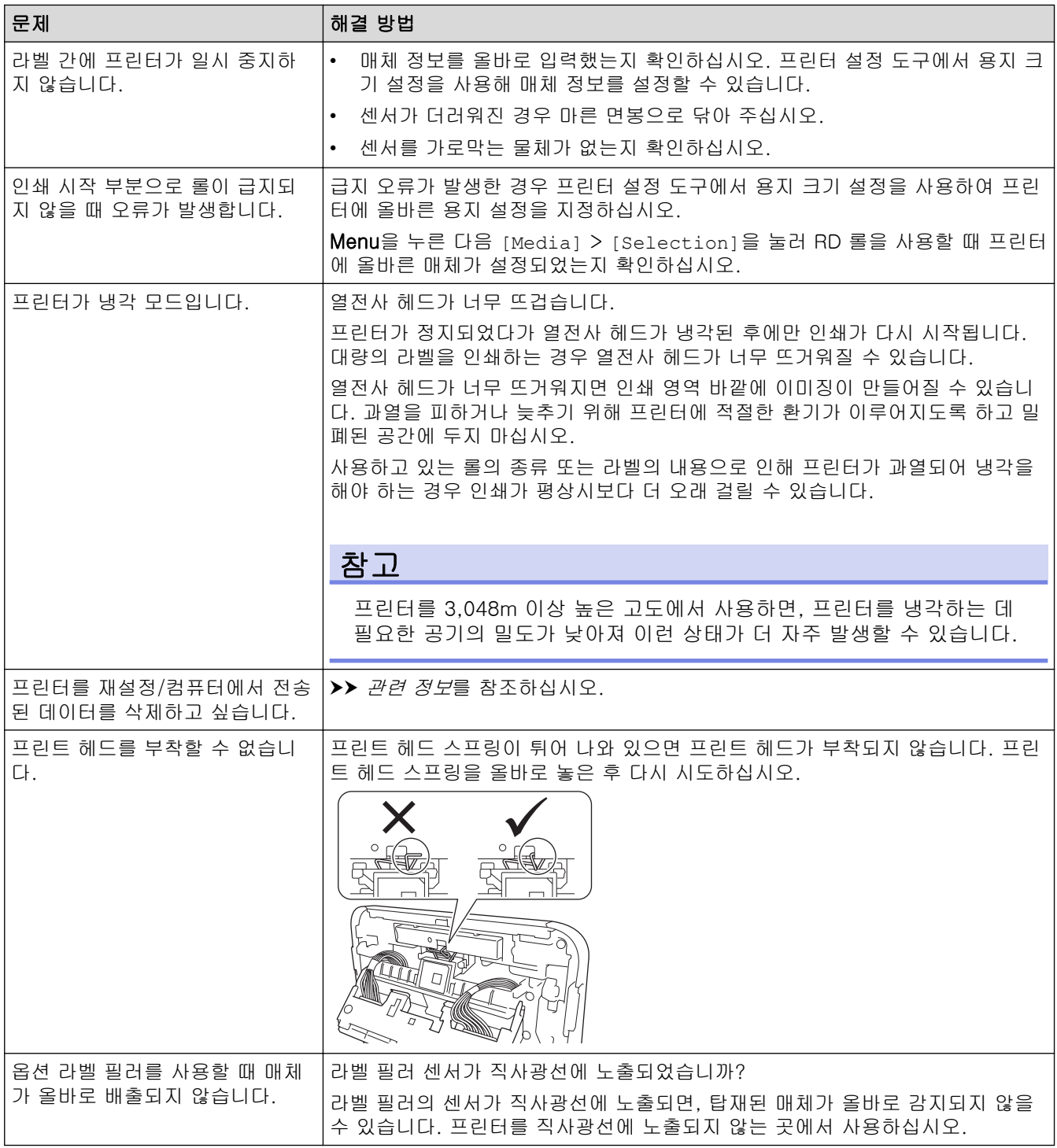

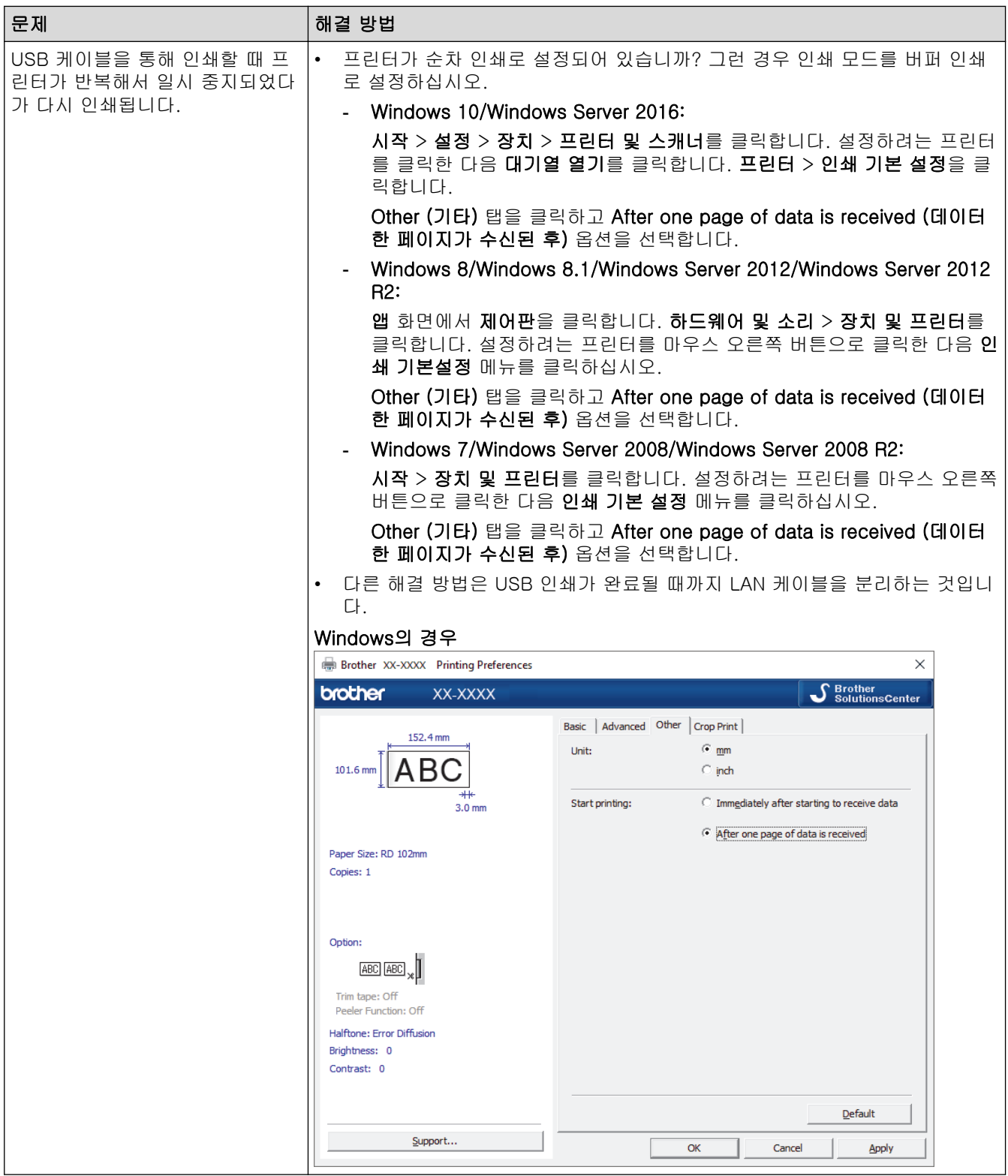

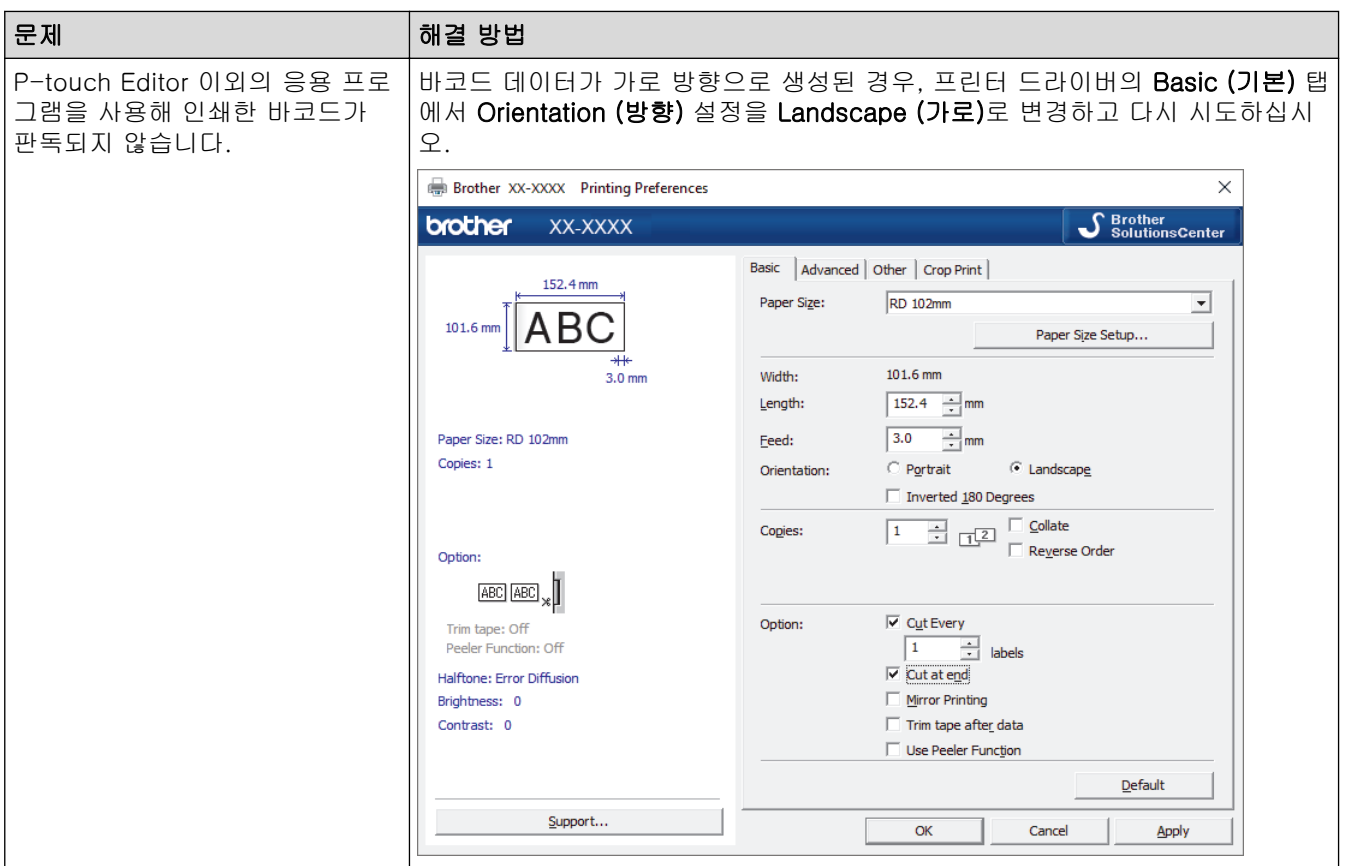

# 인쇄된 이미지 문제

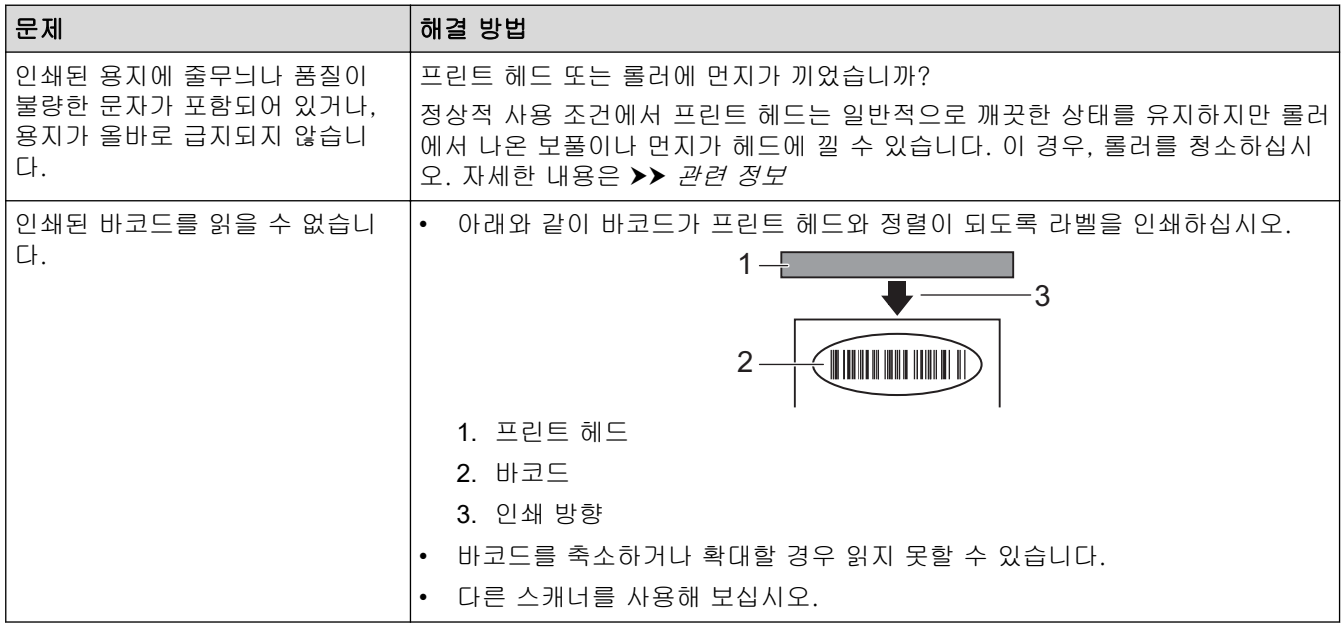

# 네트워크 문제

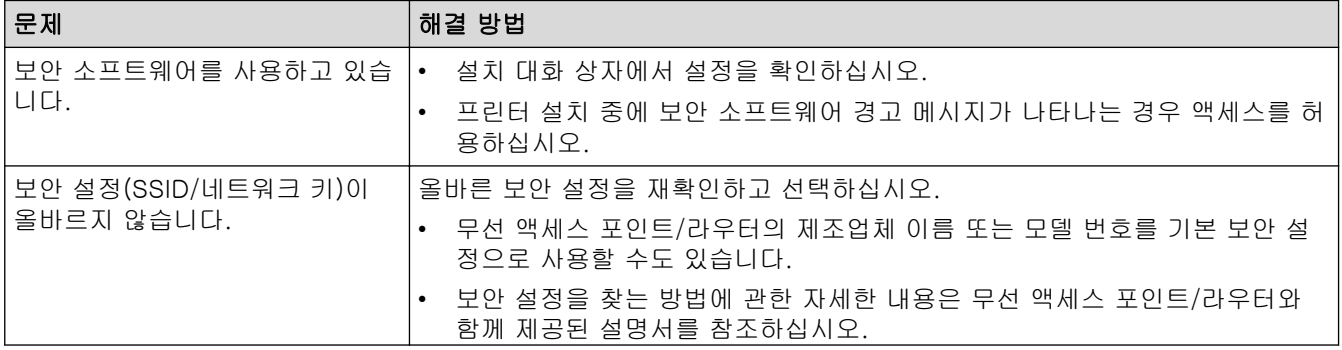

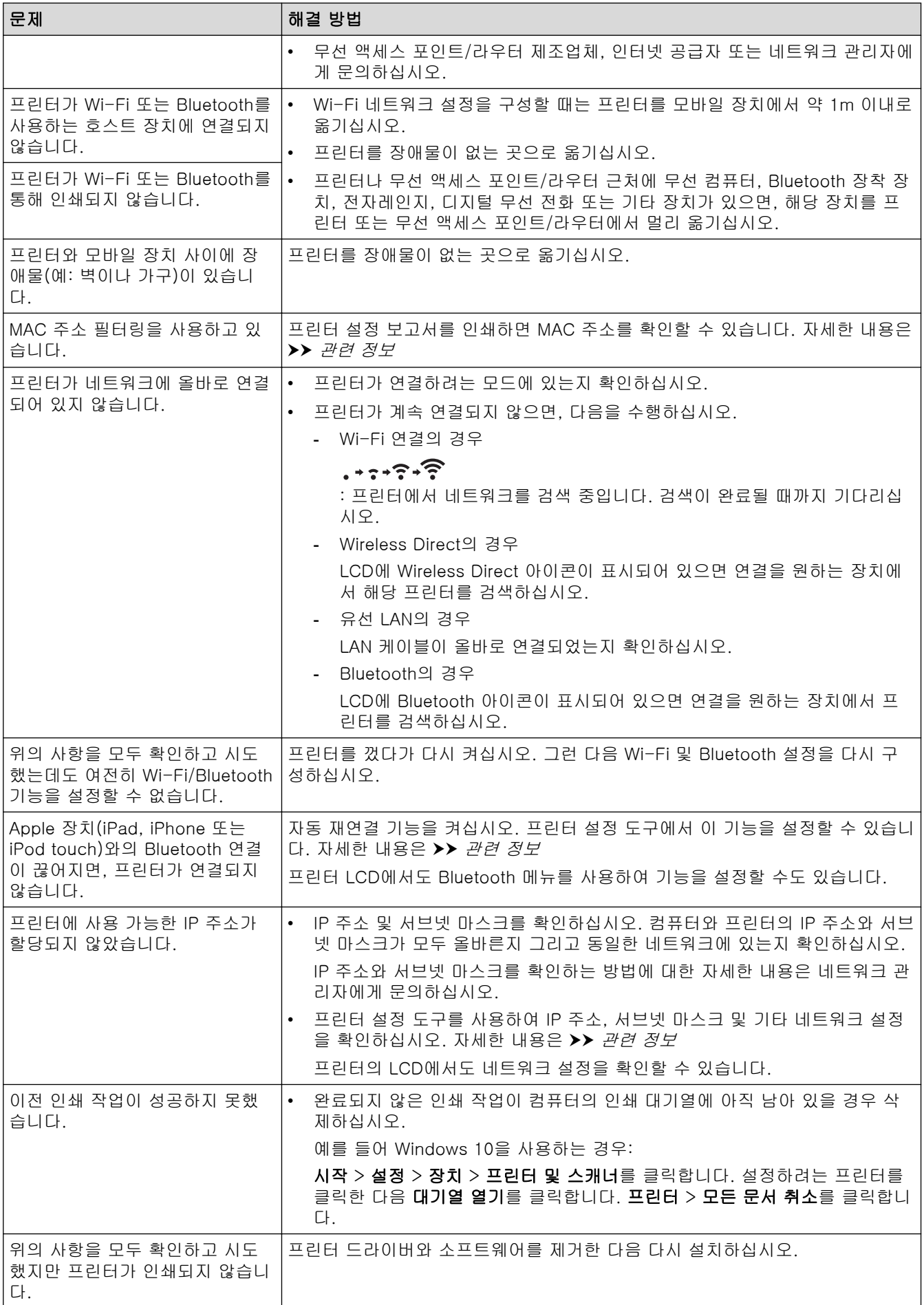

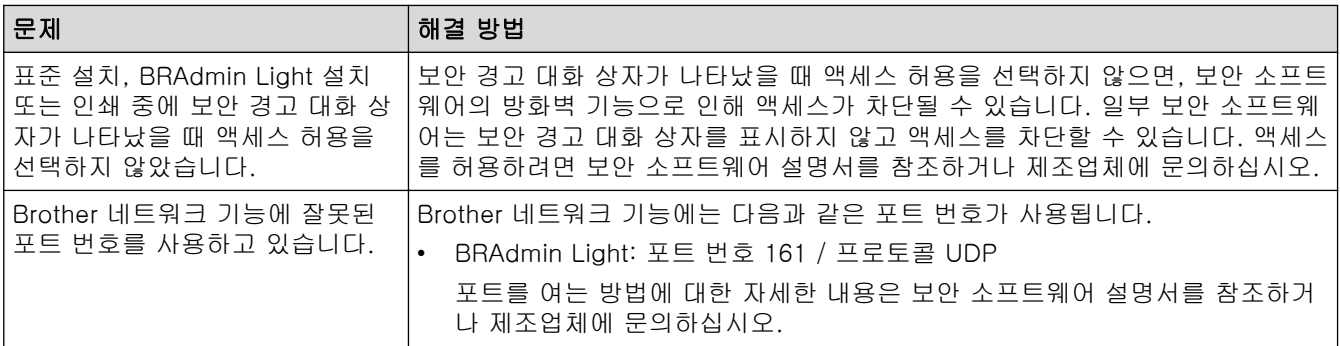

# ■ 관련 정보

• [문제 해결](#page-166-0)

## 관련 내용:

- [프린터 재설정](#page-177-0)
- [프린터 청소](#page-161-0)
- [RD 롤 장착](#page-18-0)
- [프린터 설정 확인](#page-153-0)
- [프린터 설정 도구의 통신 설정\(Windows\)](#page-132-0)

# <span id="page-176-0"></span>버전 정보

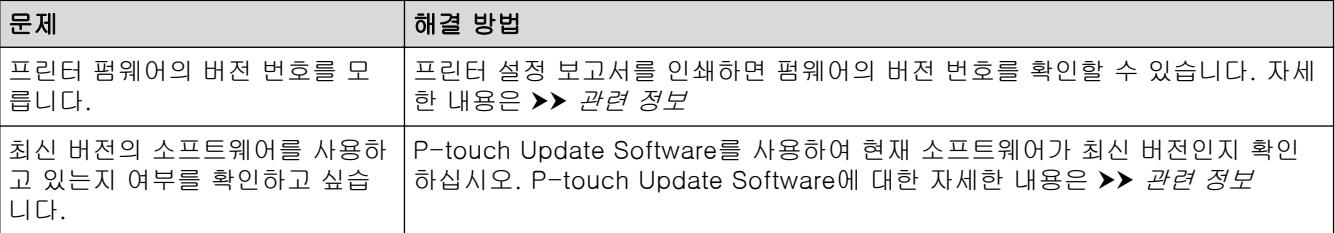

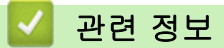

• [문제 해결](#page-166-0)

관련 내용:

- [프린터 설정 확인](#page-153-0)
- [펌웨어 업데이트](#page-127-0)

# <span id="page-177-0"></span>프린터 재설정

저장된 모든 라벨 파일을 삭제하려는 경우 또는 프린터가 올바로 작동하지 않는 경우 프린터의 내장 메모리를 재 설정합니다.

>> LCD 메뉴를 사용한 설정 재설정 >> 프린터 설정 도구를 사용한 데이터 재설정

## LCD 메뉴를 사용한 설정 재설정

LCD 메뉴를 사용하여 다음 설정을 재설정할 수 있습니다.

- 프린터 설정
- 사용자 설정
- 네트워크 설정
- 1. Menu을 누릅니다.
- 2. ▲ 또는 ▼을 눌러 다음을 선택합니다.
	- a. [Administration]를 선택합니다. OK을 누릅니다.
	- b. [Reset]을 선택합니다. OK을 누릅니다.
	- c. 원하는 재설정 옵션을 선택합니다. OK을 누릅니다.
- 3. ▲ 또는 ▼을 눌러 [Reset]을 선택합니다. OK을 누릅니다. 제품이 다시 시작됩니다.

## 프린터 설정 도구를 사용한 데이터 재설정

컴퓨터에서 프린터 설정 도구를 사용하여 프린터에 다음 작업을 수행할 수 있습니다.

- 템플릿 및 데이터베이스 삭제
- 통신 설정 재설정
- 프린터 설정을 공장 설정으로 재설정

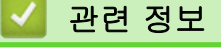

• [문제 해결](#page-166-0)

# <span id="page-178-0"></span>부록

- [사양](#page-179-0)
- [소프트웨어 개발 키트](#page-181-0)
- [자동 미디어 구성](#page-182-0)
- [옵션](#page-185-0)
- [Brother 번호](#page-191-0)

# <span id="page-179-0"></span>사양

>> 인쇄 >> 크기 >> 인터페이스 >> 환경 >> 전원 공급 장치 [>> 미디어 사양](#page-180-0) [>> 호환되는 운영 체제](#page-180-0)

## 인쇄

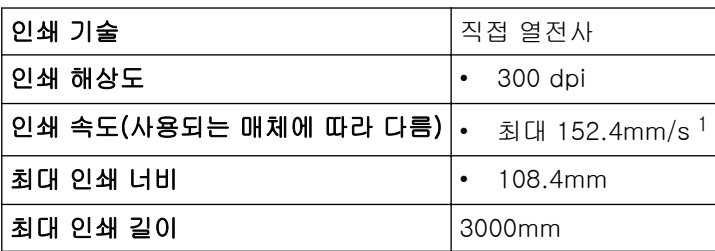

1 Brother 표준 환경에 따름

## 크기

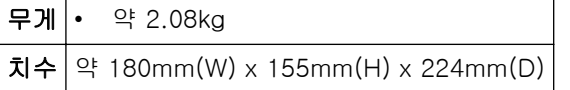

# 인터페이스

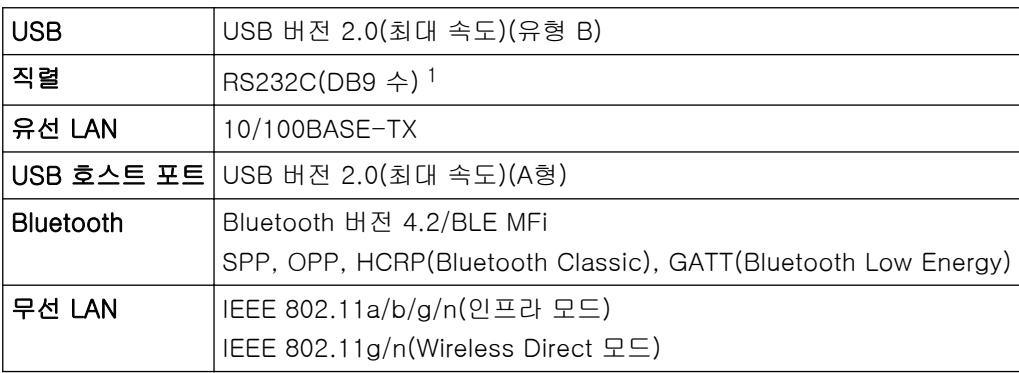

1 3m 이하의 직렬 케이블을 사용하십시오.

# 환경

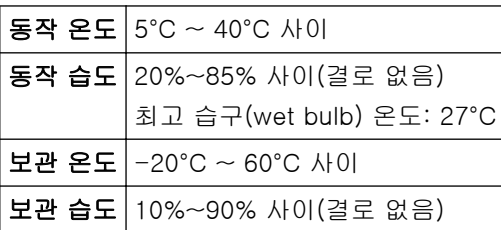

# 전원 공급 장치

어댑터 AC 어댑터(100~240 V 50/60 Hz)
# 미디어 사양

미디어 재료가 인쇄 품질에 영향을 미칠 수 있습니다. 최적의 인쇄 결과를 얻기 위해 Brother 열전사 용지(RD 롤)를 사용하는 것이 좋습니다.

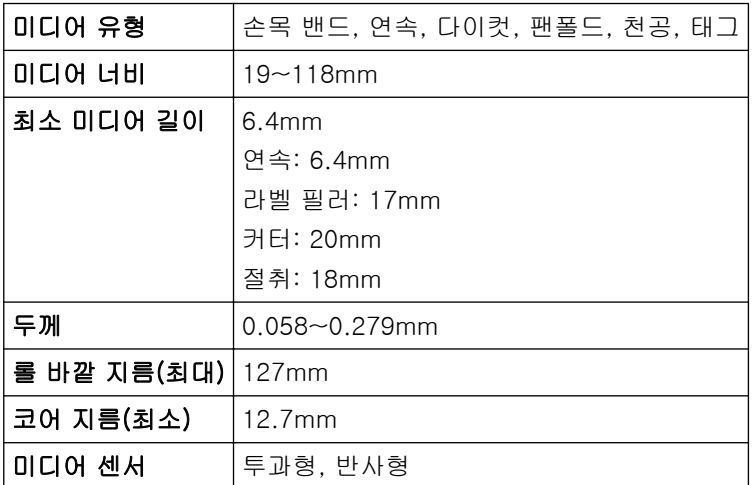

# 호환되는 운영 체제

소프트웨어의 업데이트된 전체 목록은 [support.brother.com을](https://support.brother.com/) 참조하십시오.

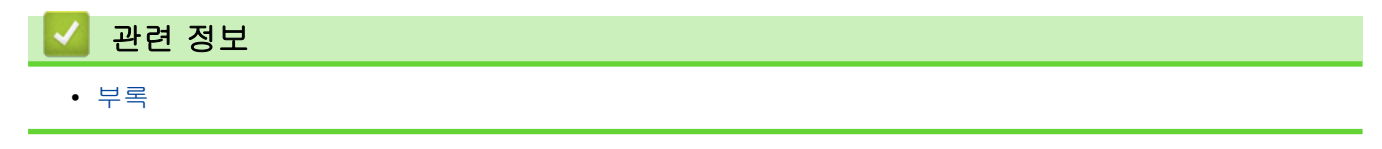

# 소프트웨어 개발 키트

소프트웨어 개발 키트(SDK)는 Brother 개발자 센터[\(https://support.brother.com/g/s/es/dev/en/index.html\)](https://support.brother.com/g/s/es/dev/en/index.html?navi=offall)에 서 다운로드할 수 있습니다.

b-PAC SDK와 모바일 장치(Android™, iPhone 및 iPad)를 위한 SDK도 다운로드할 수 있습니다. (사용 가능한 SDK는 사전 고지 없이 변경될 수 있습니다.)

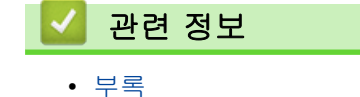

<span id="page-182-0"></span>**▲ [Home](#page-1-0) > [부록](#page-178-0) > 자동 미디어 구성** 

# 자동 미디어 구성

- [자동 미디어 구성 개요](#page-183-0)
- [자동 매체 구성 기능 사용하기](#page-184-0)
- [센서 위치 점검](#page-21-0)

<span id="page-183-0"></span>[Home](#page-1-0) > [부록](#page-178-0) > [자동 미디어 구성](#page-182-0) > 자동 미디어 구성 개요

## 자동 미디어 구성 개요

자동 미디어 구성을 사용하면 프린터에서 설치된 용지의 특성을 자동으로 감지하고 올바른 용지 크기 설정을 선 택할 수 있습니다.

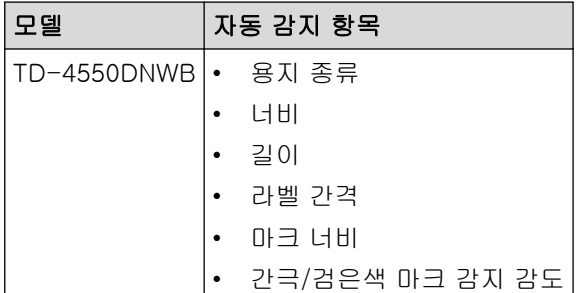

#### 자동 미디어 구성의 작업 흐름

자동 미디어 구성이 시작되면 프린터가 용지를 급지하여 특성을 감지합니다. 기본적으로 다음과 같은 경우가 아 니라면 프린터가 연속 급지 설정을 사용합니다.

- 투과형/간극 센서가 다이컷 라벨을 감지한 경우.
- 반사형/검은색 마크 센서가 마크가 있는 미디어를 감지한 경우.<sup>1</sup>
	- 자동 미디어 구성 실행 중에 용지가 떨어지면 프린터가 미디어 유형을 성공적으로 감지하지 못하고 오 류가 표시됩니다.
	- 용지 너비가 올바로 정렬되지 않으면 제대로 보정이 이루어지지 않습니다.
	- 용지의 모양과 재질에 따라 미디어 감지가 가능하지 않을 수 있습니다.
	- 용지의 너비는 감지된 너비에서 왼쪽과 오른쪽에서 2.0mm를 빼서 얻어집니다.

# 관련 정보

Ø

• [자동 미디어 구성](#page-182-0)

<sup>1</sup> 결과에 따라 용지를 다시 급지해야 할 수 있습니다.

<span id="page-184-0"></span>[Home](#page-1-0) > [부록](#page-178-0) > [자동 미디어 구성](#page-182-0) > 자동 매체 구성 기능 사용하기

## 자동 매체 구성 기능 사용하기

#### >> LCD 메뉴를 사용하여 매체 정보 보정 >> 프린터 설정 도구를 사용하여 매체 정보 보정

#### LCD 메뉴를 사용하여 매체 정보 보정

- 1. Menu을 누릅니다.
- 2. ▲ 또는 ▼을 눌러 다음을 선택합니다.
	- a. [Media]를 선택합니다. OK을 누릅니다.
	- b. [Calibration]를 선택합니다. OK을 누릅니다. 보정이 완료되면 감지된 용지 정보가 프린터에 설정됩니다.
- $3.$   $\Box$  =  $\equiv$   $\vdash$   $\equiv$   $\Box$   $\Box$ .

#### 프린터 설정 도구를 사용하여 매체 정보 보정

- 1. 구성하려는 프린터를 컴퓨터에 연결합니다.
- 2. 프린터 설정 도구를 시작합니다.
	- Windows 10/Windows Server 2016: 시작 > Brother > Printer Setting Tool를 클릭합니다.
	- Windows 8/Windows 8.1/Windows Server 2012/Windows Server 2012 R2: 앱 화면에서 Printer Setting Tool 아이콘을 클릭합니다.
	- Windows 7/Windows Server 2008/Windows Server 2008 R2: 시작 > 모든 프로그램 > Brother > Label & Mobile Printer > Printer Setting Tool를 클릭합니다.
- 3. 용지 크기 설정를 클릭합니다.
- 4. Edit (편집) 또는 New (새로 만들기)를 클릭합니다.
- 5. Auto media configuration (자동 매체 구성)드롭다운 목록을 클릭한 다음, Auto media configuration (자동 매체 구성) 옵션 또는 Acquire width only (no feed) (너비만 획득(급지 없음)) 옵션을 선택합니다. 검색 결과가 표시됩니다.
- 6. Import (가져오기)를 클릭하여 결과를 용지 크기 설정에 적용합니다.

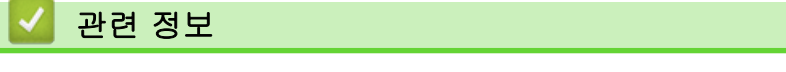

• [자동 미디어 구성](#page-182-0)

#### <span id="page-185-0"></span>**▲ [Home](#page-1-0) > [부록](#page-178-0) > 옵션**

# 옵션

- [기타 프린터 구성 요소 청소](#page-186-0)
- [라벨 필러 옵션 변경](#page-189-0)
- [절단 옵션 변경](#page-190-0)

<span id="page-186-0"></span>[Home](#page-1-0) > [부록](#page-178-0) > [옵션](#page-185-0) > 기타 프린터 구성 요소 청소

# 기타 프린터 구성 요소 청소

최적의 성능을 유지하기 위해 프린터를 정기적으로 청소하는 것이 좋습니다.

프린터를 청소하기 전에 항상 전원을 분리하십시오.

>> 롤러 >> 프린트 헤드 >> 커터 [>> 라벨 필러](#page-187-0)

롤러

TD-4550DNWB PA-PR3-001

• 이소프로필 알코올 또는 에탄올을 묻힌 보풀이 없는 천으로 롤러를 닦아주십시오. 롤러를 청소한 후에는 롤 러에 보풀이나 기타 이물질이 남아 있지 않도록 하십시오.

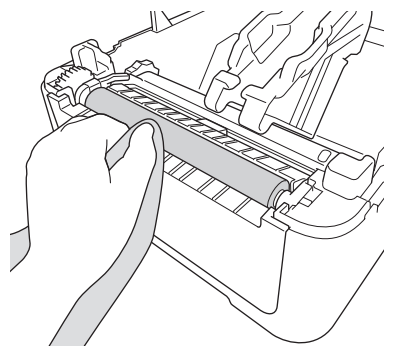

해당되는 경우 제조자의 안전 지침에 따라 이소프로필 알코올 또는 에탄올을 사용합니다.

## 프린트 헤드

TD-4550DNWB PA-HU3-001

- 이소프로필 알코올 또는 에탄올을 묻힌 보풀이 없는 천이나 면봉으로 프린트 헤드를 닦아주십시오.
	- 프린트 헤드는 매달 청소하는 것이 좋습니다.

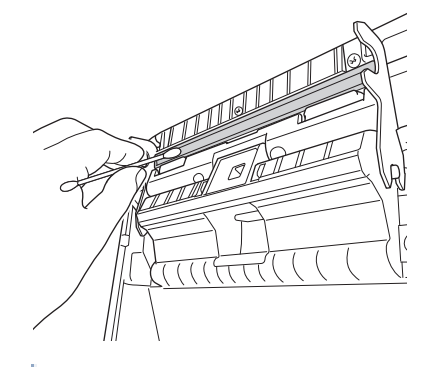

해당되는 경우 제조자의 안전 지침에 따라 이소프로필 알코올 또는 에탄올을 사용합니다.

커터

TD-4550DNWB PA-CU-001

# <span id="page-187-0"></span>참고

- 배출된 라벨을 라벨 배출 슬롯에서 항상 제거하십시오. 슬롯이 막히게 되면 라벨 걸림이 발생할 수 있습 니다.
- 천공 또는 주름이 있는 라벨의 경우 절단이 정확하지 않을 수 있습니다.
- 접착제 잔유물이 라벨 배출 슬롯에 붙어 있으면 라벨 걸림의 원인이 될 수 있습니다. 마른 면봉을 사용해 라 벨 배출 슬롯을 청소하십시오.

#### 중요

알코올을 사용해 라벨 배출 슬롯을 청소하지 마십시오.

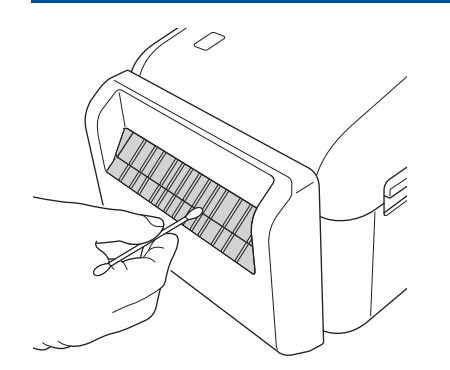

#### 라벨 필러

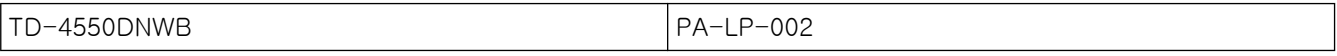

1. 이소프로필 알코올 또는 에탄올을 묻힌 보풀이 없는 천으로 롤러를 닦아주십시오. 롤러를 청소한 후에는 롤 러에 보풀이나 기타 이물질이 남아 있지 않도록 하십시오.

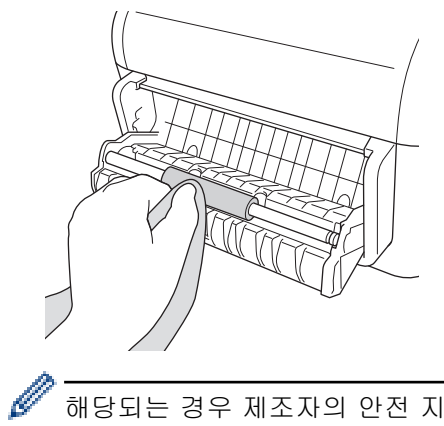

해당되는 경우 제조자의 안전 지침에 따라 이소프로필 알코올 또는 에탄올을 사용합니다.

2. 접착제 잔유물이 라벨 필러에 붙어 있으면 라벨 걸림의 원인이 될 수 있습니다. 마른 면봉을 사용해 라벨 필 러를 청소하십시오.

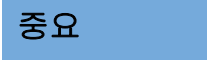

알코올을 사용해 라벨 필러를 청소하지 마십시오.

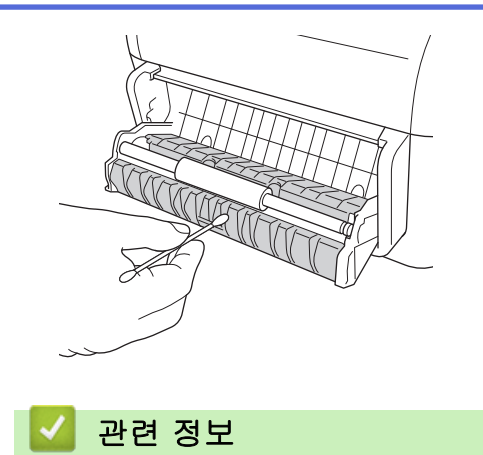

• [옵션](#page-185-0)

<span id="page-189-0"></span>**▲ [Home](#page-1-0) > [부록](#page-178-0) > [옵션](#page-185-0) > 라벨 필러 옵션 변경** 

## 라벨 필러 옵션 변경

라벨 필러를 부착한 후에 프린터 드라이버의 필러 옵션을 설정합니다.

- 1. 다음 중 하나를 수행합니다.
	- Windows 10/Windows Server 2016: 시작 > 설정 > 장치 > 프린터 및 스캐너를 클릭합니다. 설정하려는 프린터를 클릭한 다음 대기열 열기를 클릭합니다. 프린터 > 인쇄 기본 설정을 클릭합니다.
	- Windows 8/Windows 8.1/Windows Server 2012/Windows Server 2012 R2: 앱 화면에서 제어판을 클릭합니다. 하드웨어 및 소리 > 장치 및 프린터를 클릭합니다. 설정하려는 프린터 를 마우스 오른쪽 버튼으로 클릭한 다음 **인쇄 기본설정** 메뉴를 클릭하십시오.
	- Windows 7/Windows Server 2008/Windows Server 2008 R2: 시작 > 장치 및 프린터를 클릭합니다. 설정하려는 프린터를 마우스 오른쪽 버튼으로 클릭한 다음 인쇄 기 본 설정 메뉴를 클릭하십시오.
- 2. Use Peeler Function (필러 기능 사용) 체크 박스를 선택합니다.
- 3. OK (확인)를 클릭합니다.

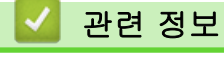

• [옵션](#page-185-0)

## <span id="page-190-0"></span>절단 옵션 변경

절단 옵션을 통해 라벨 급지 및 절단 방법을 지정할 수 있습니다. P-touch Editor를 사용하지 않는 경우 프린터 드라이버 속성에서 절단 옵션을 변경할 수 있습니다.

- 1. 다음 중 하나를 수행합니다.
	- Windows 10/Windows Server 2016: 시작 > 설정 > 장치 > 프린터 및 스캐너를 클릭합니다. 설정하려는 프린터를 클릭한 다음 대기열 열기를 클릭합니다. 프린터 > 인쇄 기본 설정을 클릭합니다.
	- Windows 8/Windows 8.1/Windows Server 2012/Windows Server 2012 R2: 앱 화면에서 제어판을 클릭합니다. 하드웨어 및 소리 > 장치 및 프린터를 클릭합니다. 설정하려는 프린터 를 마우스 오른쪽 버튼으로 클릭한 다음 **인쇄 기본설정** 메뉴를 클릭하십시오.
	- Windows 7/Windows Server 2008/Windows Server 2008 R2: 시작 > 장치 및 프린터를 클릭합니다. 설정하려는 프린터를 마우스 오른쪽 버튼으로 클릭한 다음 인쇄 기 본 설정 메뉴를 클릭하십시오.
- 2. Cut Every (다음마다 잘라내기) 체크 박스를 선택한 다음 다수의 라벨을 인쇄할 때 절단할 위치를 선택합니 다.
- 3. Cut at End (끝에서 잘라내기) 체크 박스를 선택합니다.
- 4. OK (확인)를 클릭합니다.

#### 라벨 절단 옵션

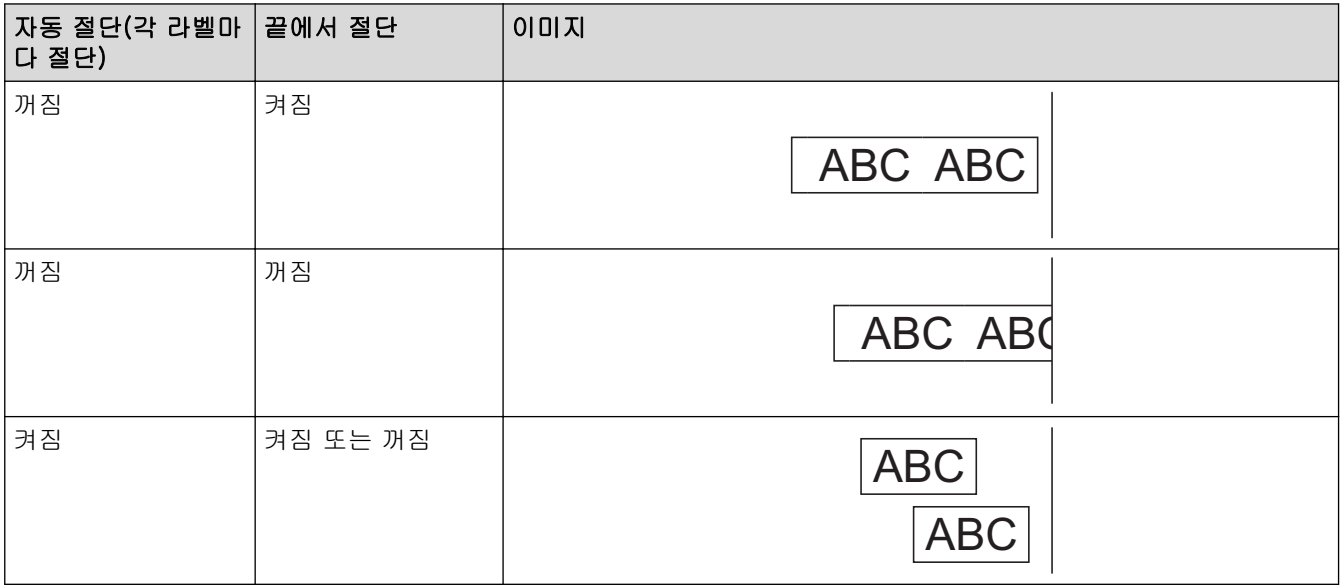

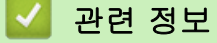

• [옵션](#page-185-0)

# Brother 번호

### 중요

기술 지원을 받으려면 Brother 고객 서비스에 문의해야 합니다.

>> FAQ(자주 묻는 질문) >> 고객 서비스

### FAQ(자주 묻는 질문)

Brother 제품에 대한 자세한 내용은 Brother 지원 웹 사이트 [\(support.brother.com](https://support.brother.com/))를 참조해 주십시오. 자세한 도움말 및 팁은 해당 모델의 FAQ 및 문제 해결 페이지를 참조해 주십시오. 최신 프린터 드라이버와 소프트웨어 에 대해서는 해당 모델의 다운로드 페이지를 참조해 주십시오.

## 고객 서비스

Brother 지점의 문의처 정보는 [www.brother.com을](https://global.brother/en/gateway) 참조해 주십시오.

# 서비스 센터 위치

지역 서비스 센터에 대해서는 해당하는 Brother 지점에 문의해 주십시오. Brother 지점의 문의처 정보는 [www.brother.com](https://global.brother/en/gateway)에서 해당 국가를 선택하여 찾을 수 있습니다.

#### 인터넷 주소

Brother 글로벌 웹 사이트: [www.brother.com](https://global.brother/en/gateway) FAQ(자주 묻는 질문), 제품 지원 및 기술 질문, 드라이버 업데이트 및 유틸리티: [support.brother.com](https://support.brother.com/)

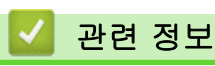

• [부록](#page-178-0)

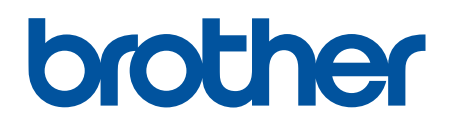

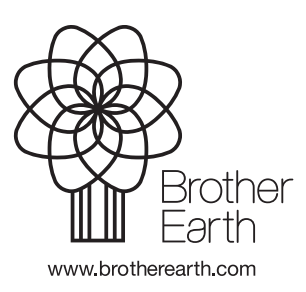

KOR 버전 0